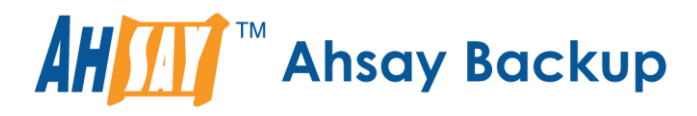

# **Ahsay Online Backup Manager v8** Office 365 Backup & Restore Guide for **MacOS**

Ahsay Systems Corporation Limited

**7 April 2021**

A wholly owned subsidiary of Ahsay Backup Software Development Company Limited **HKEx Stock Code: 8290** 

**www.ahsay.com**

## Copyright Notice

© 2021 Ahsay Systems Corporation Limited. All rights reserved.

The use and copying of this product is subject to a license agreement. Any other use is prohibited. No part of this publication may be reproduced, transmitted, transcribed, stored in a retrieval system or translated into any language in any form by any means without prior written consent of Ahsay Systems Corporation Limited. Information in this manual is subject to change without notice and does not represent a commitment on the part of the vendor, Ahsay Systems Corporation Limited does not warrant that this document is error free. If you find any errors in this document, please report to Ahsay Systems Corporation Limited in writing.

This product includes software developed by the Apache Software Foundation [\(https://www.apache.org/\)](https://www.apache.org/).

## **Trademarks**

Ahsay, Ahsay Cloud Backup Suite, Ahsay Online Backup Suite, Ahsay Offsite Backup Server, Ahsay Online Backup Manager, Ahsay A-Click Backup, Ahsay Replication Server, Ahsay BackupBox Firmware, Ahsay Universal Backup System and Ahsay NAS Client Utility, Ahsay Mobile are trademarks of Ahsay Systems Corporation Limited.

Amazon S3 is a registered trademark of Amazon Web Services, Inc., or its affiliates.

Apple and Mac OS X, macOS, and iOS are registered trademarks of Apple Computer, Inc.

Dropbox is a registered trademark of Dropbox Inc.

Google Cloud Storage, Google Drive, Google Authenticator, and Android are registered trademarks of Google Inc.

Wasabi Hot Cloud Storage is a registered trademark of Wasabi Technologies Inc.

Backblaze B2 Cloud Storage is a registered trademark of Backblaze Inc.

MariaDB is a registered trademark of MariaDB Corporation AB.

Lotus, Domino, and Notes are registered trademark of IBM Corporation.

Microsoft Windows, Microsoft Exchange Server, Microsoft SQL Server, Microsoft Hyper-V, Microsoft Azure, OneDrive, OneDrive for Business, Microsoft Authenticator, and Microsoft Office 365 are registered trademarks of Microsoft Corporation

Oracle and Java are registered trademarks of Oracle and/or its affiliates. Other names may be trademarks of their respective owners.

Oracle 11g, Oracle 12c, Oracle 18c, Oracle 19c, and MySQL are registered trademarks of Oracle Corporation.

Rackspace and OpenStack are registered trademarks of Rackspace US, Inc.

Red Hat, Red Hat Enterprise Linux, the Shadowman logo and JBoss are registered trademarks of Red Hat, Inc. www.redhat.com in the U.S. and other countries.

Linux is a registered trademark of Linus Torvalds in the U.S. and other countries.

Ubuntu is a registered trademark of Canonical Ltd.

ShadowProtect is a registered trademark of StorageCraft Technology Corporation.

VMware ESXi, vCenter, and vSAN are registered trademarks of VMware, Inc.

All other product names are registered trademarks of their respective owners.

### Disclaimer

Ahsay Systems Corporation Limited will not have or accept any liability, obligation or responsibility whatsoever for any loss, destruction or damage (including without limitation consequential loss, destruction or damage) however arising from or in respect of any use or misuse of reliance on this document. By reading and following the instructions in this document, you agree to accept unconditionally the terms of this Disclaimer and as they may be revised and/or amended from time to time by Ahsay Systems Corporation Limited without prior notice to you.

### **www.ahsay.com**

# Revision History

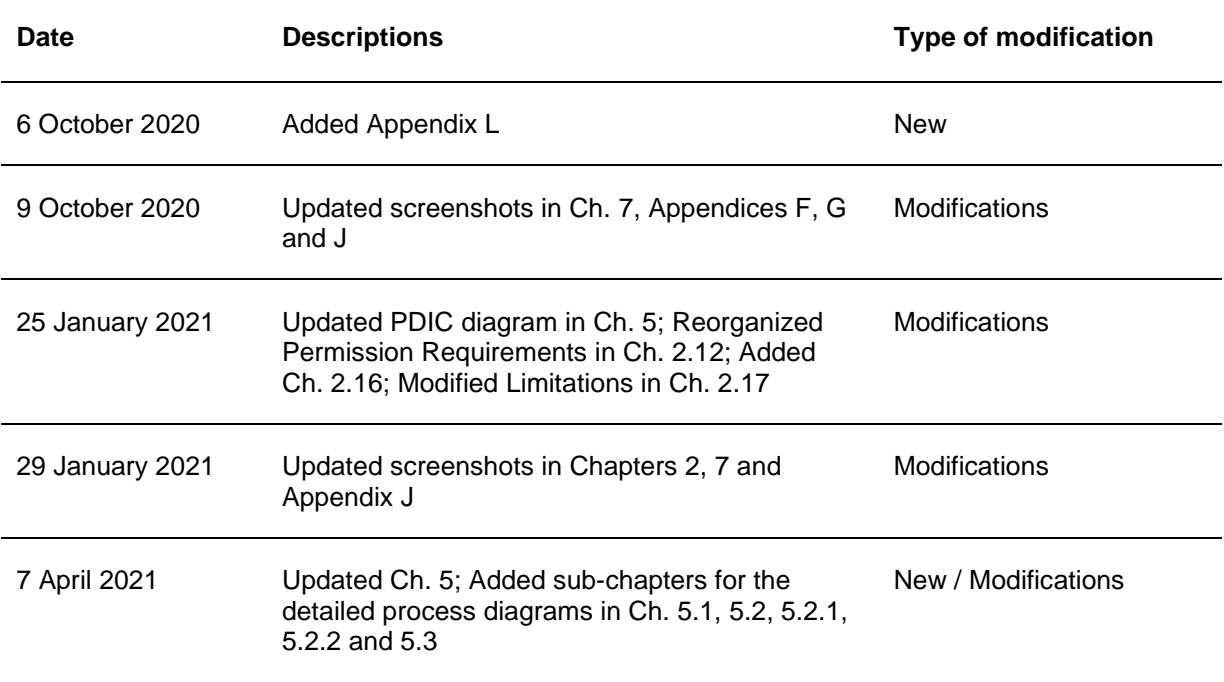

## **Table of Contents**

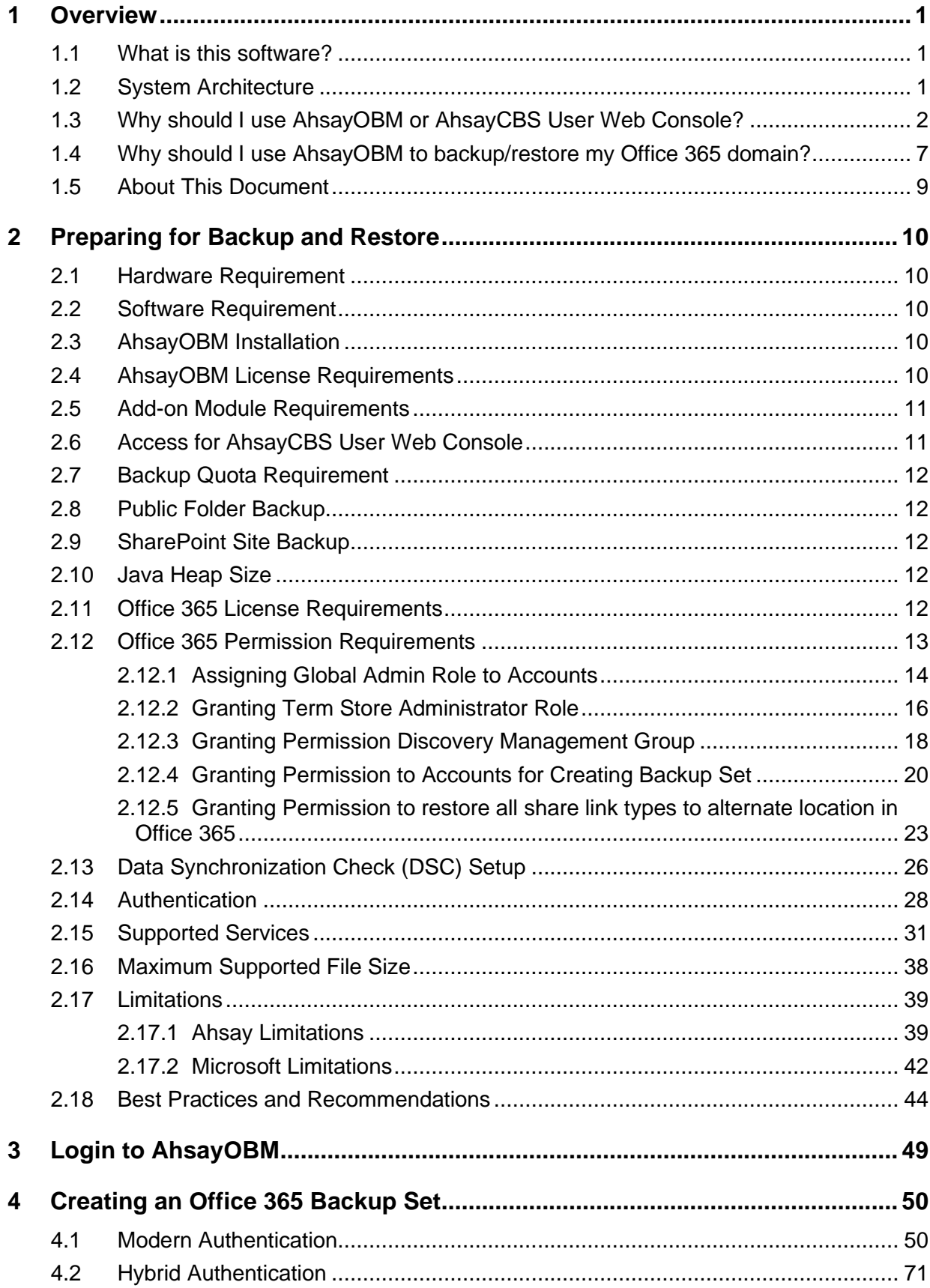

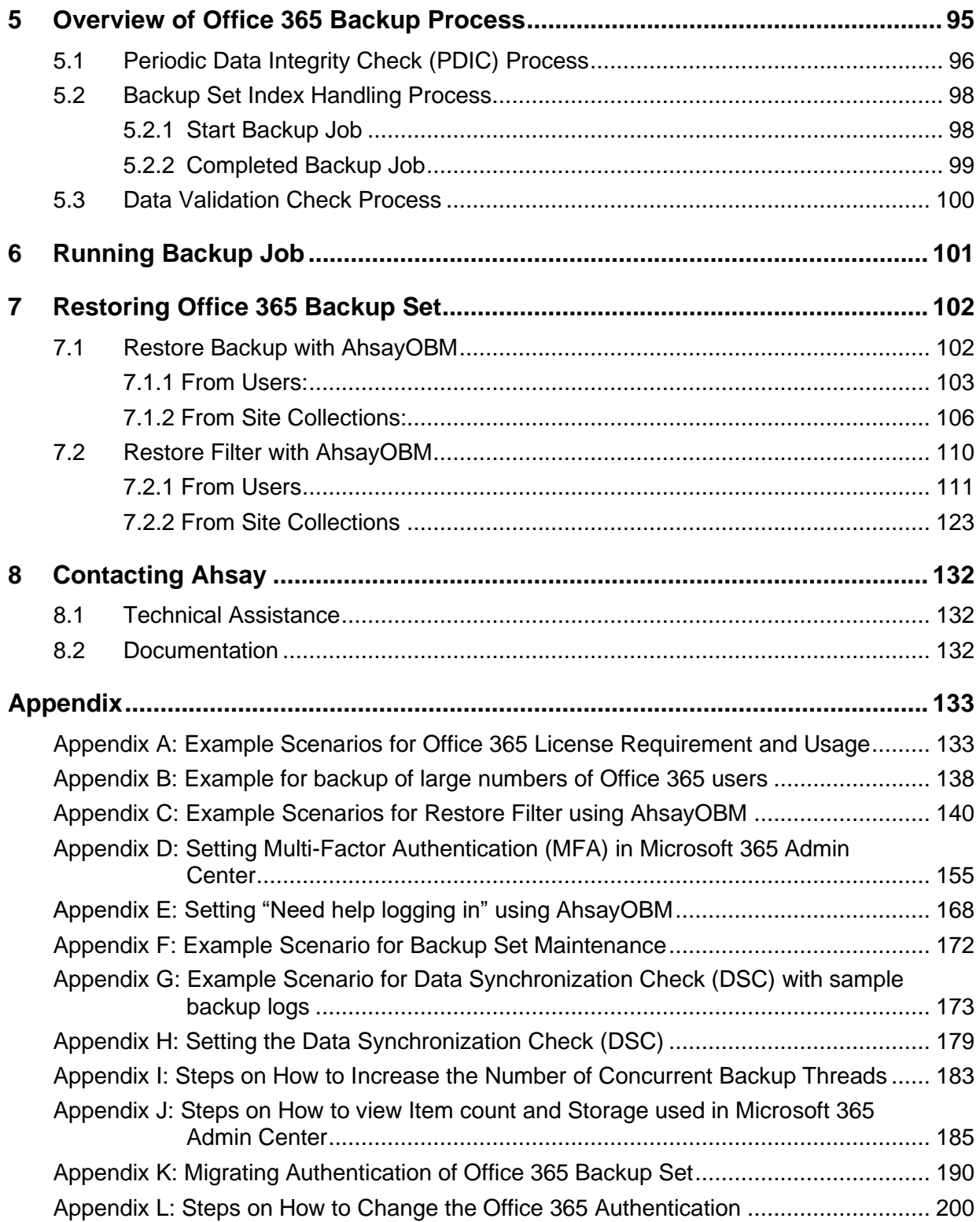

**www.ahsay.com**

## <span id="page-5-0"></span>**1 Overview**

### <span id="page-5-1"></span>**1.1 What is this software?**

Ahsay brings you specialized client backup software, namely AhsayOBM, to provide a set of tools to protect your Office 365 user accounts. This includes backup and recovery of individual emails, contacts, calendars and other mail items in your Office 365 Outlook, files on OneDrive and SharePoint, with snapshots / versioning, and retention policy to protect even items that you may have accidentally deleted from your Office 365 user account.

### <span id="page-5-2"></span>**1.2 System Architecture**

Below is the system architecture diagram illustrating the major elements involved in the backup process among the Office 365 service, AhsayOBM and AhsayCBS.

In this user guide, we will focus on the software installation, as well as the end-to-end backup and restore process using the AhsayOBM (Agent-based).

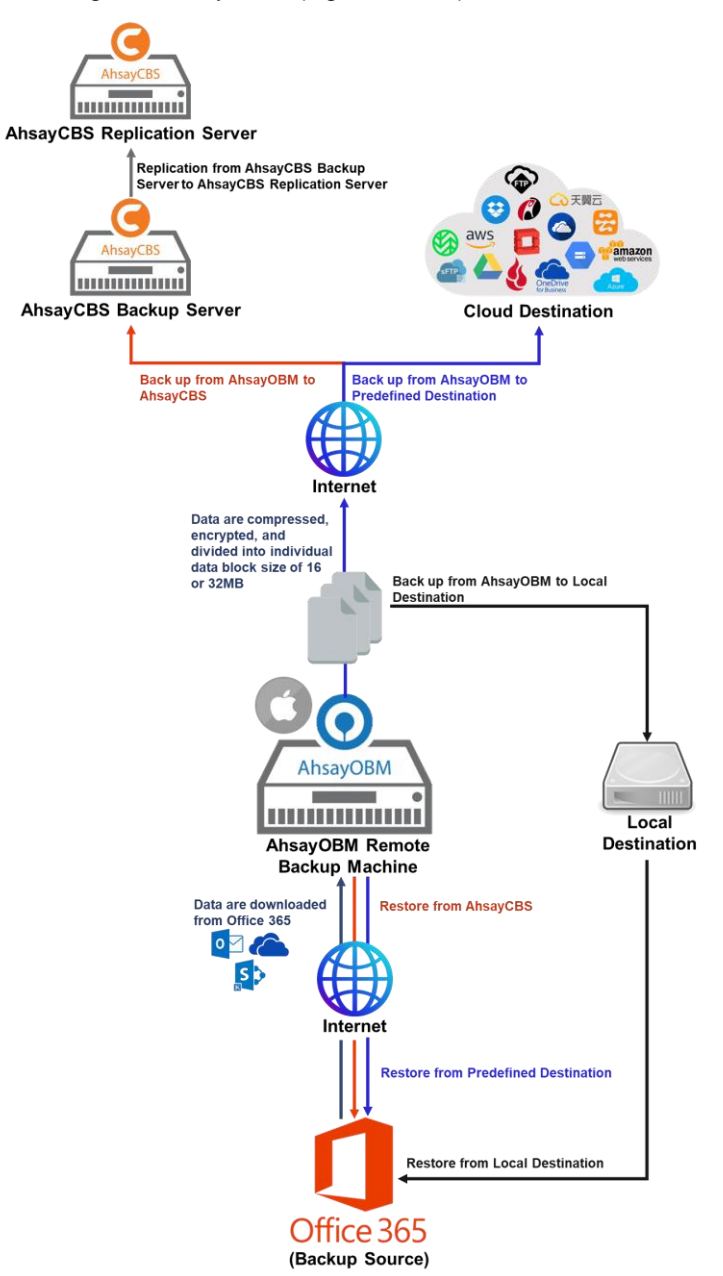

### <span id="page-6-0"></span>**1.3 Why should I use AhsayOBM or AhsayCBS User Web Console?**

We are committed to bringing you a comprehensive Office 365 backup solution with AhsayOBM. Below are some key areas that we can help to make your backup experience a better one.

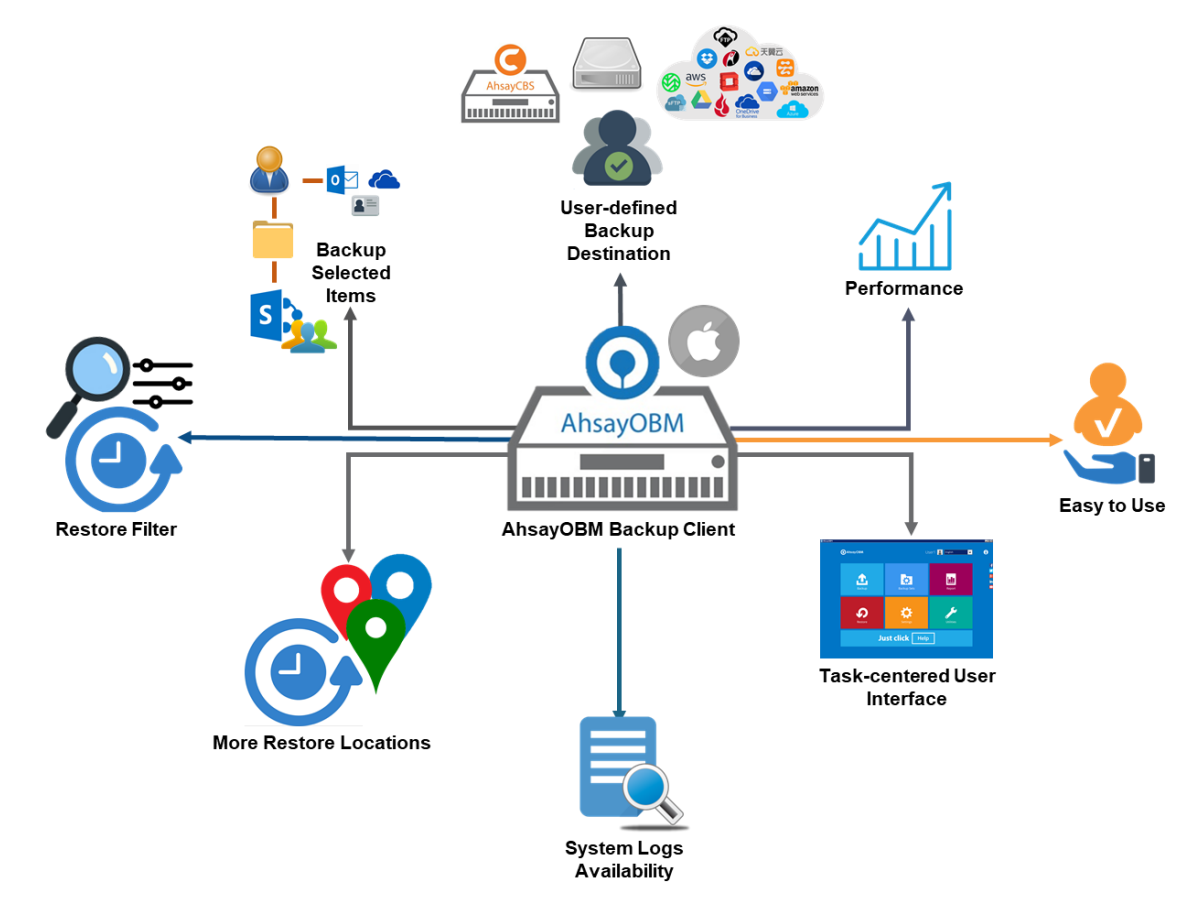

### **User-defined Backup Destination**

Backup users have more options in assigning a backup destination (i.e. AhsayCBS, Cloud or Predefined destinations, and standard and local destination).

#### **Performance**

Agent-based backup is performed on a physical machine or computer with resources that is dedicated for backup and restore operations. Once the backup client is deployed on the machine, the user have more control on the hardware which affects the overall backup and restore performance.

The introduction of the Change Key API in v8.3.4.0 has significantly improved backup performance for both Full and Incremental backup jobs, which means backup sets with large number of Office 365 accounts each incremental backup can be completed within hours.

### **Easy to Use**

Agent-based backup solution has a traditional backup approach that is well understood by most administrators and end users who would only need minimal effort and time to understand the backup and/or restore operations.

### **Task-centered User Interface**

Agent-based backup solution make it a good option for users to have more control on the individual backup/restore and resources management.

### **System Logs Availability**

System logs for data integrity check and space freeing up results is accessible for the end users and can be reviewed anytime. Unlike with the agentless backup where system logs will only be available upon request from the backup service provider.

#### **More Restore Locations**

Agent-based backup offers you three (3) restore locations such as the local machine, original location (or the cloud storage where you backed up them), and alternate location (which is through the same cloud storage but on a different folder).

#### **Restore Filter**

Agent-based backup has a restore filter feature which allows users to easily search directories, files, and/or folders to restore.

#### **Fast and Efficient**

We understand that backup could be a time and resources consuming process, which is why AhsayOBM is designed with advanced technologies to make backup a fast and efficient process.

We also understand that you may wish to run backup at a specified time interval of your choice, that's why we also allow you to set your own backup schedules so that you can take full control of the time when to perform backup.

**O** Multi-threading – this technology utilizes the computing power of multiple CPU cores for creating multiple backup and restore threads to produce fast backup and restore performance.

Backup Job #1 hommuni User 1 **AhsayCBS Backup Server**  $\overline{\bullet}$ sayOBM Office 365 Internet mmmmm  $\overline{\bullet}$ **Cloud Destination** 

Backup job uses a maximum of 4 concurrent threads.

As shown the technology translate into a total of 4 concurrent threads.

**Index File Structure** – The index file structure has been re-designed to improve the backup and restore performance.

Each Office 365 user will have its own individual index file instead of a single index file for all users within the backup set.

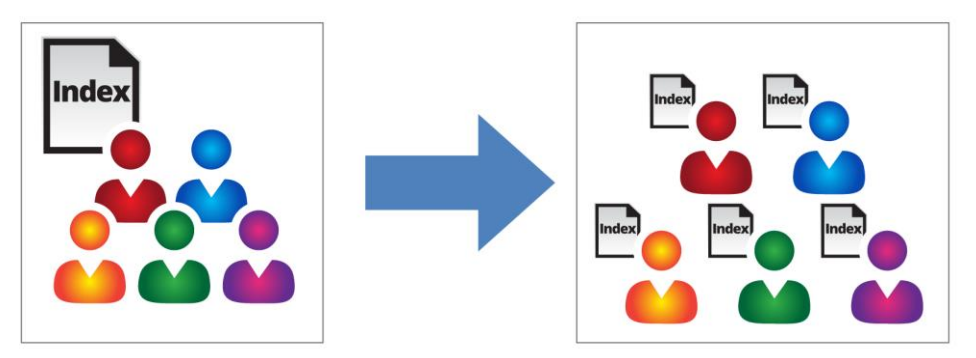

This new design eliminates any potential I/O performance bottlenecks when the index files are updated during each backup job, which can occur when using single index file structure for multi-thread concurrent backup.

**Block Level Incremental Backup** – this technology breaks down the backup files into multiple blocks and only the changed blocks will be backed up each time.

### **Backup of Selected Items**

To back up the Office 365 user accounts, the backup resources can be user level, site collection level and even item level.

- **O** Flexible backup options:
	- Only select the required users, specific site collection or items for backup.
- **O** Flexible restore options:
	- **E** Restore all the users or just one user or restore the whole site collection or just one site or restore the whole user contents or just one item.

Restore items to the original location or an alternate location.

#### **High Level of Security**

We understand your Office 365 users may contain sensitive information that requires to be protected, that is why your backup data will be encrypted with the highest level of security measure.

- **Un-hackable Encryption Key** to provide the best protection to your backup data, you can turn on the encryption feature which will be default encrypt the backup data locally with AES 256-bit truly randomized encryption key.
- **Encryption Key Recovery** Furthermore, we have a backup plan for you to recover your encryption key in case you have lost it. You backup service provider can make it mandatory for you to upload the encryption key to the centralized management console, the encryption key will be uploaded in hashed format and will only be used when you request for a recovery.

### **Centralized Management Console**

Our enriched features on the centralized web console offers you a one-stop location for monitoring and managing your backup and restore. Below is an overview of what you can do with it. For more details regarding the setup and operations of the centralized management console, refer to the [AhsayCBS v8 User's](https://www.ahsay.com/download/download_document_v8_cbs-user.jsp) Guide for details.

- **O** Create/ update/ delete backup set
- **O** Restore backup set
- **O** Configure user settings
- **O** Configure backup settings
- **O** View and download backup and restore reports
- **O** Monitor backup and restore live activities
- **O** Monitor storage statistic

#### **Cloud Destinations Backup**

To offer you with the highest flexibility of backup destination, you can now back up Office 365 user to a wide range of cloud storage destinations. Utilizing cloud destination backup gives you an extra layer of protection in the event of a local drive corruption, where you will still be able to retrieve data from the cloud destination.

Below is a list of supported cloud destinations.

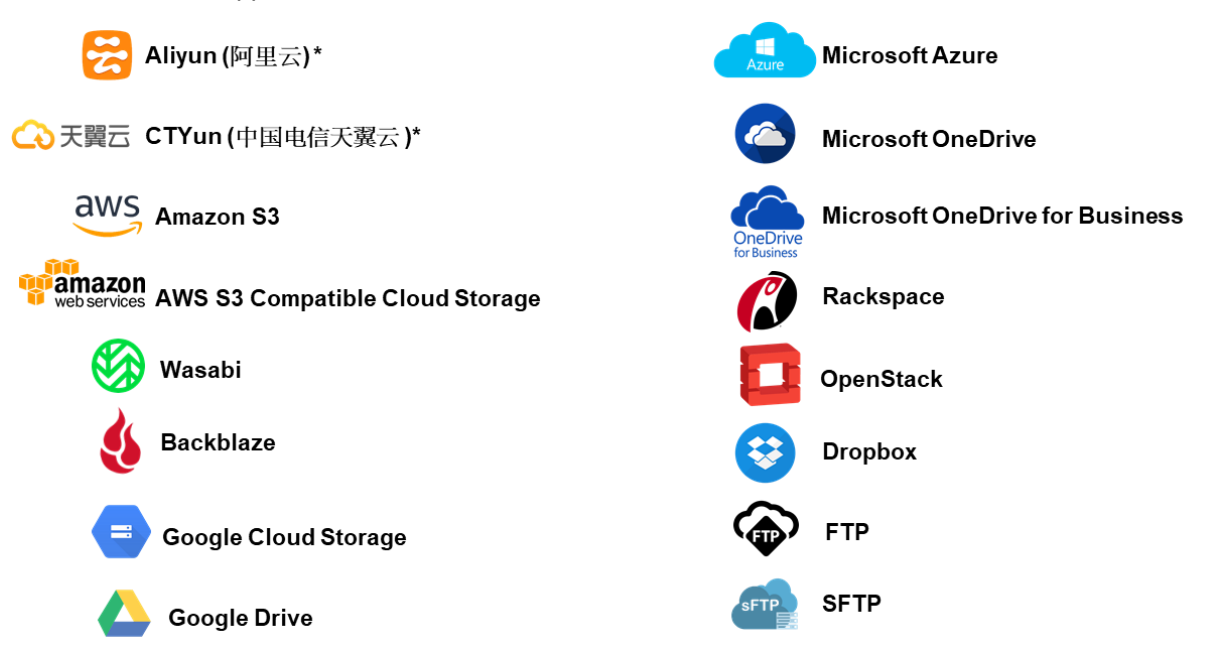

### **Differences between a Run-on-Client and Run-on-Server Backup Set**

The following table summarizes the differences in backup options available for a Run on Server or Run on Client, and the tool to use (client agent or user web console) when performing a backup and restore:

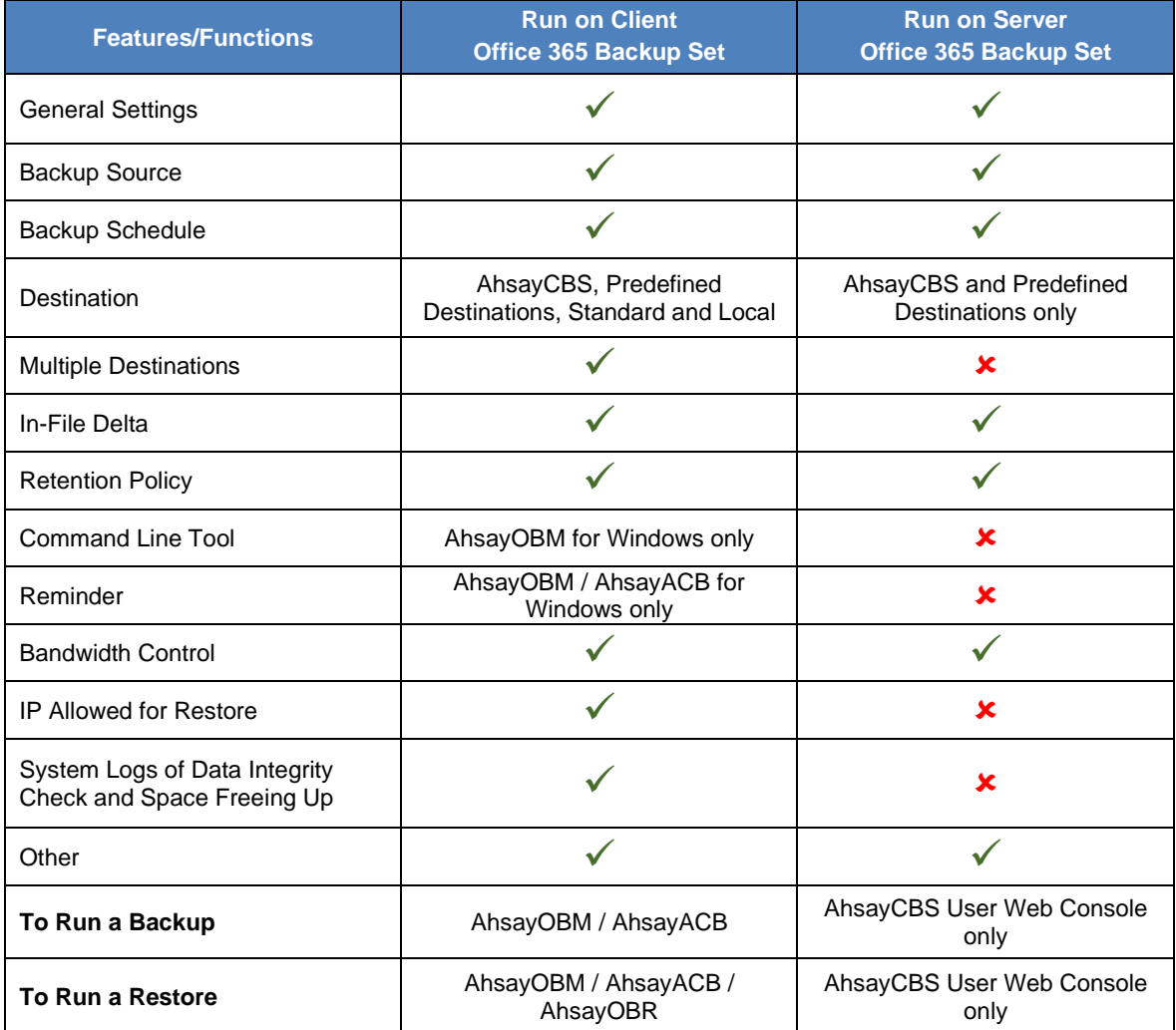

Aside from backup options, the table below shows other operations that can be performed using web console and client agent:

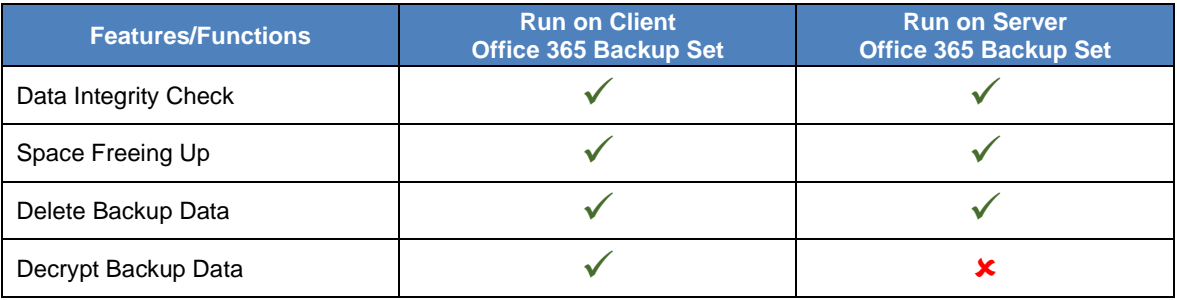

#### **NOTE:**

For more details on the Run on Server backup option, please refer to the following guides: AhsayCBS v8 User Guide – Office 365 [Run on Server \(Agentless\) Backup and Restore Guide](https://www.ahsay.com/download/download_document_v8_office-365-run-on-server.jsp)

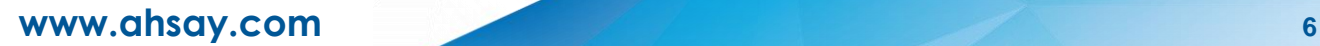

### <span id="page-11-0"></span>**1.4 Why should I use AhsayOBM to backup/restore my Office 365 domain?**

You may be wondering why you need to use AhsayOBM to backup/restore your Office 365. Well, people assume that Microsoft is responsible for backing up everything from your calendars and your emails to your files in SharePoint and OneDrive. As the backups performed by Microsoft are to provide a system wide recovery rather than to facilitate the recovery of individual items for the end user.

#### **Let's take a look at some of the Microsoft's Office 365 backup capabilities and limitations**

- $\bullet$ Microsoft is only responsible for the Office 365 infrastructure and uptime of the cloud and apps with Office 365. So, if you are relying on Microsoft to protect your organization from data loss, your data and organization are at high risk if you do not implement additional data protection. These are some of the scenarios that Microsoft is responsible for on their cloud platform:
	- Hardware Failure
	- Software Failure
	- Natural Disaster
	- Power Outage
- $\bullet$ On the other hand, Microsoft is not responsible in any of these scenarios and you have to face the harsh reality that there's no guarantee a complete and speedy restore incase these happens:
	- Accidental Data Deletion (Human error)
	- Malicious Attacks
	- Viruses/Malware
- $\bullet$ Microsoft has a retention policy for mailbox and public folder that are only up to 14 days to 30 days. To support this, please refer to this article for more information: [Microsoft: Overview of retention policy.](https://docs.microsoft.com/en-us/microsoft-365/compliance/retention-policies)
- Microsoft has set the same limitations for SharePoint Online and OneDrive. It only  $\bullet$ stores deleted items for a period of 93 days, once you exceed the retention period, the data is gone indefinitely.
- $\bullet$ End users do not have control over what were backed up and what can be restored.
- $\bullet$ End users have no direct access to their backup data of their Office 365 domains/accounts.

#### **Now, let's check the capabilities of AhsayOBM for Office 365**

- AhsayOBM ensures protection from data loss, ensuring the all information in your Office 365 environment are protected to avoid disruptions to day-to-day operations.
- $\bullet$ We offer fully flexible retention policy that can be configured by days, weekly, monthly, quarterly, years compare to Microsoft's limited retention period which is 14 to 30 days only.
- $\bullet$ Using AhsayOBM, end user has access or control over items that will be backed up or restore, whether it is individual item, calendar entries, notes or even corrupted mailbox and more.

 $\bullet$ AhsayOBM also provides multiple backup destinations from your Office 365 to your local machine, to any of our supported cloud destinations, and to our AhsayCBS Server.

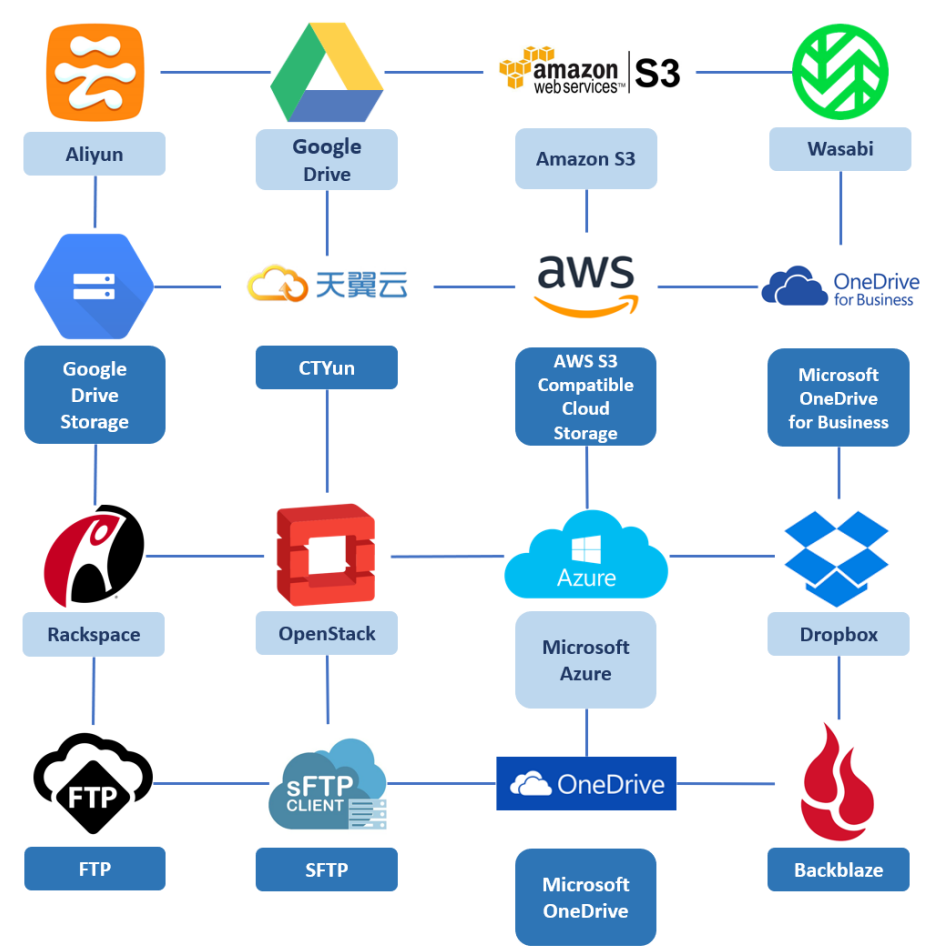

 $\bullet$ Flexible restore is also a key feature of AhsayOBM that is designed to have multiple restore options.

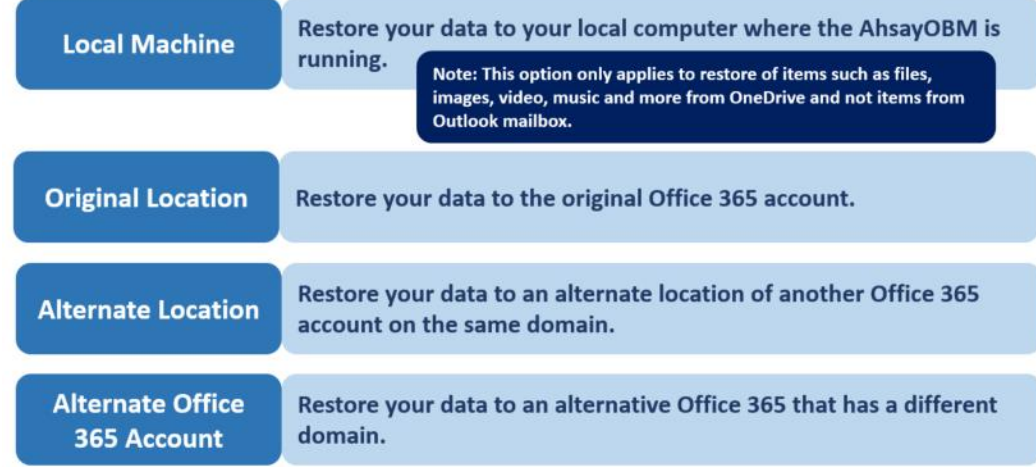

 $\bullet$ Ahsay has automated backups and manual (on demand) backups You are also able to check the restore and backup status with corresponding backup and restore reports.

### <span id="page-13-0"></span>**1.5 About This Document**

*What is the purpose of this document?*

This document aims at providing all necessary information for you to get started with setting up your system for Office 365 backup and restore, followed by step-by-step instructions on creating backup set, running backup job and restoring backed up data, using AhsayOBM.

The document can be divided into 3 main parts.

#### **Part 1: Preparing for Office 365 Backup & Restore**

**Requirements** Requirements on hardware & software for installation

**Best Practices and Recommendations** Items recommended to pay attention to before backup and restore

#### **Part 2: Performing Office 365 Backup**

**Logging in to Client Agent**  Log in to AhsayOBM

**Creating a Backup Set** Create a backup set using AhsayOBM

**Running a Backup Set** Run a backup set using AhsayOBM

#### **Part 3: Restoring Office 365 Backup**

**Restoring a Backup Set using AhsayOBM** Restore a backup using AhsayOBM

#### *What should I expect from this document?*

After reading through this documentation, you can expect to have sufficient knowledge to set up your system to backup Office 365 on AhsayOBM, as well as to carry out an end-to-end backup and restore process.

#### *Who should read this document?*

This documentation is intended for backup administrators and IT professionals who are responsible for the Office 365 backup and restore.

## <span id="page-14-0"></span>**2 Preparing for Backup and Restore**

### <span id="page-14-1"></span>**2.1 Hardware Requirement**

To achieve the optimal performance when AhsayOBM is running on your machine, refer to the following article for the list of hardware requirements. [FAQ: Ahsay Hardware Requirement List \(HRL\) for version 8.1](http://wiki.ahsay.com/doku.php?id=public:8000_faq:ahsay_hardware_requirement_list_hrl_for_version_8.1_or_above) or above

### <span id="page-14-2"></span>**2.2 Software Requirement**

Make sure the operating system where you have the Office 365 installed is compatible with the AhsayOBM. Refer to the following article for the list of compatible operating systems and application versions.

[FAQ: Ahsay Software Compatibility List \(SCL\) for version 8.1](http://wiki.ahsay.com/doku.php?id=public:8001_faq:ahsay_software_compatibility_list_scl_for_version_8.1_or_above) or above

### <span id="page-14-3"></span>**2.3 AhsayOBM Installation**

For agent-based backup and restore, make sure that the latest version of AhsayOBM is installed on your computer with Internet access for connection to your Office 365 account.

User should also stay up-to-date when newer version of AhsayOBM is released. To get our latest product and company news through email, please subscribe to our mailing list. http://www.ahsay.com/isp/en/home/subscribe\_mail\_list.jsp

### <span id="page-14-4"></span>**2.4 AhsayOBM License Requirements**

AhsayOBM licenses are calculated on a per device basis:

i. To back up users with one (1) backup client computer

Example: If one AhsayOBM is installed then, one AhsayOBM license is required.

ii. To back up users with multiple backup client computers, the number of AhsayOBM licenses required is equal to the number of devices.

Example: If there are ten (10) users to be backed-up across three (3) backup client computers, then 3 AhsayOBM licenses are required.

Please contact your backup service provider for more details.

### <span id="page-15-0"></span>**2.5 Add-on Module Requirements**

Make sure that the Office 365 Backup feature has been enabled as an add-on module in your AhsayOBM user account and there is enough Office 365 Backup license quota to cover the backup of your users.

Please contact your backup service provider for more details. Below is a sample screen shot of an AhsayOBM User with an add-on module of Office 365 with 20 licenses.

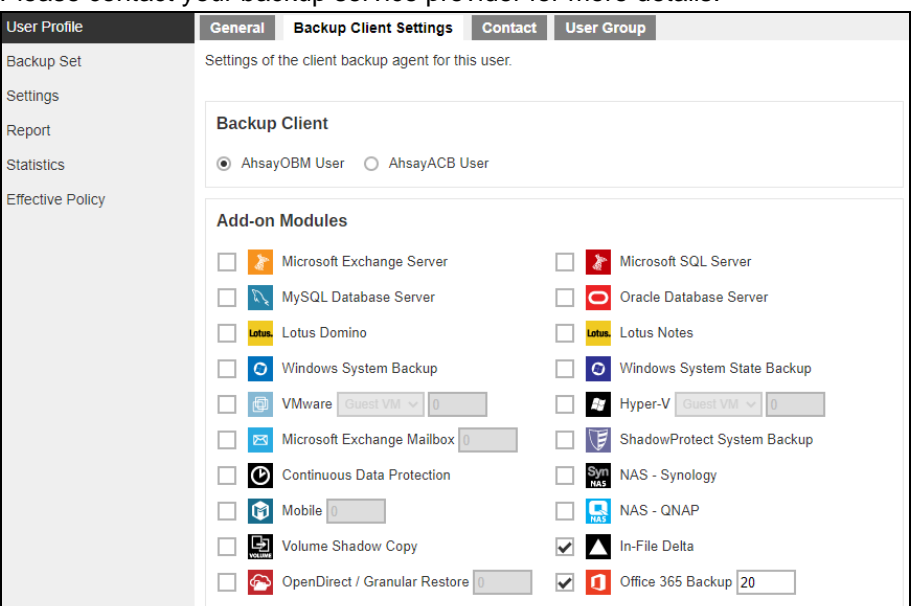

Please contact your backup service provider for more details.

The Ahsay licenses for the Office 365 module are calculated by the number of unique licensed or unlicensed Office 365 user accounts. If same Office 365 account is backed up on multiple backup sets with an AhsayOBM user account would be counted a one Office 365 license.

- Each licensed or unlicensed Office 365 user account selected for backup requires one Office 365 license.
- Each Equipment Mailbox, Room Mailbox, or Shared Mailbox selected for backup requires one Office 365 license.
- If just only SharePoint Sites under the Site Collections and/or files of folders under Public Folder are selected for backup, this requires only one Office 365 license.

However, if any items from either Outlook, Items from OneDrive, or Personal Sites under Users are selected for backup, the Office 365 license count will be calculated based on the number of the user account selected.

For more detailed examples about the Office 365 license requirement and usage, refer to [Appendix A: Example Scenarios for Office 365 License Requirement](#page-137-1) and Usage.

### <span id="page-15-1"></span>**2.6 Access for AhsayCBS User Web Console**

It is now possible to perform agentless backup and restore, which can be done via the AhsayCBS User Web Console without using the AhsayOBM client agent. In order to access the User Web Console, make sure you have Internet connection and a web browser installed on your computer or mobile device.

### <span id="page-16-0"></span>**2.7 Backup Quota Requirement**

Make sure that your AhsayOBM user account has sufficient quota assigned to accommodate the storage of the Office 365 users for the new backup set and retention policy. Please contact your backup service provider for more details.

To get an accurate estimate of the backup quota requirement, it is recommended to check the actual usage of the Office 365 Organization in the Microsoft 365 Admin Centre. Please refer to this link: [Appendix J: Steps on How to view Item count and Storage used in Microsoft 365](#page-49-0)  [Admin Center](#page-49-0)

### <span id="page-16-1"></span>**2.8 Public Folder Backup**

A licensed Exchange Administrator or a licensed user with Public Folder permission is required. Otherwise, you will not be able to access the public folder to select items for backup or restore.

### <span id="page-16-2"></span>**2.9 SharePoint Site Backup**

To be able to back up Personal Sites and/or SharePoint Sites, ensure that you use Hybrid Authentication when creating a backup set. Due to the current limitation with Microsoft API, Modern Authentication is currently not suitable for backup sets with Personal Sites and/or SharePoint Sites selected. As backup and restore of SharePoint metadata are not fully supported.

### <span id="page-16-3"></span>**2.10 Java Heap Size**

The default Java setting heap 2048M, is sufficient for Office 365 backups based on the default 4 concurrent backup threads.

The Java heap size should only be increased if the number of current backup threads is increased as more backup threads is expected to consume more memory. But this does not guarantee that the overall backup speed will be faster since there will be an increased chance of throttling.

As the value of 4 concurrent backup threads is found to be the optimal setting for Office 365 backups, to ensure best backup performance, minimal resource usage, and lowest probability of throttling of Ahsay backup requests by Microsoft Office 365.

For more detailed information on how to increase the backup thread, please refer to this link: Appendix [I: Steps on How to Increase the Number of Concurrent Backup Threads.](#page-187-0)

### <span id="page-16-4"></span>**2.11 Office 365 License Requirements**

#### $\bullet$ **Office 365 Subscription Plan**

The following subscription plans with Office 365 email services are supported to run backup and restore on AhsayOBM or AhsayCBS User Web Console.

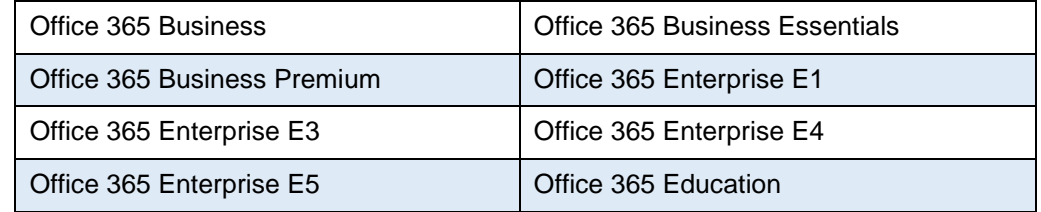

#### **O** Office 365 Subscription

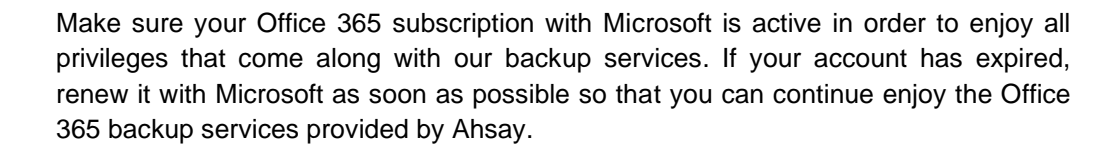

When your account is expired, depending on your role, certain access restrictions will be applied to your account. Refer to the URL below for more details [Microsoft Office 365 Subscription Status](https://support.office.com/en-us/article/What-happens-to-my-data-and-access-when-my-Office-365-for-business-subscription-ends-4436582f-211a-45ec-b72e-33647f97d8a3#BKMK_TrialEnds)

### <span id="page-17-0"></span>**2.12 Office 365 Permission Requirements**

The basic permissions required by an Office user account for authentication of an Office 365 backup set is as follows:

#### • **Global Admin Role**

Starting with AhsayOBM v8.3.6.0 or above, the Office 365 account used for authentication must have Global Admin Role, since Modern Authentication will be used.

This is to ensure that the authorization configuration requirements will be fulfilled (e.g. connect to Microsoft Azure AD to obtain the App Access Token). To assign the role, please refer to [Ch. 2.12.1.](#page-18-0)

#### • **Term Store Administrator Role**

The Term Store Administrator Role may be required for backup and restore of SharePoint items. To assign the role, please refer to [Ch. 2.12.2.](#page-20-0)

#### • A member of **Discovery Management** security group

The **Discovery Management** security group must be assigned the following roles. To assign the role, please refer to [Ch. 2.12.3.](#page-22-0)

- $\odot$ ApplicationImpersonation
- $\odot$ Legal Hold
- $\Omega$ Mailbox Import Export
- $\odot$ Mailbox Search
- Public Folders  $\odot$

Otherwise, proceed to grant all necessary permissions to the Office user account as shown in the following chapters [2.12.1,](#page-18-0) [2.12.2,](#page-20-0) [2.12.3,](#page-22-0) [2.12.4,](#page-24-0) and [2.12.5.](#page-27-0)

### <span id="page-18-0"></span>**2.12.1 Assigning Global Admin Role to Accounts**

To assign the Global Admin role to accounts, follow the steps below:

i. Click the App launcher in the upper left side then click **Admin** to go to the Microsoft 365 admin center.

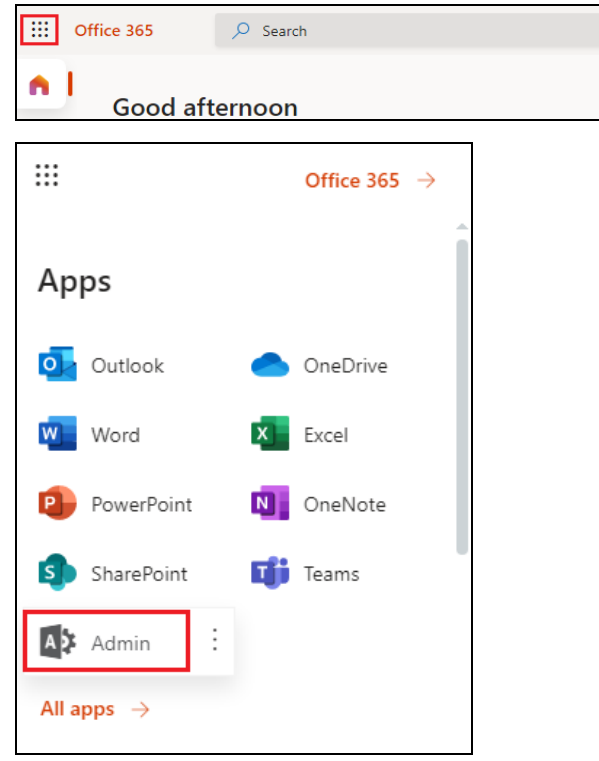

ii. In the Microsoft 365 admin center, on the left panel click **Users**. Find the user you want to assign the Global Admin role and select **Manage roles**.

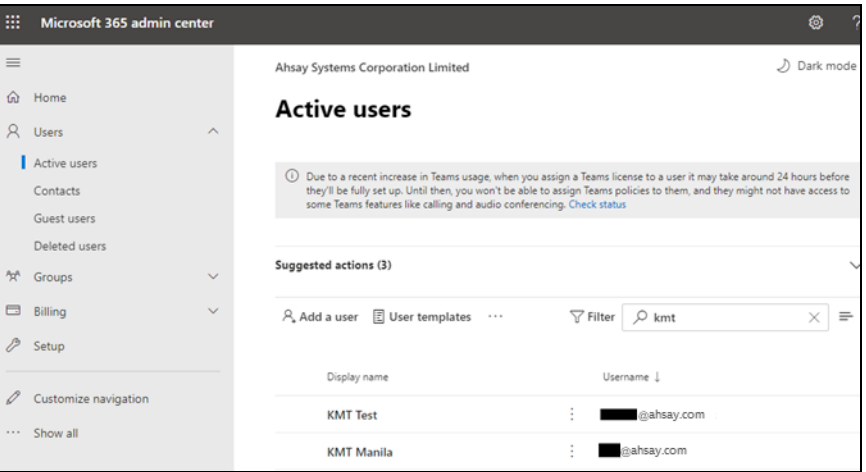

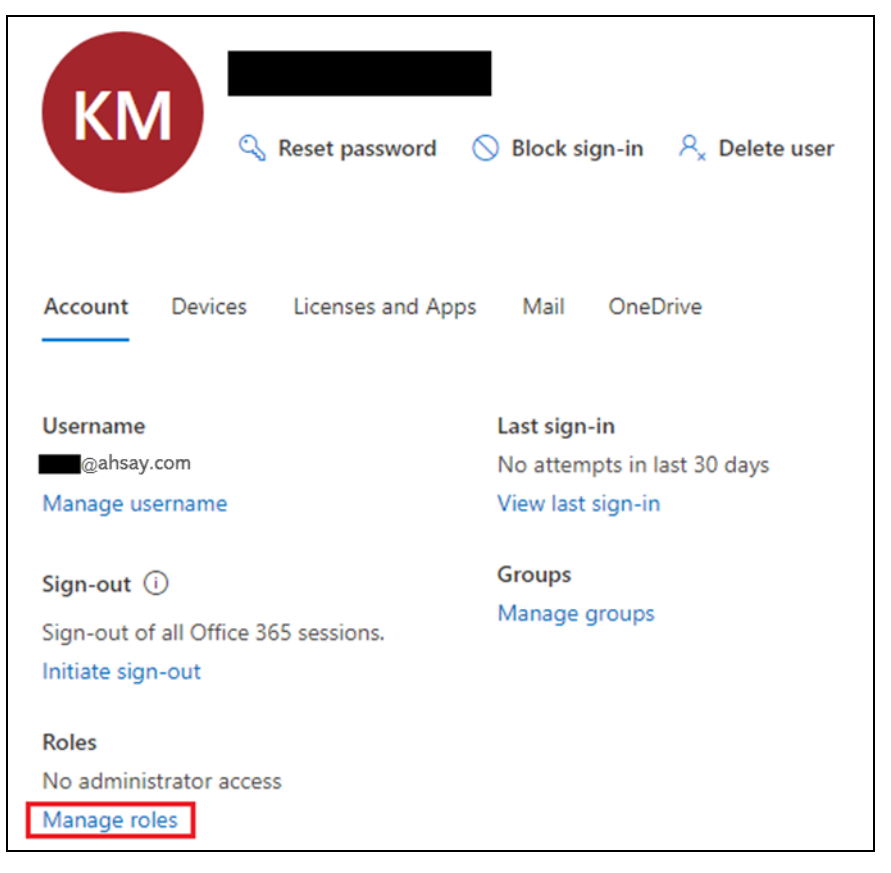

iii. In the Manage roles window, select **Admin center access** then check the box beside **Global admin**. Click **Save Changes** to save the role you assigned.

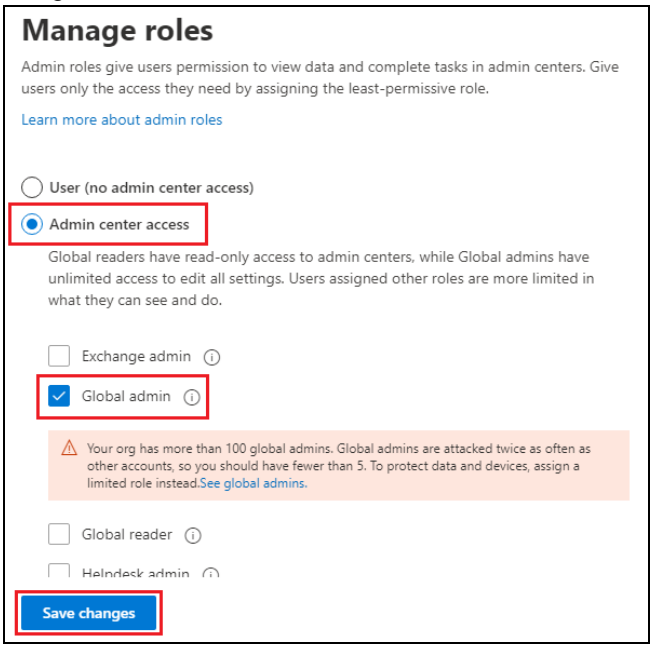

### <span id="page-20-0"></span>**2.12.2 Granting Term Store Administrator Role**

To add Term Store Administrator role to the Office 365 user account used to authenticate the Office 365 backup set.

i. In the SharePoint admin center, under **Content services**, click **Term store**.

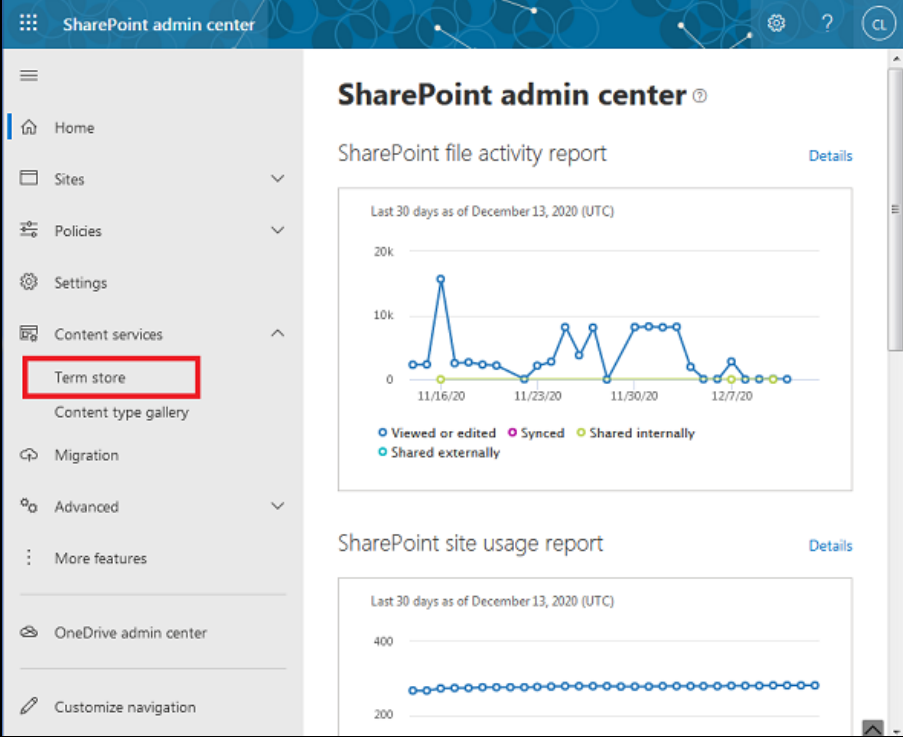

ii. In the tree view pane on the left, select the **Taxonomy**.

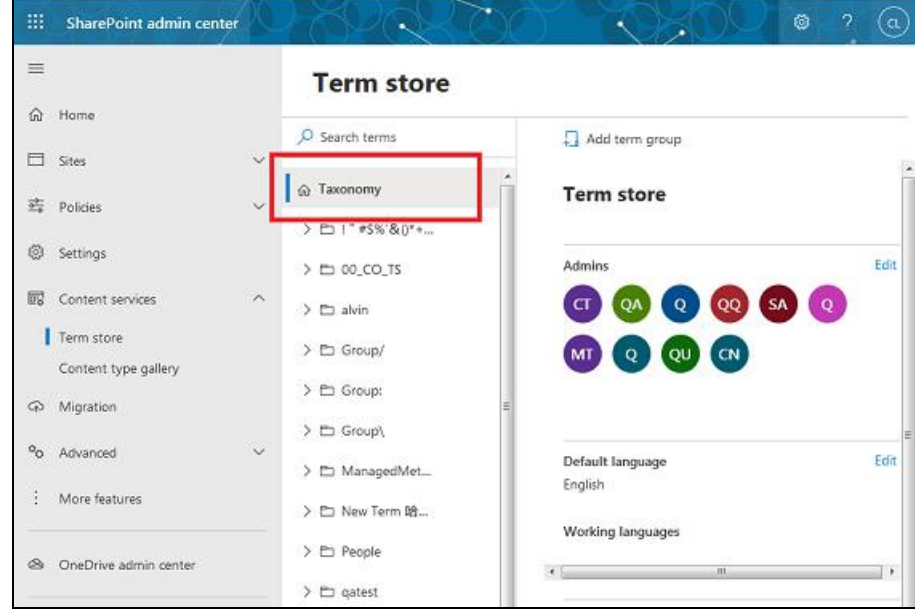

iii. In the Term store page, for Admins, select Edit. The **Edit term store admins** panel appears.

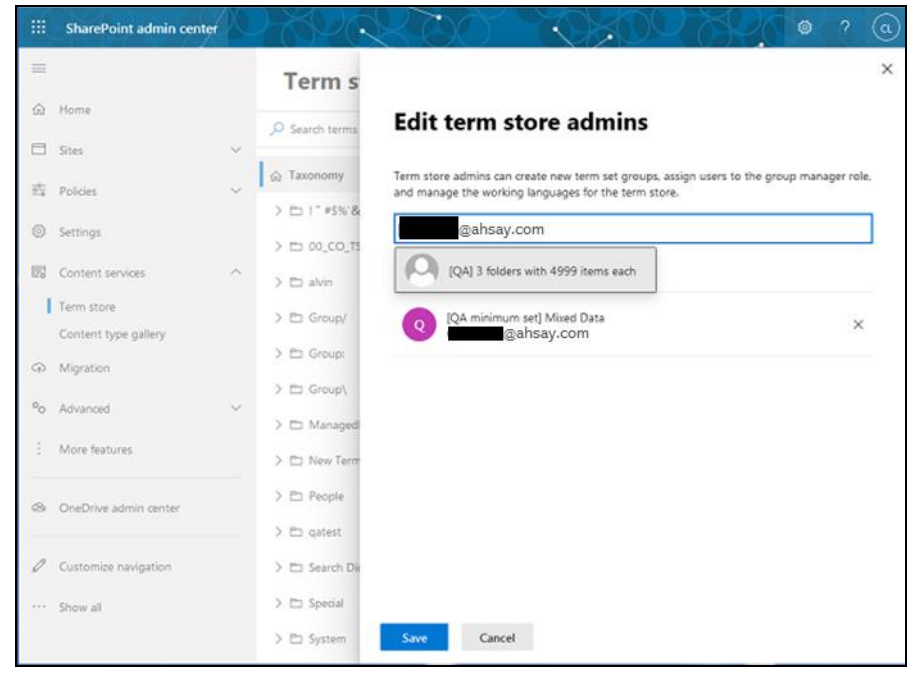

iv. Enter the names or email addresses of the Office 365 user who you want to add as term store admins. Select Save.

### <span id="page-22-0"></span>**2.12.3 Granting Permission Discovery Management Group**

This permission allows users added under the **Members** section of the **Discovery Management** group (refer to *Ch. 2.12.4* for setup) to back up and/or restore user item(s) not only for their own account, but also the accounts of other users in the same **Members** section.

i. Open<https://outlook.office365.com/ecp>

 $\mathsf{r}$ 

ii. Log in to the **Office 365** as an account administrator.

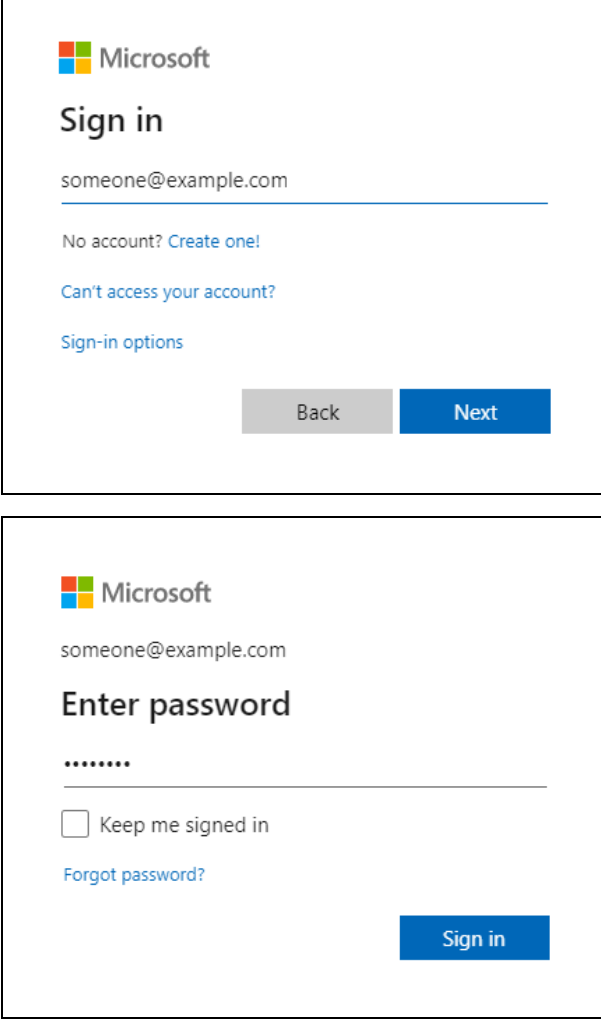

**www.ahsay.com 18**

iii. Select the **permissions** menu on the left, then double click on **Discovery Management** on the right.

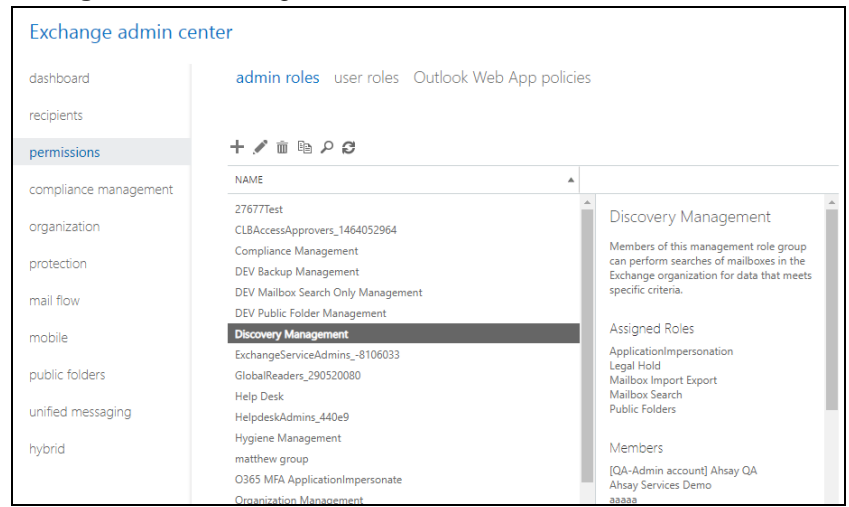

- iv. Click the **+** icon under the **Roles** section. These are the following roles:
	- ApplicationImpersonation
	- Legal Hold
	- Mailbox Import Export
	- Mailbox Search
	- Public Folders

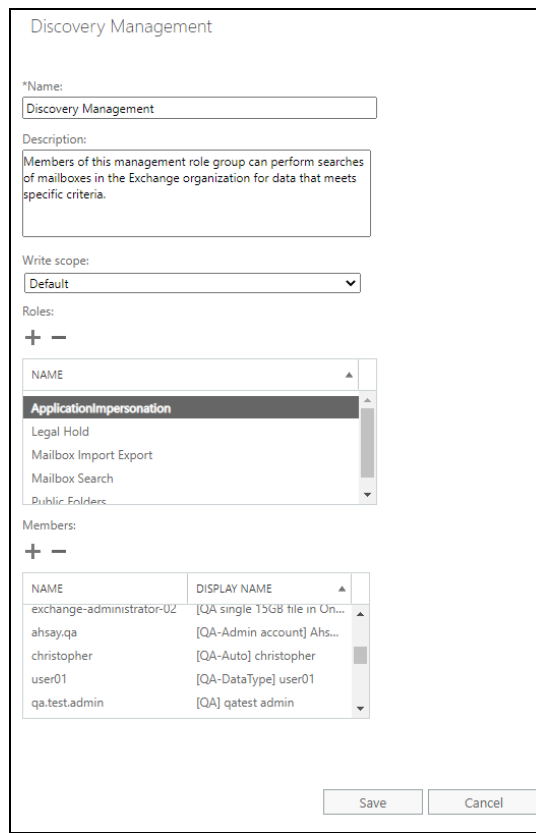

v. Click **Save** to confirm and exit the setting.

### <span id="page-24-0"></span>**2.12.4 Granting Permission to Accounts for Creating Backup Set**

- i. Open<https://outlook.office365.com/ecp>
- ii. Log in to the **Office 365** as an account administrator.

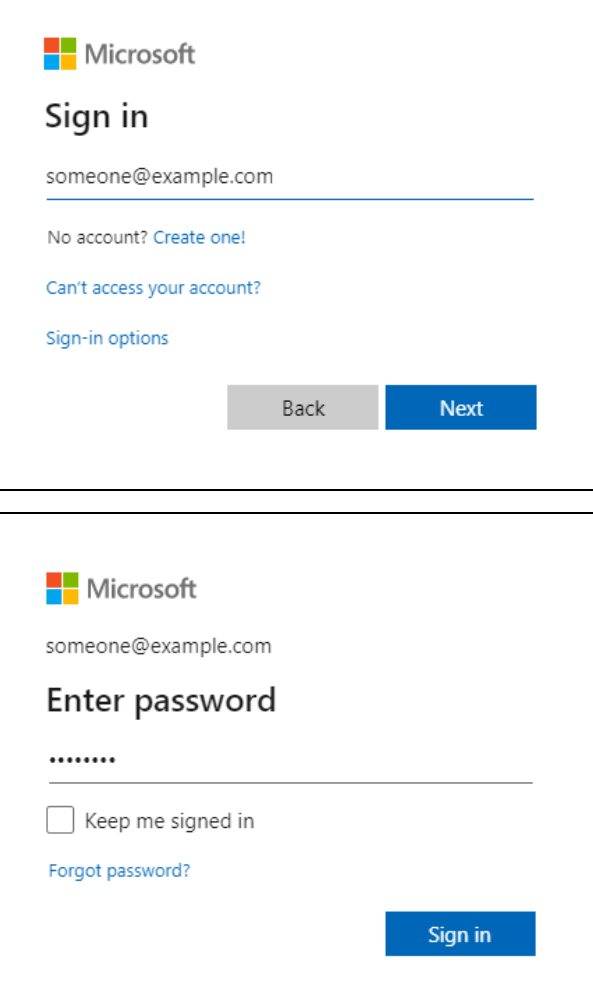

iii. Select the **permissions** menu on the left, then double click on **Discovery Management** on the right.

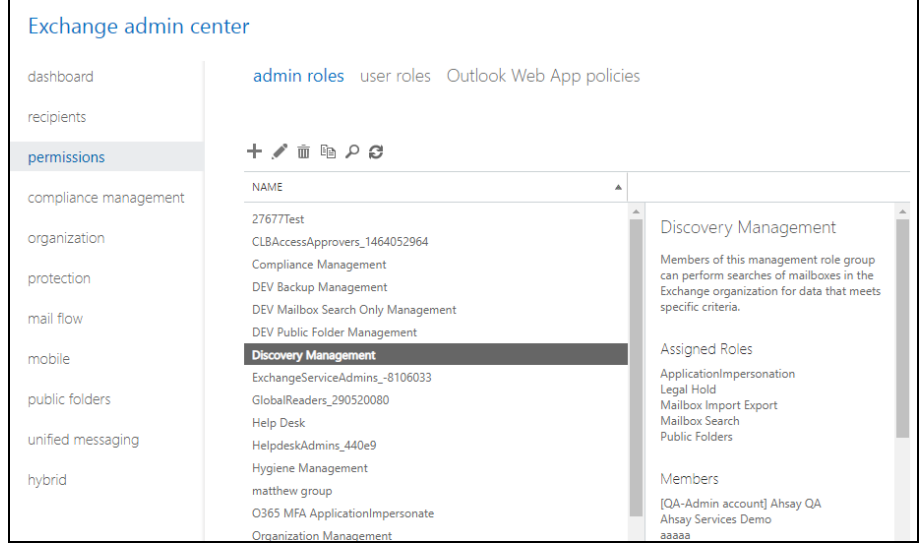

### **www.ahsay.com 20**

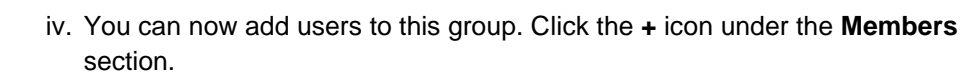

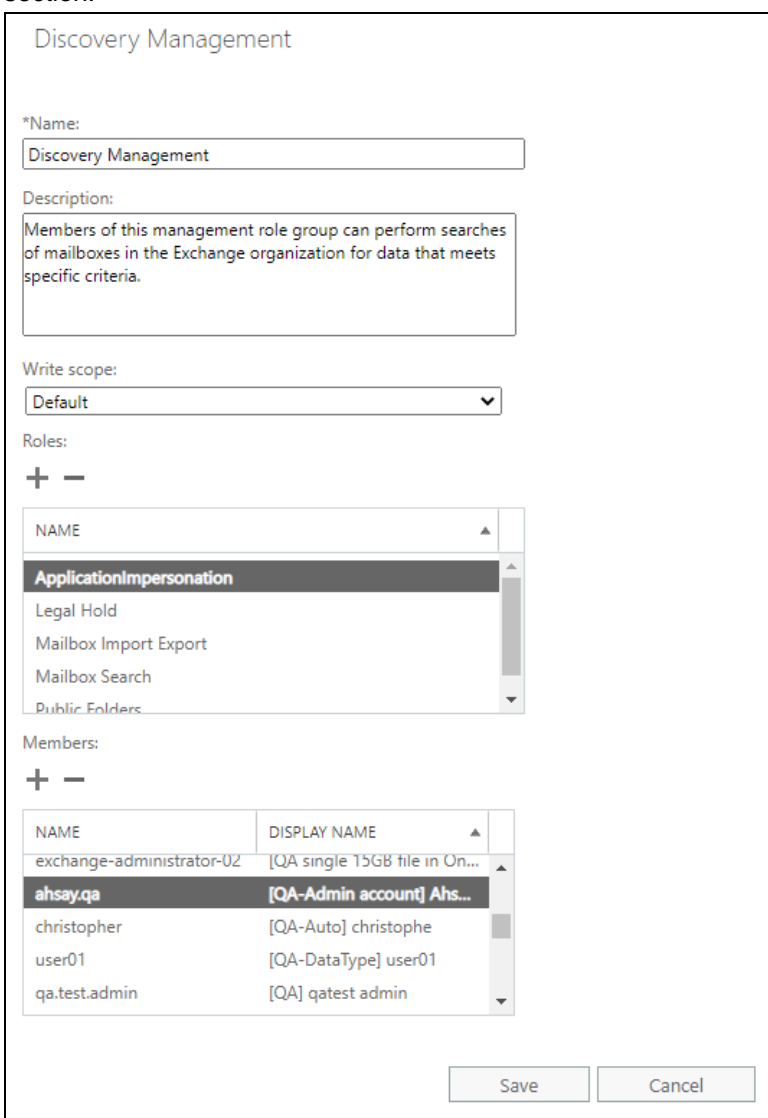

v. Look for the username(s) of the account that you would like to add permission for, then click **add** > **OK** to add the corresponding user(s) to the permission group.

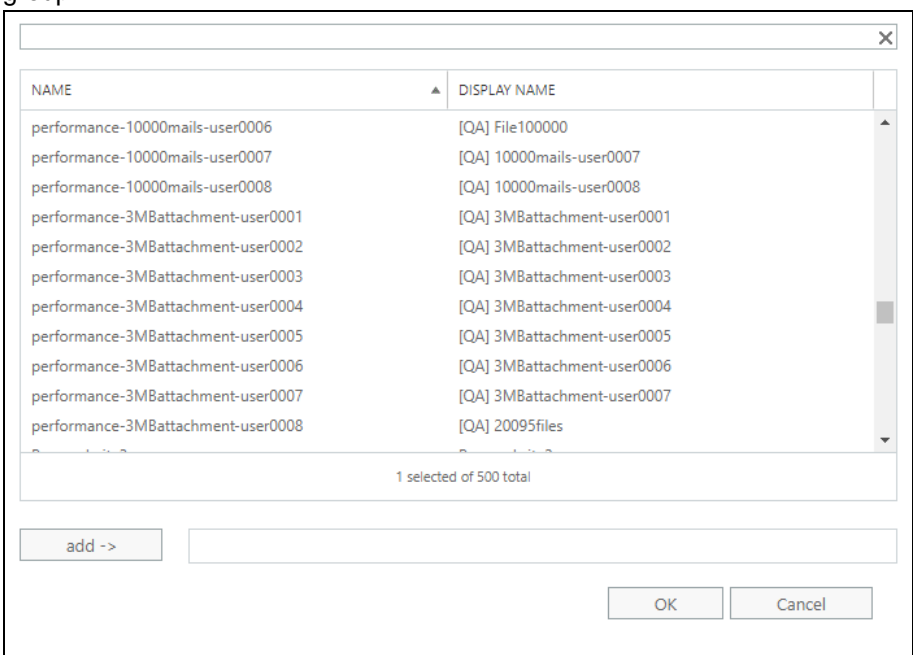

vi. Click **Save** to confirm and exit the setting.

### <span id="page-27-0"></span>**2.12.5 Granting Permission to restore all share link types to alternate location in Office 365**

To successfully restore all share link types to alternate location of the same organization in Office 365, follow the settings below:

- **O** Allowing anonymous users to access application pages
	- i. Go to the alternate Site > in the left pane, select **Site Contents** > **Site Settings**

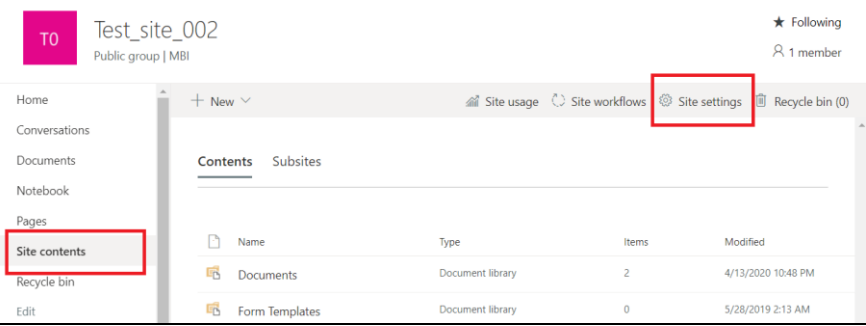

#### ii. Go to **Site Collection features**

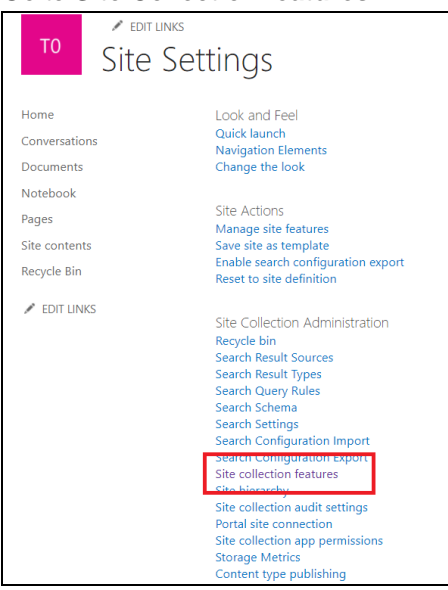

iii. Deactivate "**Limited-Access user permission lockdown mode**"

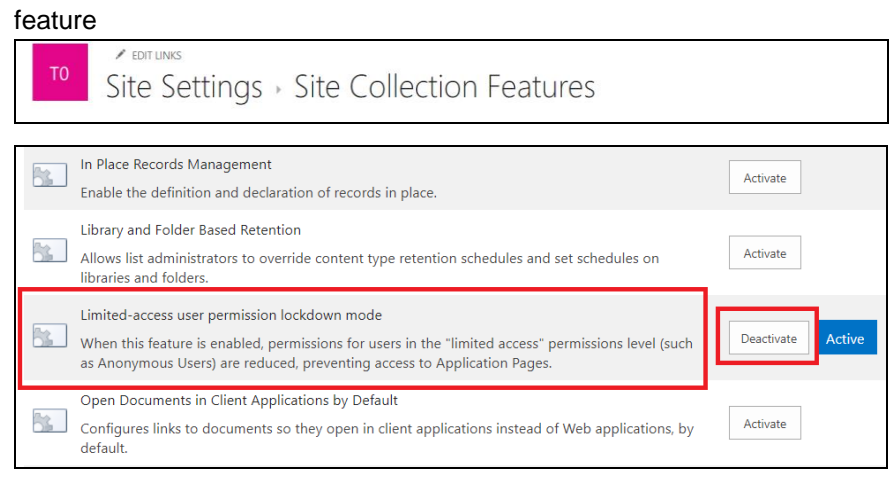

- **O** Allowing sharing to external users
	- i. Go to your **Microsoft 365 Admin Center** > **All admin centers** > in the right pane select **SharePoint**

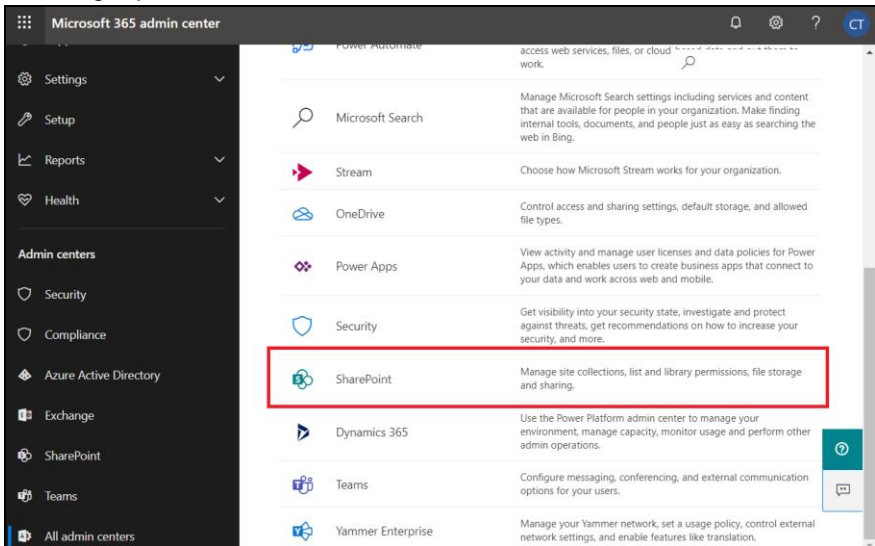

#### ii. Go to **Sharing**

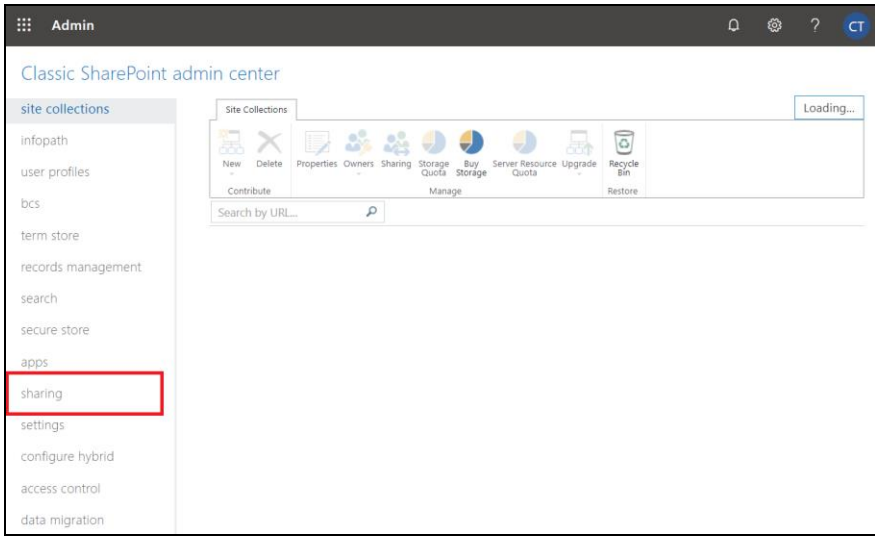

#### If using **Classic sites view**, go to **Policies > Sharing**.

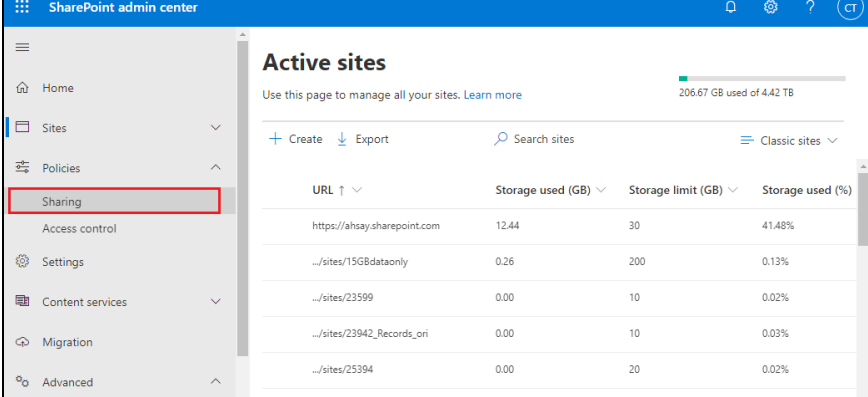

iii. Under Sharing outside your organization, select "**Allow sharing only with the external users that already exist in your organization's directory**" and click OK.

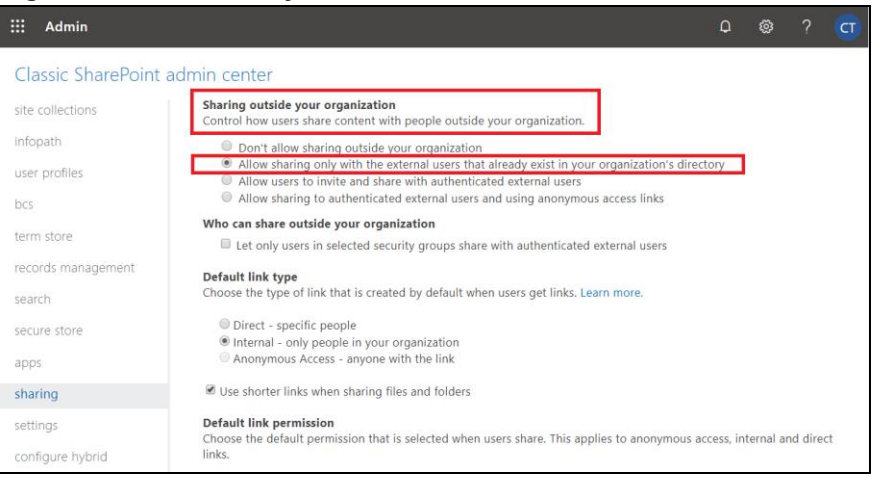

#### If using **Classic sites view**, under External sharing the button must be in line with "**Existing guests**" and click **Save**.

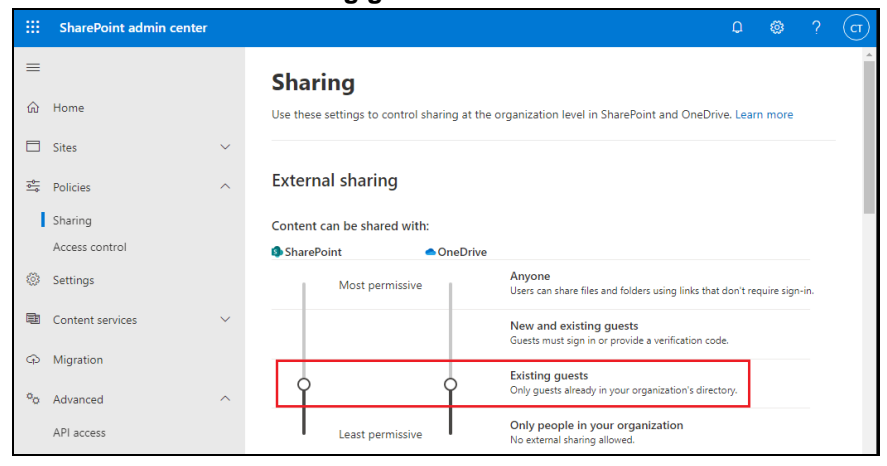

### <span id="page-30-0"></span>**2.13 Data Synchronization Check (DSC) Setup**

To compensate for the significant backup performance increase, there is a tradeoff made by the Change Key API, which skips the checking of de-selected files in the backup source, which over time can result in a discrepancy between the items or files/folders selected in the backup sources and the those in the backup destination(s). However, the Change Key API will continue to check for de-selected Office 365 user accounts or Site Collections. Unselected individual Office 365 user accounts or Site Collections detected during a backup job and will be automatically moved to retention area.

To overcome this, it is necessary in some cases to run a Data Synchronization Check (DSC) periodically. The DSC is similar to a regular Office 365 Change Key API backup job but with the additional checking and handling of de-selected files and/or folders in the backup source. So that it will synchronize the data in the backup source and backup destination(s) to avoid data build-up and the freeing up of storage quota.

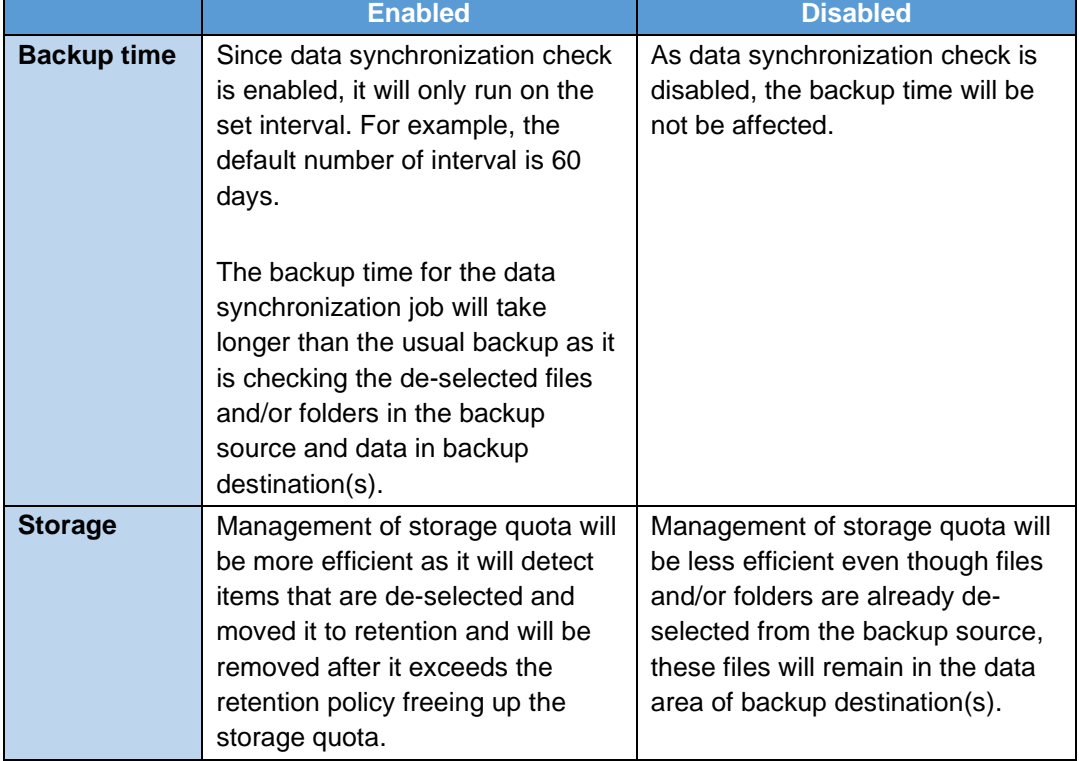

Here are the pros and cons of performing the data synchronization check.

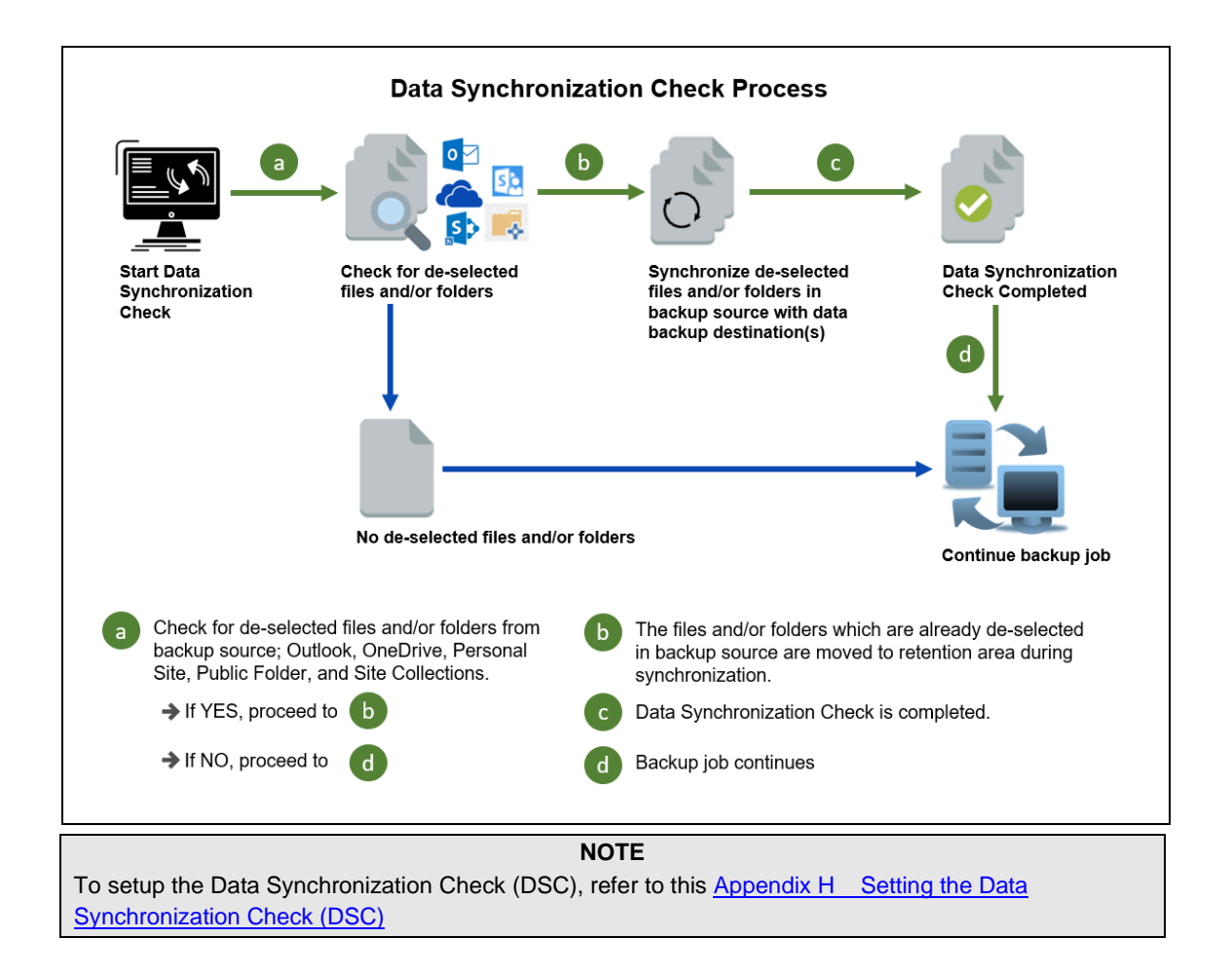

### <span id="page-32-0"></span>**2.14 Authentication**

To comply with Microsoft's product roadmap for Office 365, from AhsayOBM v8.3.6.0 or above, Basic Authentication (Authentication using Office 365 login credentials) will no longer be utilized. Instead, all new Office 365 backup sets created will use either Modern Authentication or Hybrid Authentication.

By second half of 2021, it will be a mandatory requirement for organizations still using Basic Authentication or Hybrid Authentication to migrate to Modern Authentication.

Modern Authentication provides a more secure user authentication by using app token for authentication aside from using the Office 365 login credentials. In order to use Modern Authentication, the Office 365 account is registered under Global region and the Office 365 backup is configured to use Global region. As both Germany and China region do not support Modern Authentication.

Existing backup sets using Basic Authentication created prior to AhsayOBM v8.3.6.0 can be migrated to Hybrid Authentication or Modern Authentication. However, once the authentication process is completed, the authentication can never be reverted back to Basic Authentication. For more information on how to migrate to Hybrid Authentication or Modern Authentication, please refer to [Appendix K: Migrating Authentication of Office 365 Backup](#page-194-0)  [Set.](#page-194-0) After the upgrade to AhsayOBM v8.3.6.0, the backup and restore process of existing Office 365 backup sets still using Basic Authentication will not be affected during this transition period since Modern Authentication is not yet enforced by Microsoft.

In order to migrate existing backup sets to Hybrid Authentication or Modern Authentication, there are two (2) methods:

- The first method is the Office 365 account used for the backup set is assigned as the Global Admin role.
- **O** The second method is the Office 365 account used for the backup set is an ordinary account. When changing the settings of the backup set, the user can ask an Office 365 Global Admin account to log in their credentials first to authorize the migration of authentication. **This only needs to be done once per backup set.**

#### **NOTE**

Please note that Modern Authentication with enabled security in Azure Active Directory (AD) will be made default if there is zero-usage on any Office 365 organization by October 2020.

To check the current authentication being used in your Office 365 backup set, see criteria below:

**O** Basic Authentication

If you click on the backup set and the following pop up message is displayed, then the backup set is using Basic Authentication.

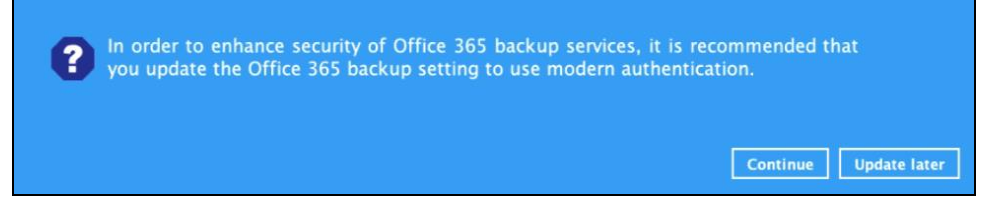

#### Modern Authentication  $\bullet$

Go to **Backup Sets** > **backup set name** > **General** > **Change settings**.

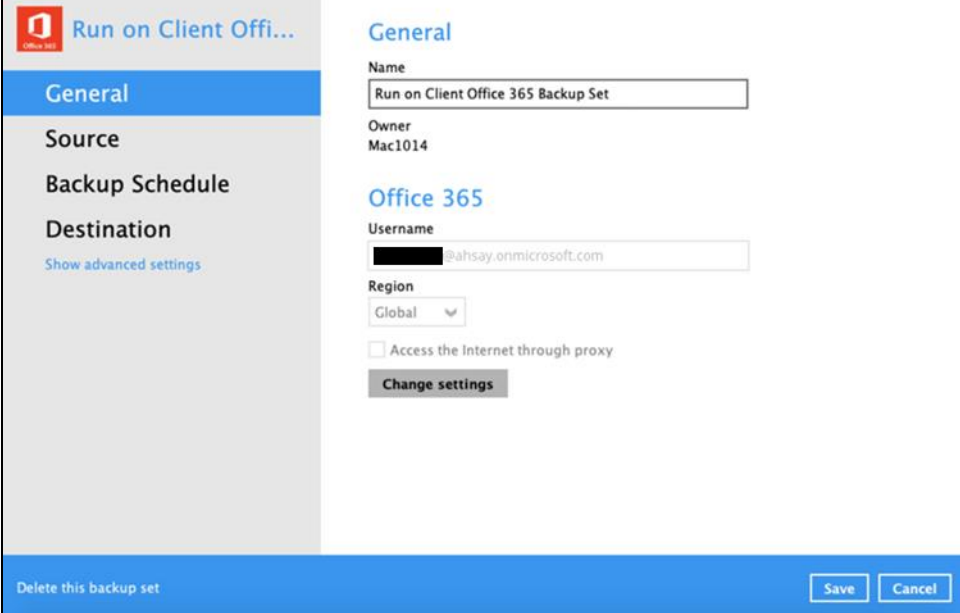

In the Office 365 credentials page, if the region is Global and the Username exists but has no password, then the backup set is using Modern Authentication.

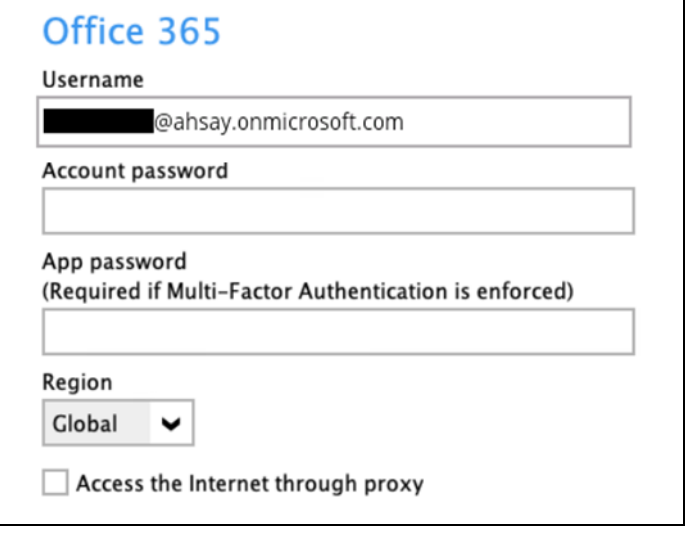

### **O** Hybrid Authentication

There is no pop up authentication alert.

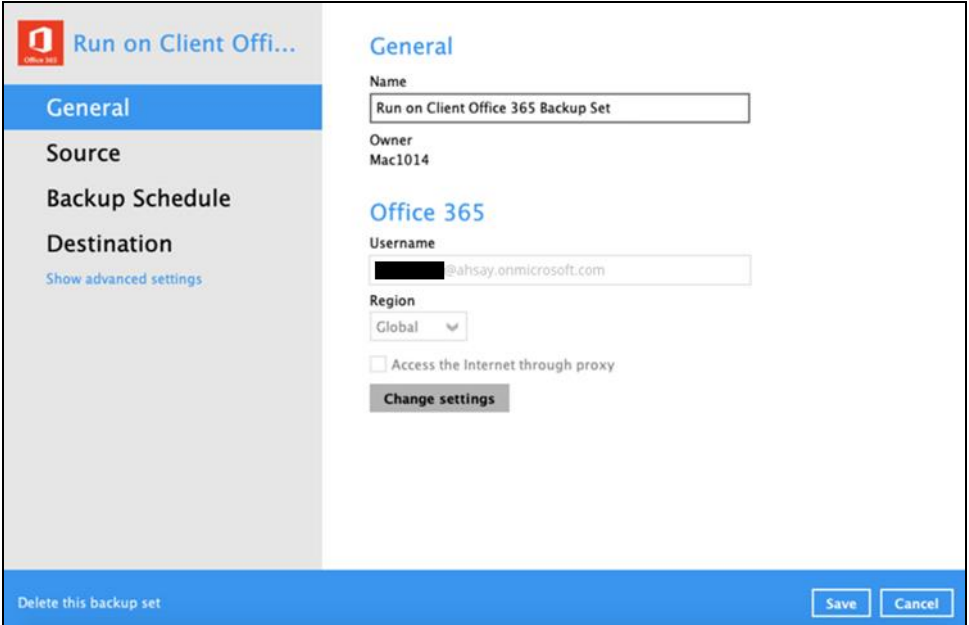

Go to **Backup Sets** > **backup set name** > **General** > **Change settings**.

In the Office 365 credentials page, if the region is Global and the Username and Account password exist, then the backup set is using Hybrid Authentication.

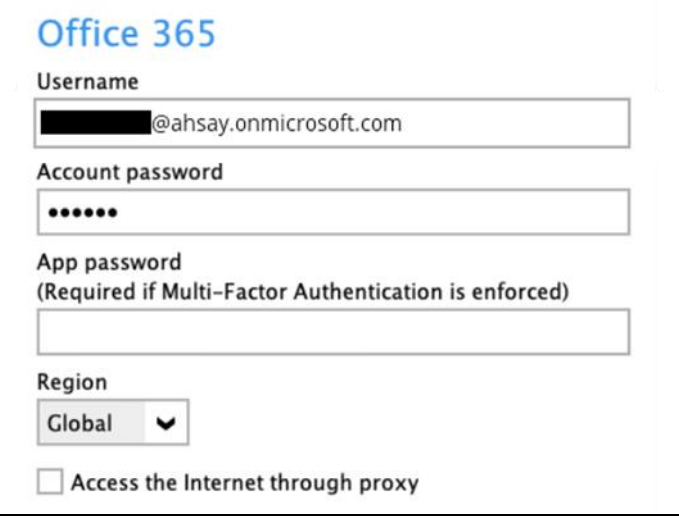

### <span id="page-35-0"></span>**2.15 Supported Services**

Below are the supported services of Office 365 Backup module. It is also specified in the table some services that are currently not yet supported by the Office 365 Backup module.

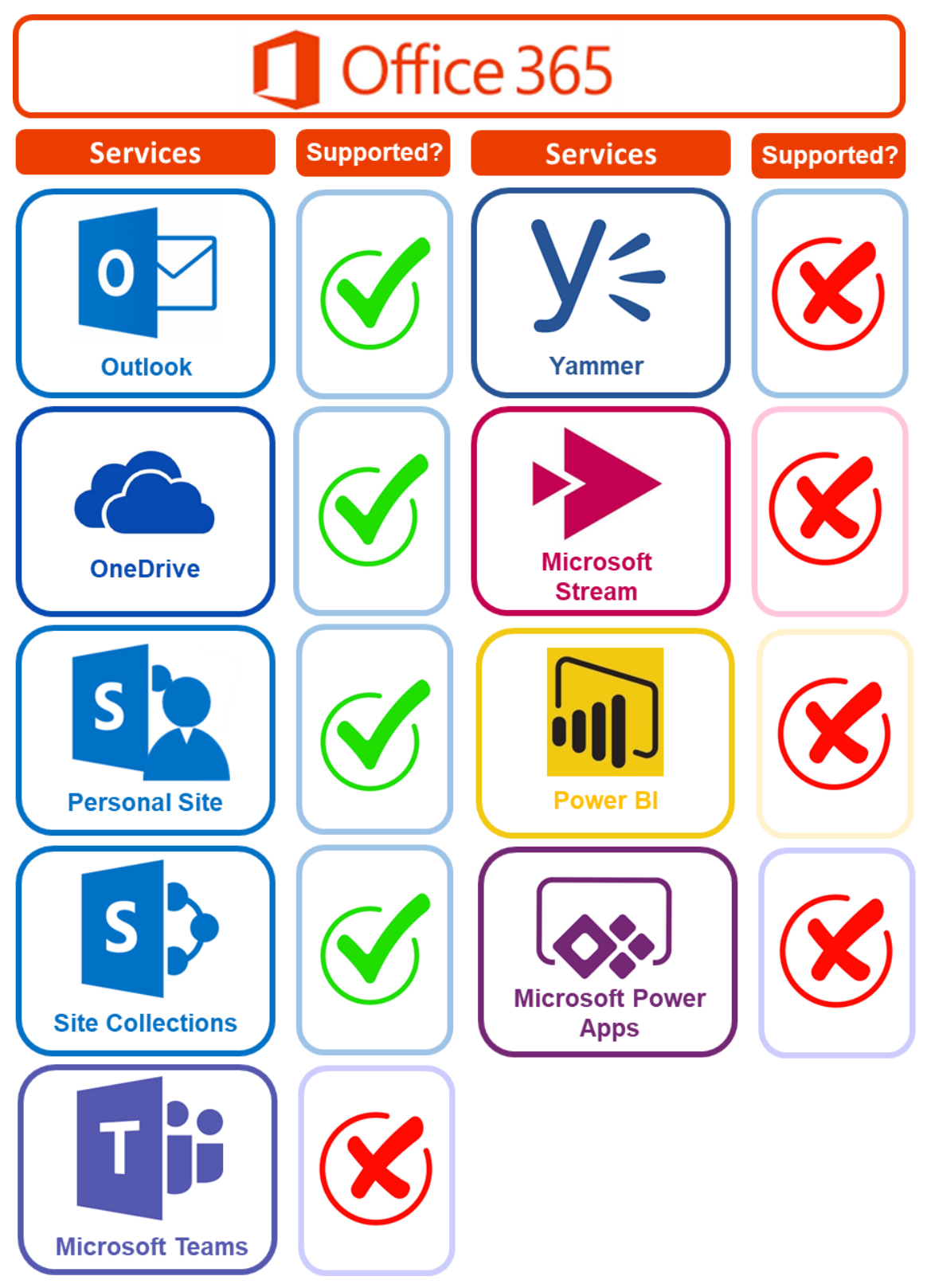

**www.ahsay.com 31**
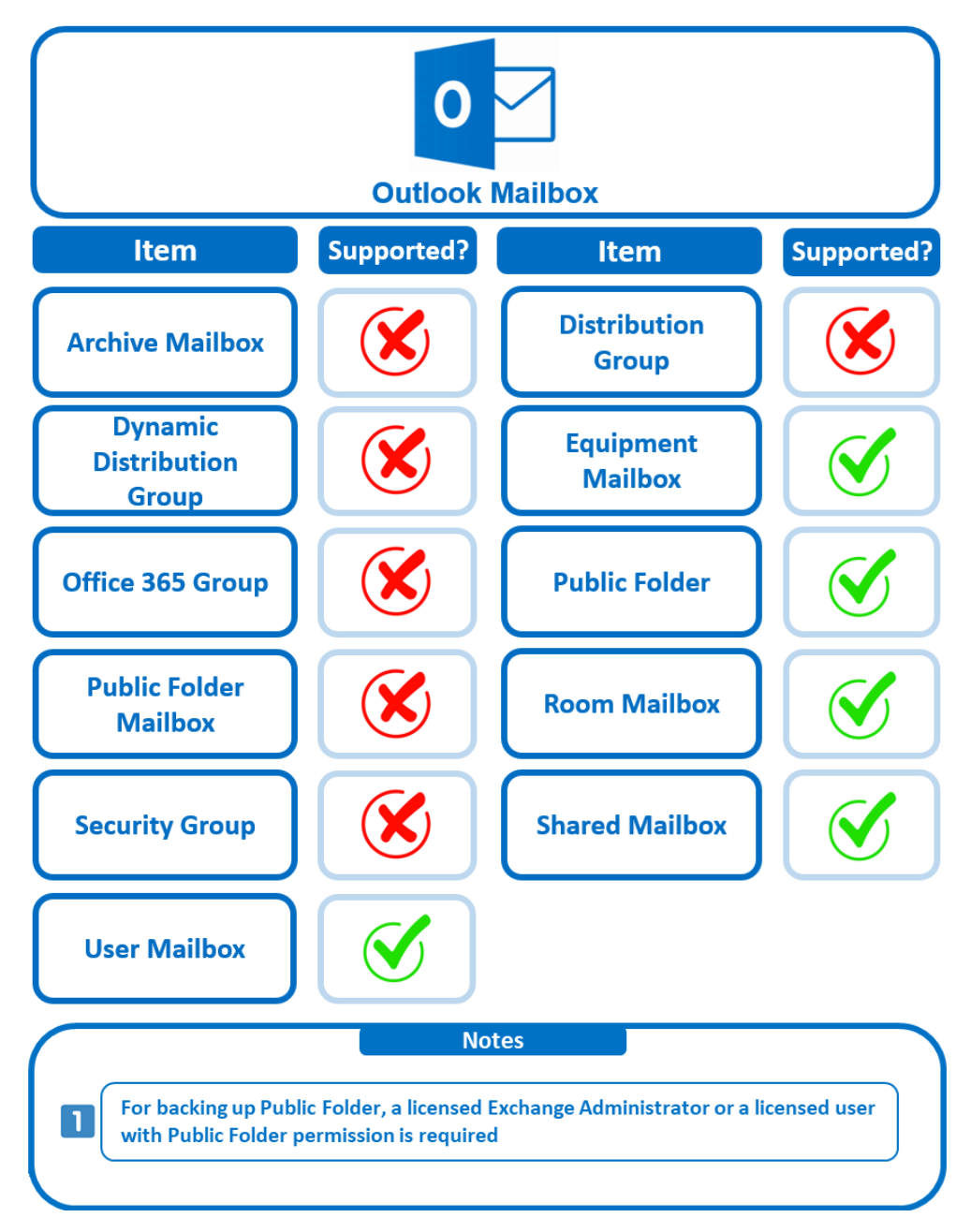

Below are the supported Outlook Mailbox types of Office 365 Backup.

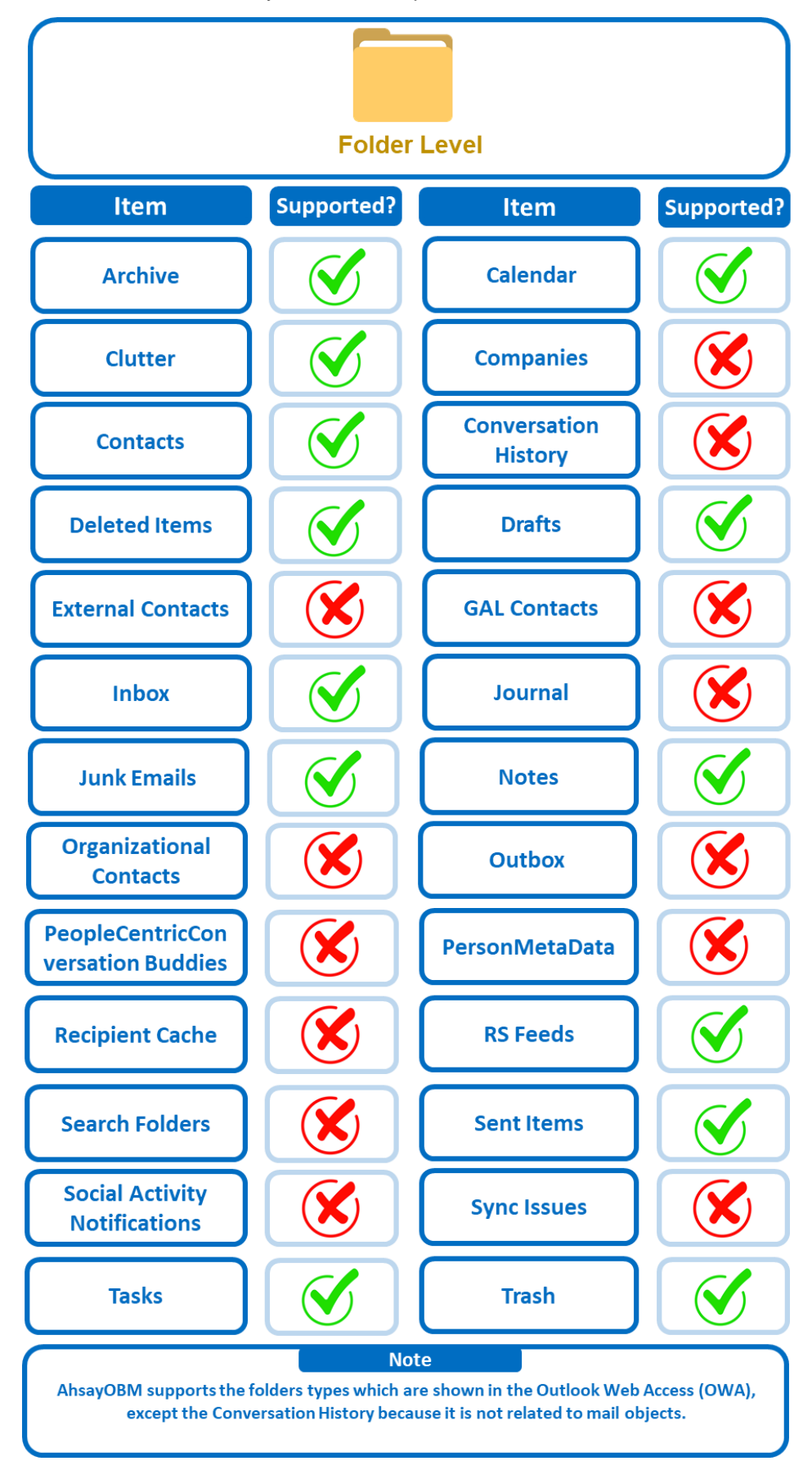

Below are the items that you can back up or restore from an Outlook mailbox.

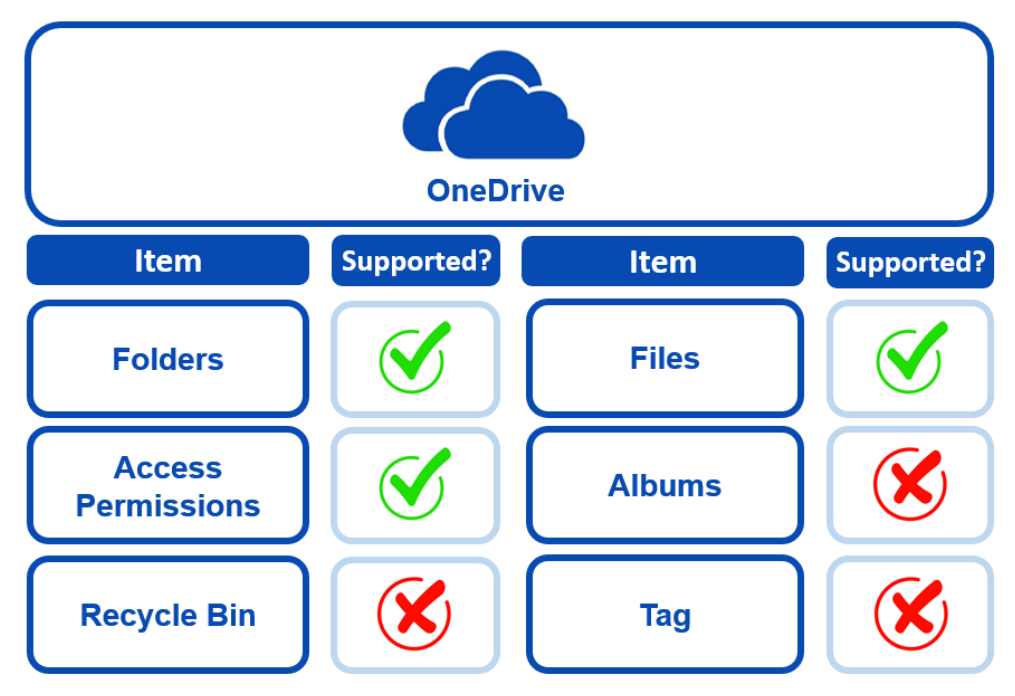

Below are the items that you can back up or restore from OneDrive.

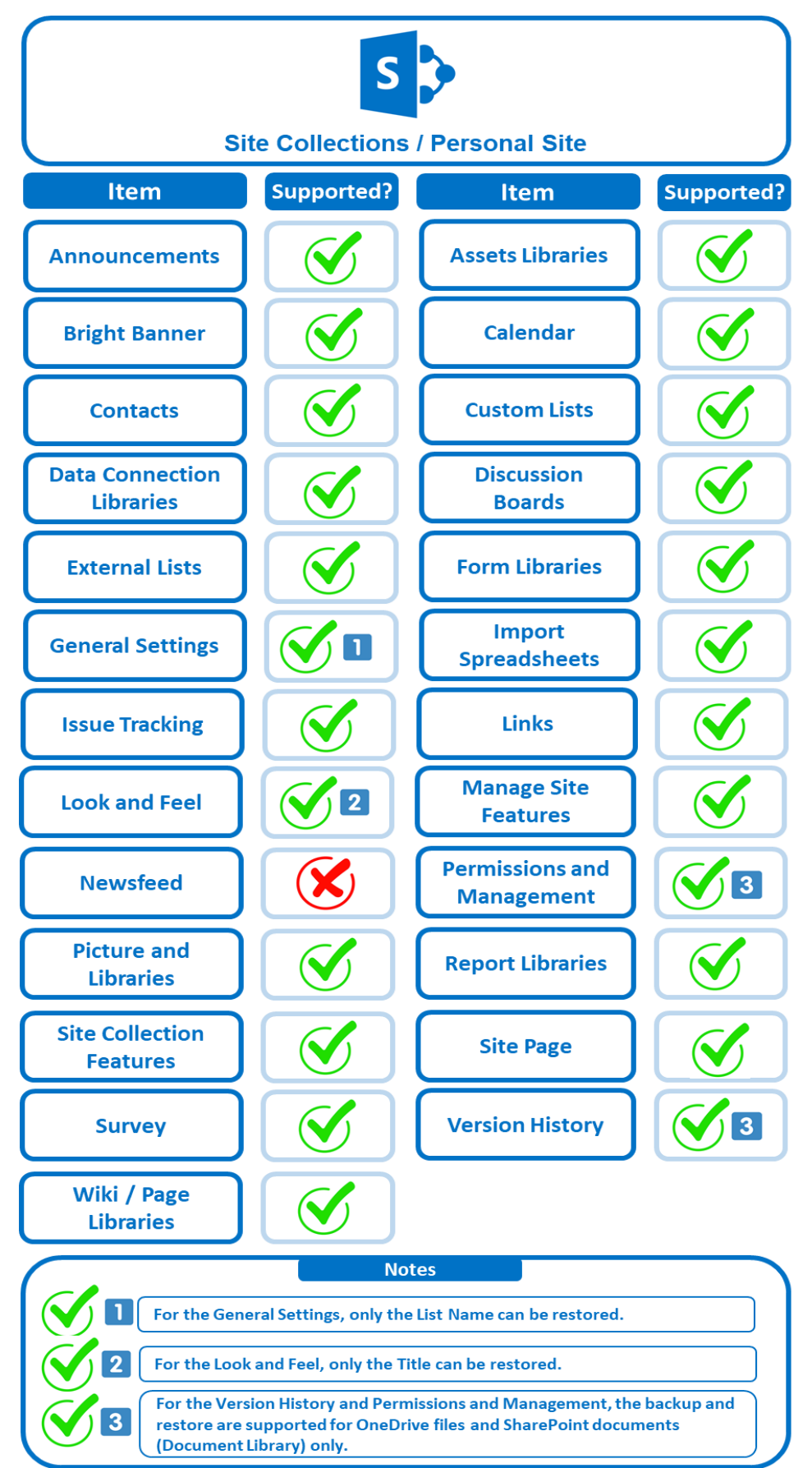

Below are the Site Collections/Personal Site items that you can back up or restore from an Office 365 backup set.

## **www.ahsay.com 35**

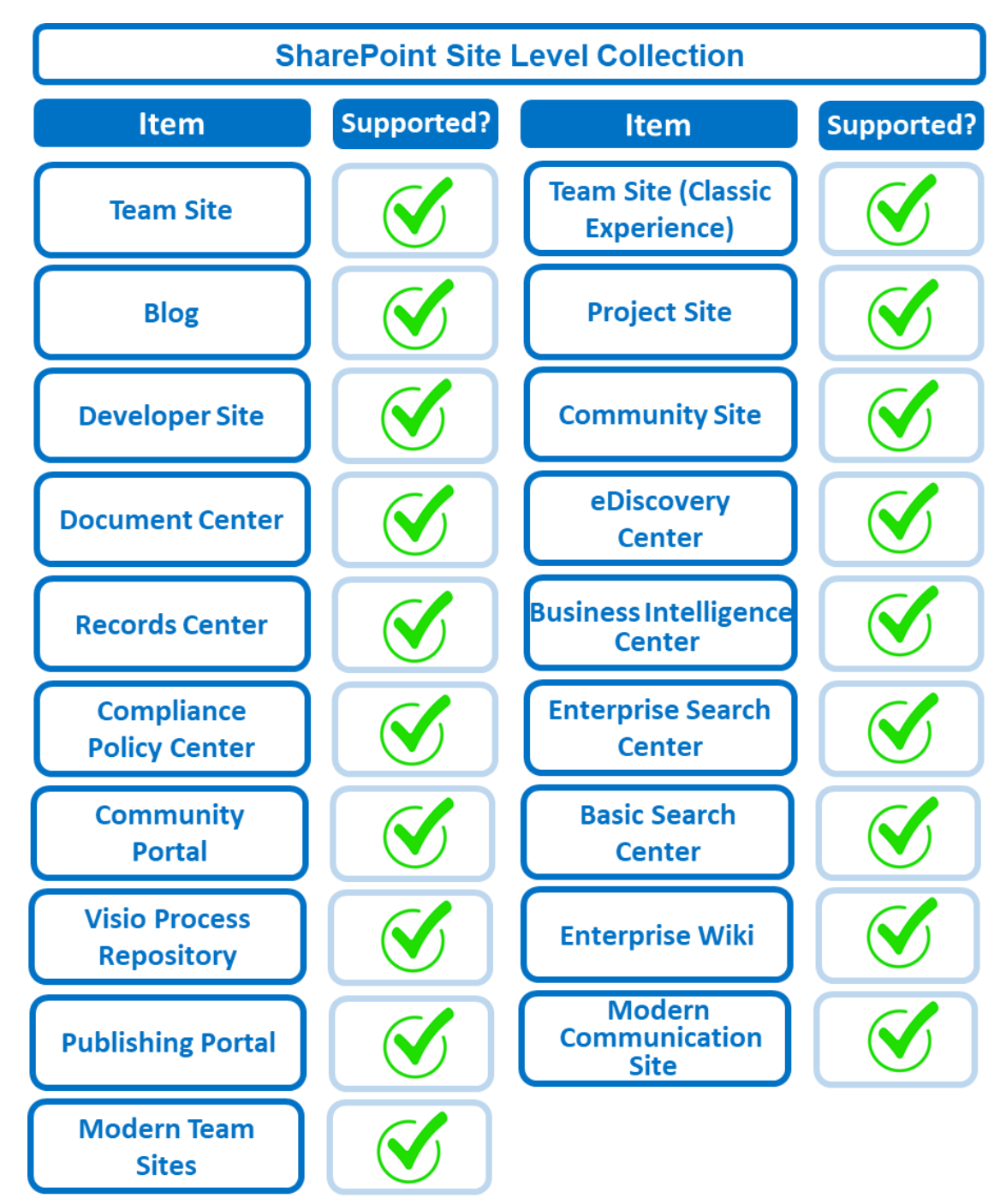

Below are the SharePoint Site Collections template that you can back up or restore from an Office 365 backup set.

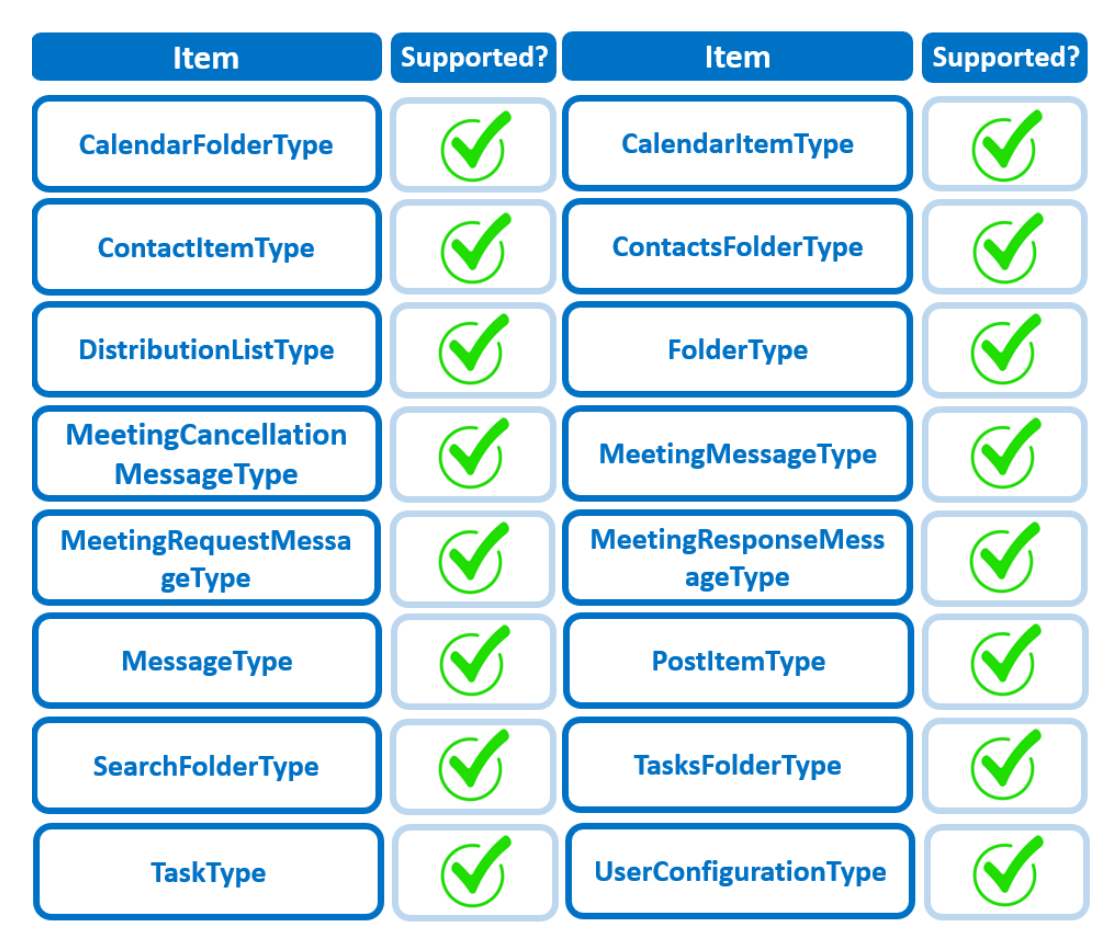

Below is the Site Column Type that you can back up or restore from an Office 365 backup set.

Below are the items from the Public Folder that you can backup and restore from an Office 365 backup set.

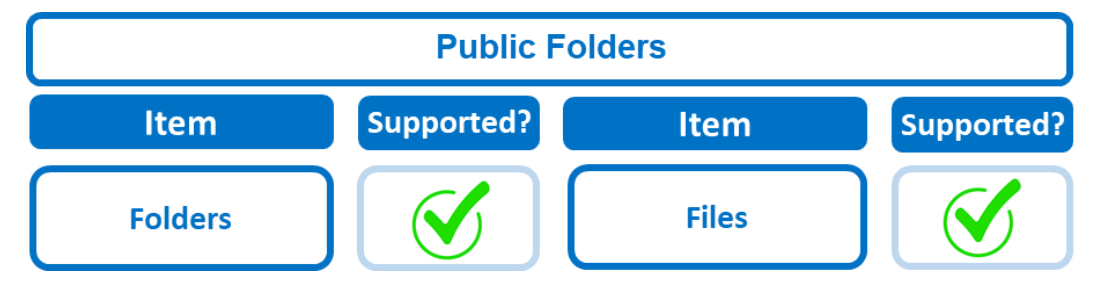

# **2.16 Maximum Supported File Size**

The following table shows the maximum supported file size per item for backup and restore of each service.

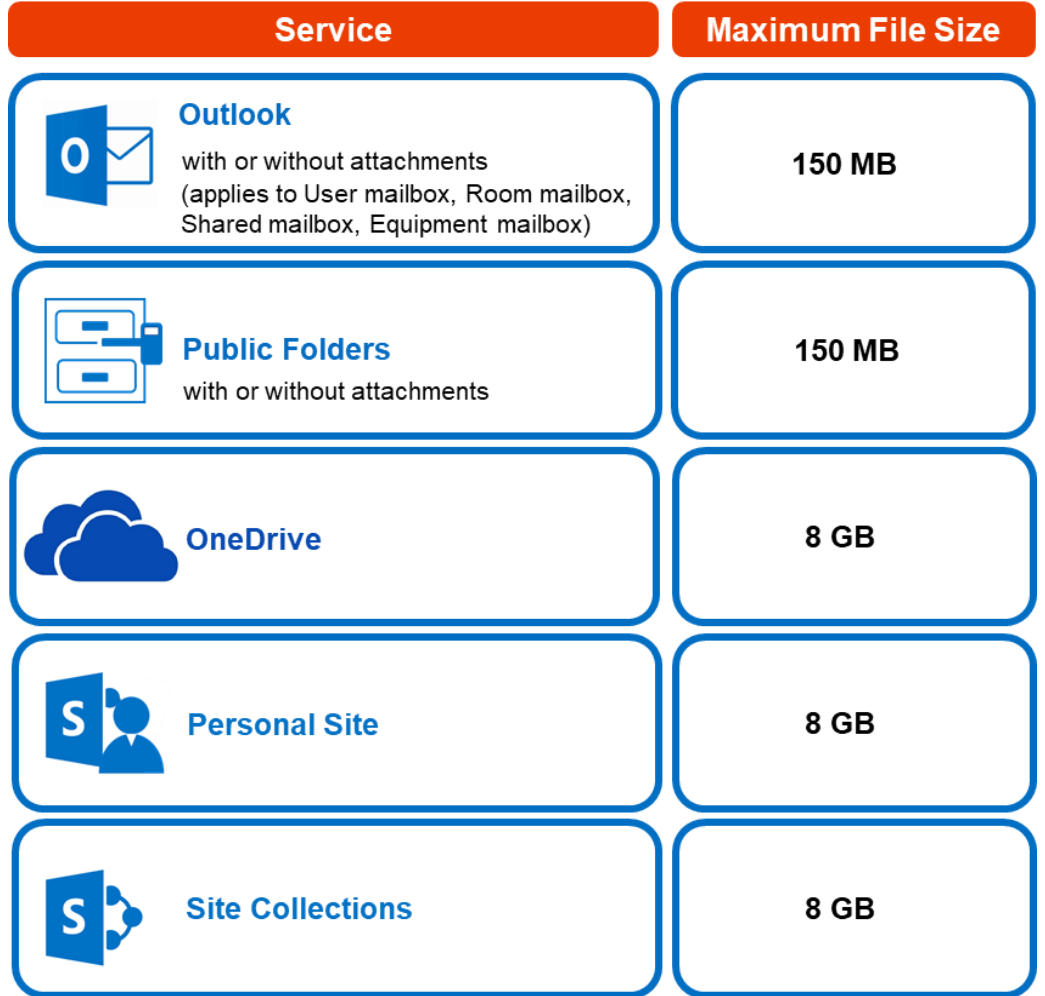

**www.ahsay.com 38**

# **2.17Limitations**

### **2.17.1 Ahsay Limitations**

#### $\bullet$ **Modern Authentication**

- $\odot$ Modern Authentication is only supported for Office 365 account that is registered in Global region and the Office 365 backup is configured to use Global region.
- $\odot$ Migration to Modern Authentication is not supported on an Office 365 account without a Global Admin role; or during the migration process, the Office 365 account used to authenticate the migration does not have Global Admin role.
- $\bullet$ Backup and restore of the site features setting for SharePoint Site Collection and/or Personal Site using Modern Authentication is not supported.
- $\odot$ Due to limitations in Microsoft API, when using Modern Authentication, backup and restore of SharePoint Web Parts and Metadata are not fully supported.
- $\odot$ Backup sets using Modern Authentication do not support backup of external content types (through the linkage from selected lists).
- $\odot$ Backup sets using Modern Authentication do not support backup and restore of the following:
	- o Some list settings, currently known as Survey Options on survey list.
	- o Feature setting for SharePoint Site and Personal Site.

### **SharePoint**

- $\Omega$ Document Libraries, List Items and their default Column Types will be supported, excluding customized Apps and SharePoint App Store applications.
- $\odot$ Most of site lists will be supported, except for certain list types that will be skipped to restore due to API limitation, for example is Microfeed in Classic Team Site.
- Site logos will NOT be restored, it is suggested revisiting the site setting page  $\odot$ and manually add the missing images if necessary.
- $\odot$ User-defined workflow templates will NOT be supported for backup and restore.
- $\odot$ Recycle Bin will NOT be supported for backup and restore.
- $\odot$ Most of Site level settings will NOT be restored, except for those essential to support the successful restore of the backup items e.g. Manage Site Feature / Site Collection Feature.
- $\mathbf{\Theta}$ Most of List level settings (including List view) will NOT be restored, except for those essential to support the successful restore of backup items, e.g. item checkout settings. Following restore, it is suggested revisiting the relevant settings if necessary. This may affect list column ordering and visibility after restoring.
- Restoring External Data column is NOT supported if external content type has  $\bullet$ been deleted via SharePoint Designer.
- $\odot$ Restoring of multiple Value of managed metadata column when the key name (column name) contains space is NOT supported.
- $\bullet$ Restoring of list with local managed metadata column to alternate location is NOT supported.
- $\odot$ The restore of SharePoint documents or folders with the following characters: **/ \ | \* : " < >** in item name to a Windows local computer is not supported. As Windows does not support these characters for either a file or folder name.
- $\odot$ Restoring Newsfeed items in **Modern Team Site** will not publish the items to Homepage automatically, user will need to navigate to **Site Content > Page**  Library > click on each individual news item and "Post" the news one by one manually.
	- o Backup User (except for Global Admin) may not have permission to back up the site collection even if he/she can view it in the backup source tree. FOR EACH site collection, the user can backup it only if he/she is assigned as a site admin of that site collection.
		- If the user is assigned as site admin of the root level site collection only, he/she is not automatically added as site admin of other site collection under that root level site collection (i.e. If user is to backup specific site collection under the root, he/she has to be added as site admin of that specific site collection under the root also).
		- For site collection that can be viewed by user in the source tree which he/she is not yet assigned as a site administrator:
			- o when user expand the node of that site collection, access denied error pop up will be given.
			- o when user tick such site collection to backup, access denied error will be given in the backup log.

#### Ω **OneDrive**

- $\odot$ Backup and restore of file share links will be supported for OneDrive and SharePoint Documents only, and only for restore to the same Office 365 organization.
- $\odot$ Backup and restore of all versions will be supported for **OneDrive and SharePoint Documents** only, except for ".aspx" files.

### **Outlook**

- **Online Archive Mailbox** will NOT be supported for backup and restore.  $\odot$
- $\odot$ For Outlook mail item, after using restore to original location to overwrite a mail item (and hence id of the mail id is changed), then
	- o In the backup source tree of the same backup set:
		- the original ticked item still use the old mail id to reference and becomes red item.
		- there is another item (with the latest mail id) created for that mail item

User will need to deselect the red item and tick the mail item again in the backup source tree in order to do the next backup properly. As per development team, the issue will not be handled as user's selected source should not be modified by system.

### **Restore to Alternate location**

- $\odot$ Only administrator account or user account with administrative authority can restore backup items to an alternate location.
- $\bullet$ If you are trying to restore item(s) from one user to an alternate location user, AhsayOBM will restore the item(s) to their respective destination folder(s) with the same name as the original folder(s).

Example: Item from Outlook of User-A will be restored to the Outlook of the alternate location User-B; Item from SharePoint of User-A will be restored to the SharePoint of the alternate location User-B.

 $\bullet$ Restore of item(s) in public folder to an alternate location public folder is not supported.

**Example:** Restore of item(s) in public folder from User-A to alternate location User-B is not supported.

- $\odot$ When restoring to alternate location, data type "Person or Group" will not be restored. Following restore, it is suggested revisiting the relevant settings if necessary. This also affects "Assigned To" column values of some list templates (e.g. Tasks list), and "Target Audience" column values of some list templates (e.g. Content and Structure Reports).
- $\rm ^{\circ}$ If you are trying to restore item(s) from several users to an alternate location user, AhsayOBM will restore the item(s) to their respective destination folder(s) in alternate location user with the same name as the original folder(s).

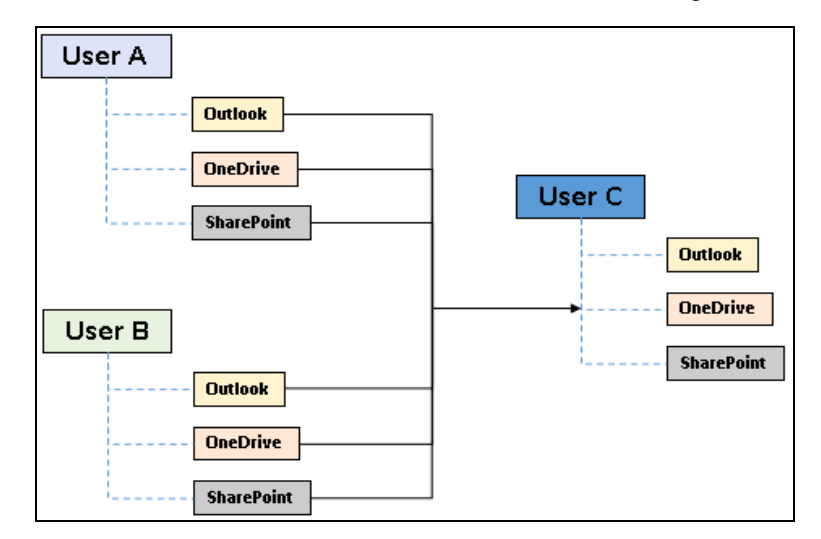

**Example**: Item from Outlook of User-A and User-B will be restored to the Outlook of the alternate location User-C.

### **Restore to Alternate Office 365 account**

If you are trying to restore item(s) from multiple Office 365 user account to an alternate Office 365 user account, AhsayOBM can only restore one Office 365 user account at a time.

#### o **Restore to Alternate Organization**

- $\odot$ Restoring of document library (including OneDrive) items '**Share Link** to alternate organization will trigger a warning message.
- $\odot$ Skip to restore **People and groups** and **Site permissions** to alternate origination.

#### o **Restore data to a destination user which has a different language**

If you are trying to restore the item to a destination user which has a different language setting than the original user, AhsayOBM will restore item(s) to their respective destination folder based on the translation listed below.

For folders such as 'Calendar' or 'Notes', a new folder 'Calendar' or 'Notes' will be created.

For folders in OneDrive and SharePoint, a new folder will be created.

### **Q** Restore existing documents in checked-out status

Restoring of existing documents in **checked out** status is supported only when the user who has **checked out** the file is the same user who is performing the restore.

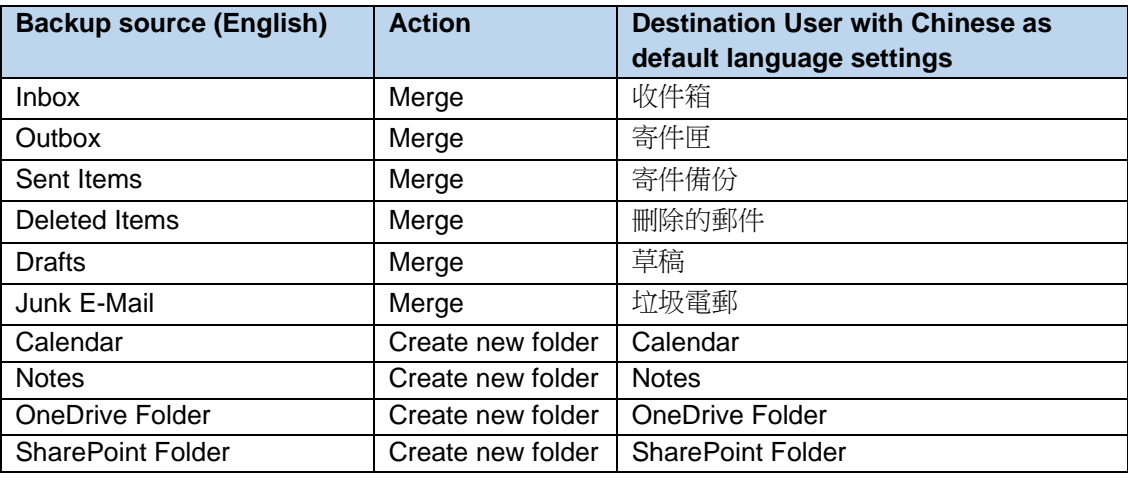

### **2.17.2 Microsoft Limitations**

#### o **Exchange Online**

For more detailed information on the limitations of Exchange Online, please refer to this Microsoft article, [Exchange Online Limits.](https://docs.microsoft.com/en-us/office365/servicedescriptions/exchange-online-service-description/exchange-online-limits) These are some of the limitations that will be discussed in the Exchange Online Limits article:

- $\odot$ Address book
- $\odot$ Mailbox storage
- $\odot$ Capacity alerts
- $\odot$ Mailbox folder
- $\odot$ Message
- $\odot$ Receiving and sending
- $\odot$ Retention
- $\odot$ Distribution group

## **www.ahsay.com 42**

- $\odot$ Journal, Transport, and Inbox rule
- $\odot$ Moderation
- $\odot$ Exchange ActiveSync

### **OneDrive**

For more detailed information on the limitations of OneDrive, please refer to this Microsoft article, **[OneDrive](https://support.office.com/en-us/article/invalid-file-names-and-file-types-in-onedrive-onedrive-for-business-and-sharepoint-64883a5d-228e-48f5-b3d2-eb39e07630fa?ui=en-US&rs=en-US&ad=US#individualfilesize) Limits**. These are some of the limitations that will be discussed in the OneDrive Limits article:

- $\odot$ File name and path lengths
- $\odot$ Thumbnails and previews
- $\odot$ Number of items to be synced
- $\odot$ Information rights management
- $\odot$ Differential sync
- Libraries with specific columns  $\odot$
- $\odot$ Windows specific limitations

#### Ō **SharePoint**

For more detailed information on the limitations of SharePoint Online, please refer to this Microsoft article, SharePoint [Online Limits.](https://docs.microsoft.com/en-us/office365/servicedescriptions/sharepoint-online-service-description/sharepoint-online-limits) These are some of the limitations that will be discussed in the SharePoint Online article:

```
\bullet Limits by plan
```
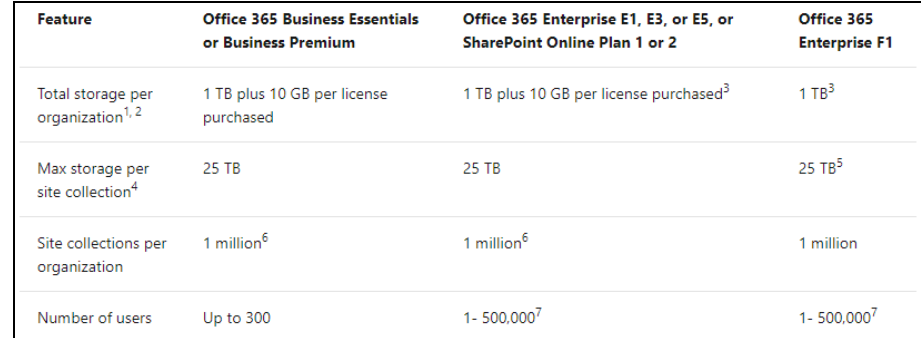

 $\bullet$ Service limits for all plans, such as: items in lists and libraries, file size and file path length, moving and copying across site collections, sync, versions, SharePoint groups, managed metadata, subsites, etc.

# **2.18 Best Practices and Recommendations**

The following are some best practices or recommendations we strongly recommend you follow before you start any Office 365 backup and restore.

#### $\bullet$ **Temporary Directory Folder Location (For backup and restore running on AhsayOBM only)**

Temporary directory folder is used by AhsayOBM for storing backup set index files and any incremental or differential backup files generated during a backup job. To ensure optimal backup/restoration performance, it is recommended that the temporary directory folder is set to a local drive with sufficient free disk space.

### **Q** Performance Recommendations

Consider the following best practices for optimized performance of the backup operations:

- **Enable schedule backup jobs when system activity is low to achieve the best** possible performance.
- **Perform test restores periodically to ensure your backup is set up and** performed properly. Performing recovery test can also help identify potential issues or gaps in your recovery plan. It is important that you do not try to make the test easier, as the objective of a successful test is not to demonstrate that everything is flawless. There might be flaws identified in the plan throughout the test and it is important to identify those flaws.

### **O** Set Backup Destination

After creating the backup set-in Run-on **Client** mode on AhsayCBS user web console, please remember to login AhsayOBM to set the backup destination if you want the backup destination to be Local/ Mapped Drive/ Removable Drive.

### **Backup Destination**

To provide maximum data protection and flexible restore options for agent-based backup, it is recommended to configure:

- At least one offsite or cloud destination
- **O** At least one local destination for fast recovery

However, for Agentless Cloud storage there may be an impact on the backup performance.

### **Login AhsayOBM**

After modifying the backup schedule setting of the **Run on Client** backup set on AhsayCBS user web console, please remember to login to the AhsayOBM client once to synchronize the changes immediately.

### **Periodic Backup Schedule**

The periodic backup schedule should be reviewed regularly to ensure that the interval is sufficient to handle the data volume on the machine. Over time, data usage pattern may change on a production server, i.e. the number of new files created, the number of files which are updated/deleted, and new users may be added etc.

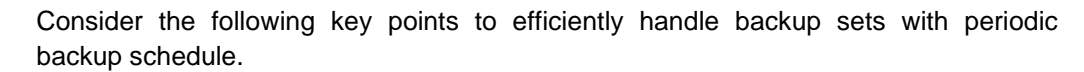

- $\Omega$ Hardware – to achieve optimal performance, compatible hardware requirements is a must. Ensure you have the backup machine's appropriate hardware specifications to accommodate frequency of backups,
	- so that the data is always backed up within the periodic backup interval
	- so that the backup frequency does not affect the performance of the production server
- $\odot$ Network – make sure to have enough network bandwidth to accommodate the volume of data within the backup interval.
- $\odot$ Retention Policy - also make sure to consider the retention policy settings and retention area storage management which can grow because of the changes in the backup data for each backup job.

### **Authentication**

Although Microsoft has moved the enforcement date for Modern Authentication from end of 2020 to the second half of 2021, since this new authentication is already available starting with AhsayOBM v8.3.6.0 or above, it is recommended that backup sets be are migrated to Modern Authentication. All newly created Office 365 backup sets on AhsayOBM v8.3.6.0 or above will automatically use Modern Authentication.

However, due to the current limitation with Microsoft API, Modern Authentication is currently not suitable for backup sets with Personal Sites and/or SharePoint Sites selected. As a temporary workaround, Office 365 backup sets which require backup of Personal Sites and/or SharePoint Sites selected should be migrated to Hybrid Authentication until the issue has been resolved by Microsoft.

#### $\bullet$ **Large number of Office 365 users to Backup**

In general, we recommend that each Office 365 backup set does not contain more than 2000 Office 365 users, to ensure a daily incremental backup job completes within 24 hours assuming that only small incremental daily changes will be made on the backup set.

However, the actual number of Office 365 users in a backup set may vary depending on the total number of Outlook, OneDrive, and SharePoint items, as well as the total size of these items. The actual number of Office 365 users in a backup set could be considerably less or could be more than 2000.

<span id="page-49-0"></span>For details on the actual item count and size of Office 365 user, it is recommended to check in the Microsoft 365 Admin Centre, please refer to [Appendix J: Steps on](#page-49-0) How to view [Item count and Storage used in](#page-49-0) Microsoft 365 Admin Center.

Also, by splitting up all the users into separate backup sets, the more backup sets, the faster the backup process can achieve.

It is also a requirement that for every split backup sets should have its own unique user account for authentication to minimize the probability of throttling from Microsoft.

**Example:** If there are 10 split backup sets, then there should be 10 unique user accounts for authentication.

For more detailed example, refer to Appendix B: Example for backup large numbers [of Office 365 users.](#page-142-0)

#### $\bullet$ **Concurrent Backup Thread**

The value of 4 concurrent backup threads is found to be the optimal setting for Office 365 backups, to ensure best backup performance, minimal resource usage, and lowest probability of throttling of Ahsay backup requests by Microsoft Office 365.

#### $\bullet$ **Backup Source**

For Office 365 backup sets there are two approaches for backup source selection. Below are the sample screenshots of the selection All Office 365 users and Selective 365 user.

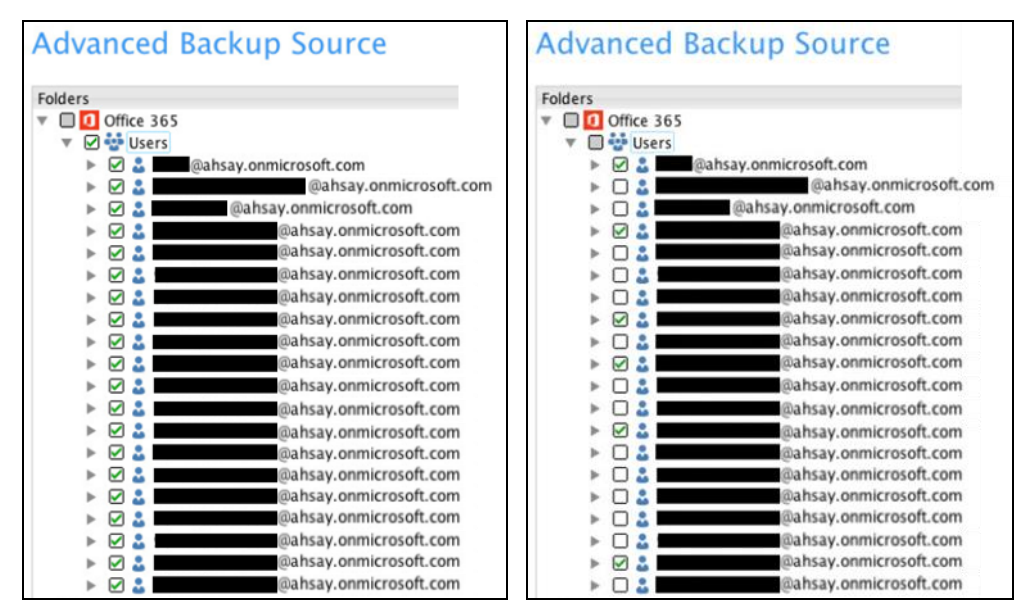

#### **All Office 365 users Selective Office 365 user**

#### $\odot$ **All Office 365 users**

If you tick the "Users" checkbox, all of the sub Office 365 user accounts will automatically be selected.

#### $\bullet$ **Selective Office 365 user**

If you tick selective Office 365 user accounts, you will notice that the "Users" checkbox is highlighted with gray color. This indicates that not all the users are selected.

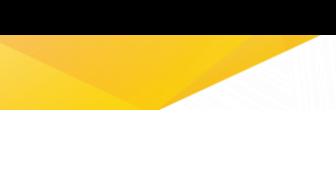

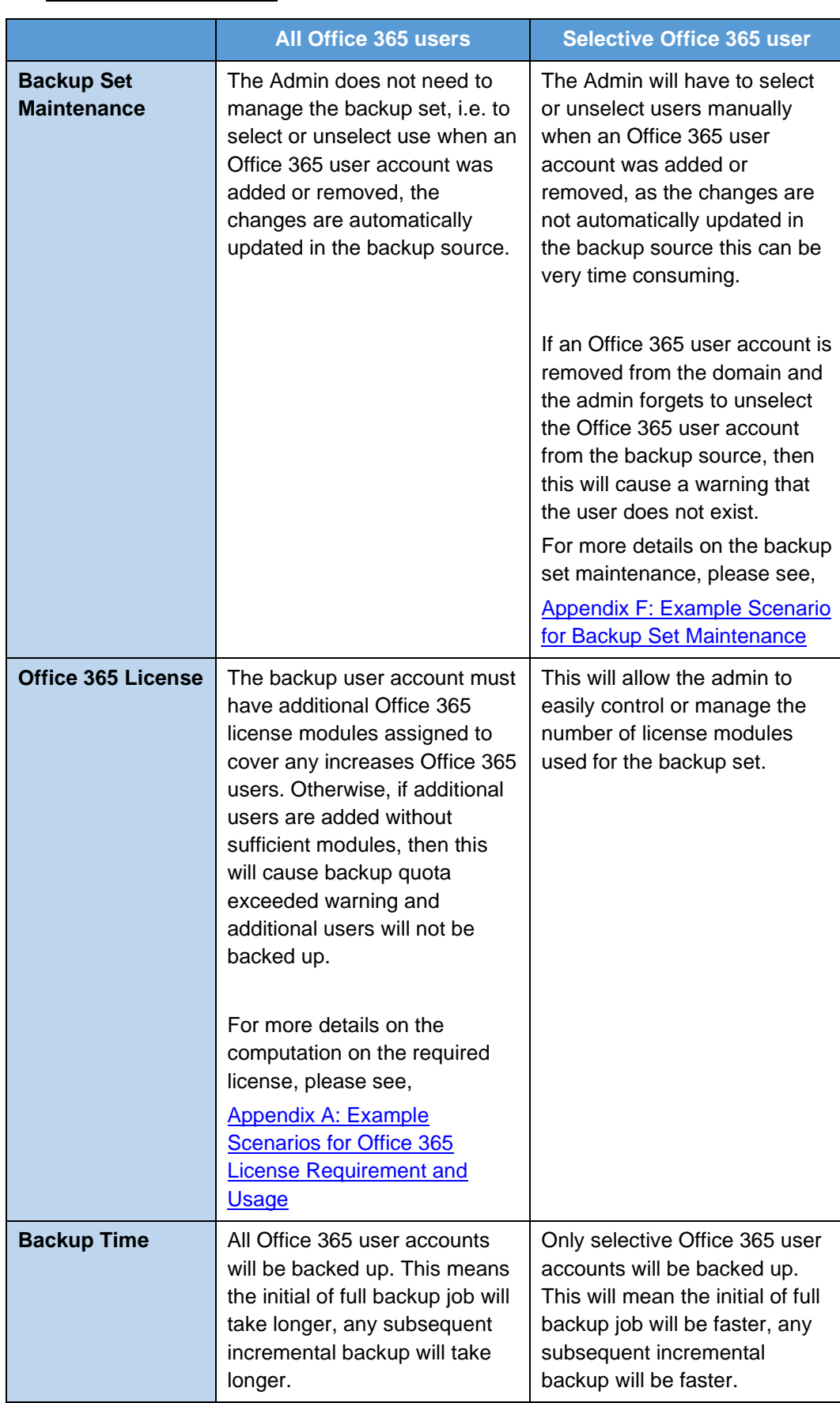

These are the Pros and Cons when selecting a backup source from all Office 365 users and selective Office 365 user.

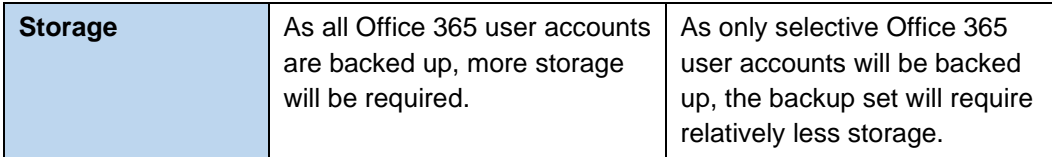

# **3 Login to AhsayOBM**

1. Login to the AhsayOBM application user interface.

Double click the AhsayOBM icon to launch the application.

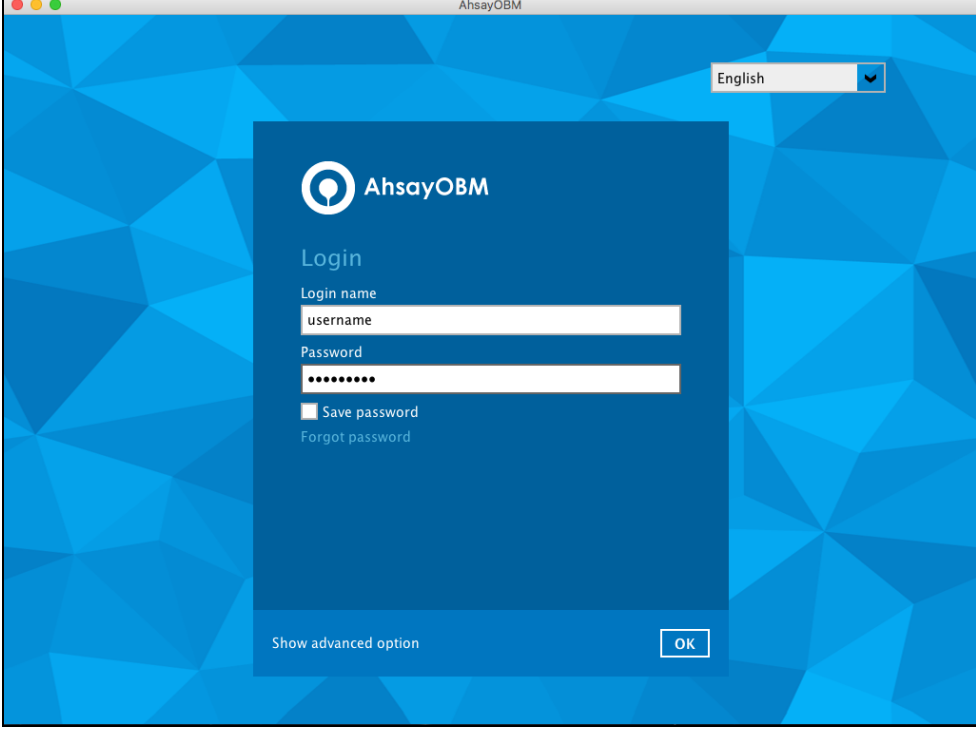

- 2. Enter the **Login name** and **Password** of your AhsayOBM account.
- 3. Click **Show advanced option** to configure the **Backup Server** and **Proxy** details if necessary.
- 4. Click **OK** to login to AhsayOBM.

# **4 Creating an Office 365 Backup Set**

Starting with AhsayOBM v8.3.6.0, Basic Authentication will not be utilized anymore. Instead, there are two types of authentication that can be used in creating a backup set namely Modern Authentication or Hybrid Authentication.

# **4.1 Modern Authentication**

1. In the AhsayOBM main interface, click **Backup Sets**.

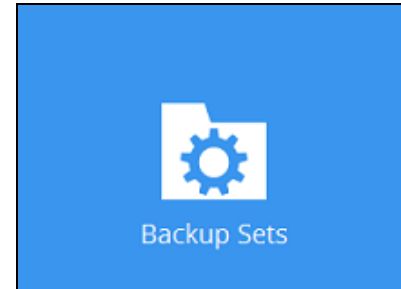

2. Click the "**+**" icon next to **Add new backup set**.

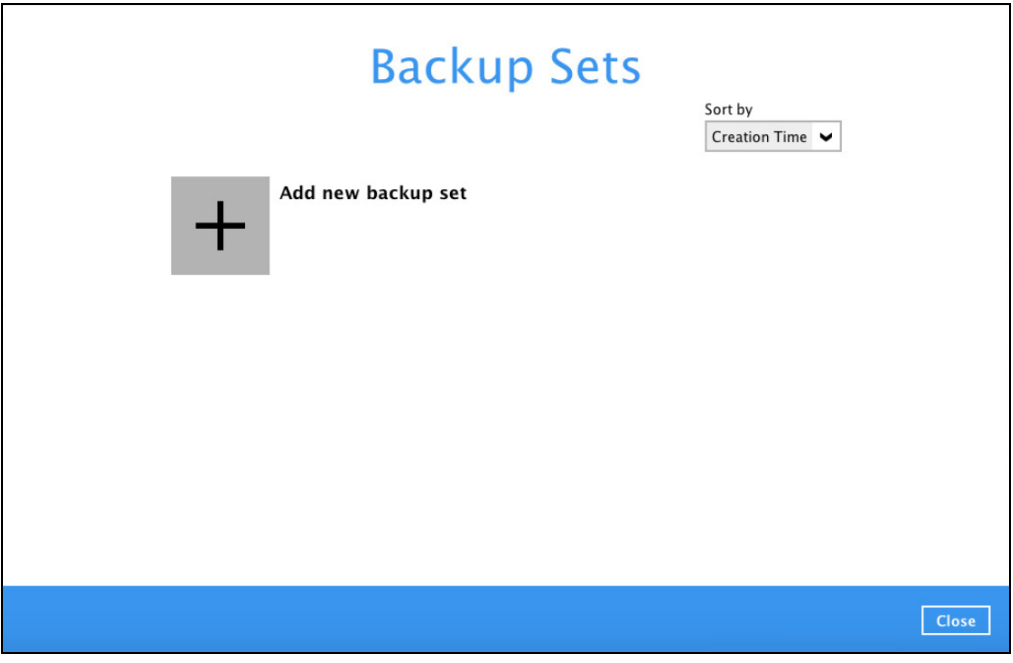

3. Enter a **Name** for your backup set and select **Office 365 Backup** as the **Backup set type**.

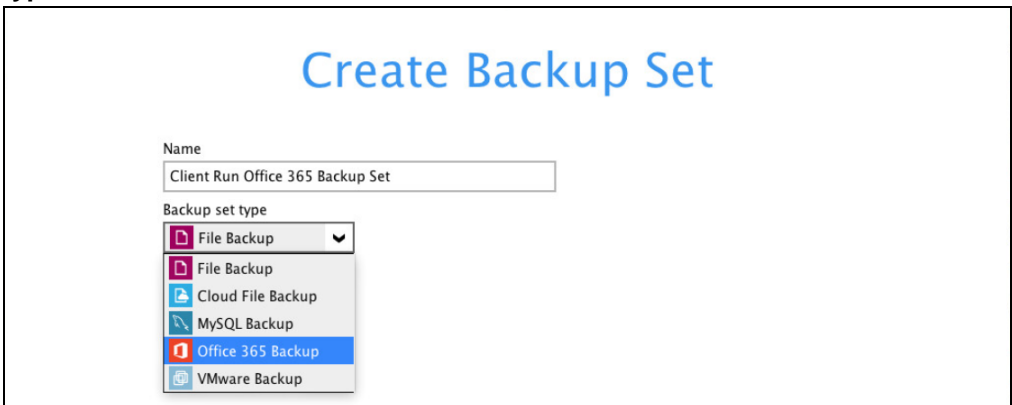

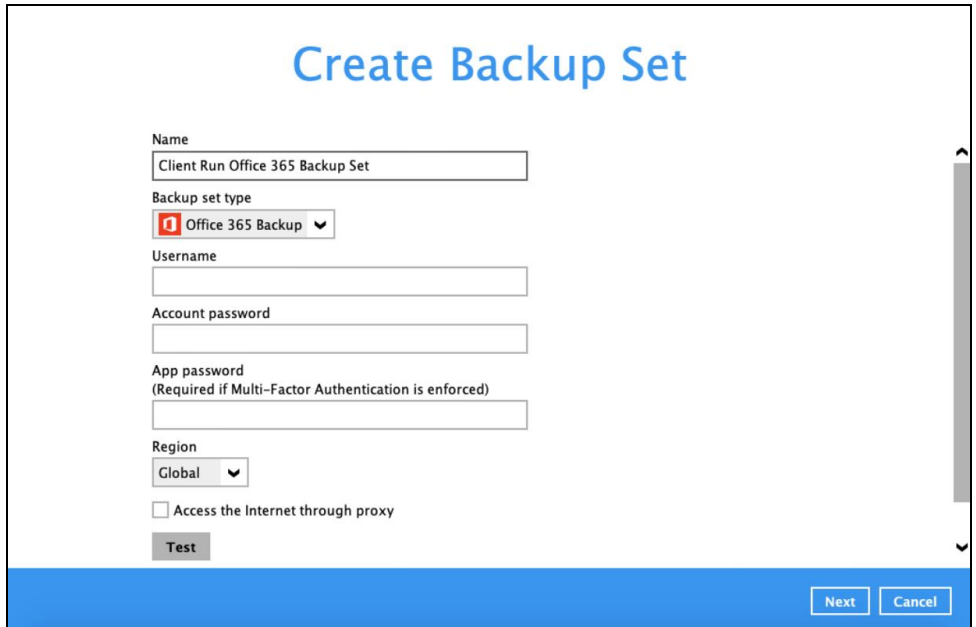

Leave the **Username** and **Account password** blank and click **Test**.

Click **I understand the limitation and confirm to proceed**.

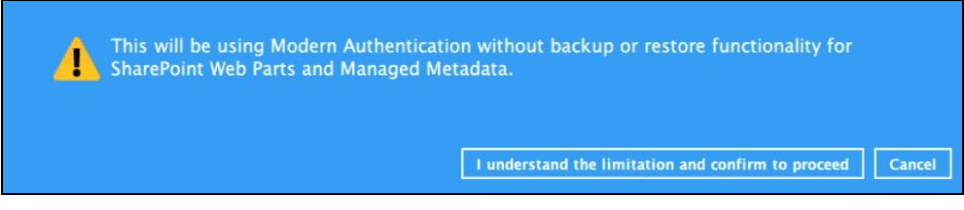

Click **Authorize** to start the authentication process.

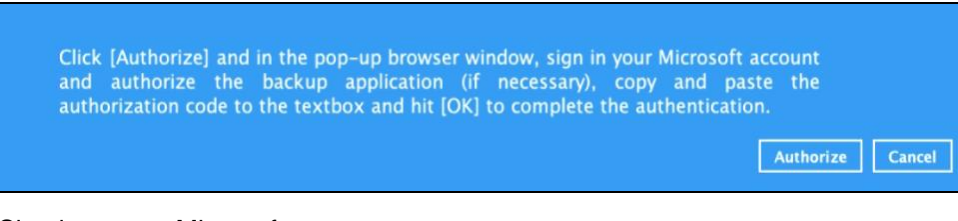

Sign in to your Microsoft account.

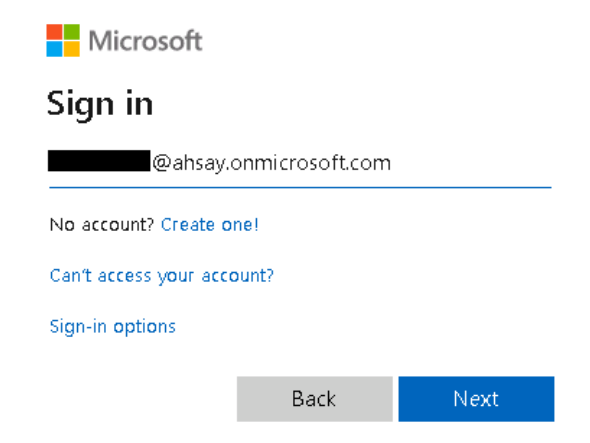

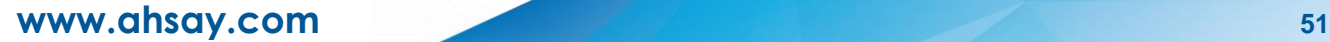

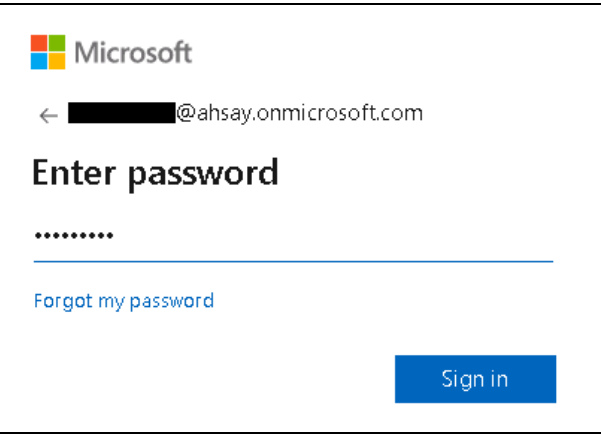

If MFA is enforced for the Office 365 user account used to authenticate the backup set, enter the code and click **Verify**.

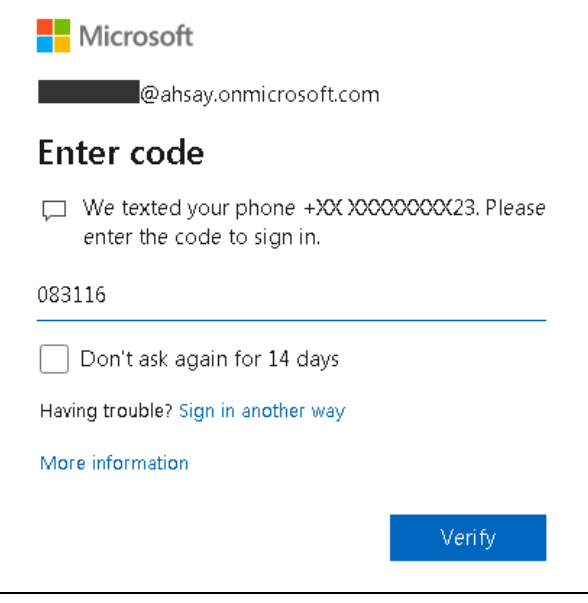

**NOTE** The verification code is only required if the MFA status of an Office 365 account is enforced.

Copy the authorization code.

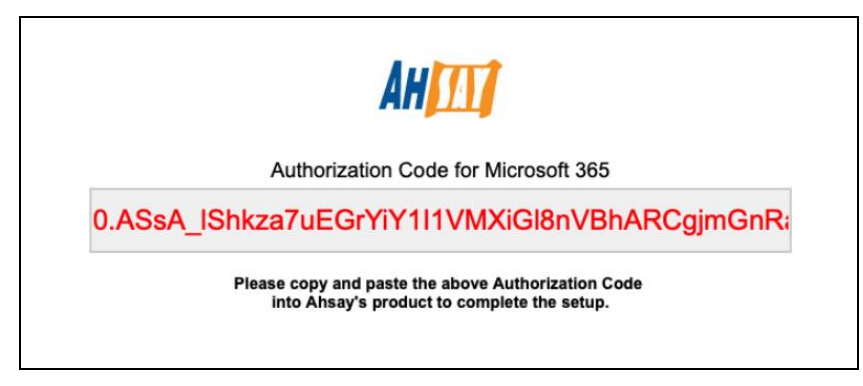

Go back to AhsayOBM and paste the authorization code. Click **OK** to proceed.

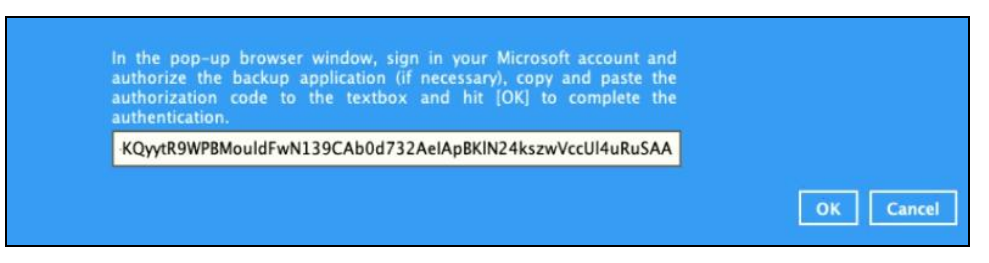

**Test completed successfully** shows when the validation is successful. Click **Next** to proceed to the next step.

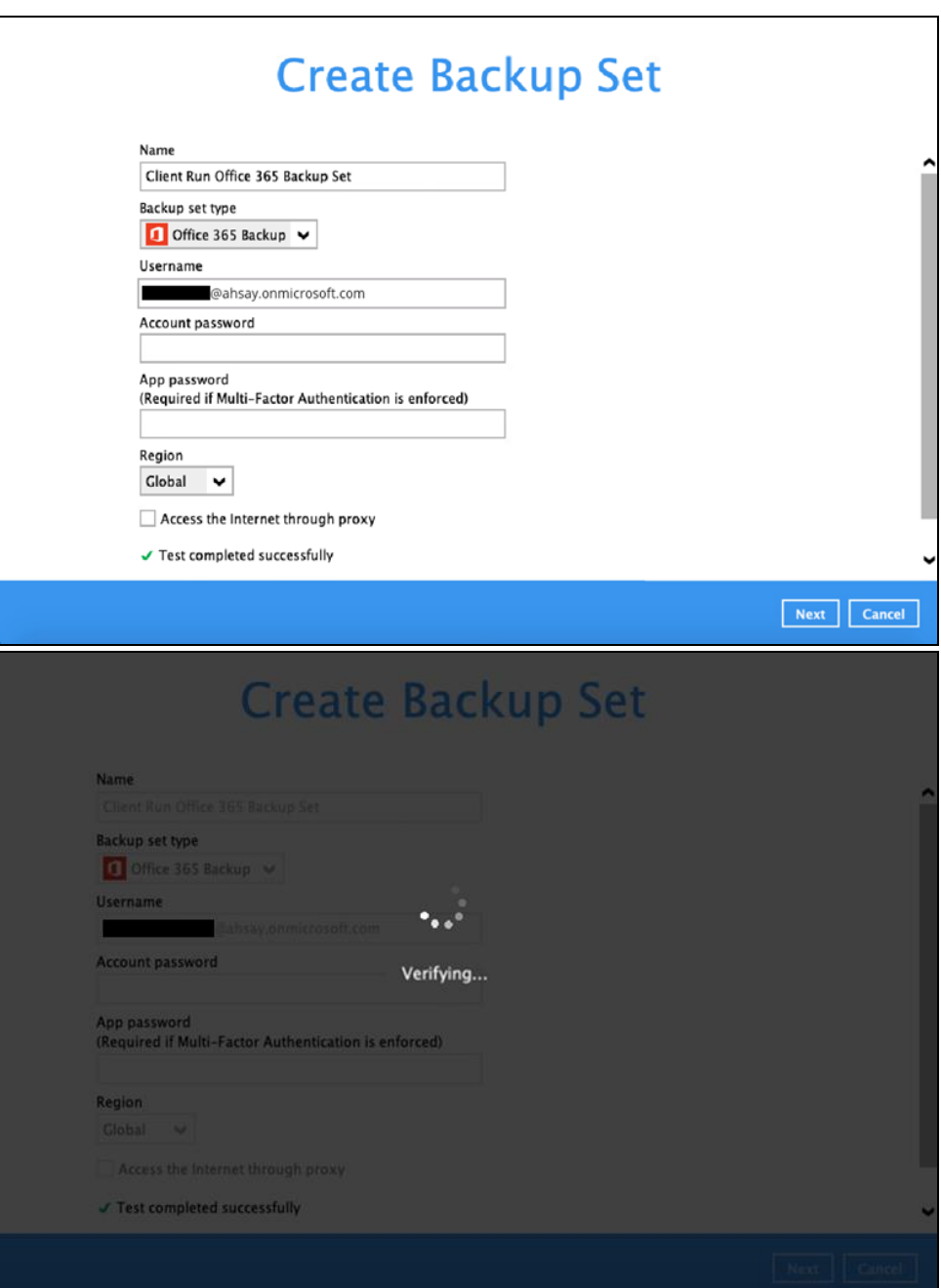

**www.ahsay.com 53**

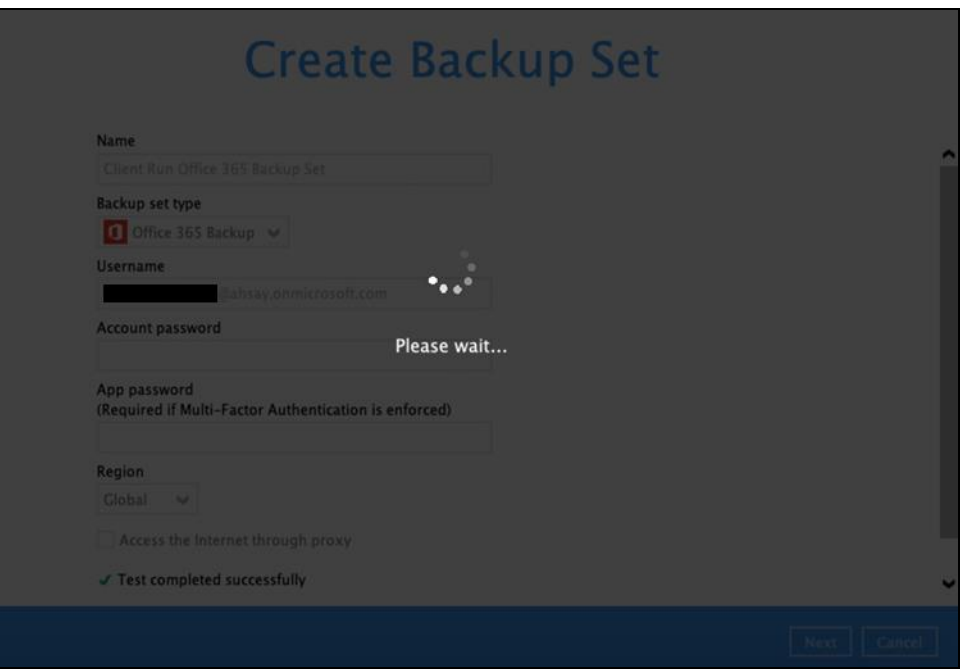

4. In the **Backup Source** menu, select the desired Outlook, OneDrive, Personal Site, Public Folders or Site Collections for backup.

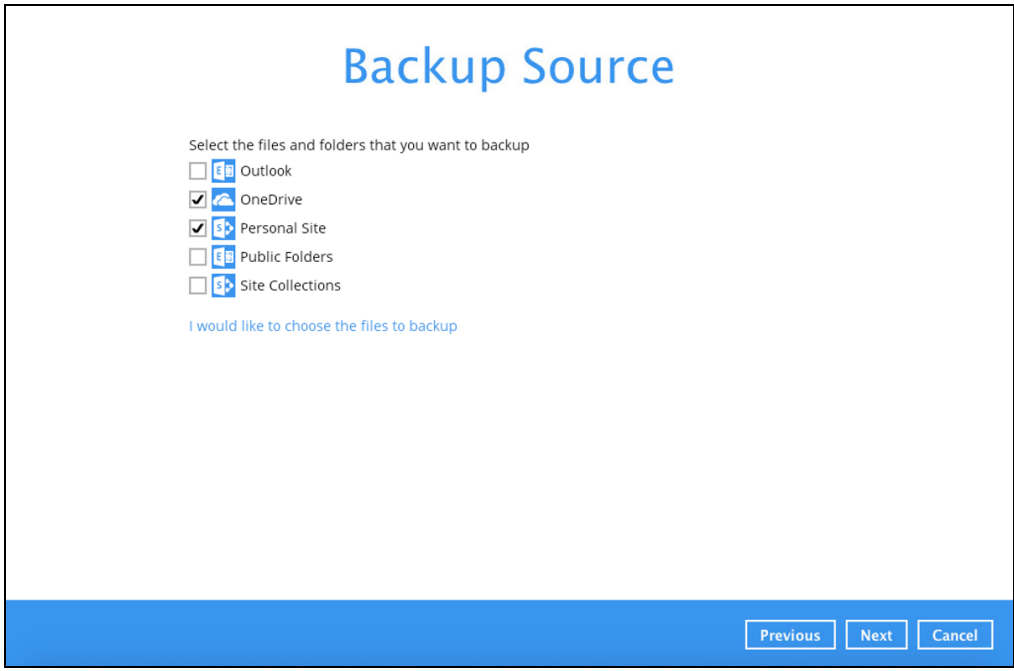

**Or** click **I would like to choose the files to backup** to choose the detailed files to back up. Enable the **Show files** checkbox at the bottom left corner if you would like to choose individual items for backup.

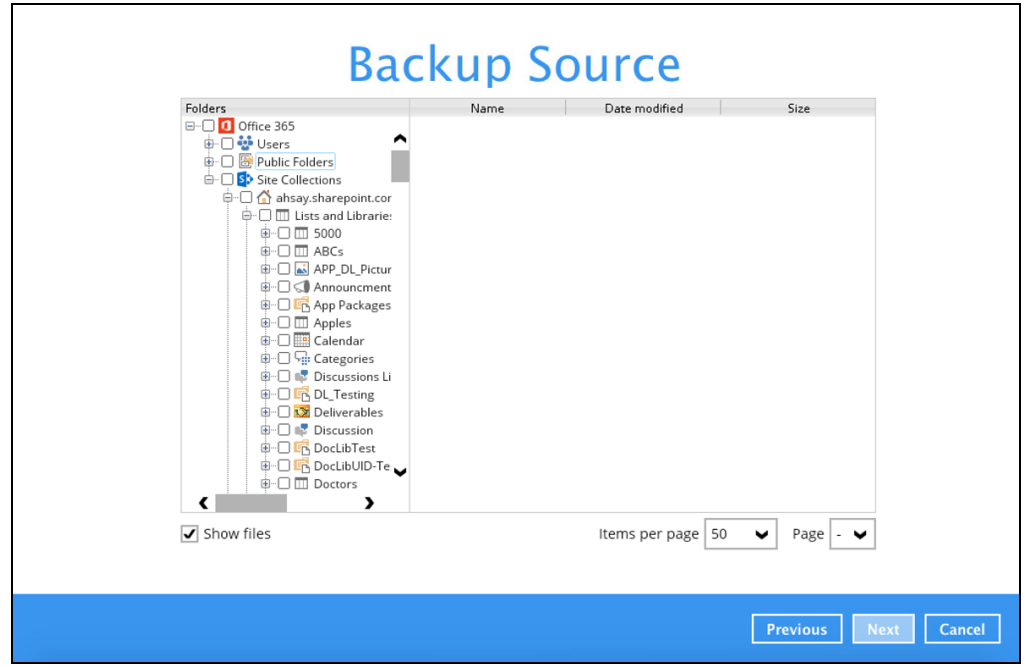

If you will select a large number of items to backup, like 1000 items, you need to click on these 1000 items to select/deselect them individually. Now there is a shortcut that you can use to lessen the burden of selecting/deselecting every 1000 item. You can select/deselect all 1000 items at once by using the Shift key. As an example, we will only show how to do this by selecting only 15 users which would fit in our screen. Follow the steps below on how to do this:

- **Advanced Backup Source** Folders Office 365 ∎ E di Users +√ & @ahsay.onmicrosoft.c 王 @ahsay.onmicrosoft.c 图 2 @ahsay.onmicrosoft.c E 2 @ahsay.onmicrosoft.c ※□ 2 ahsay.onmicrosoft.c 图 2 @ahsay.onmicrosoft.c 1 2 2 ahsay.onmicrosoft.c 8 2 ahsay.onmicrosoft.c + 3 ahsay.onmicrosoft.c 图 2 2 2 2 ahsay.onmicrosoft.c **E 2 @ahsay.onmicrosoft.c A** ahsay.onmicrosoft.c 图 2 2 2 ahsay.onmicrosoft.c ※ ahsay.onmicrosoft.c **E** 2 **a** @ahsay.onmicrosoft.c # @ahsay.onmicrosoft.c <sup>■</sup> 2 ■ @ahsay.onmicrosoft.c ※ ahsay.onmicrosoft.c →  $\blacktriangleright$
- i. Select the first user.

ii. Scroll down to the  $15<sup>th</sup>$  user.

# **www.ahsay.com 55**

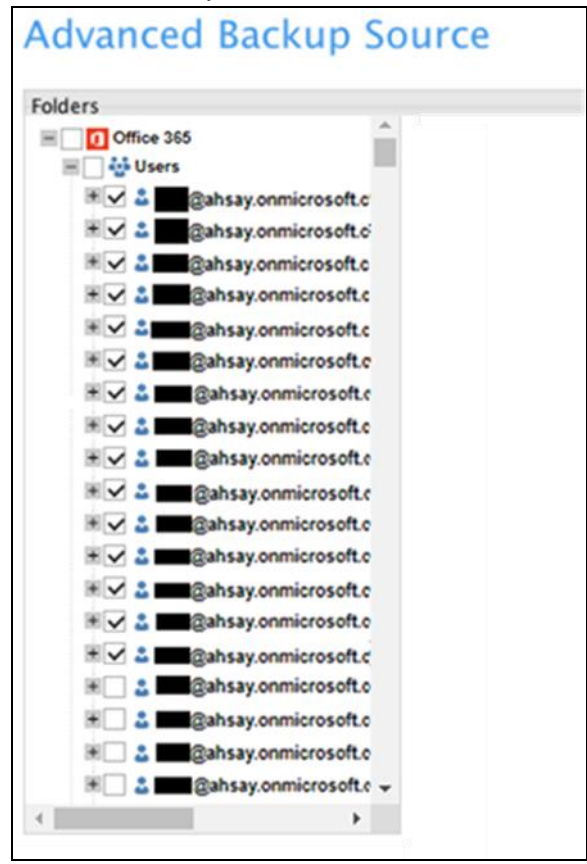

iii. Hold the Shift key then click the  $15<sup>th</sup>$  user. All the 15 users are now selected.

Below are example screenshots for the Users, Public Folders, and Site Collections.

- **Advanced Backup Source** Folders **E-**□ 0 Office 365 € **De Users** B. **E**<sup>-</sup>□ & @ahsay.onmicrosoft.com **B** □ 03 Outlook **A** OneDrive **B** D**S**: Personal Site **B-□ & ■ @ahsay.onmicrosoft.com**<br>B-□ & ■ @ahsay.onmicrosoft.com @ahsay.onmicrosoft.com 中口品 **D** 2 **a**ahsay.onmicrosoft.com
- **O** Users: include Outlook, OneDrive and Personal Sites

**Public Folders: include public folders** 

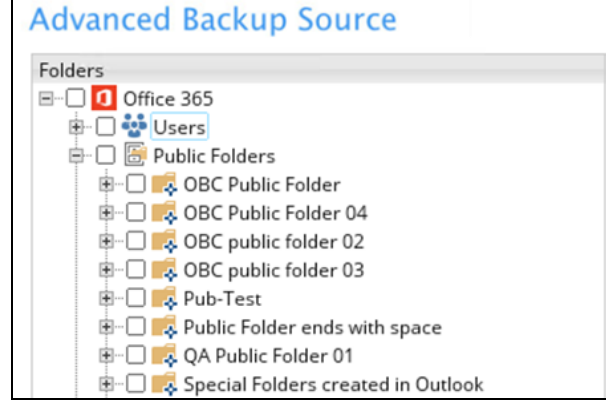

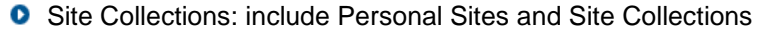

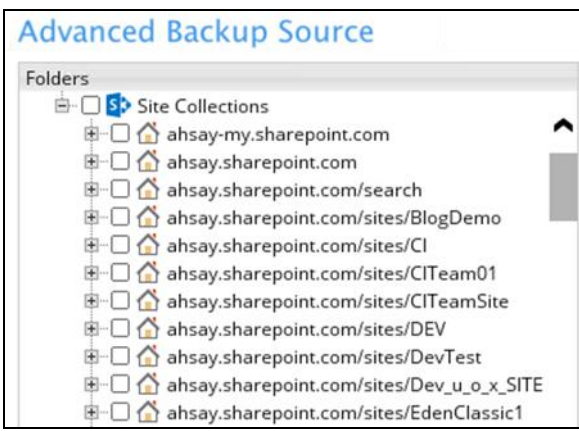

5. In the Schedule menu, configure a backup schedule for backup job to run automatically at your specified time interval. Slide the on/off button to turn on this feature, then click **Add new schedule** to add a new schedule, then click **Next** to proceed afterward.

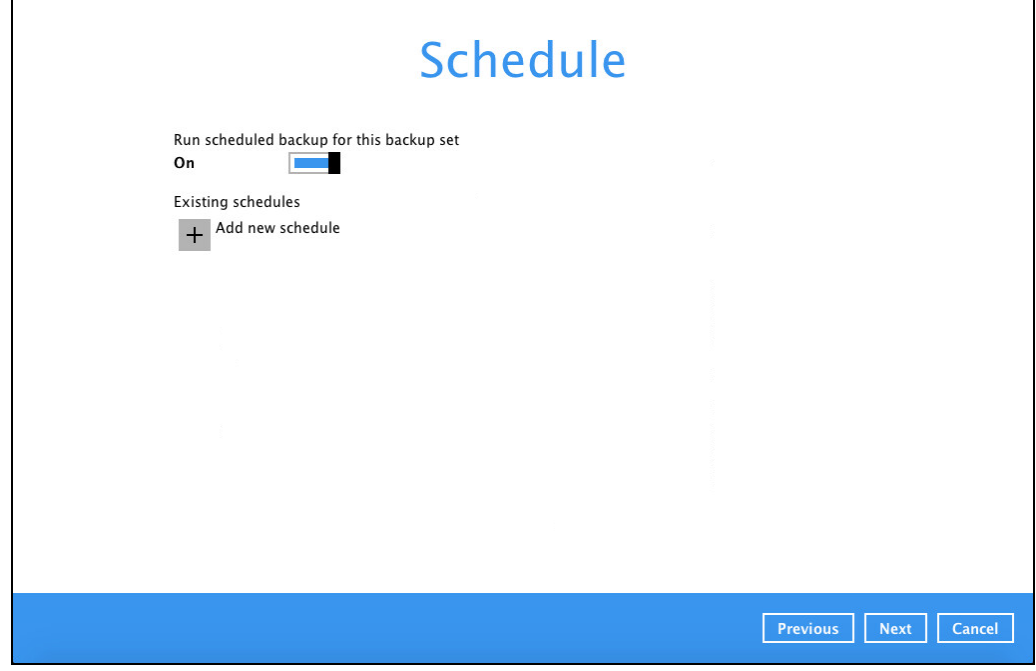

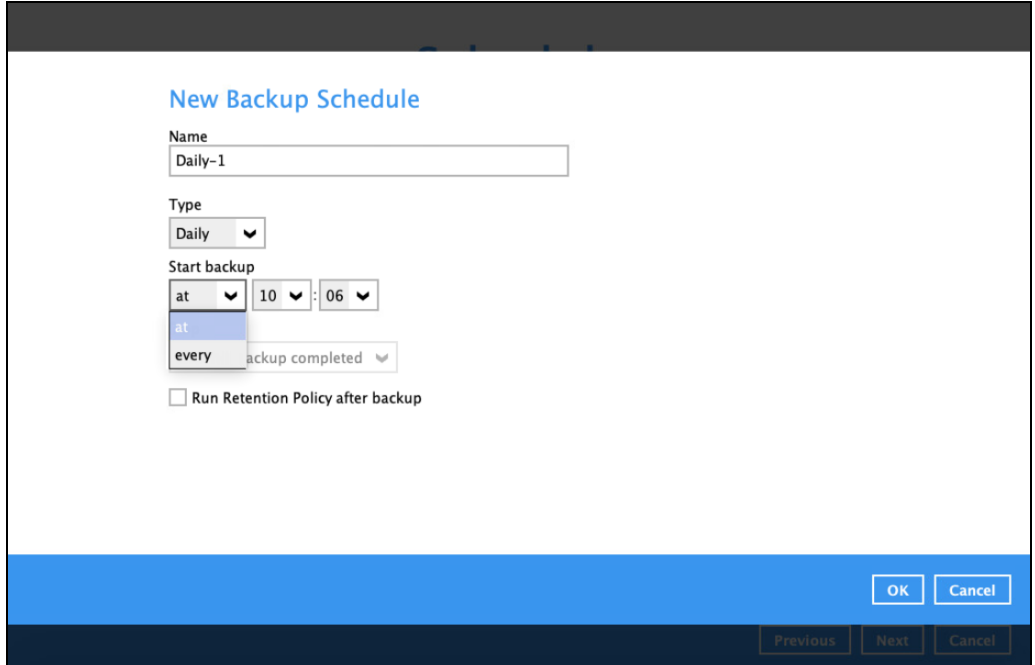

In the New Backup Schedule window, configure the following backup schedule settings.

- **O** Name the name of the backup schedule.
- **Type**  the type of the backup schedule. There are four (4) different types of backup schedule: Daily, Weekly, Monthly and Custom.
	- **Daily** the time of the day when the backup job will run.

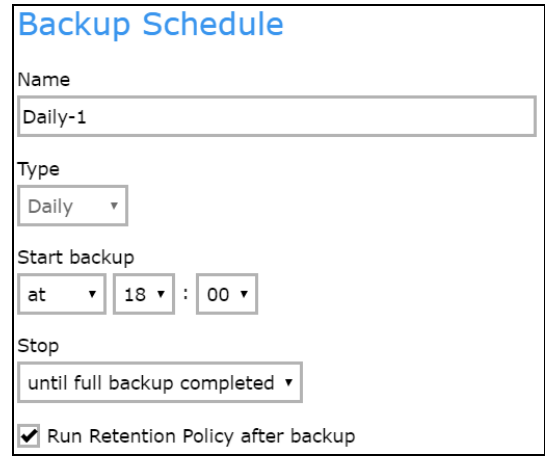

**Weekly** – the day of the week and the time of the day when the backup job will run.

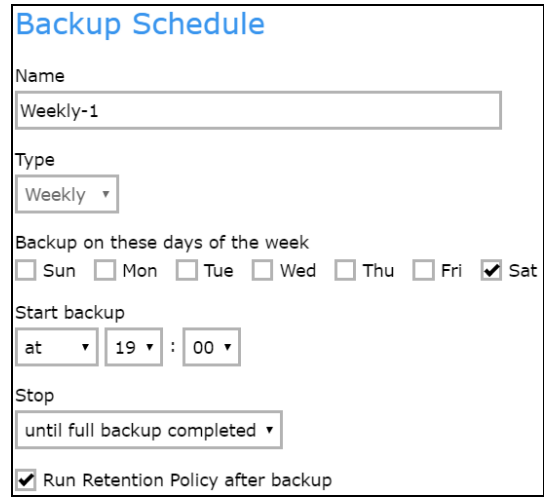

**Monthly** – the day of the month and the time of the day when the backup job will run.

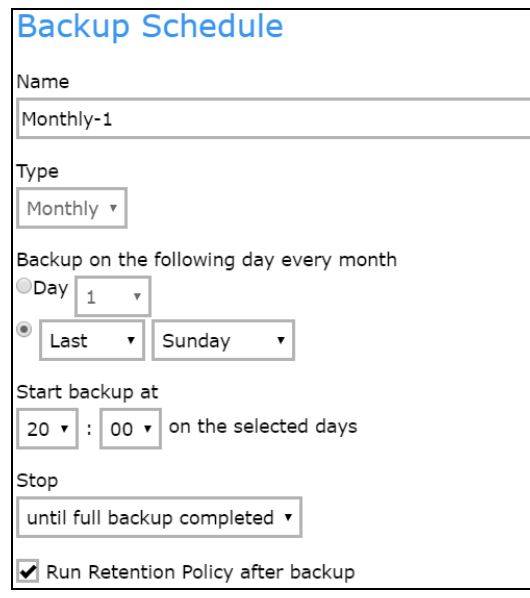

**Custom** – a specific date and the time when the backup job will run.

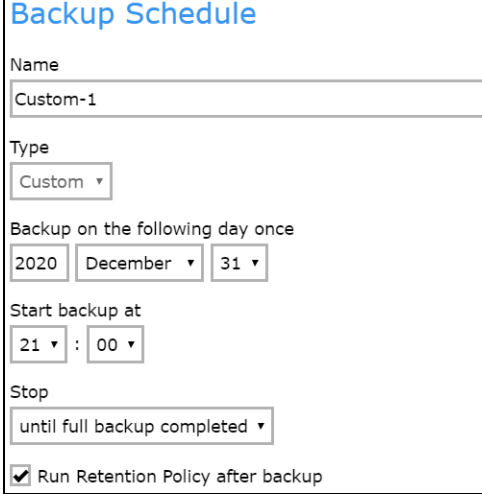

- **O** Start backup the start time of the backup job.
	- **at** this option will start a backup job at a specific time.

**every** – this option will start a backup job in intervals of minutes or hours.

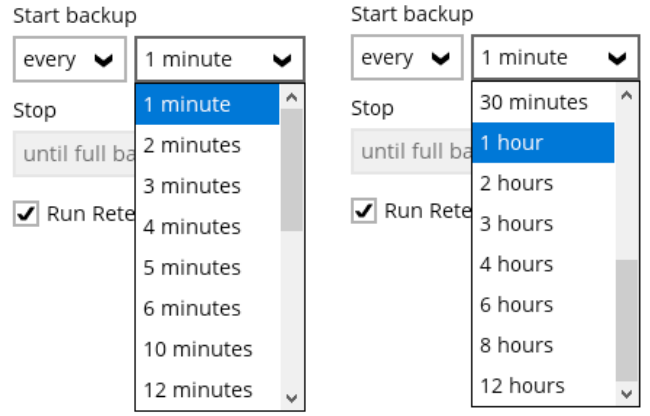

Here is an example of backup set that has a periodic and normal backup schedule.

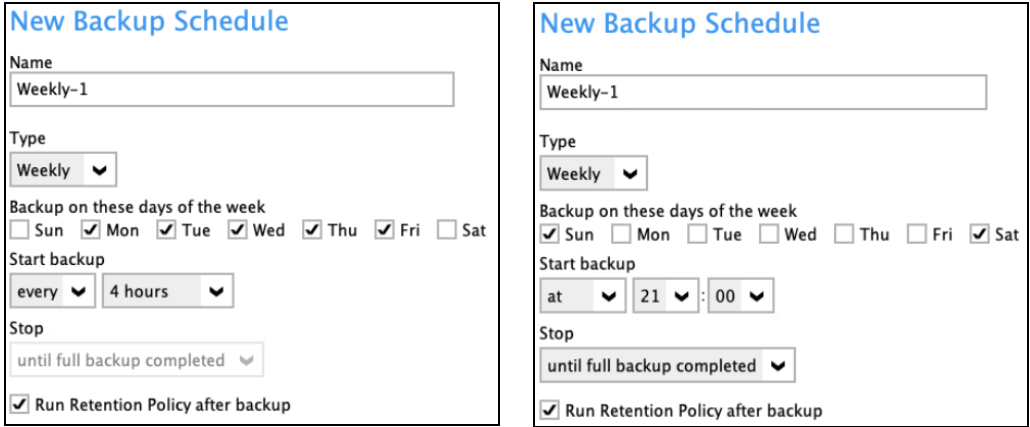

*Figure 1.1 Figure 1.2*

**Figure 1.1** – Periodic scheduled every 4 hours Monday - Friday for business hours

**Figure 1.2** – Normal schedule run at 21:00 or 9:00 PM daily on Saturday & Sunday for weekend non-business hours

- **Stop** the stop **time** of the backup job. This only applies to schedules with start backup "at" and is not supported for periodic backup schedule (start backup "every")
	- $\bullet$  until full backup completed this option will stop a backup job once it is complete. This is the configured stop time of the backup job by default.
	- **after (defined no. of hrs.)** this option will stop a backup job after a certain number of hours regardless of whether the backup job has completed or not. This can range from 1 to 24 hrs.

The number of hours must be enough to complete a backup of all files in the backup set. For small files in a backup, if the number of hours is not enough to back up all files, then the outstanding files will be backed up in the next backup job. However, if the backup set contains large files, this may result in partially backed up files.

For example, if a backup set has 100GB file size which will take approximately 15 hours to complete on your environment, but you set the "stop" after 10 hours, the

file will be partially backed up and cannot be restored. The next backup will upload the files from scratch again.

The partially backed up data will have to be removed by running the data integrity check.

As a general rule, it is recommended to review this setting regularly as the data size on the backup machine may grow over time.

**P** Run Retention Policy after backup – if enabled, the AhsayOBM will run a retention policy job to remove files from the backup destination(s) which have exceeded the retention policy after performing a backup job.

Click the **[OK]** button to save the configured backup schedule settings.

Click the **[Save]** button to save settings and multiple backup schedules can be created.

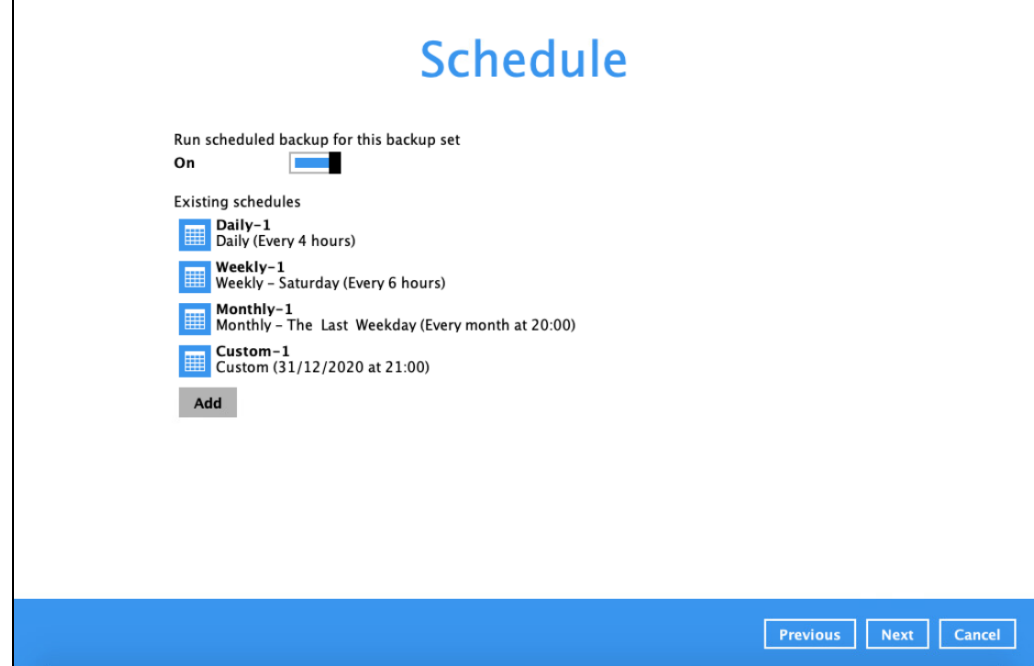

6. In the **Destination** menu, select a backup destination where the backup data will be stored. Click the "**+**" icon next to **Add new storage destination / destination pool**.

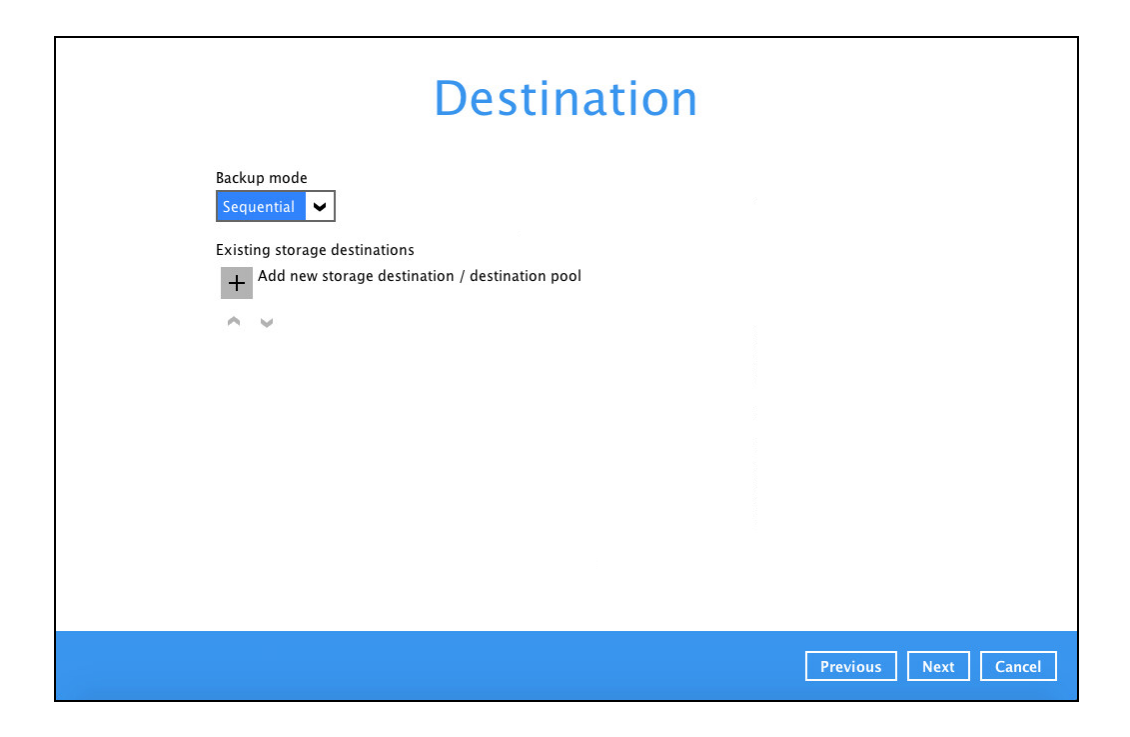

**NOTE**

For more details on Backup Destination, refer to the following Wiki article for details: [http://wiki.ahsay.com/doku.php?id=public:8002\\_faq:faq\\_on\\_backup\\_destination](http://wiki.ahsay.com/doku.php?id=public:8002_faq:faq_on_backup_destination)

Select storage destinations.

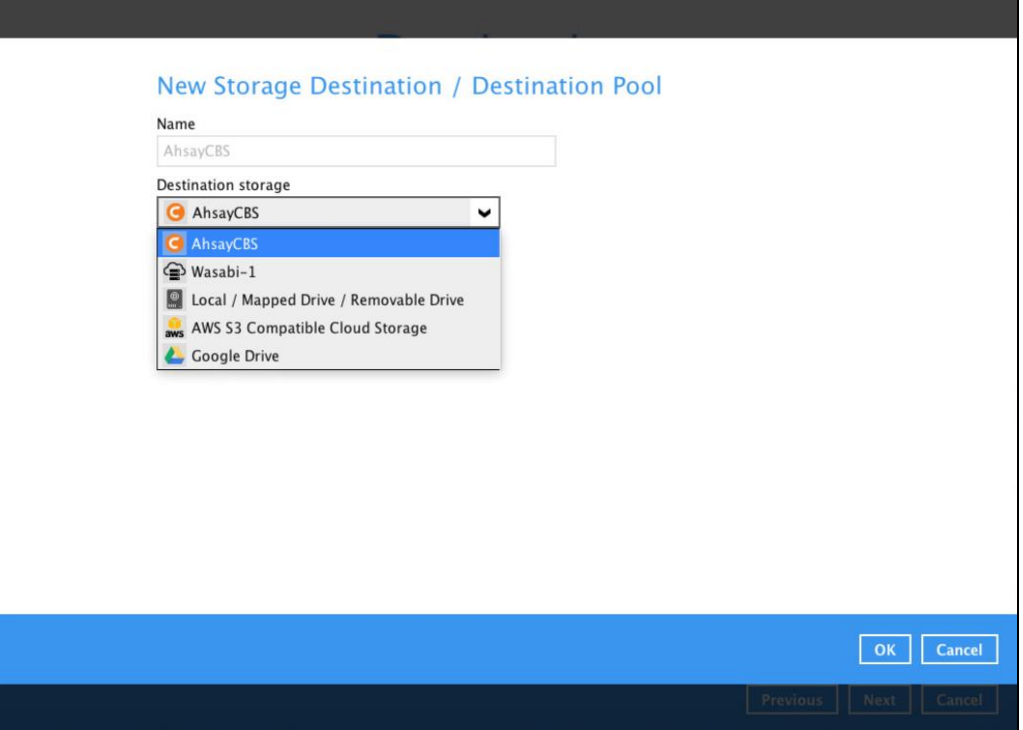

You can choose a storage combination of the Local/Mapped drive/Removable Drive or Cloud storage. Click **OK** to proceed when you are done with the settings.

➢ If you have chosen the **Local / Mapped Drive / Removable Drive** option, click **Change** to browse to a directory path where backup data will be stored, then

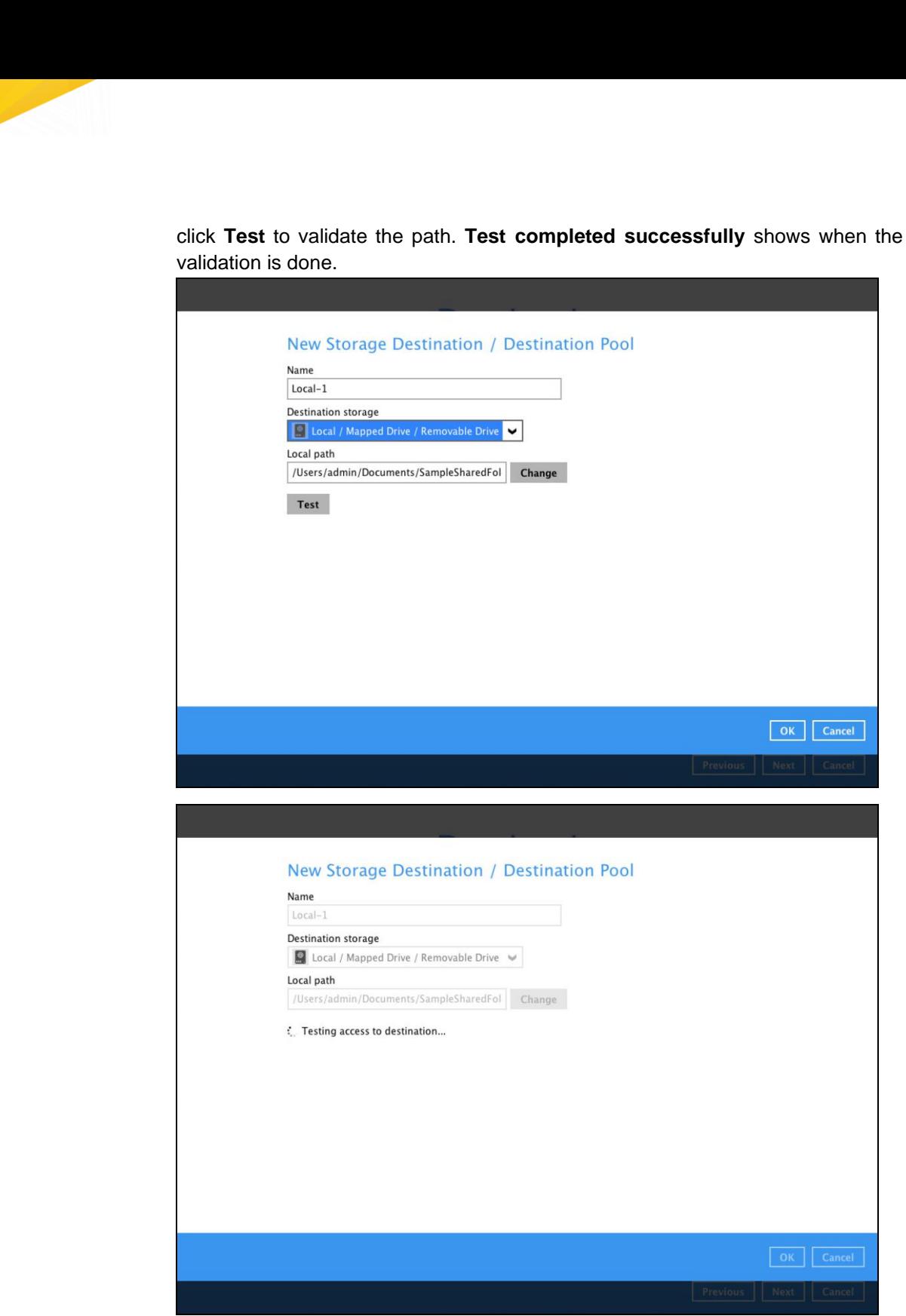

**www.ahsay.com 63**

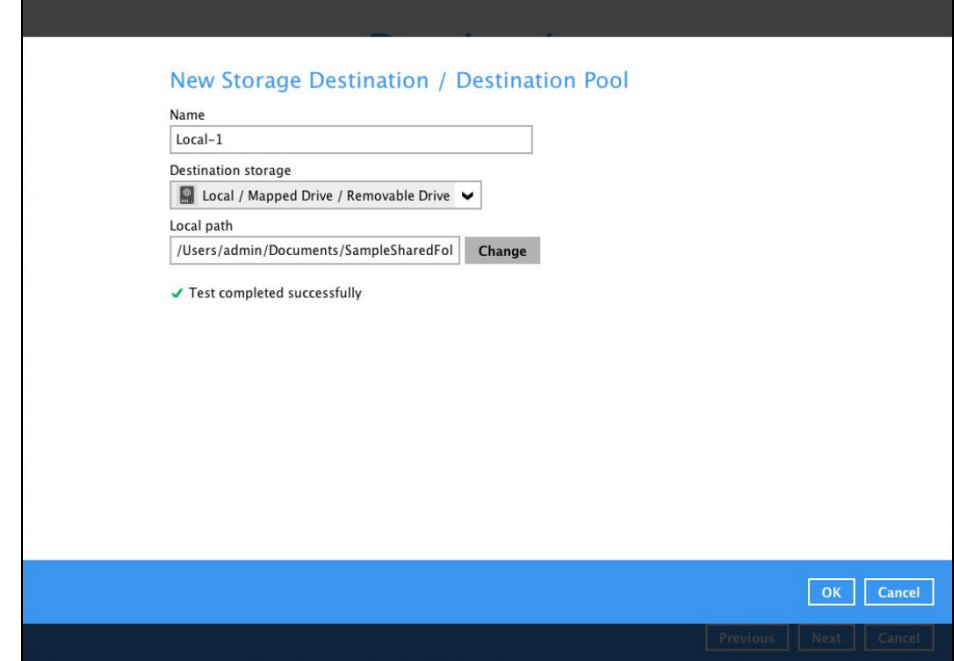

➢ If you have chosen the **AWS S3 Compatible Cloud Storage**, select from the destination storage then click **OK**. Enter the required details and click **Test** to validate. **Test completed successfully** shows when the validation is done.

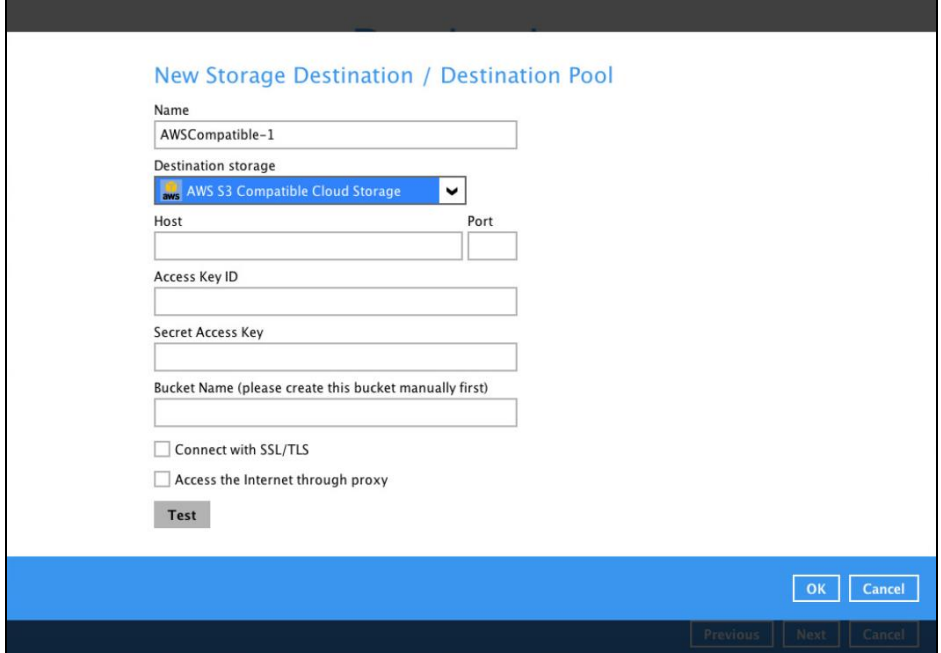

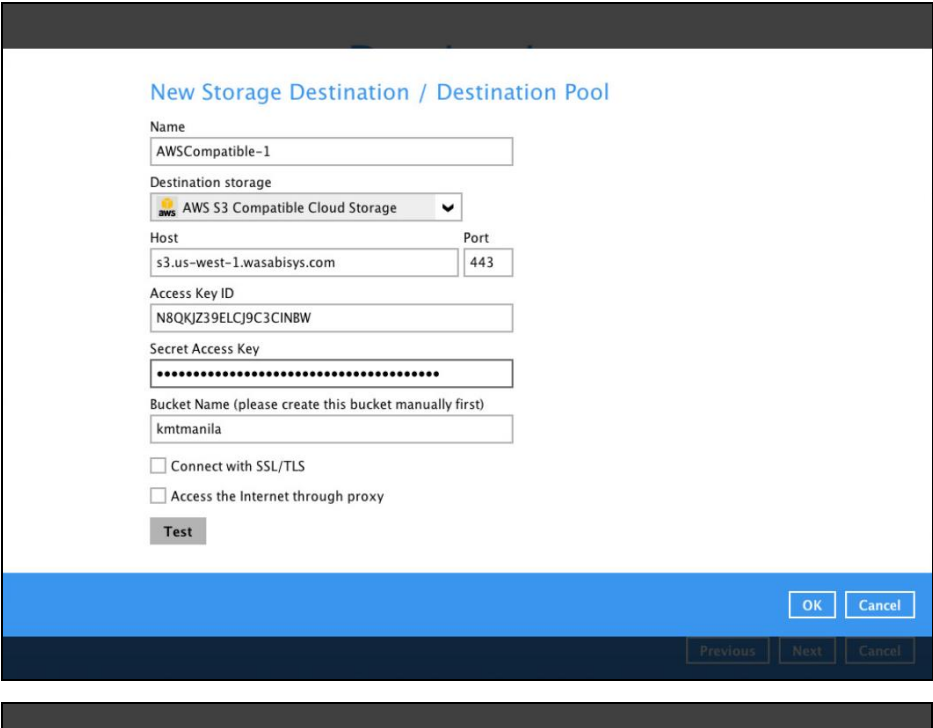

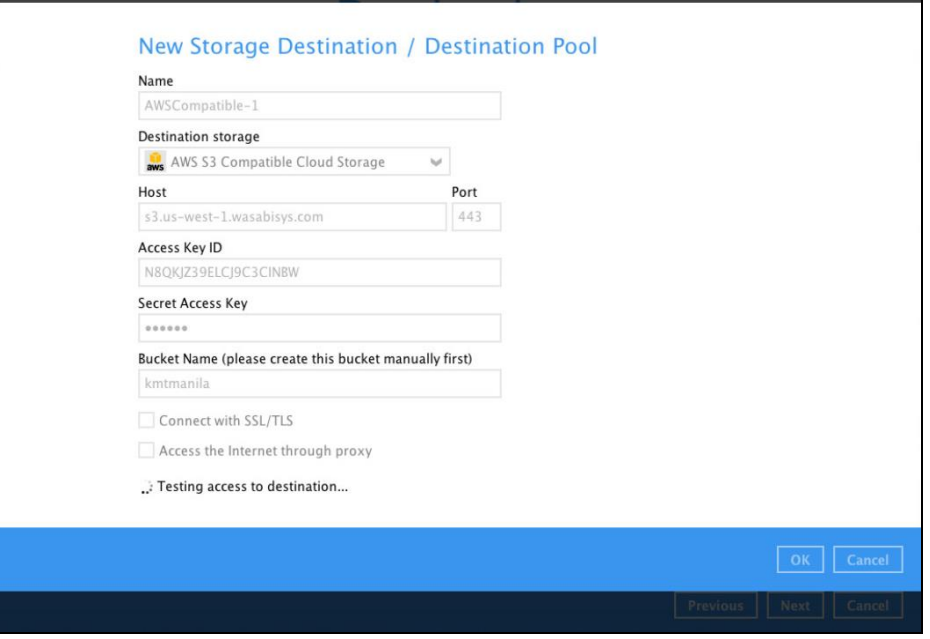

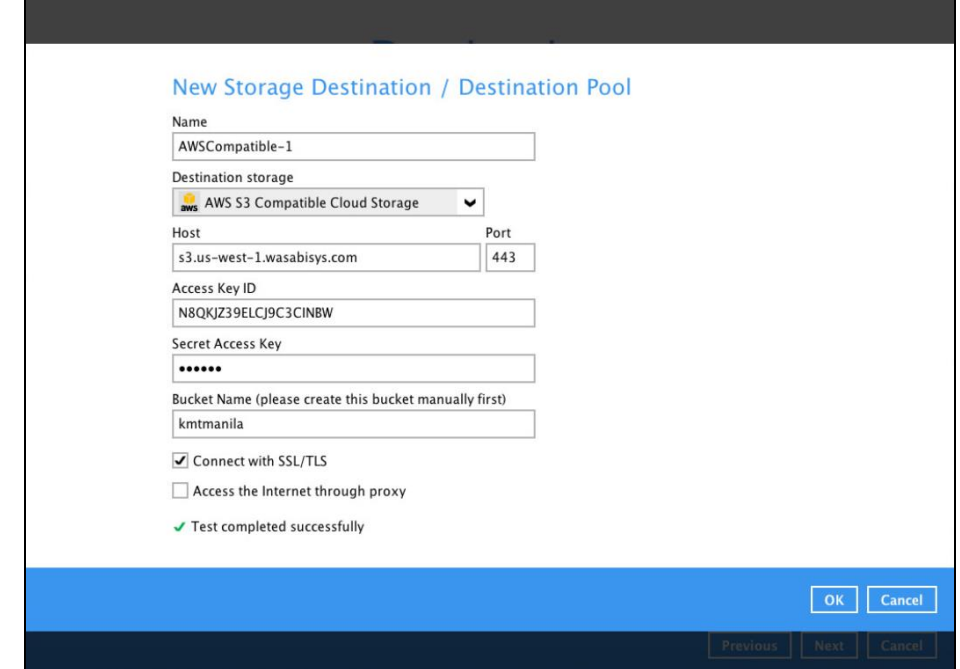

You can add multiple storage destinations. The backup data will be uploaded to all the destinations you have selected in the order you added them. Press the interval in icon to alter the order. Click **Next** to proceed when you are done with the selection.

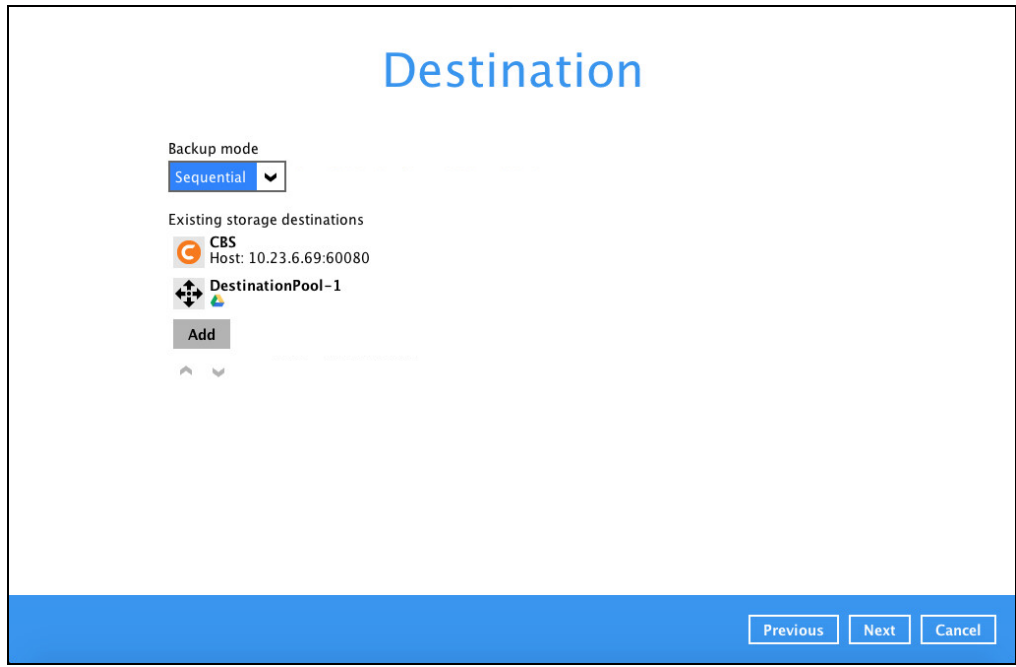

7. In the Encryption window, the default **Encrypt Backup Data** option is enabled with an encryption key preset by the system which provides the most secure protection.

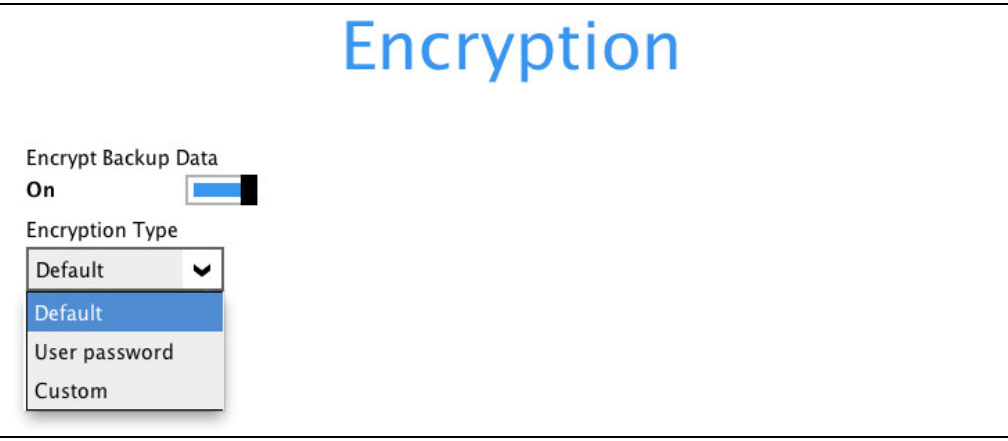

You can choose from one of the following three Encryption Type options:

- ➢ **Default**  an encryption key with 44 alpha numeric characters will be randomly generated by the system
- ➢ **User password** the encryption key will be the same as the login password of your AhsayOBM at the time when this backup is created. Please be reminded that if you change the AhsayOBM login password later, the encryption keys of the backup sets previously created with this encryption type will remain unchanged.
- ➢ **Custom**  you can customize your encryption key, where you can set your own algorithm, encryption key, method and key length.

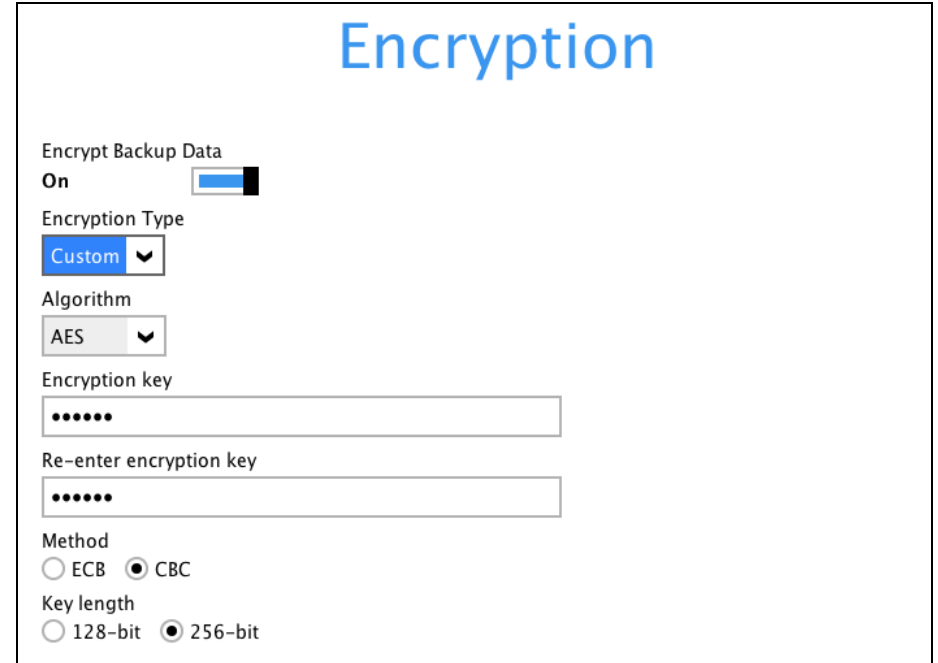

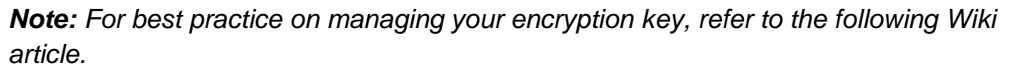

*[http://wiki.ahsay.com/doku.php?id=public:5034\\_best\\_practices\\_for\\_managing\\_encryptio](http://wiki.ahsay.com/doku.php?id=public:5034_best_practices_for_managing_encryption_key) [n\\_key](http://wiki.ahsay.com/doku.php?id=public:5034_best_practices_for_managing_encryption_key)*

Click **Next** when you are done setting.

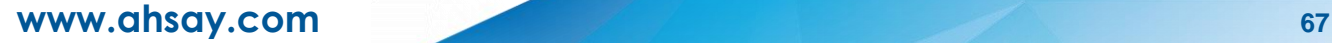
8. If you have enabled the Encryption Key feature in the previous step, the following pop-up window shows, no matter which encryption key you have selected.

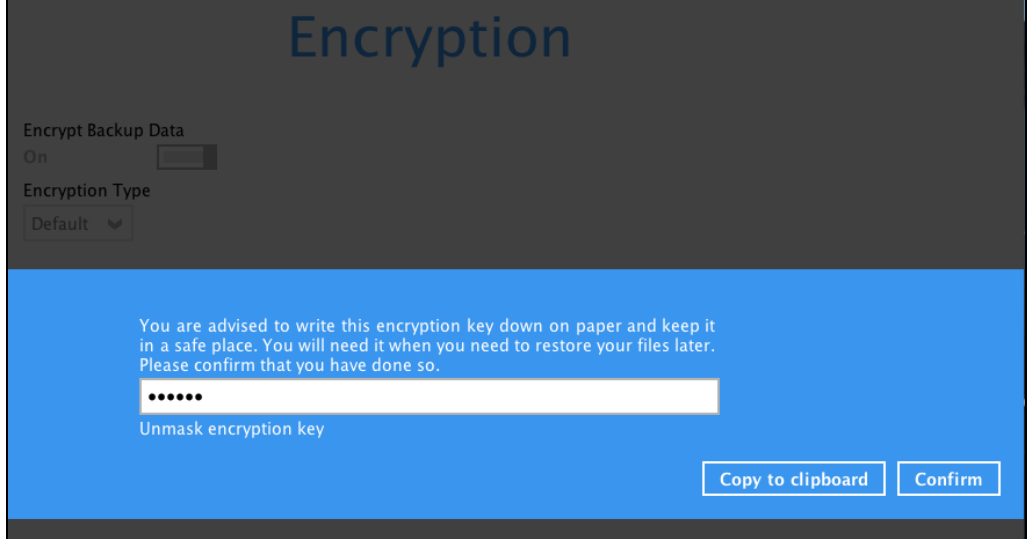

The pop-up window has the following three options to choose from:

➢ **Unmask encryption key** – The encryption key is masked by default. Click this option to show the encryption key.

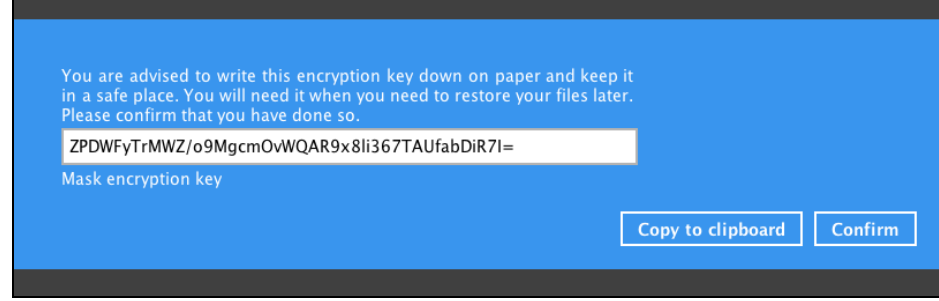

- ➢ **Copy to clipboard** Click to copy the encryption key, then you can paste it in another location of your choice.
- ➢ **Confirm** Click to exit this pop-up window and proceed to the next step.

Click **Next** to create the backup set.

9. The following screen is displayed when the new Office 365 backup set is created successfully. Click Close to go back to main screen.

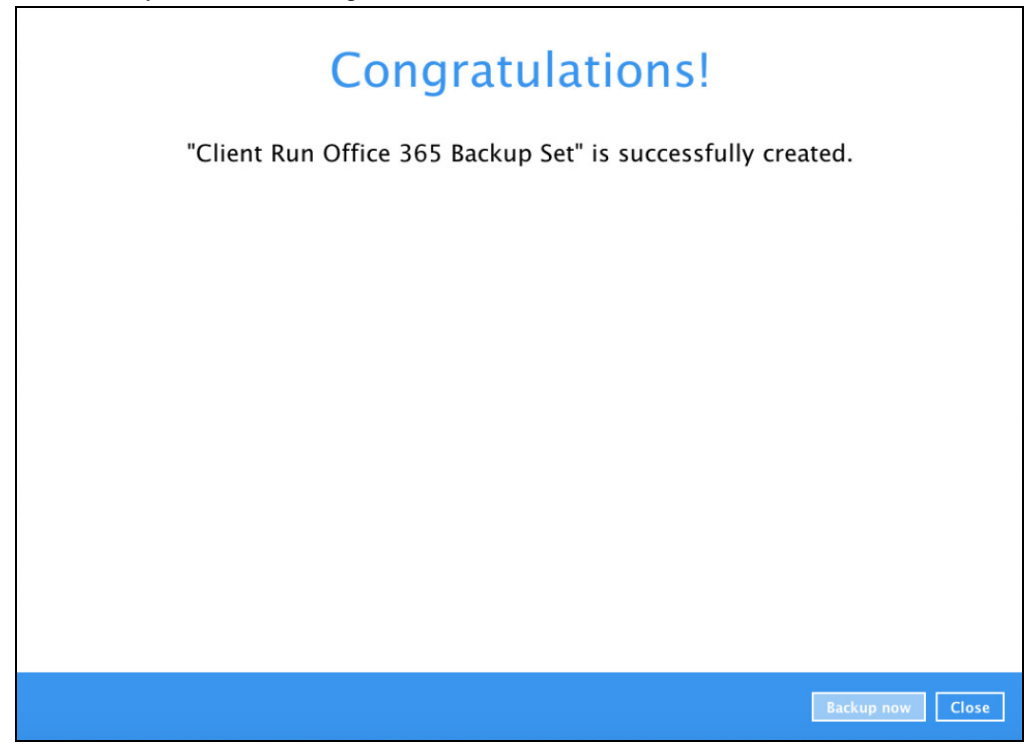

10. Based on **Best Practices and Recommendations**, it is highly recommended to change the Temporary Directory. Select another location with sufficient free disk space other than /Users/admin//temp.

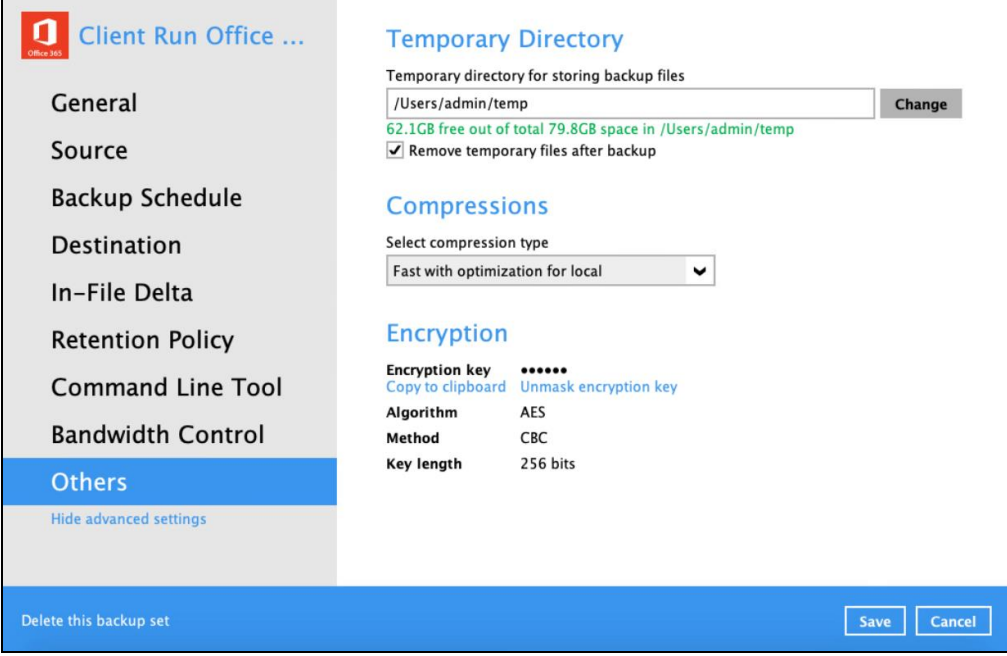

Go to **Others** > **Temporary Directory**. Click **Change** to browse for another location.

11. Optional: Select your preferred **Compression** type. By default, the compression is Fast with optimization for local.

Go to **Others** > **Compressions**. Select from the following list:

- No Compression
- Normal
- Fast (Compressed size larger than normal)
- Fast with optimization for local

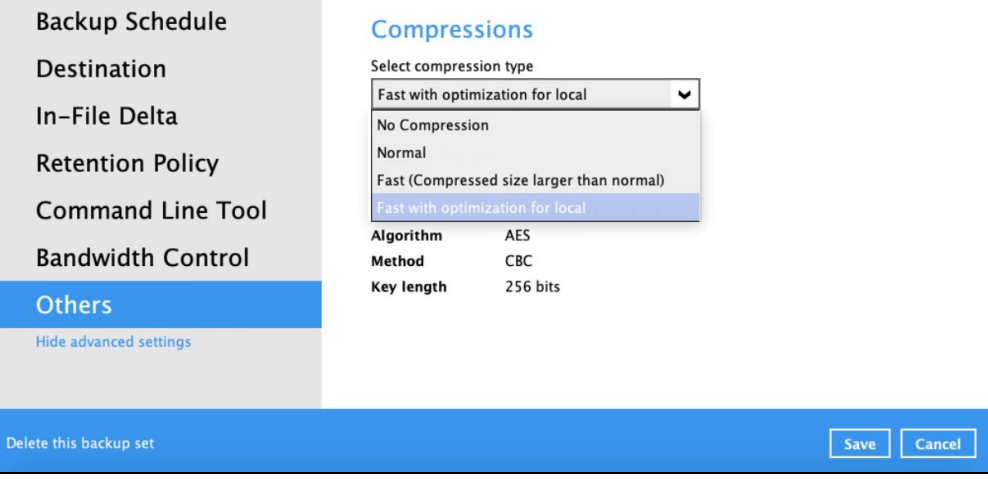

## **4.2 Hybrid Authentication**

1. In the AhsayOBM main interface, click **Backup Sets**.

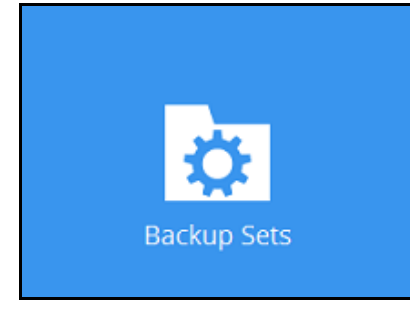

2. Click the "**+**" icon next to **Add new backup set**.

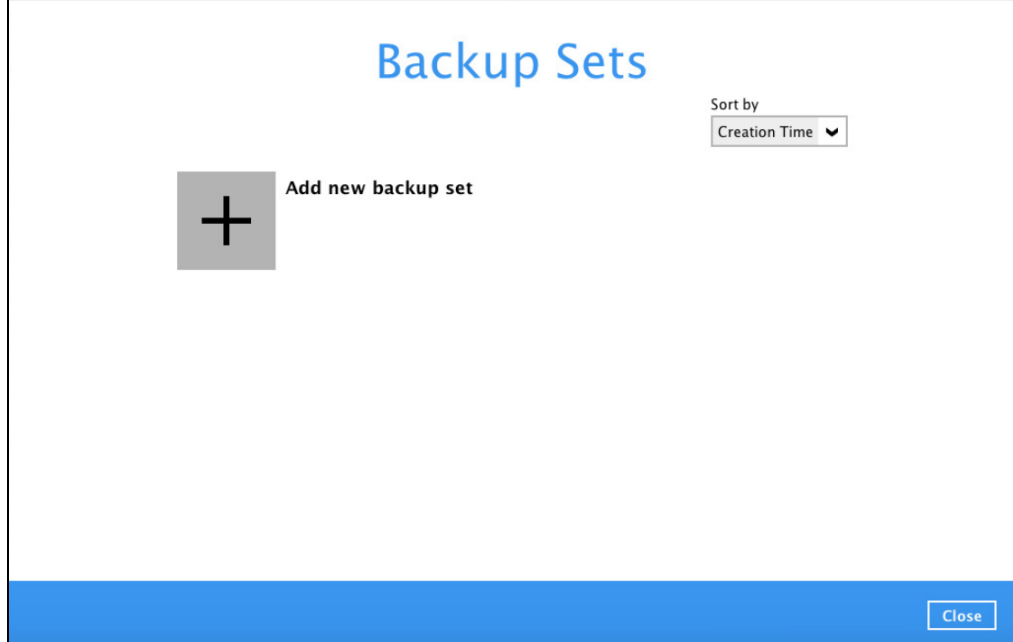

3. Enter a **Name** for your backup set and select **Office 365 Backup** as the **Backup set type**.

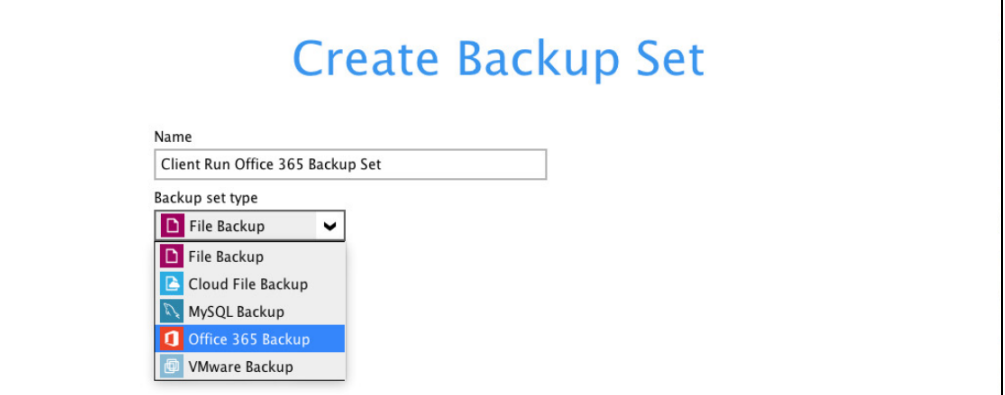

**O** If MFA is not enforced, enter the Username and Account password. Select the Region and click **Test**.

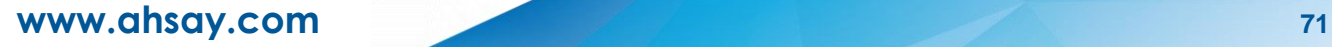

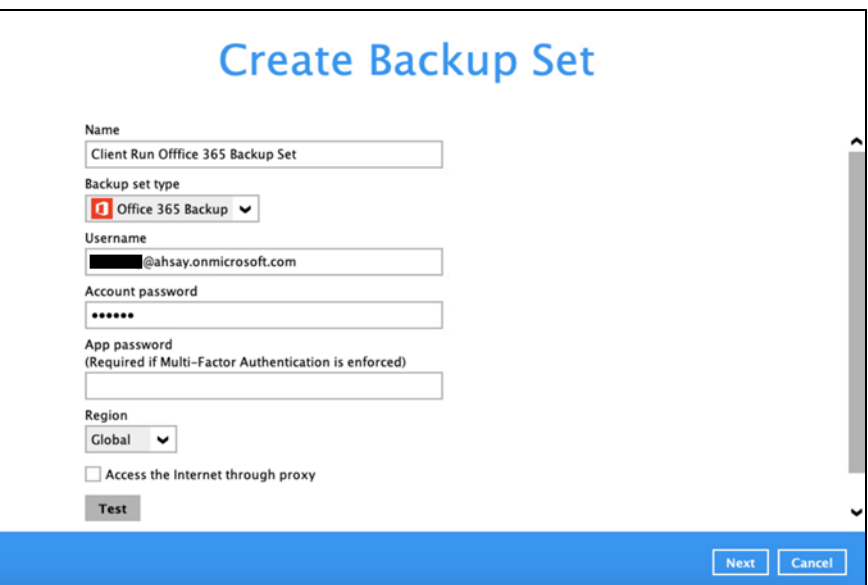

**O** If MFA is enforced, enter the Username, Account password and App password then click **Test**.

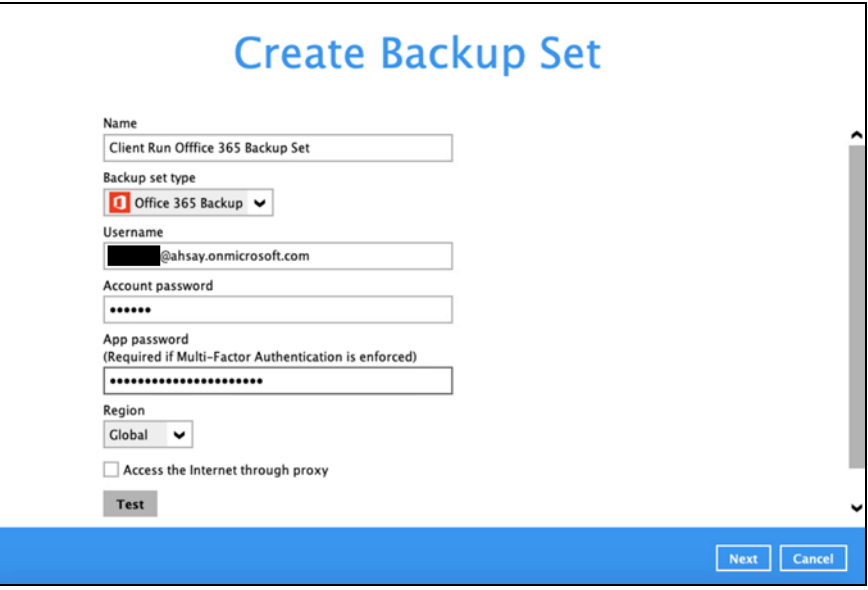

Enter the code sent to your mobile device and click **Verify**.

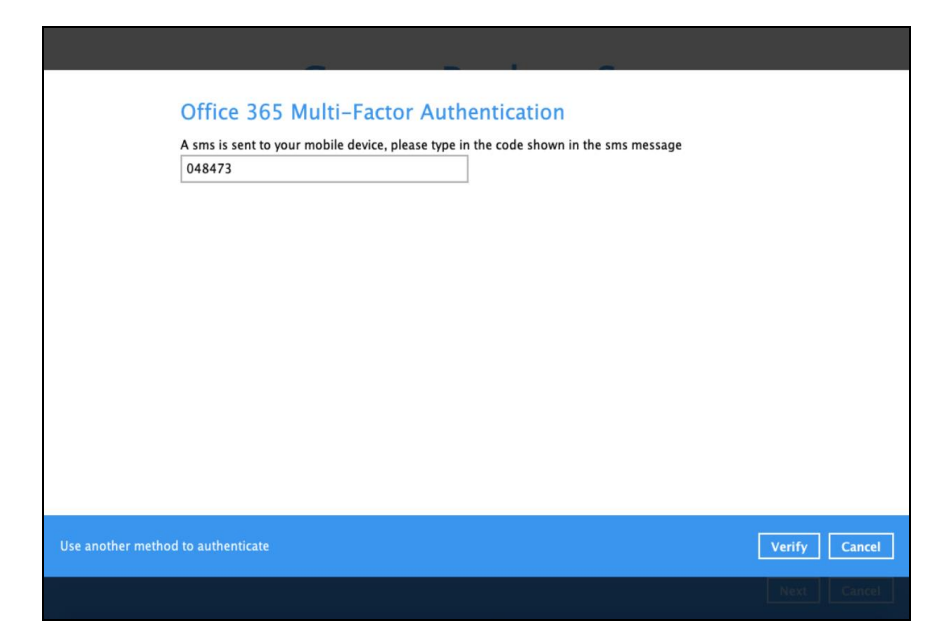

or

If you click **Use another method to authenticate** link, select between Text or Call.

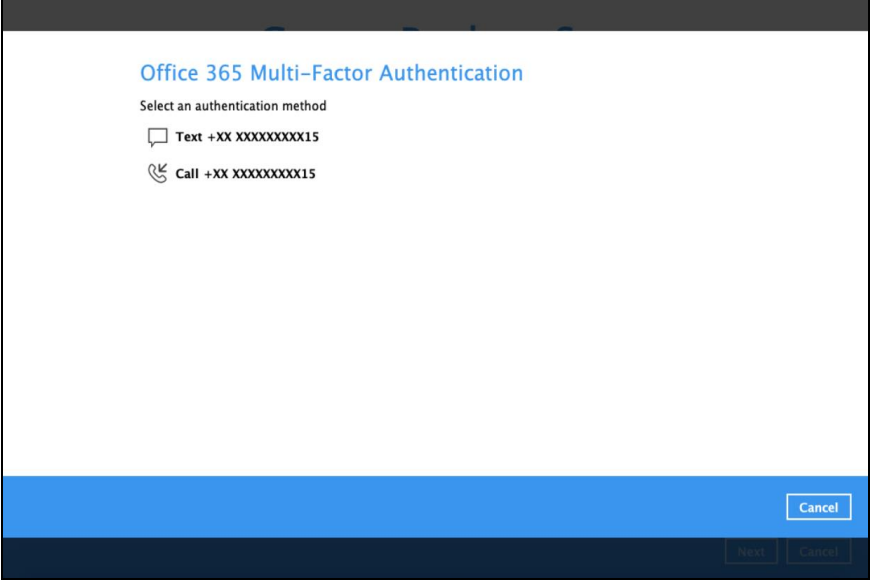

If Text is selected, enter the code sent to your mobile device and click **Verify** to proceed.

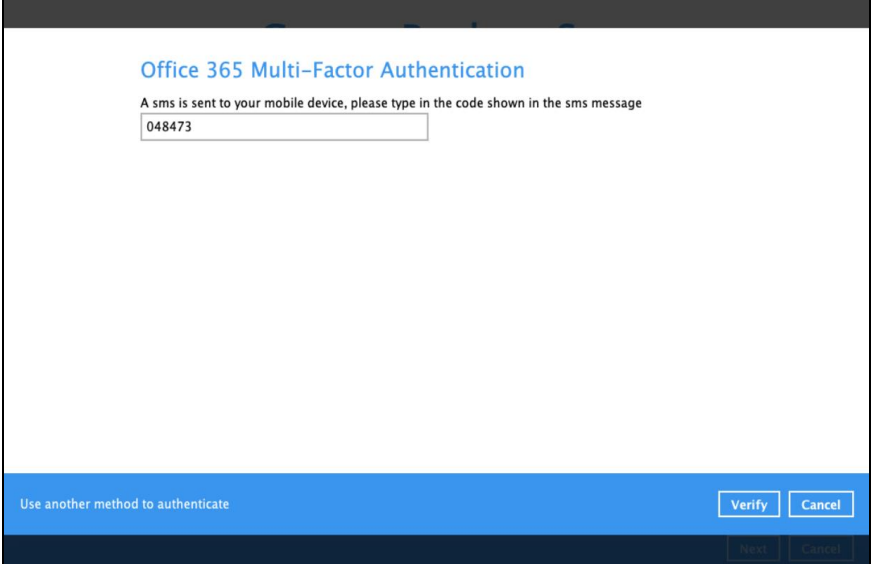

If Call is selected, you will receive a call from a third-party app. From there, follow the instructions to proceed with the authentication.

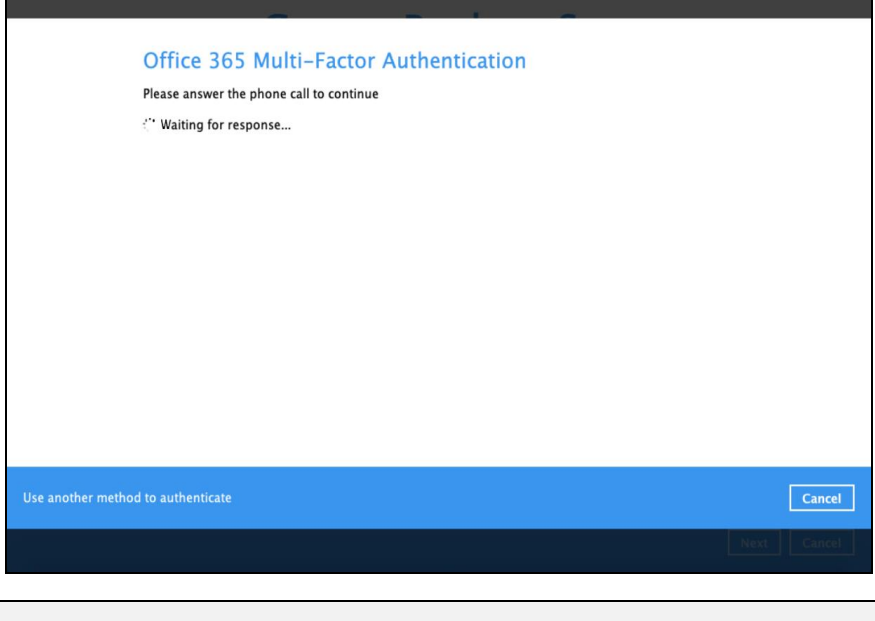

- **NOTE**
- The App password is only required if the MFA status of an Office 365 account is enforced.
- If the MFA of the Office 365 user account will be enabled later on, it is highly advisable to login to AhsayOBM and re-authenticate the Office 365 user account's credential using the MFA App password. Otherwise the scheduled backups of the Office 365 backup set will stop working.

Click **Authorize** to start the authentication process.

Click [Authorize] and in the pop-up browser window, sign in your Microsoft account and authorize the backup application (if necessary), copy and paste the authorization code to the textbox and hit [OK] to complete the authorization.

Authorize | Cancel

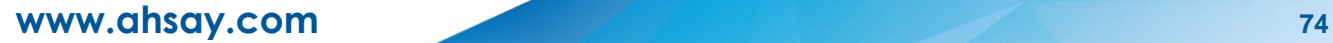

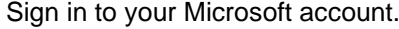

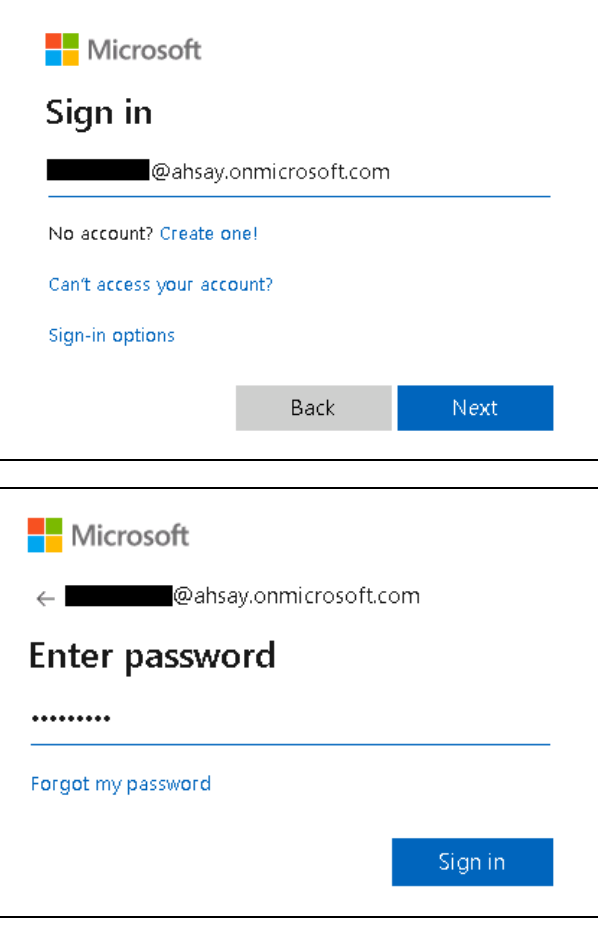

If MFA is enforced for the Office 365 user account used to authenticate the backup set, enter the code and click **Verify**.

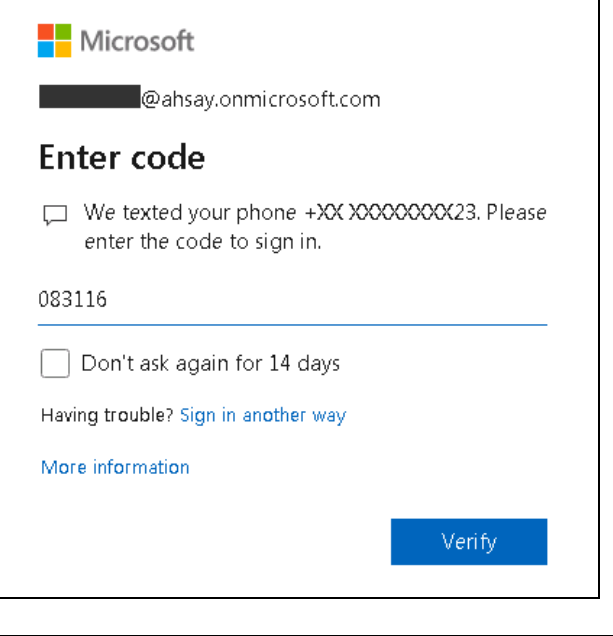

**NOTE**

The verification code is only required if the MFA status of an Office 365 account is enforced.

Copy the authorization code.

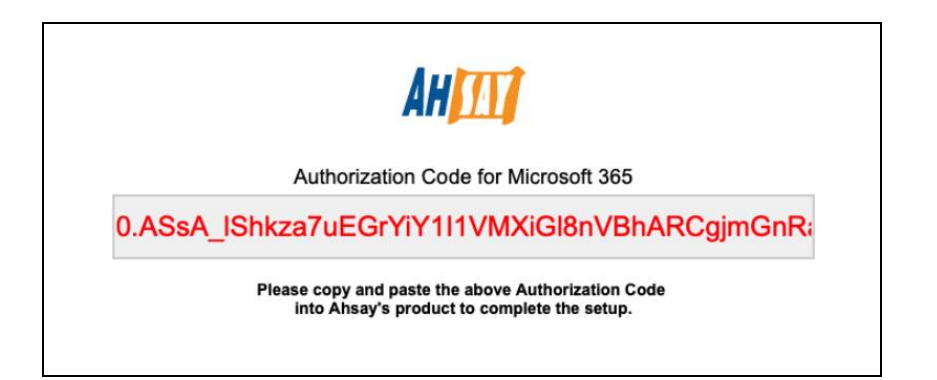

Go back to AhsayOBM and paste the authorization code. Click **OK** to proceed.

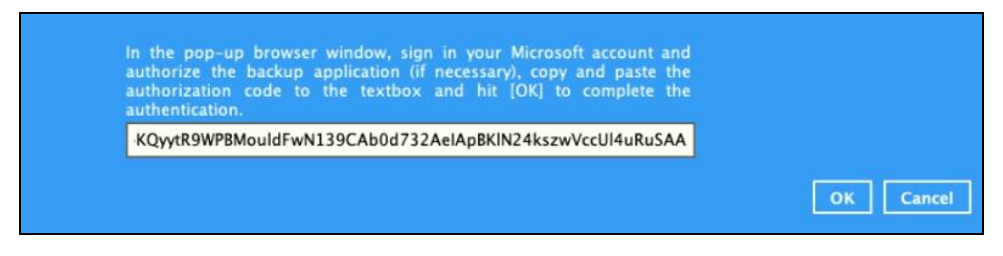

**Test completed successfully** shows when the validation is successful. Click **Next** to proceed to the next step.

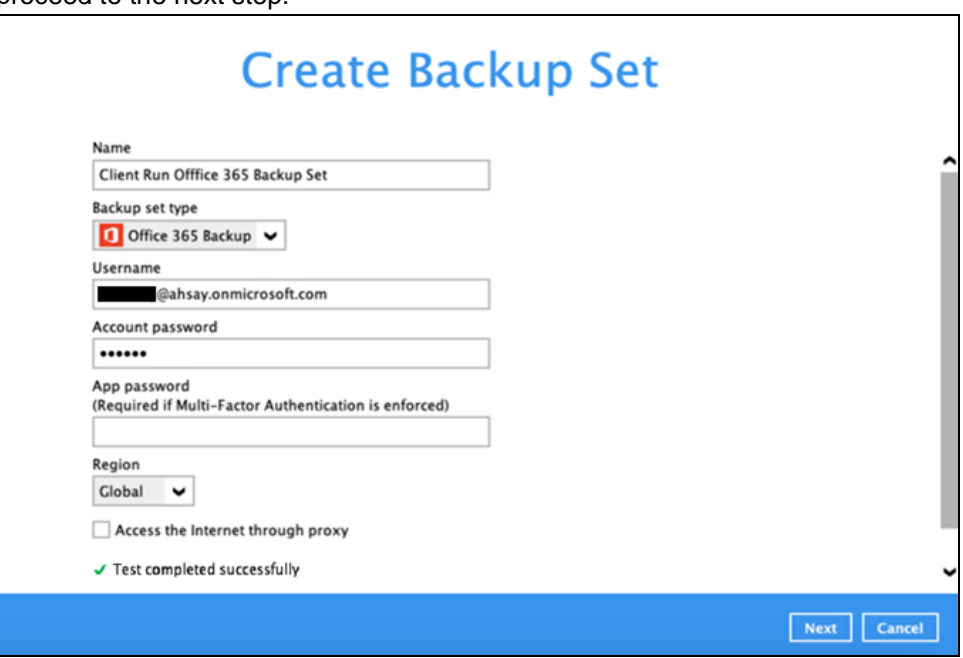

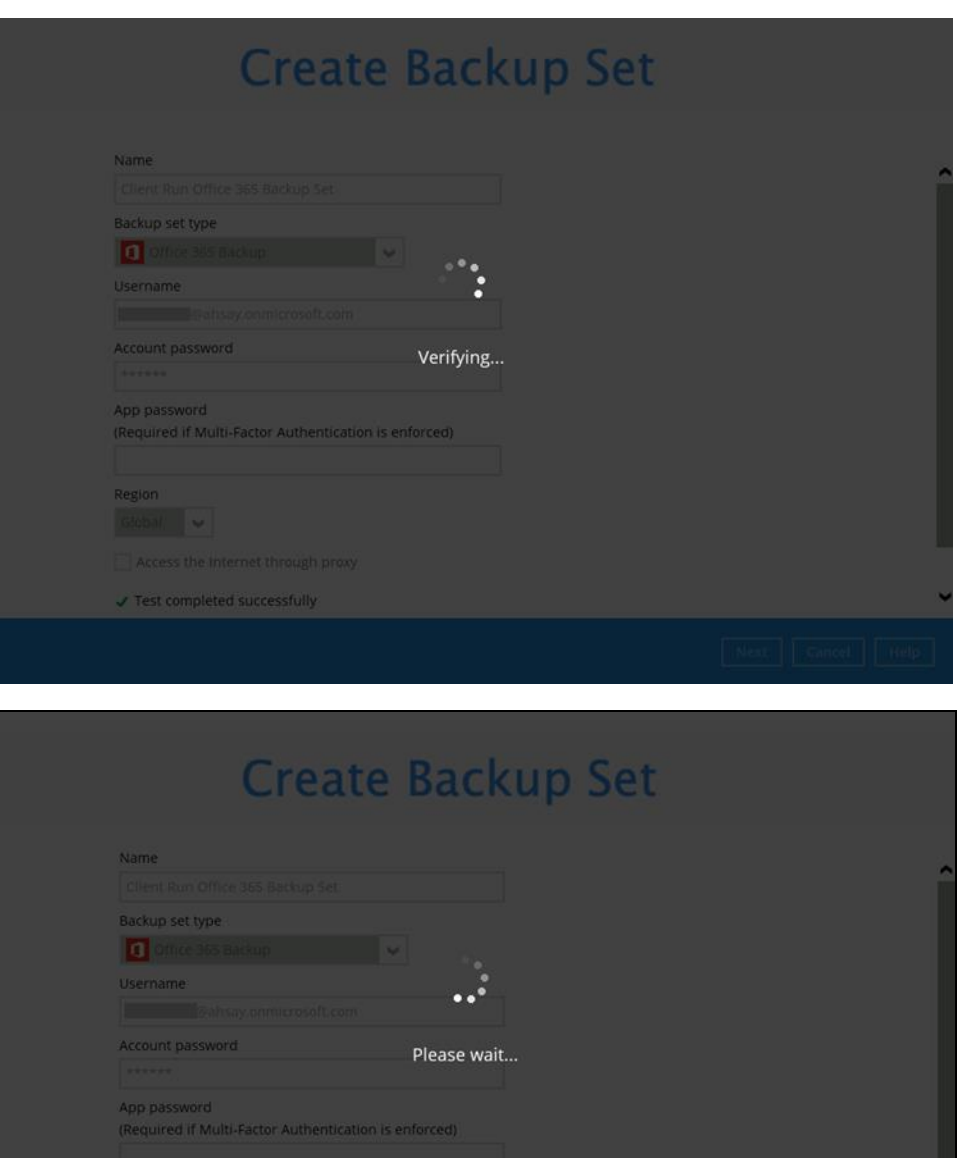

### 4. In the **Backup Source** menu, select the desired Outlook, OneDrive, Personal Site, Public Folders or Site Collections for backup.

Region

 $\checkmark$  Test completed successfully

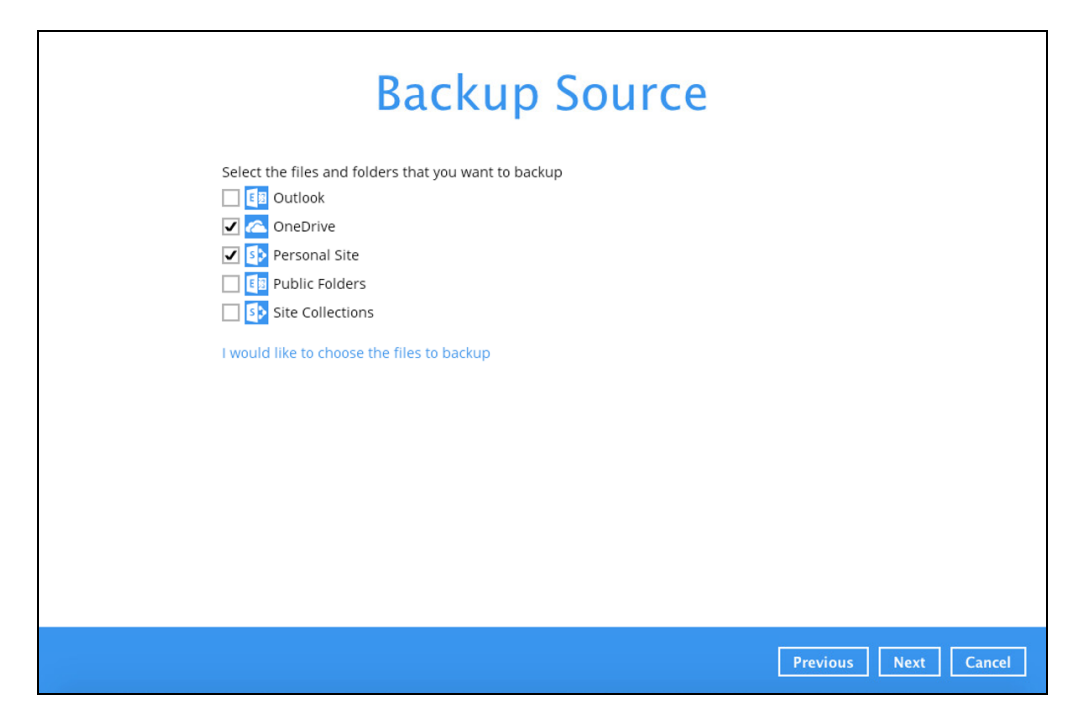

**Or** click **I would like to choose the files to backup** to choose the detailed files to backup. Enable the **Show files** checkbox at the bottom left corner if you would like to choose individual items for backup.

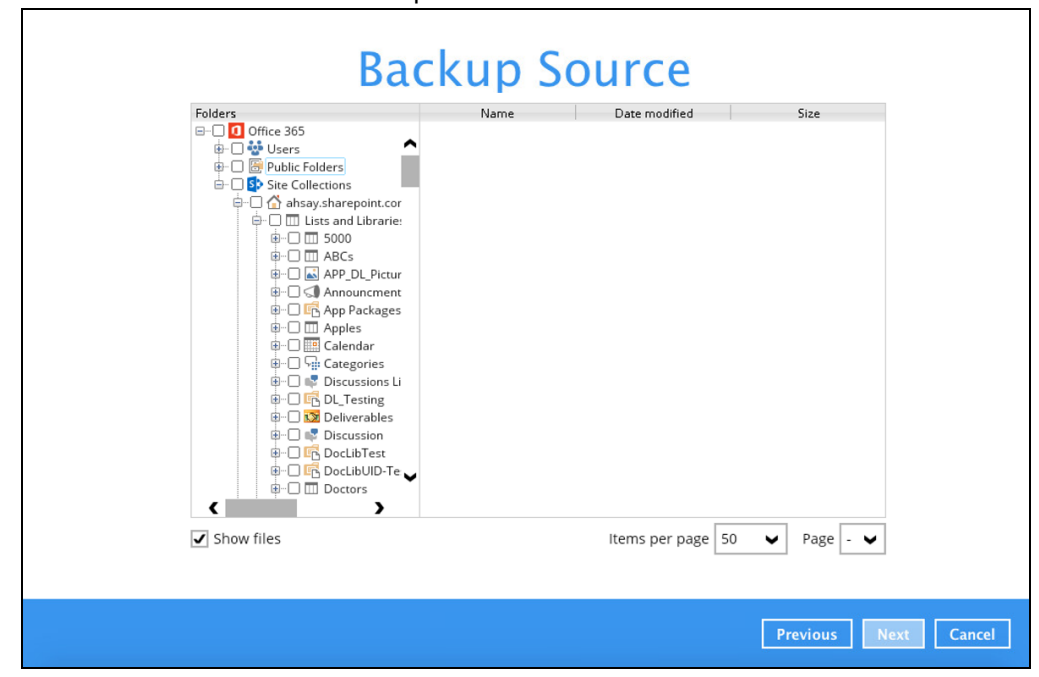

**www.ahsay.com 78**

If you will select a large number of items to backup, like 1000 items, you need to click on these 1000 items to select/deselect them individually. Now there is a shortcut that you can use to lessen the burden of selecting/deselecting every 1000 item. You can select/deselect all 1000 items at once by using the Shift key. As an example, we will only show how to do this by selecting only 15 users which would fit in our screen. Follow the steps below on how to do this:

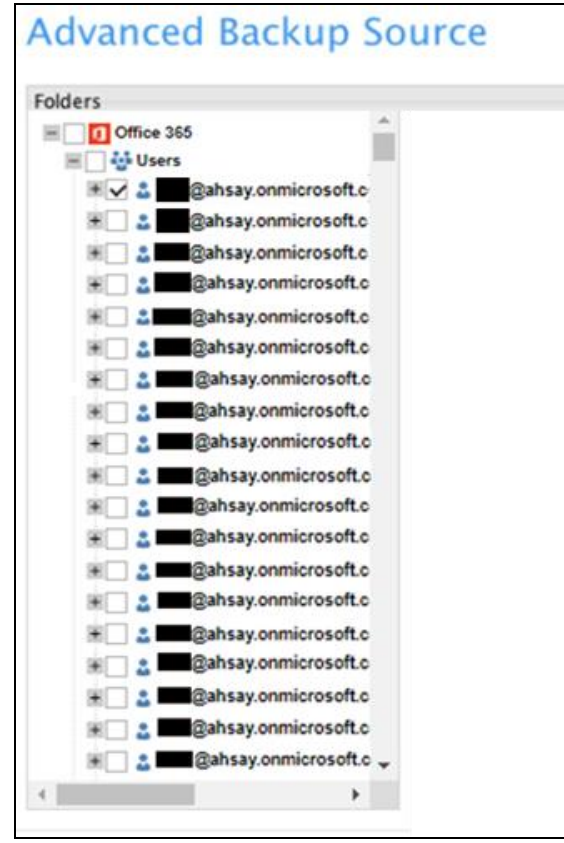

i. Select the first user.

ii. Scroll down to the 15<sup>th</sup> user.

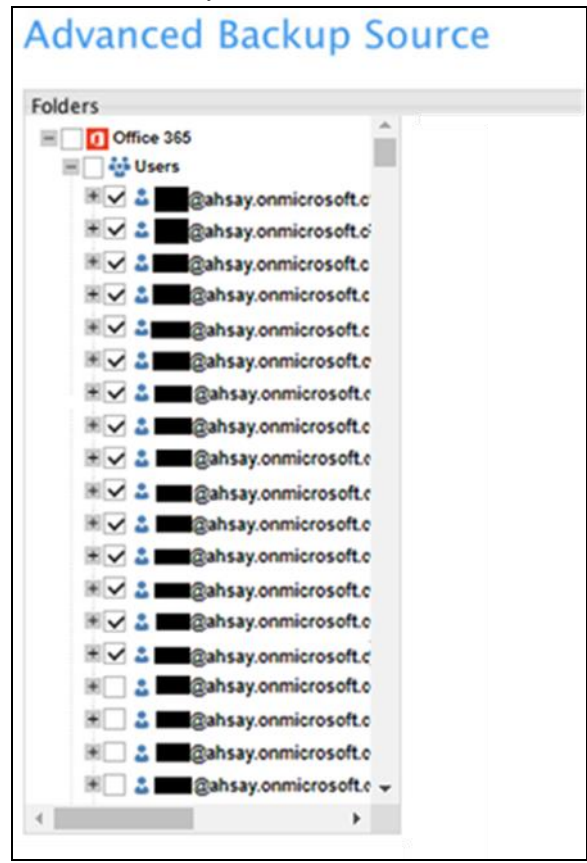

iii. Hold the Shift key then click the  $15<sup>th</sup>$  user. All the 15 users are now selected.

Below are example screenshots for the Users, Public Folders, and Site Collections.

- **Advanced Backup Source** Folders **E-**□ 0 Office 365 € **De Users** B. **E** <u>C</u> ahsay.onmicrosoft.com **B** □ 03 Outlook **A** OneDrive **B** D**S**: Personal Site **D** & ©ahsay.onmicrosoft.com<br>**B** □ & ©ahsay.onmicrosoft.com @ahsay.onmicrosoft.com 中口品 **D** 2 **a**ahsay.onmicrosoft.com
- Users: include Outlook, OneDrive and Personal Sites

**Public Folders: include public folders** 

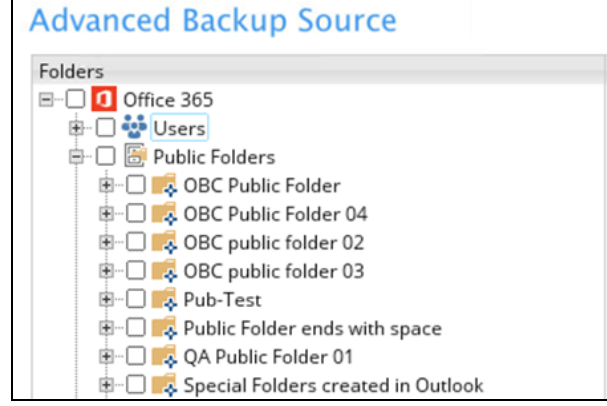

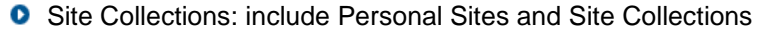

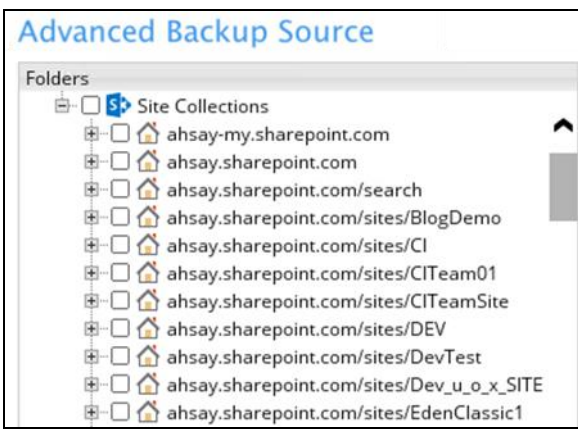

5. In the Schedule menu, configure a backup schedule for backup job to run automatically at your specified time interval. Slide the on/off button to turn on this feature, then click **Add new schedule** to add a new schedule, then click **Next** to proceed afterward.

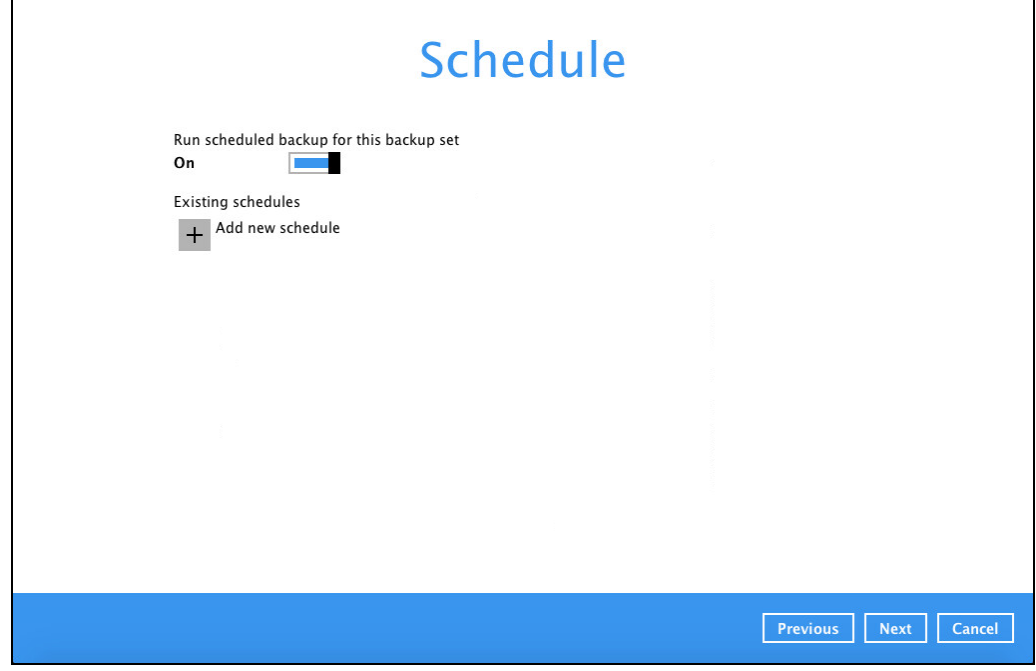

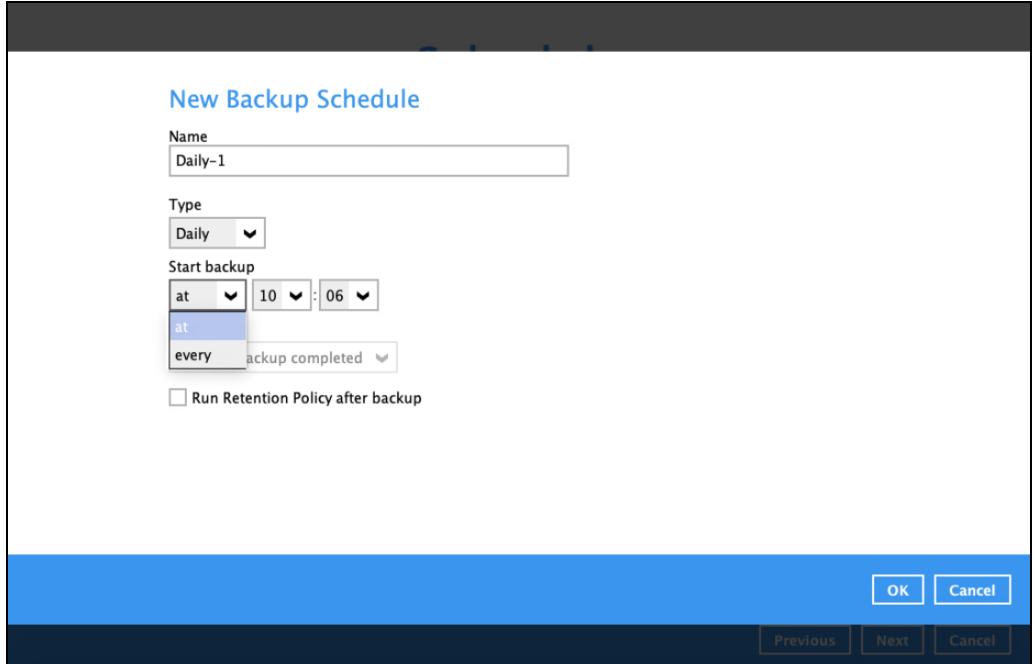

In the New Backup Schedule window, configure the following backup schedule settings.

- **O** Name the name of the backup schedule.
- **Type**  the type of the backup schedule. There are four (4) different types of backup schedule: Daily, Weekly, Monthly and Custom.
	- **Daily** the time of the day when the backup job will run.

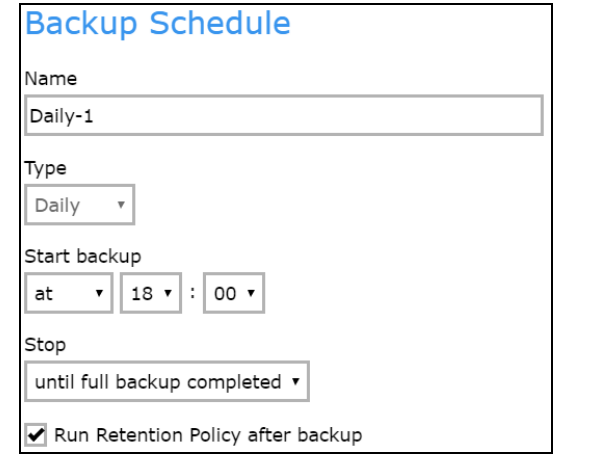

**Weekly** – the day of the week and the time of the day when the backup job will run.

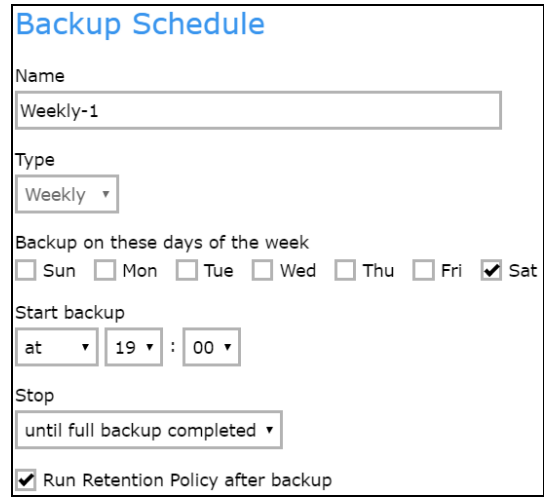

**Monthly** – the day of the month and the time of the day when the backup job will run.

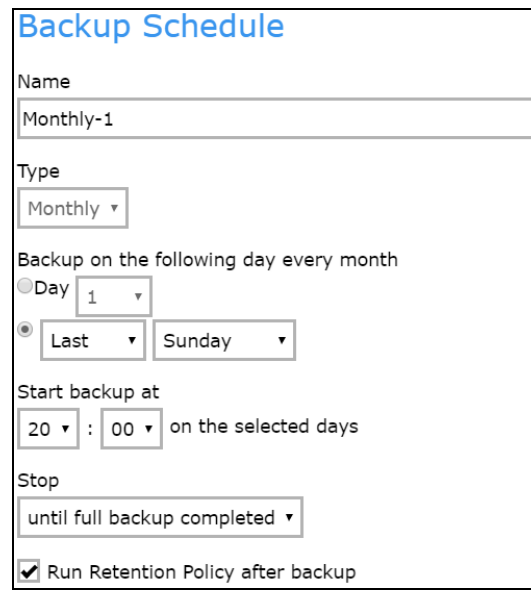

**Custom** – a specific date and the time when the backup job will run.

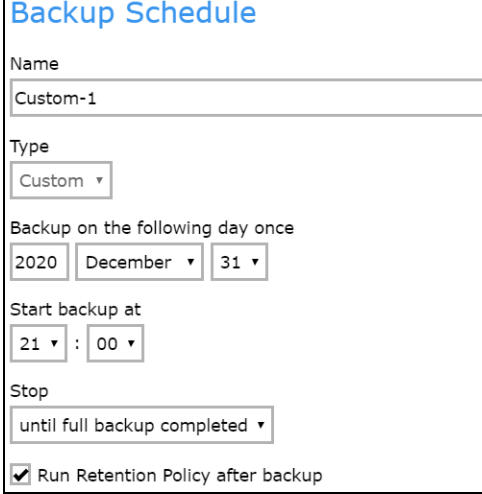

- **O** Start backup the start time of the backup job.
	- **at** this option will start a backup job at a specific time.

**every** – this option will start a backup job in intervals of minutes or hours.

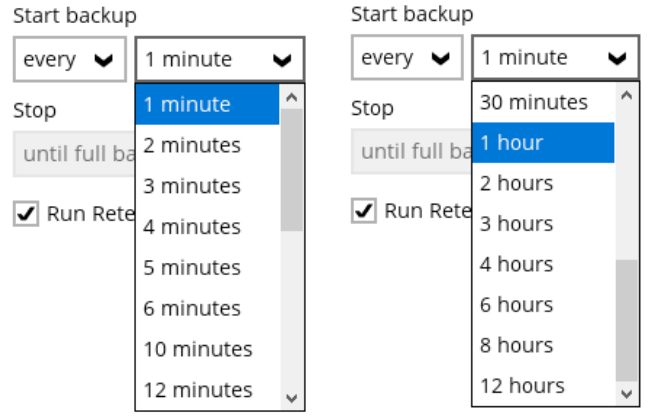

Here is an example of backup set that has a periodic and normal backup schedule.

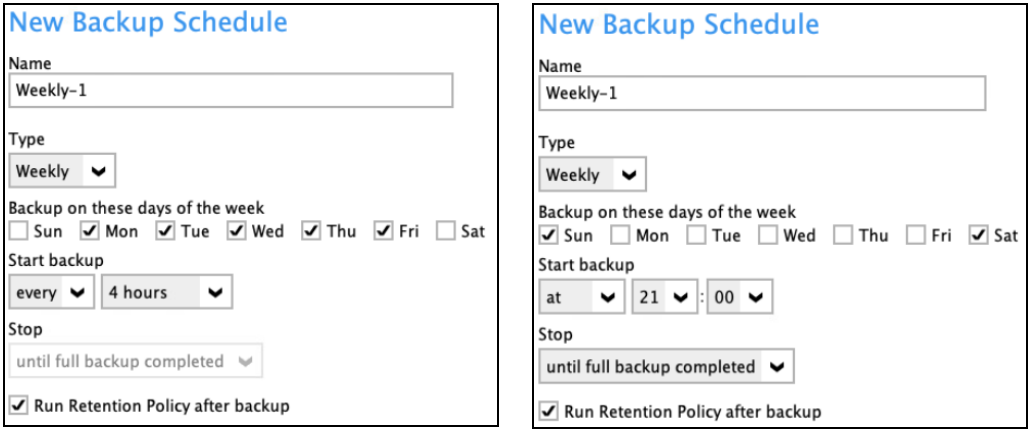

*Figure 1.1 Figure 1.2*

**Figure 1.1** – Periodic scheduled every 4 hours Monday - Friday for business hours

**Figure 1.2** – Normal schedule run at 21:00 or 9:00 PM daily on Saturday & Sunday for weekend non-business hours

- **Stop** the stop **time** of the backup job. This only applies to schedules with start backup "at" and is not supported for periodic backup schedule (start backup "every")
	- $\bullet$  until full backup completed this option will stop a backup job once it is complete. This is the configured stop time of the backup job by default.
	- **after (defined no. of hrs.)** this option will stop a backup job after a certain number of hours regardless of whether the backup job has completed or not. This can range from 1 to 24 hrs.

The number of hours must be enough to complete a backup of all files in the backup set. For small files in a backup, if the number of hours is not enough to back up all files, then the outstanding files will be backed up in the next backup job. However, if the backup set contains large files, this may result in partially backed up files.

For example, if a backup set has 100GB file size which will take approximately 15 hours to complete on your environment, but you set the "stop" after 10 hours, the

file will be partially backed up and cannot be restored. The next backup will upload the files from scratch again.

The partially backed up data will have to be removed by running the data integrity check.

As a general rule, it is recommended to review this setting regularly as the data size on the backup machine may grow over time.

**P** Run Retention Policy after backup – if enabled, the AhsayOBM will run a retention policy job to remove files from the backup destination(s) which have exceeded the retention policy after performing a backup job.

Click the **[OK]** button to save the configured backup schedule settings.

Click the **[Save]** button to save settings and multiple backup schedules can be created.

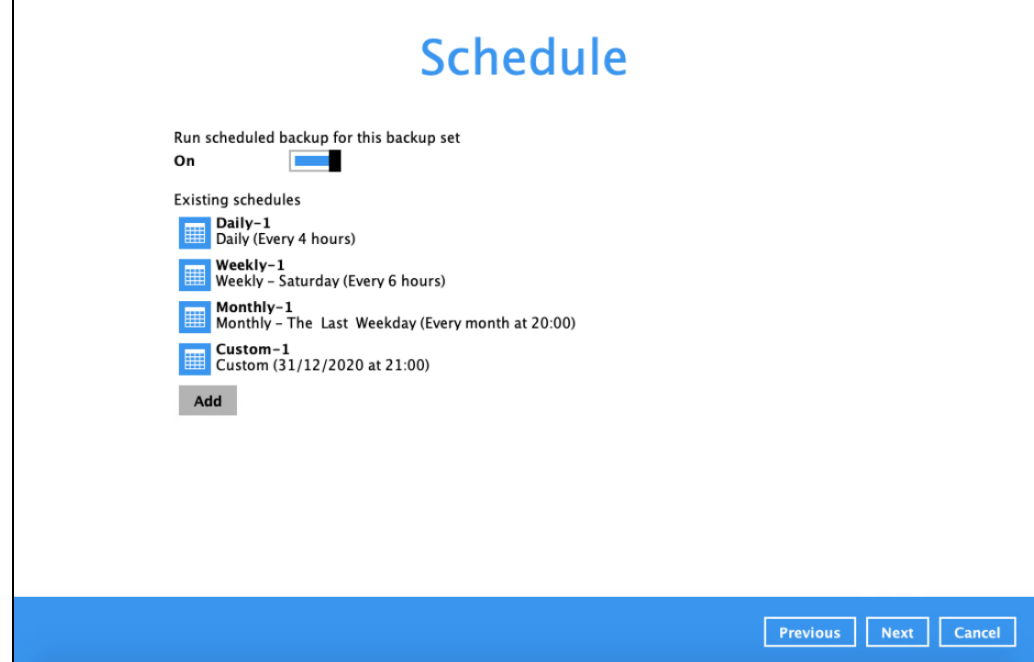

6. In the **Destination** menu, select a backup destination where the backup data will be stored. Click the "**+**" icon next to **Add new storage destination / destination pool**.

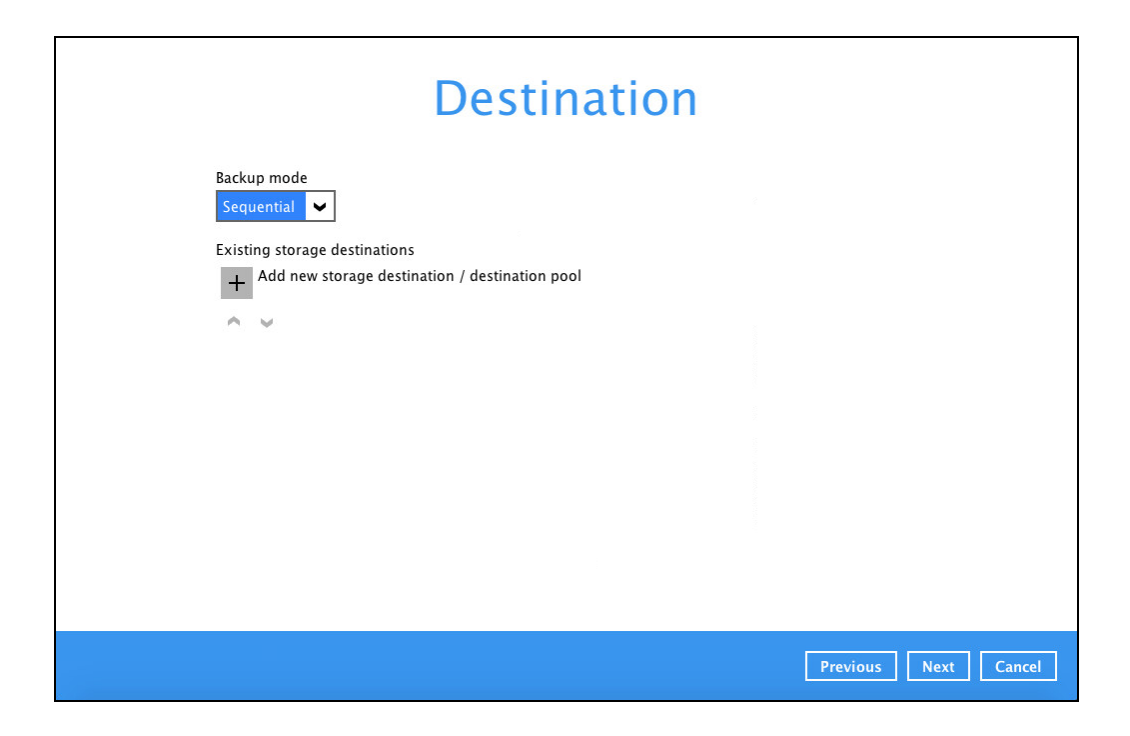

**NOTE**

For more details on Backup Destination, refer to the following Wiki article for details: [http://wiki.ahsay.com/doku.php?id=public:8002\\_faq:faq\\_on\\_backup\\_destination](http://wiki.ahsay.com/doku.php?id=public:8002_faq:faq_on_backup_destination)

Select storage destinations.

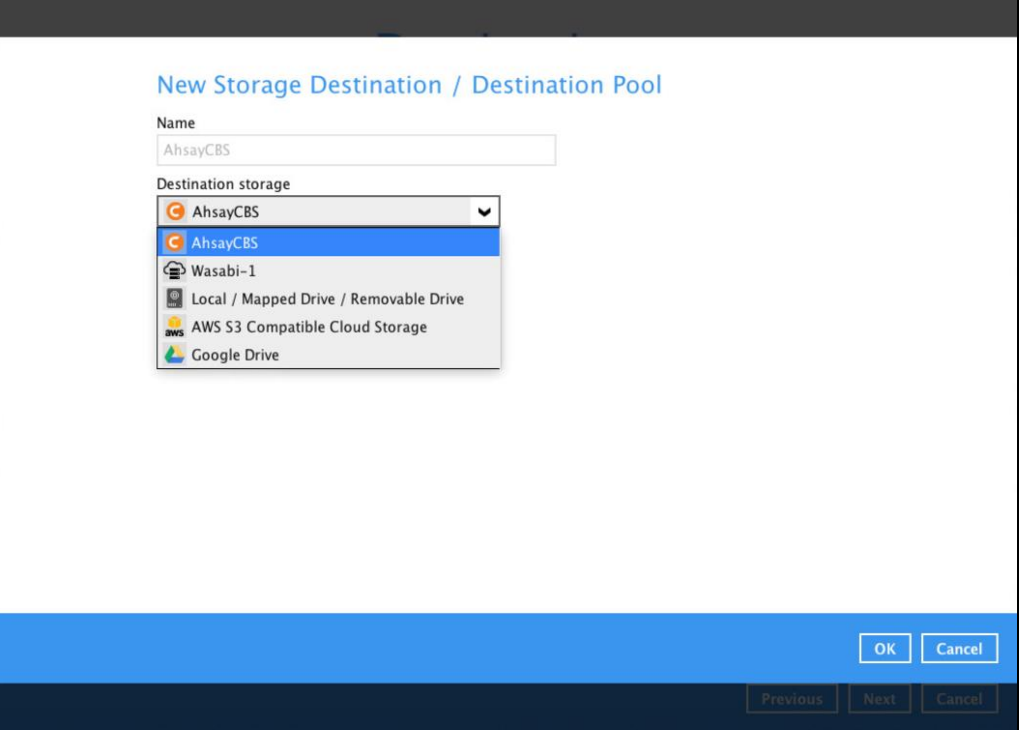

You can choose a storage combination of the Local/Mapped drive/Removable Drive or Cloud storage. Click **OK** to proceed when you are done with the settings.

➢ If you have chosen the **Local / Mapped Drive / Removable Drive** option, click **Change** to browse to a directory path where backup data will be stored, then

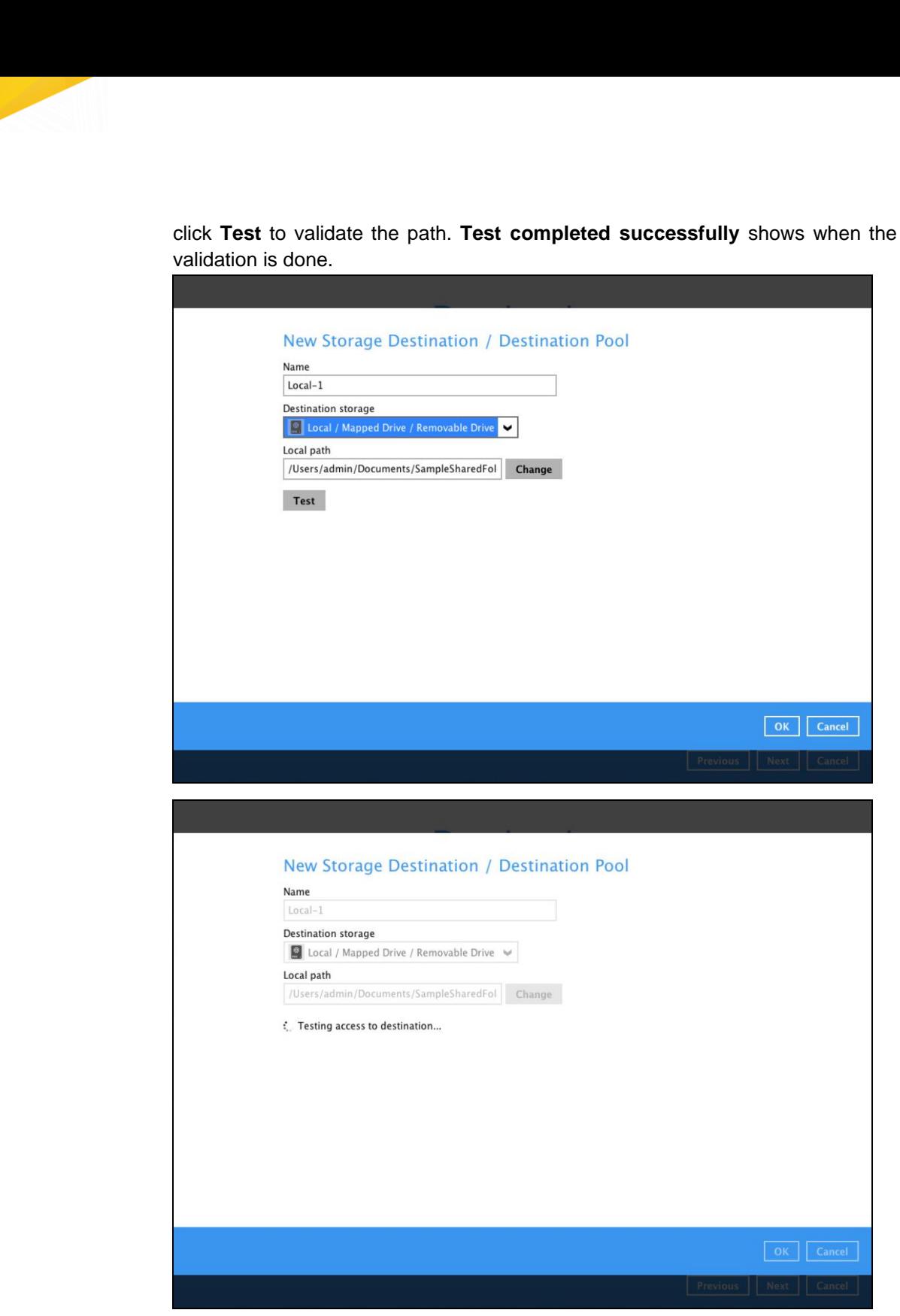

**www.ahsay.com 87**

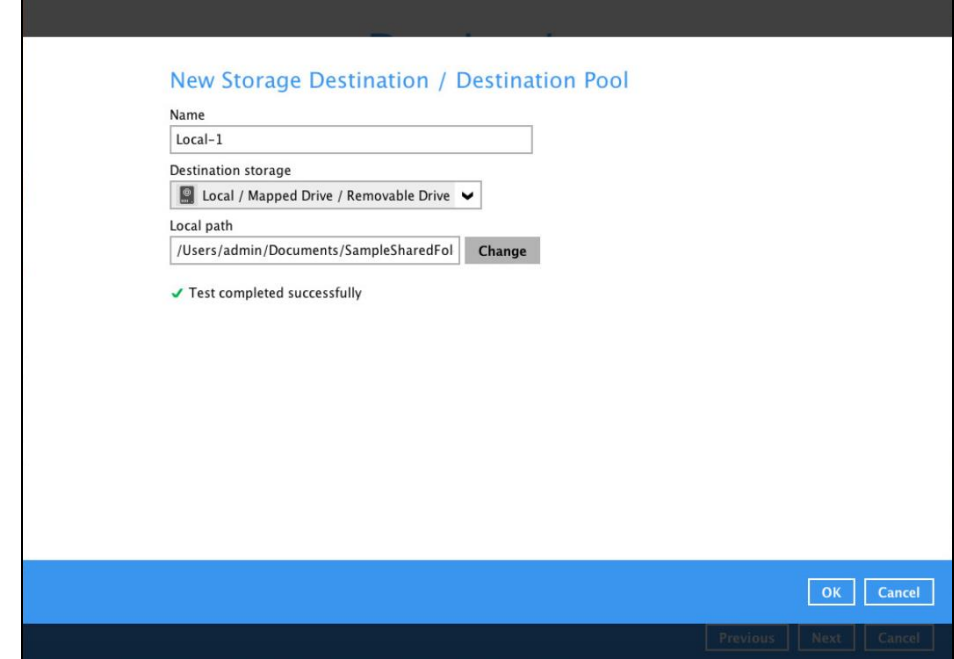

➢ If you have chosen the **AWS S3 Compatible Cloud Storage**, select from the destination storage then click **OK**. Enter the required details and click **Test** to validate. **Test completed successfully** shows when the validation is done.

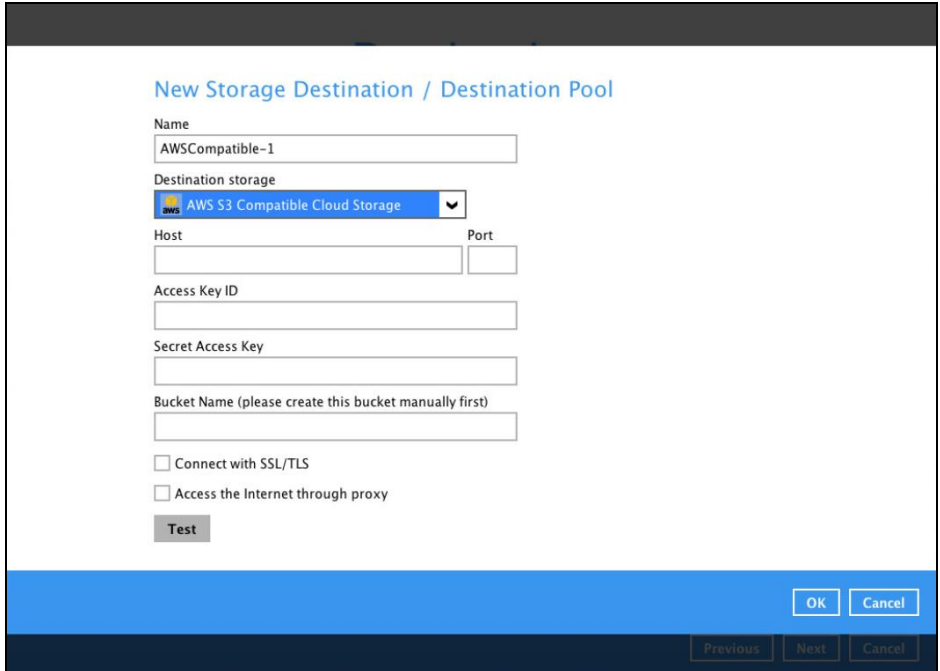

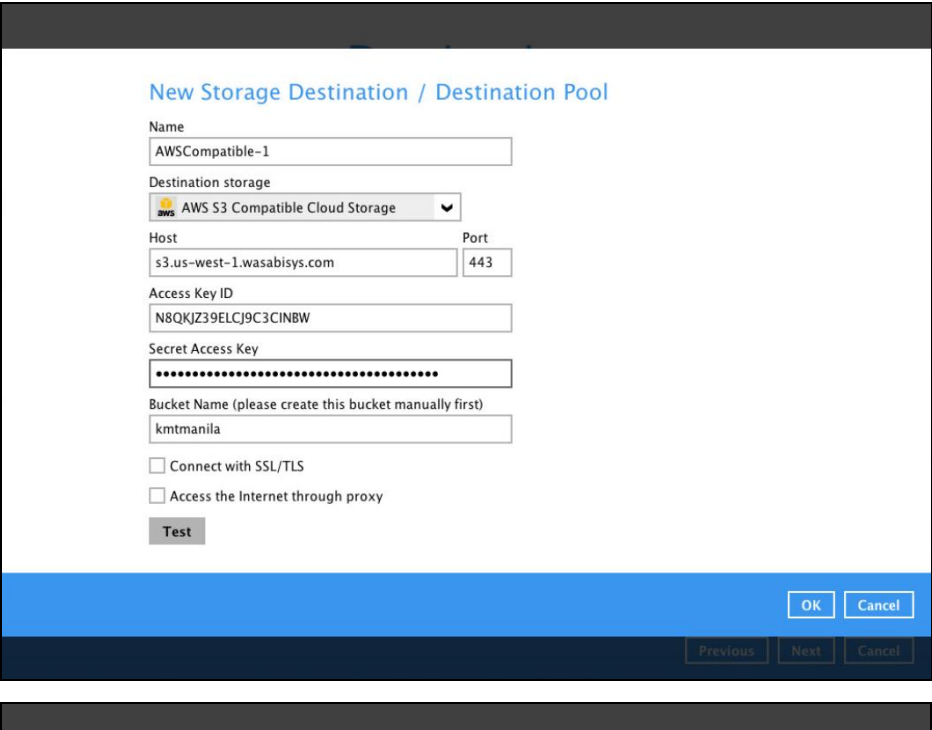

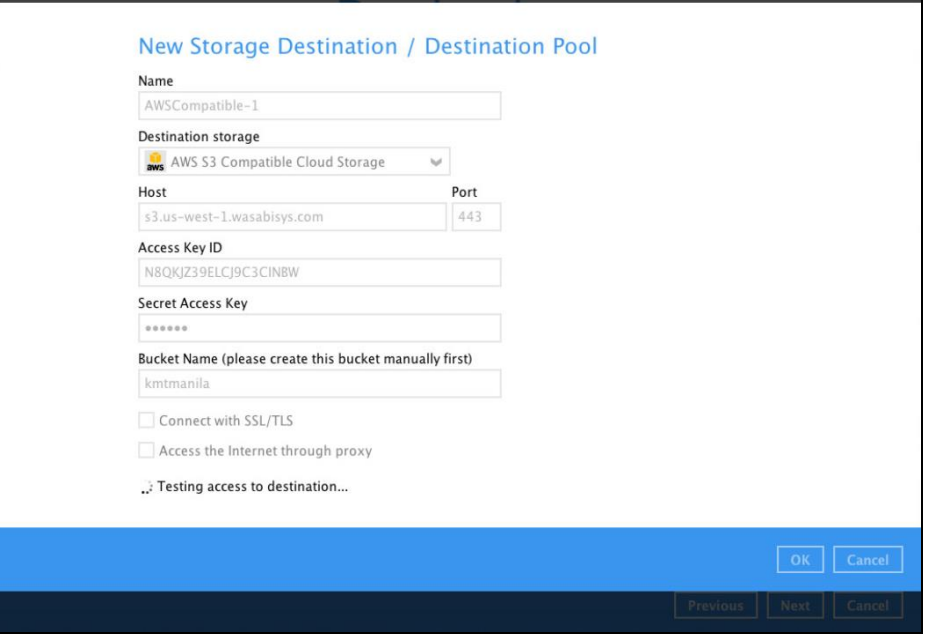

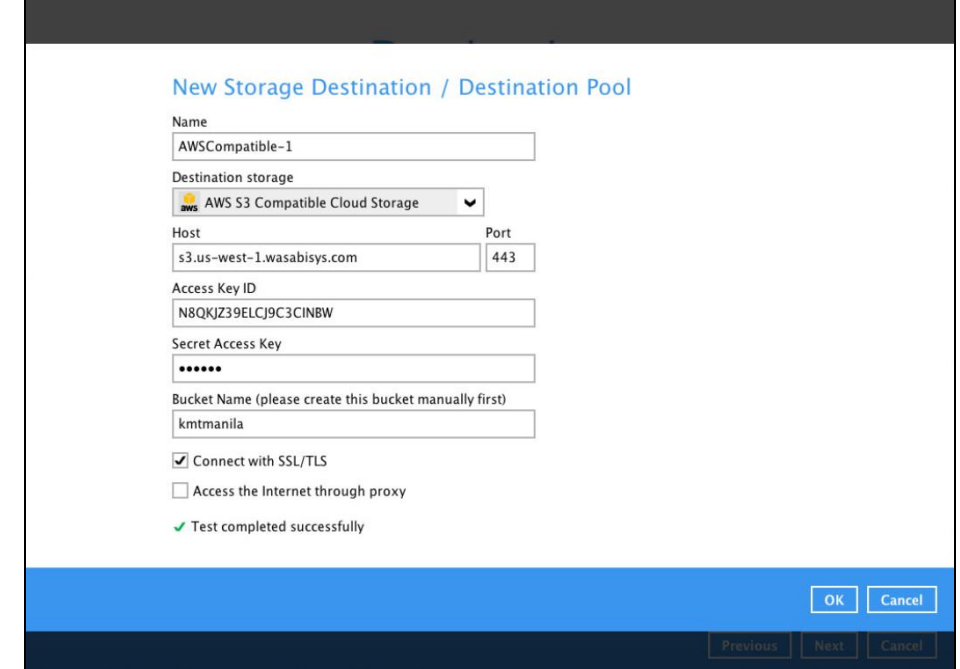

You can add multiple storage destinations. The backup data will be uploaded to all the destinations you have selected in the order you added them. Press the interval in icon to alter the order. Click **Next** to proceed when you are done with the selection.

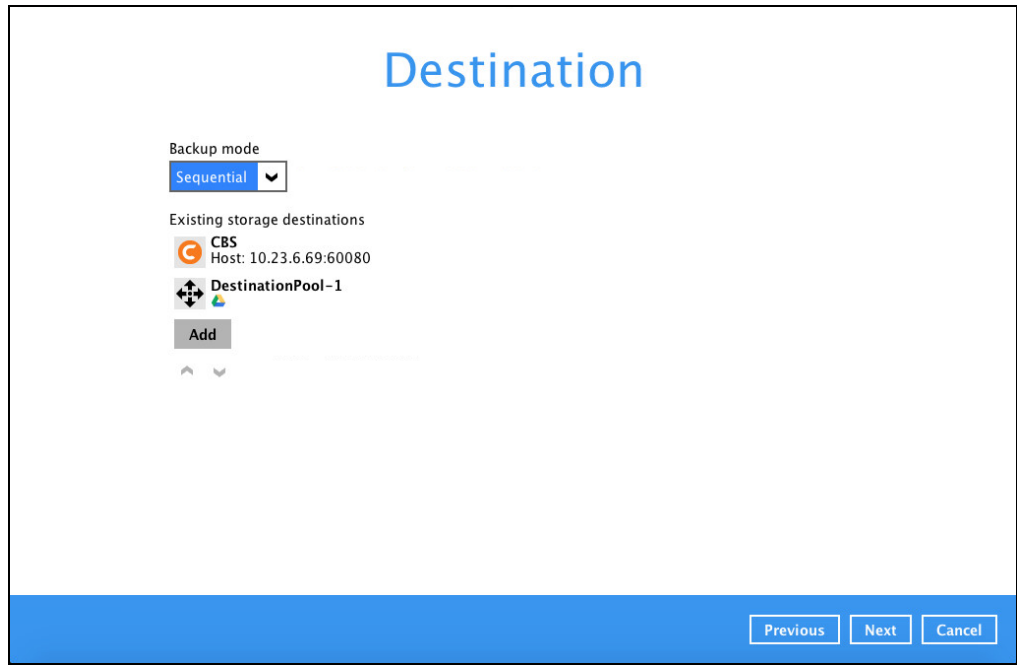

7. In the Encryption window, the default **Encrypt Backup Data** option is enabled with an encryption key preset by the system which provides the most secure protection.

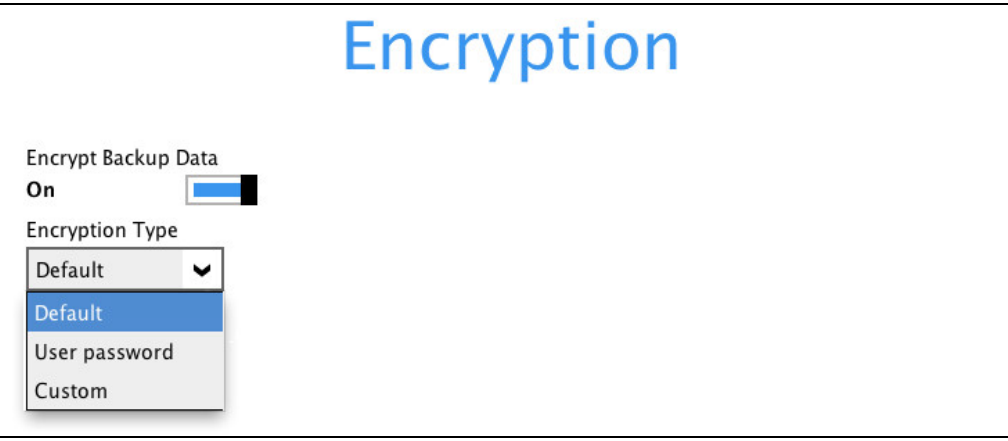

You can choose from one of the following three Encryption Type options:

- ➢ **Default**  an encryption key with 44 alpha numeric characters will be randomly generated by the system
- ➢ **User password** the encryption key will be the same as the login password of your AhsayOBM at the time when this backup is created. Please be reminded that if you change the AhsayOBM login password later, the encryption keys of the backup sets previously created with this encryption type will remain unchanged.
- ➢ **Custom**  you can customize your encryption key, where you can set your own algorithm, encryption key, method and key length.

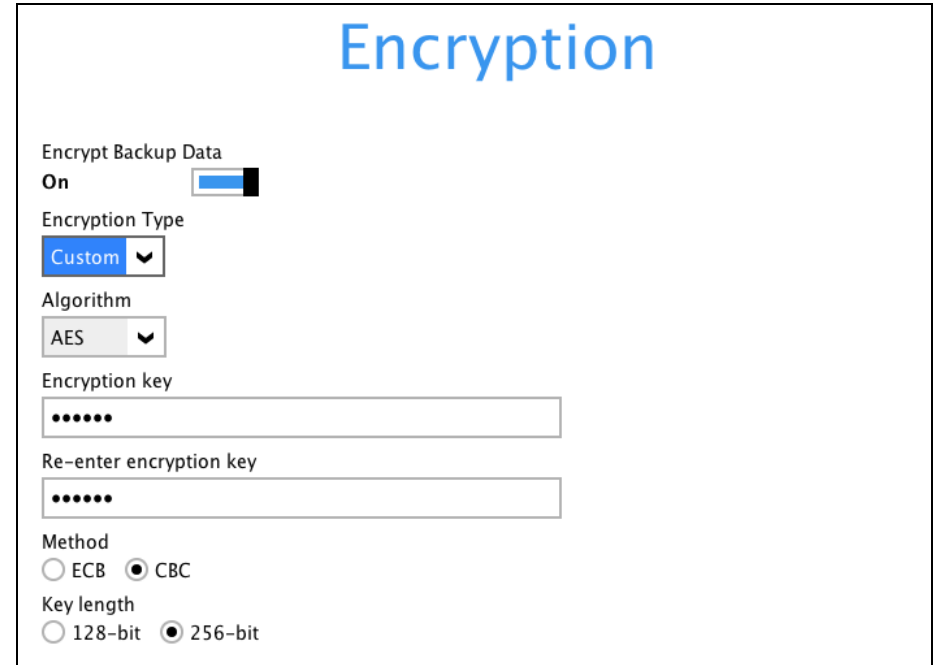

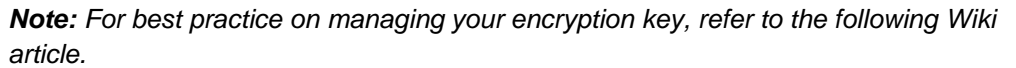

*[http://wiki.ahsay.com/doku.php?id=public:5034\\_best\\_practices\\_for\\_managing\\_encryptio](http://wiki.ahsay.com/doku.php?id=public:5034_best_practices_for_managing_encryption_key) [n\\_key](http://wiki.ahsay.com/doku.php?id=public:5034_best_practices_for_managing_encryption_key)*

Click **Next** when you are done setting.

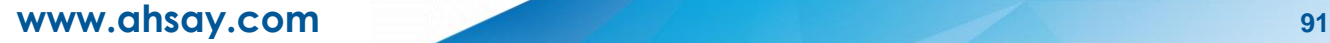

8. If you have enabled the Encryption Key feature in the previous step, the following pop-up window shows, no matter which encryption key you have selected.

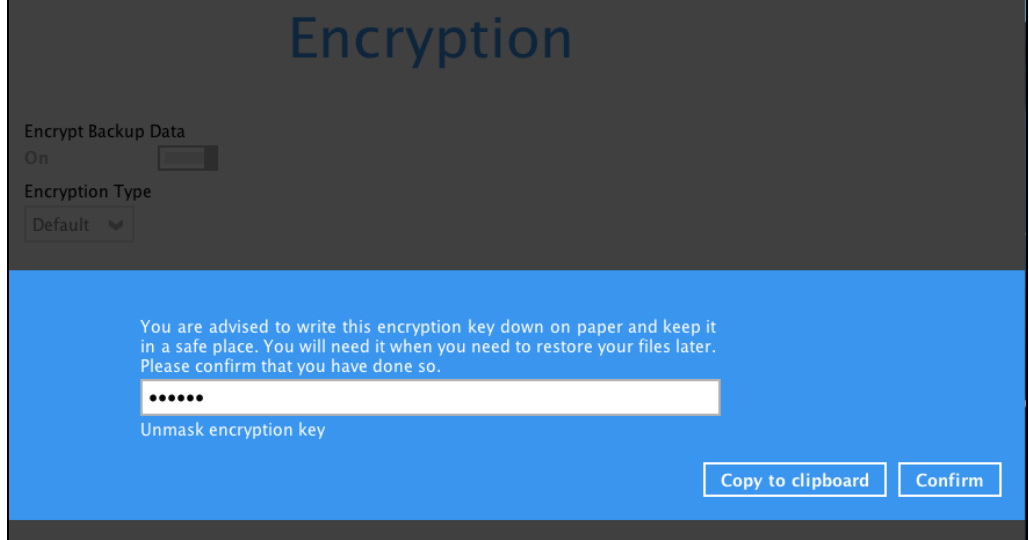

The pop-up window has the following three options to choose from:

➢ **Unmask encryption key** – The encryption key is masked by default. Click this option to show the encryption key.

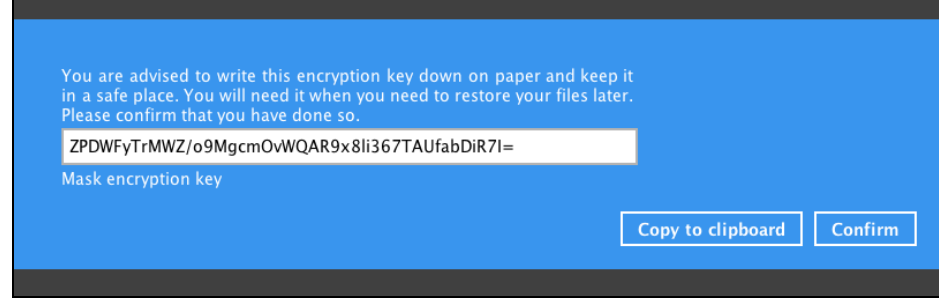

- ➢ **Copy to clipboard** Click to copy the encryption key, then you can paste it in another location of your choice.
- ➢ **Confirm** Click to exit this pop-up window and proceed to the next step.

Click **Next** to create the backup set.

9. The following screen is displayed when the new Office 365 backup set is created successfully. Click Close to go back to main screen.

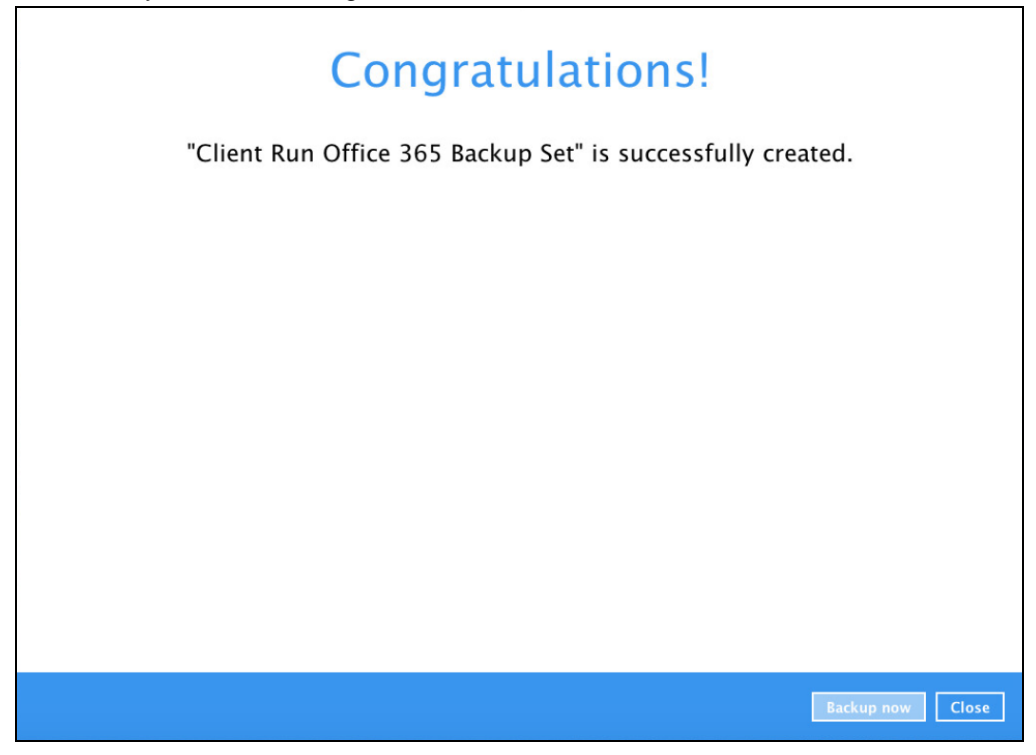

10. Based on **Best Practices and Recommendations**, it is highly recommended to change the Temporary Directory. Select another location with sufficient free disk space other than /Users/admin//temp.

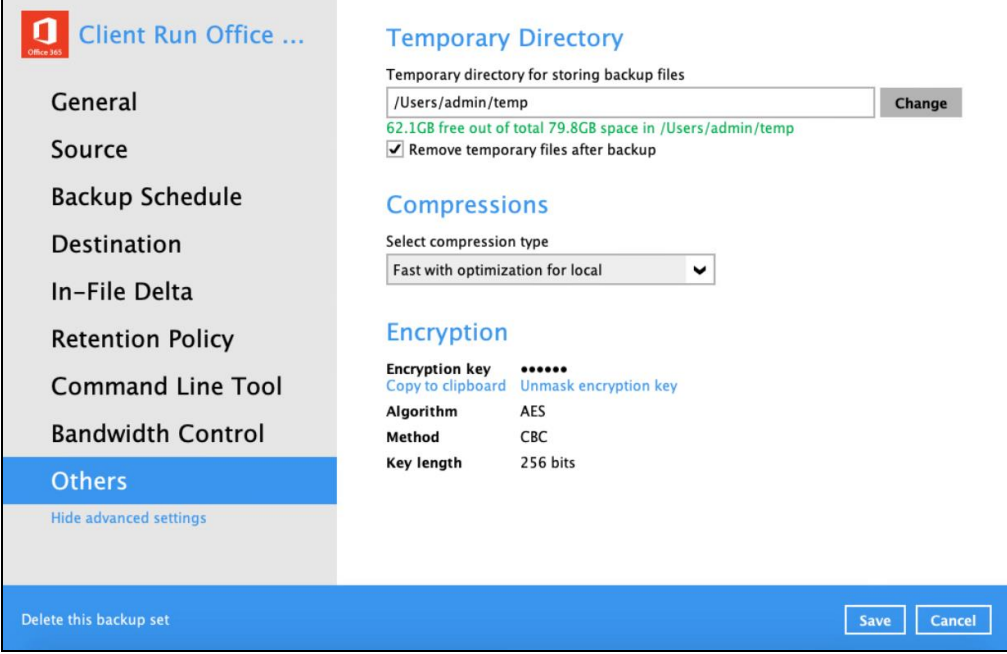

Go to **Others** > **Temporary Directory**. Click **Change** to browse for another location.

11. Optional: Select your preferred **Compression** type. By default, the compression is Fast with optimization for local.

Go to **Others** > **Compressions**. Select from the following list:

- No Compression
- Normal
- Fast (Compressed size larger than normal)
- Fast with optimization for local

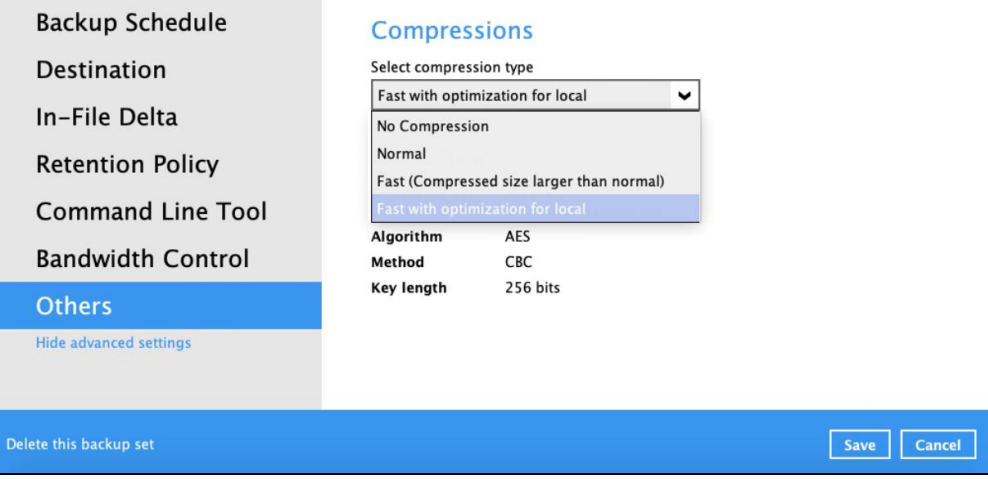

# **5 Overview of Office 365 Backup Process**

The following steps are performed during a backup job. For an overview of the detailed process for Steps **3**, **5**, **10**, and **12,** refer to the following chapters:

- $\bullet$ [Periodic Data Integrity Check \(PDIC\)](#page-100-0) Process **(Step 3)**
- Ō Backup Set [Index Handling](#page-102-0) Process
	- [Start Backup](#page-102-1) Job **(Step 5)**  $\odot$
	- $\odot$ [Completed Backup](#page-103-0) Job **(Step 12)**
- $\bullet$ [Data Validation Check](#page-104-0) **(Step 10)**

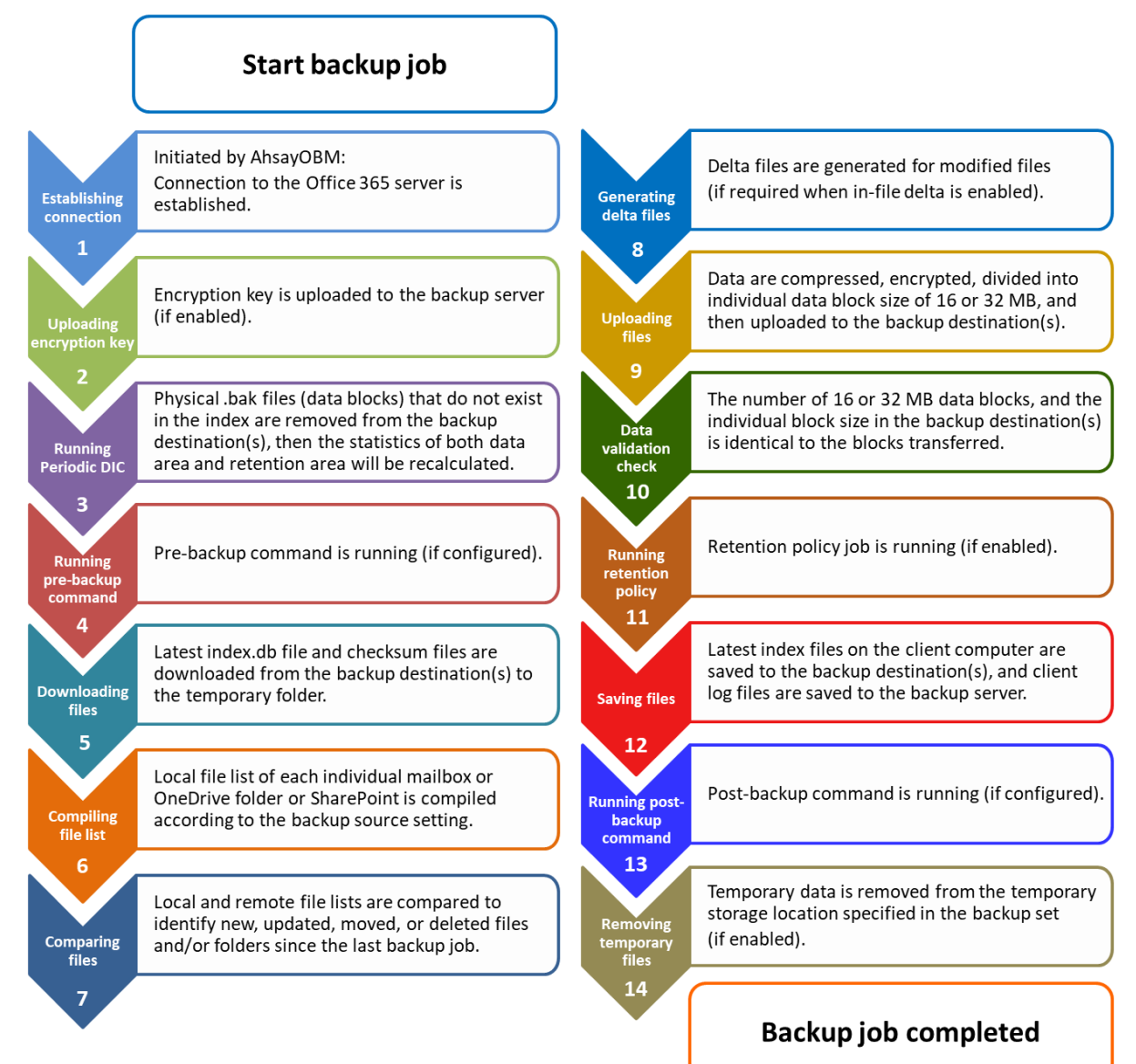

## <span id="page-100-0"></span>**5.1 Periodic Data Integrity Check (PDIC) Process**

For AhsayOBM v8.3.6.0 (or above), the PDIC will run on the first backup job that falls on the corresponding day of the week from **Monday to Friday**.

To minimize the impact of the potential load of large number of PDIC jobs running at the same time on the AhsayCBS server, the schedule of a PDIC job for each backup set is automatically determined by the result of the following formula:

*PDIC schedule = %BackupSetID% modulo 5* or *%BackupSetID% mod 5*

The calculated **result** will map to the corresponding day of the week (i.e., from Monday to Friday).

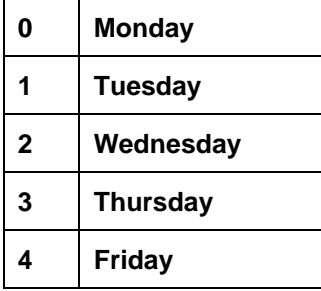

**NOTE: The PDIC schedule cannot be changed.**

#### **Example:**

Backup set ID: 1594627447932

Calculation*:* 1594627447932 *mod 5 = 2*

**2 Wednesday**

In this example:

- the PDIC will run on the first backup job that falls on Wednesday; or
- if there is no active backup job(s) running from Monday to Friday, then the PDIC will run on the next available backup job.

#### **NOTE**

Although according to the PDIC formula for determining the schedule is *%BackupSetID% mod 5*, this schedule only applies if the previous PDIC job was actually run more than 7 days prior.

Under certain conditions, the PDIC may not run strictly according to this formula. For example:

- 1. If AhsayOBM was upgraded to v8.5 (or above) from an older version v6, v7, or pre-8.3.6.0 version. In this case, the PDIC job will run on the first backup job after upgrade.
- 2. If backup jobs for a backup set are not run on a regular daily backup schedule (for example: on a weekly or monthly schedule), then the PDIC job will run if it detects that the previous PDIC job was run more than 7 days ago.

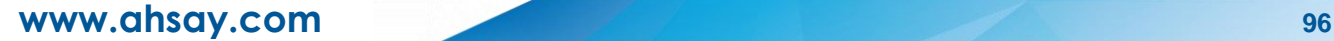

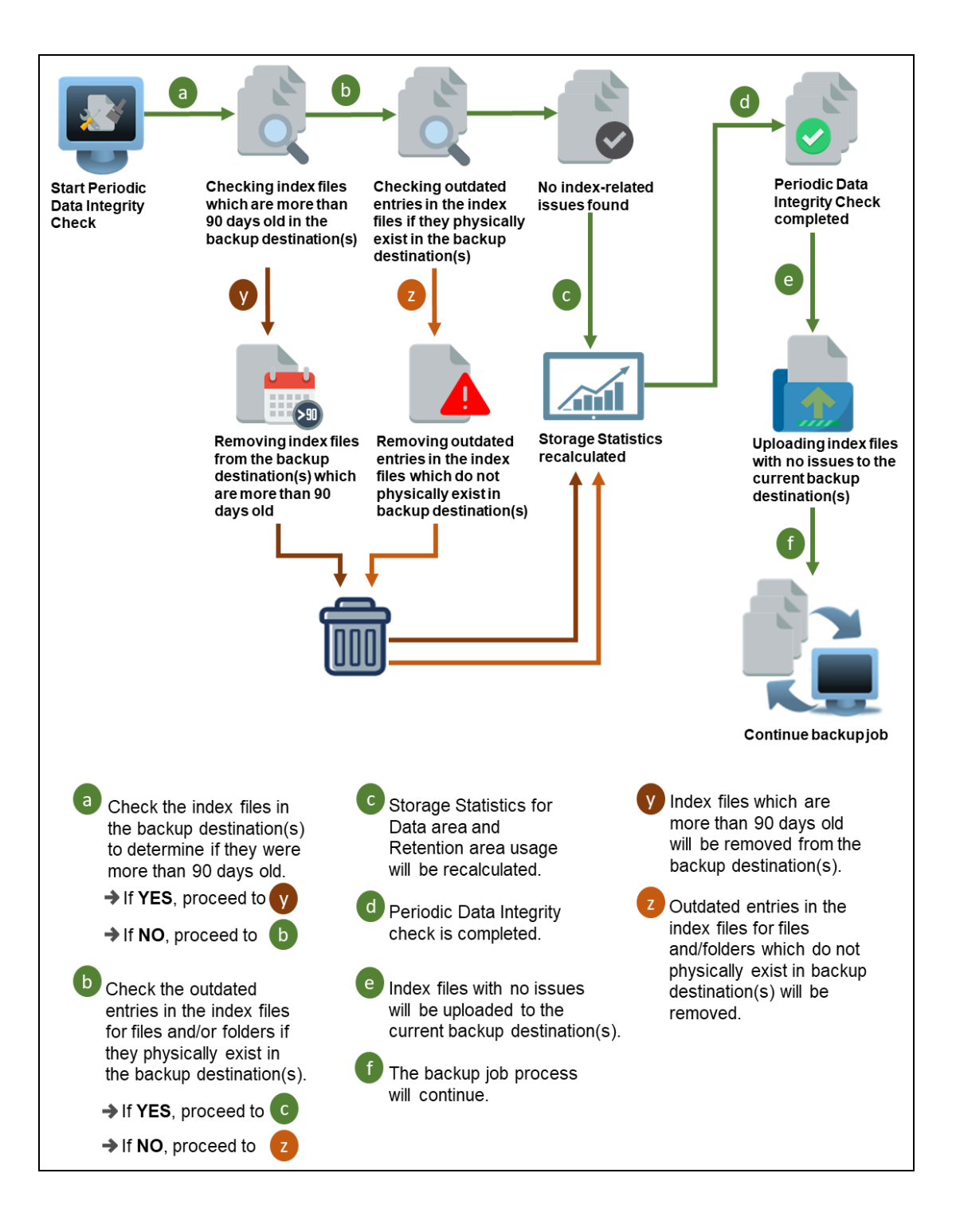

## <span id="page-102-0"></span>**5.2 Backup Set Index Handling Process**

To minimize the possibility of index related issues affecting backups, each time index files are downloaded from and uploaded to backup destination(s); the file size, last modified date, and checksum is verified to ensure index file integrity.

### <span id="page-102-1"></span>**5.2.1 Start Backup Job**

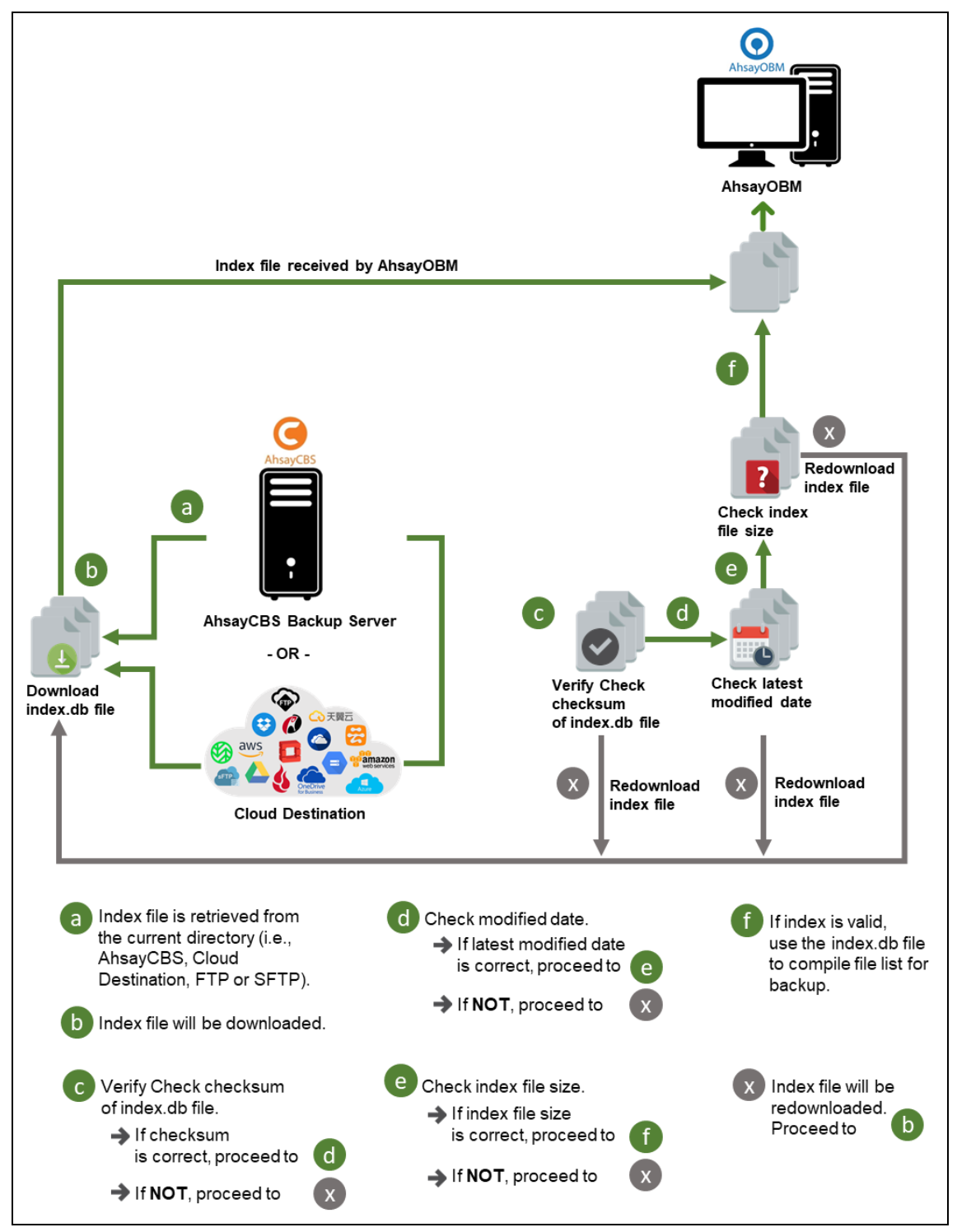

### <span id="page-103-0"></span>**5.2.2 Completed Backup Job**

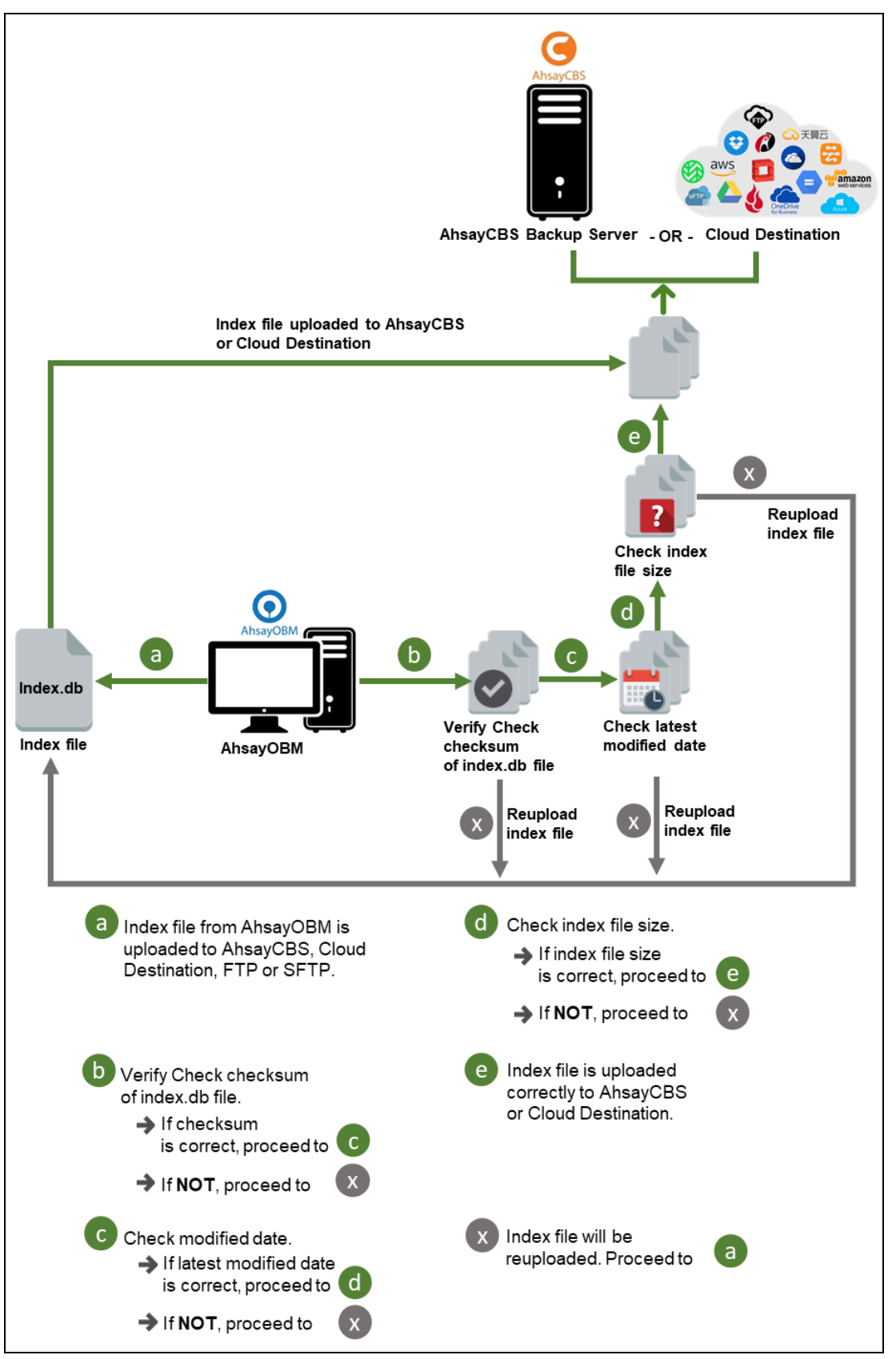

**www.ahsay.com 99**

## <span id="page-104-0"></span>**5.3 Data Validation Check Process**

To minimize the possibility of index related issues affecting backups, each time index files are downloaded from and uploaded to backup destination(s); the file size, last modified date, and checksum is verified to ensure index file integrity.

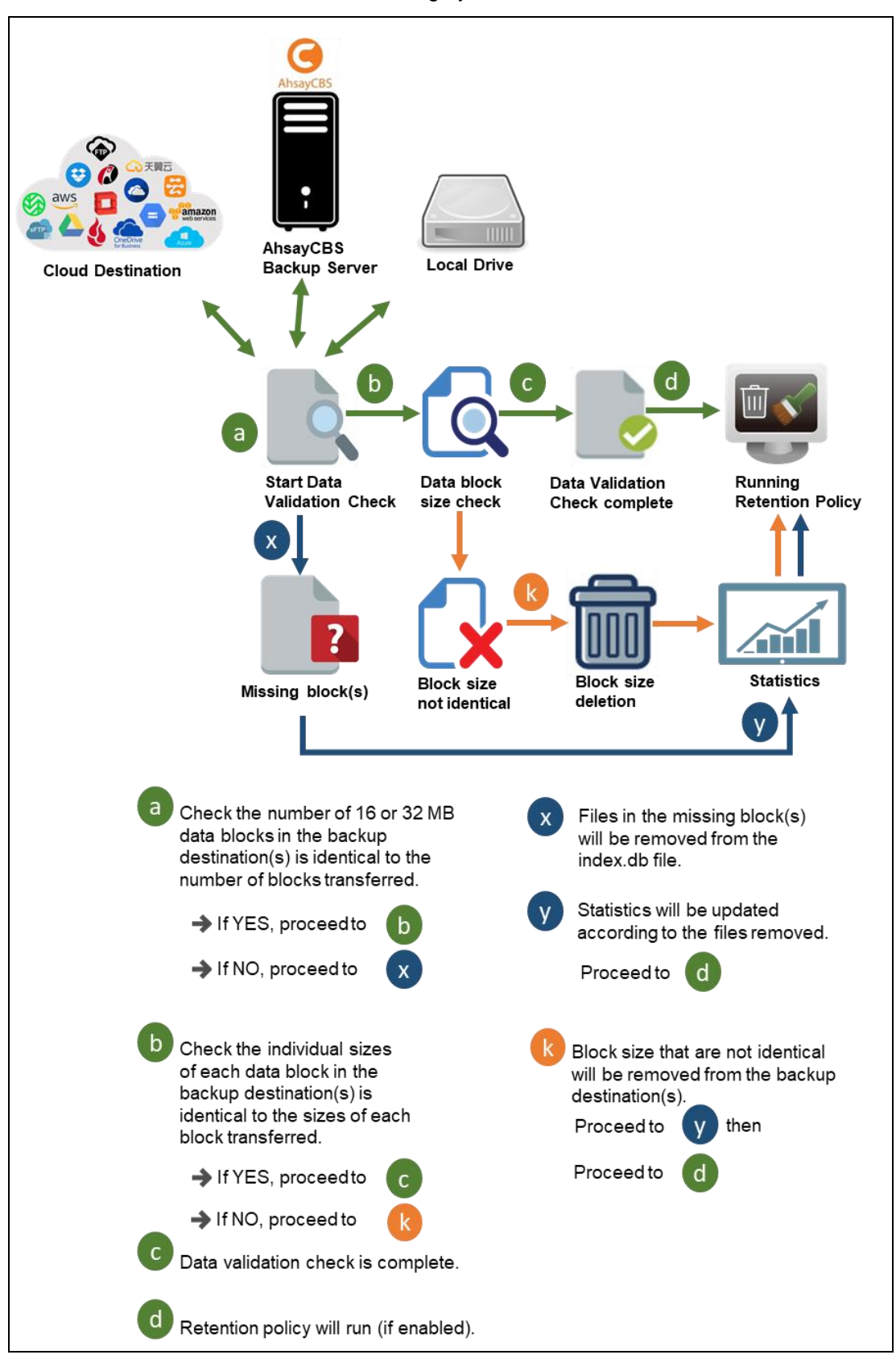

# **6 Running Backup Job**

- 1. Login to AhsayOBM according to the instructions in [Login to AhsayOBM.](#page-53-0)
- 2. Click the **Backup** icon on the main interface of AhsayOBM.

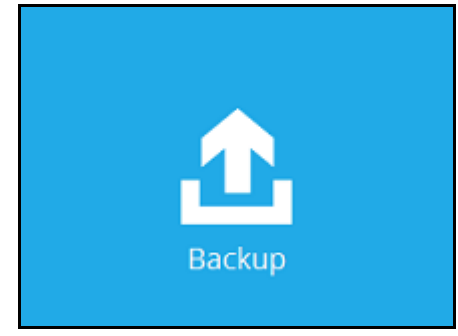

3. Select the backup set which you would like to start a backup for.

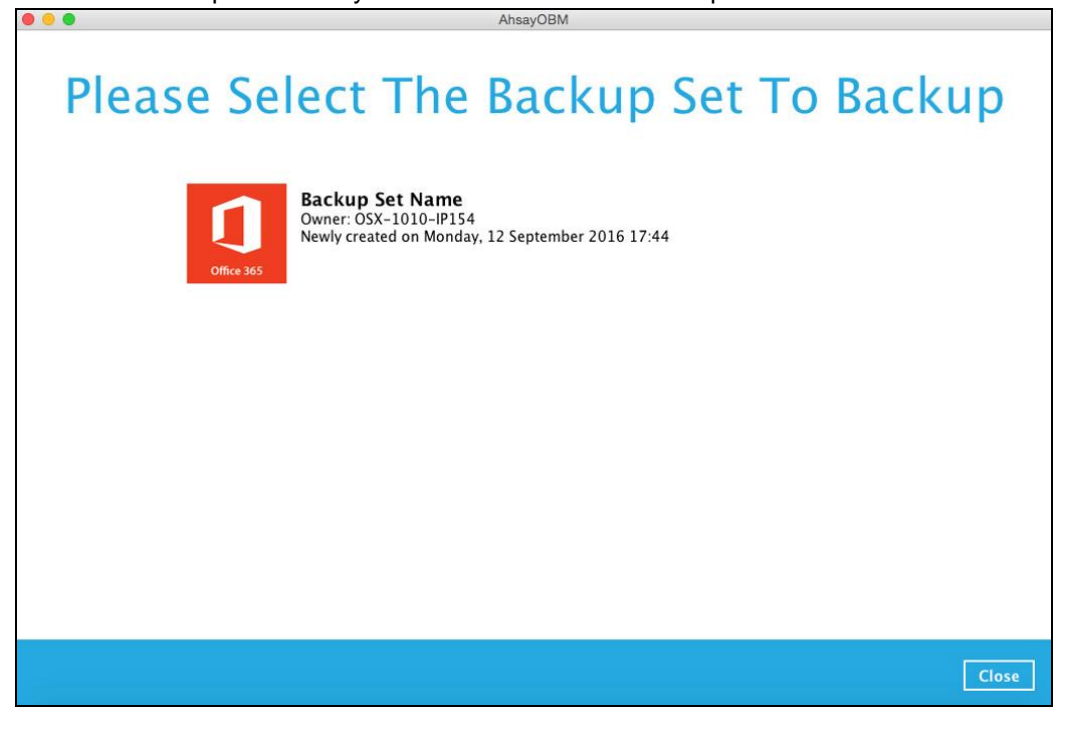

- 4. If you would like to modify the In-File Delta type, Destinations and Retention Policy Settings, click **Show advanced option**.
- 5. Click **Backup** to start the backup.

# **7 Restoring Office 365 Backup Set**

Follow the instructions below to restore the Office 365 backup to either the original location where you back them up or other users' accounts under the same Office 365 account.

## **7.1 Restore Backup with AhsayOBM**

- 1. Login to AhsayOBM according to the instructions in [Login to AhsayOBM.](#page-53-0)
- 2. Click the **Restore** icon on the main interface of AhsayOBM.

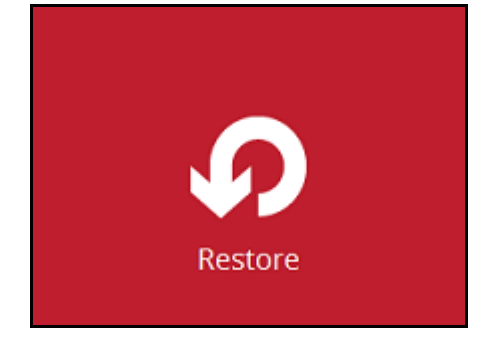

3. Select the backup set that you would like to restore

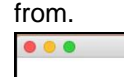

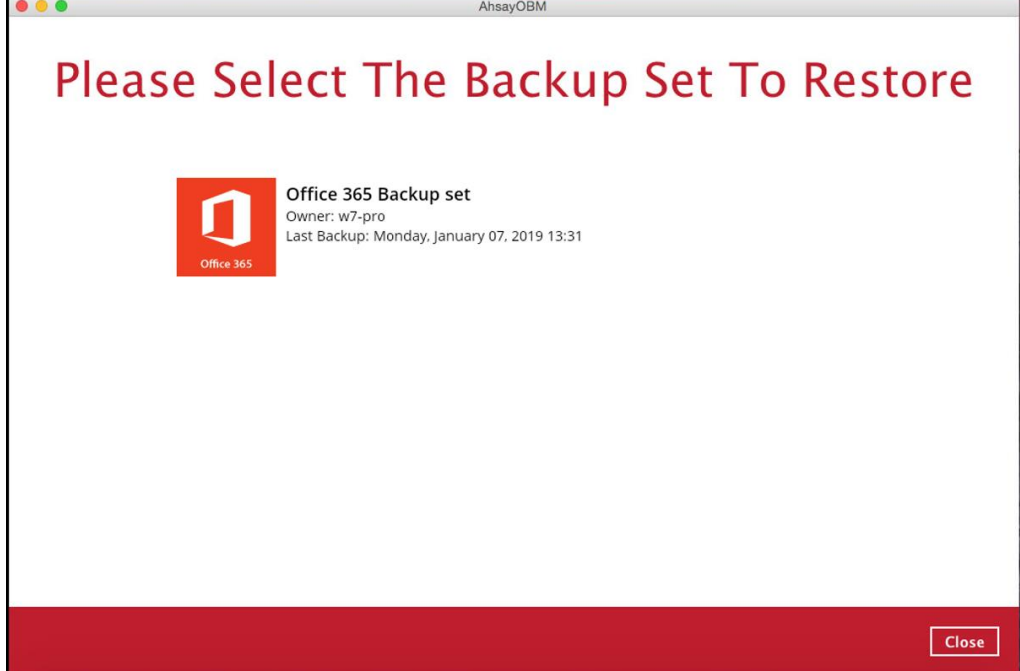

4. Select the backup destination that you would like to restore mail items to.

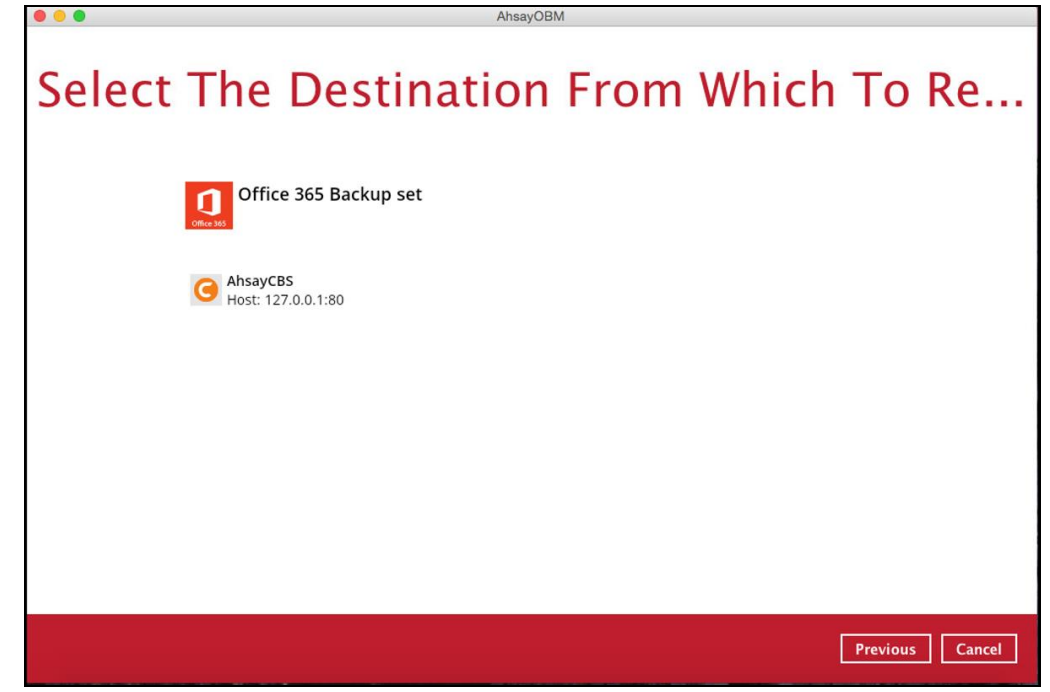

- 5. Select to restore from **Users** or **Site Collections**. Click **Next** to continue.
	- **7.1.1 From Users:**

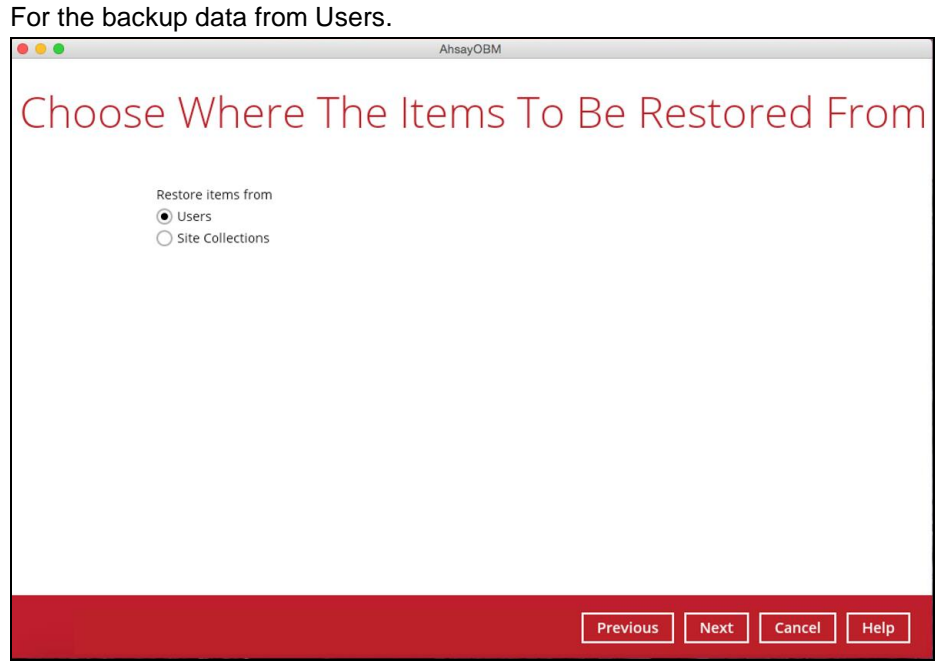

Select the item(s) you would like to restore. You can also choose to restore backed up file from a specific backup job of your choice using the **Select what to restore** drop-down menu at the top. Click **Next** to proceed when you are done
#### with the selection.

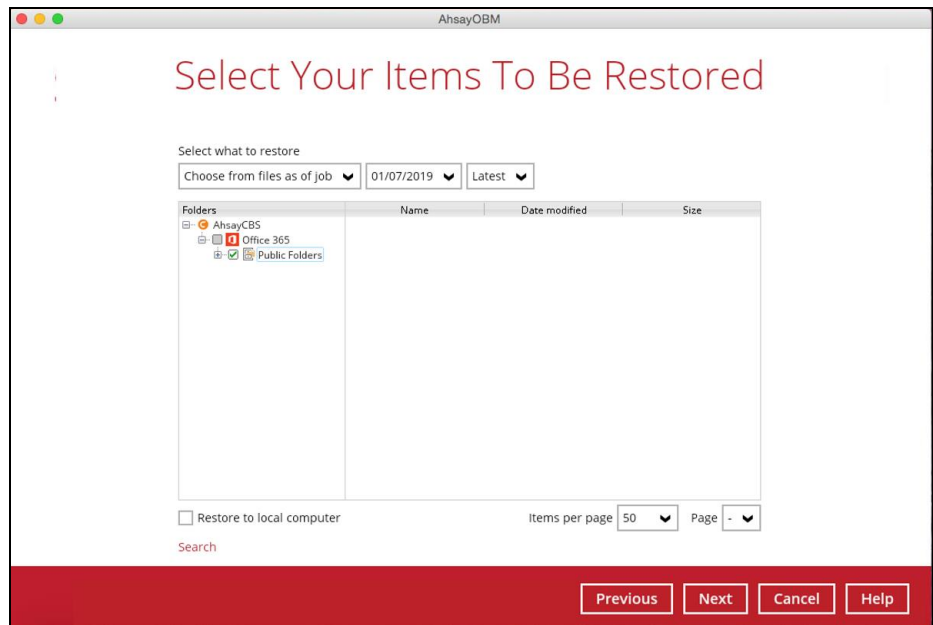

#### **7.1.1.1 Local machine**

You can also check the box of Restore to local computer to restore the items to local computer.

Select the destination you would like the mail objects to be restored.

#### **7.1.1.2 Original location**

Restore items to the original location where you backed them up.

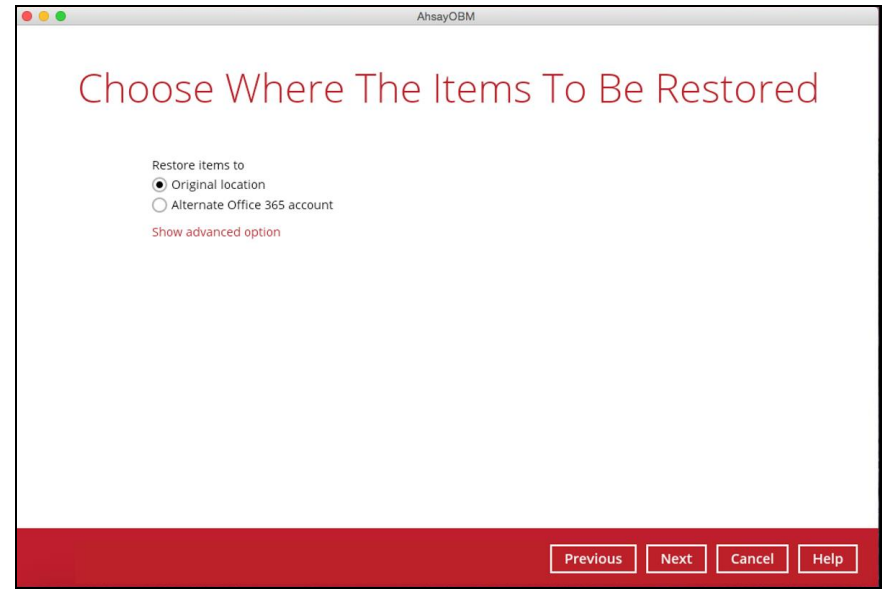

#### **7.1.1.3. Alternate Office 365 Account**

Germany

restore items to another Office 365 account. Input the Username and Password and choose the region for the other Office 365 account and press **Test** to validate the account.

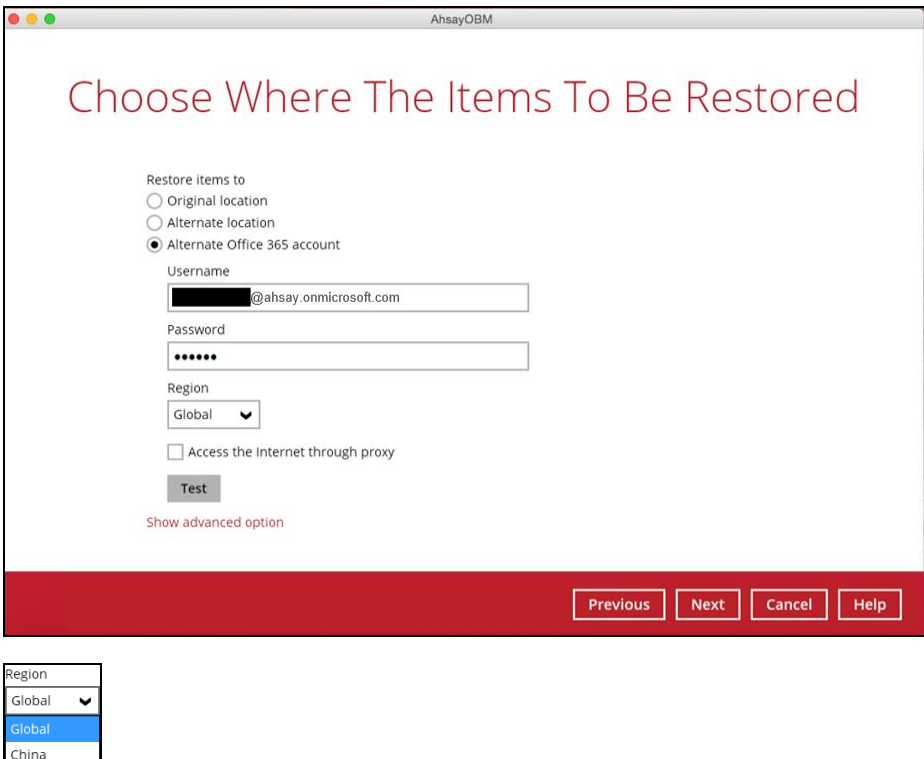

**Test completed successfully** shows when the validation is successful, then click **Next** to continue.

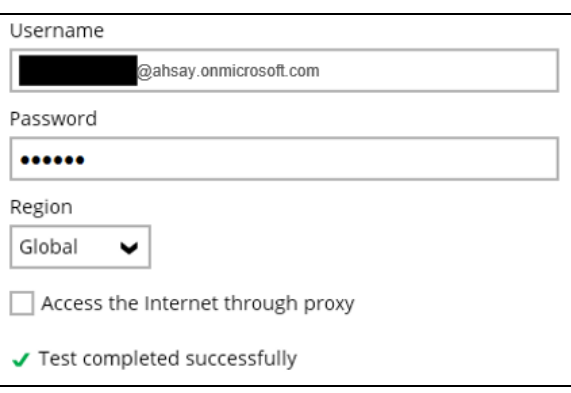

## **7.1.2 From Site Collections:**

For the backup data from Site Collections.

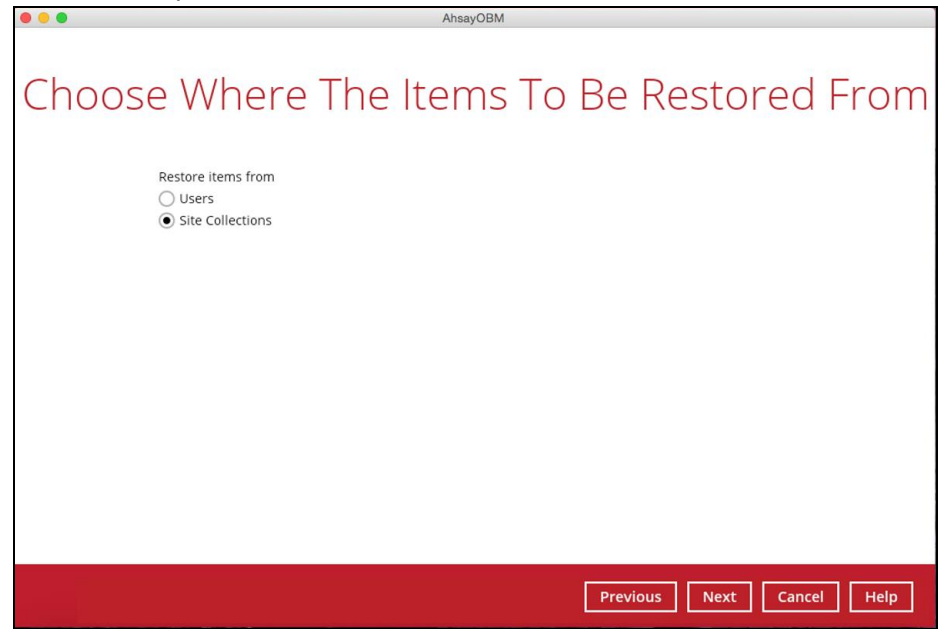

Select the item(s) you would like to restore. You can also choose to restore backed up file from a specific backup job of your choice using the **Select what to restore** drop-down menu at the top. Click **Next** to proceed when you are done with the selection.

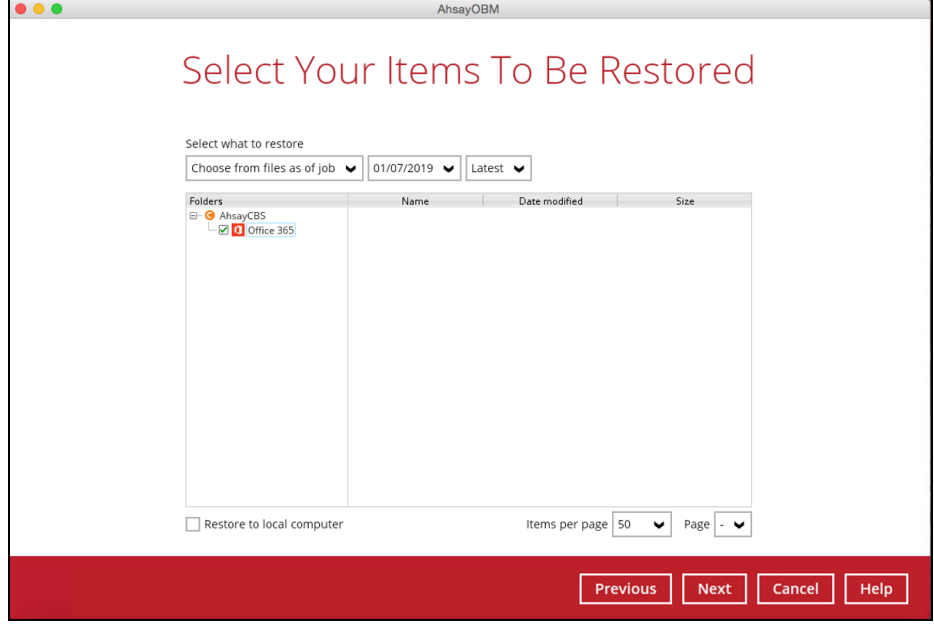

## **7.1.2.1. Local machine**

You can also check the box of Restore to local computer to restore the items to local computer.

Select the destination you would like the mail objects to be restored.

## **7.1.2.2. Original location**

Restore items to the original location where you backed them up.

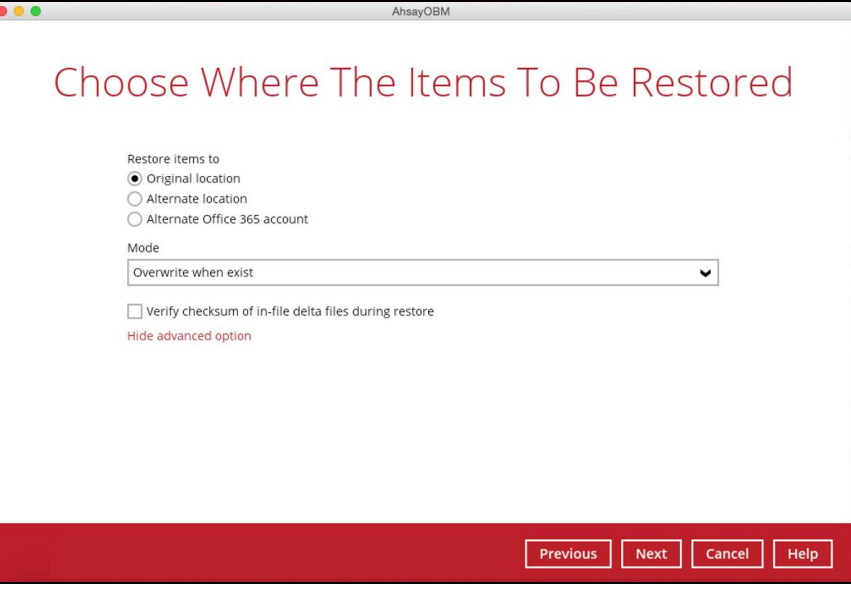

Choose the restore mode and click **Next** to continue.

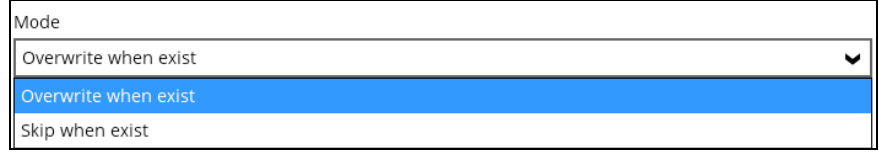

#### **7.1.2.3. Alternate location**

Restore items to other site collection or site under the same Office 365 account.

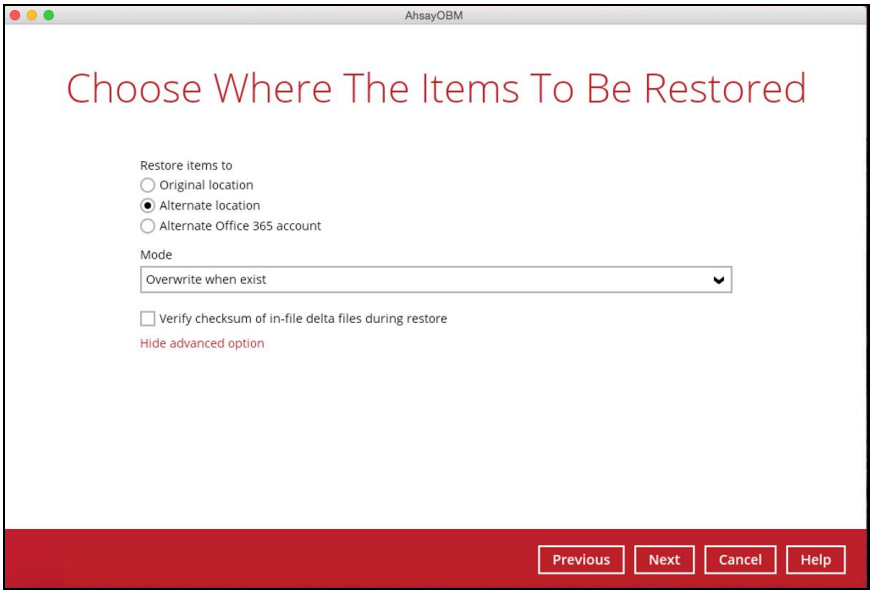

### Choose the restore mode and click **Next** to continue.

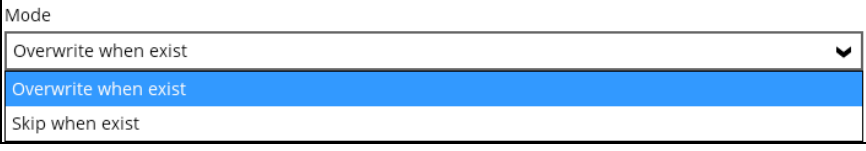

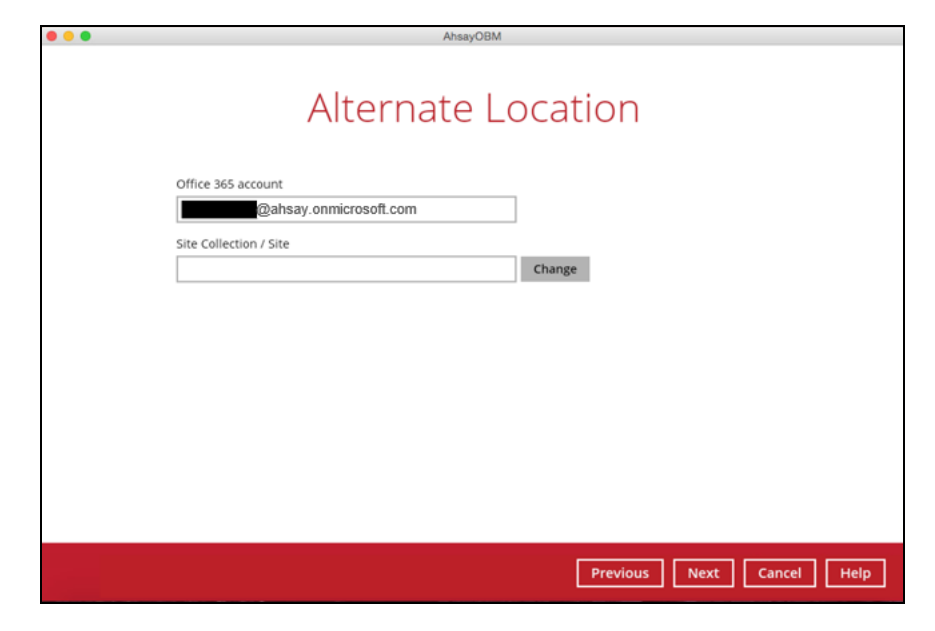

Click **Change** to select the alternate Site Collection/ Site.

After choosing the alternate Site Collection/ Site, click **Next** to continue.

#### **7.1.2.4. Alternate Office 365 Account**

Restore items to another Office 365 account. Input the Username and Password and choose the region for the other Office 365 account and press **Test** to validate the account.

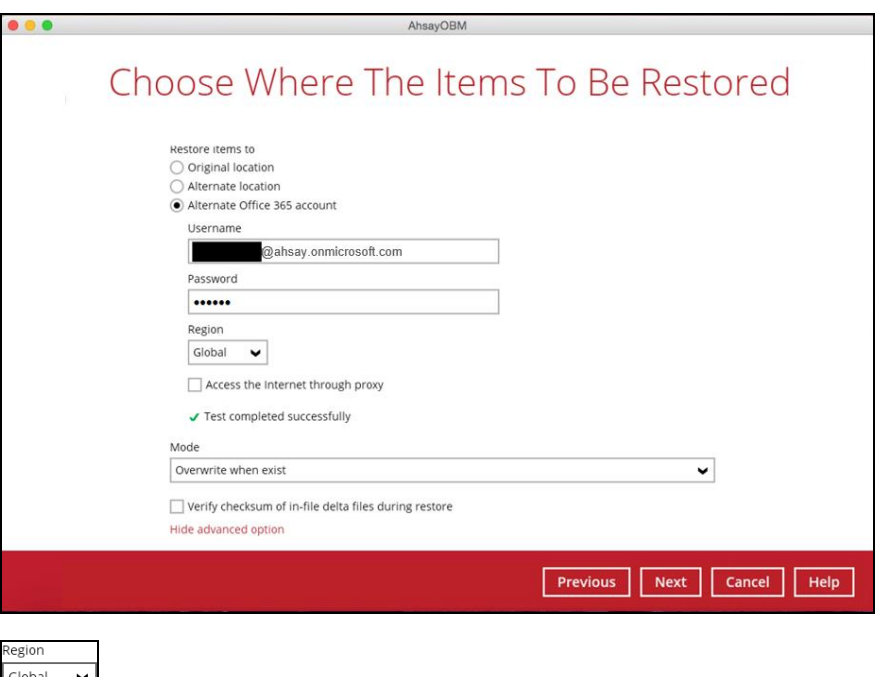

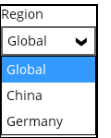

**Test completed successfully** shows when the validation is successful, then choose the restore mode and click **Next** to continue.

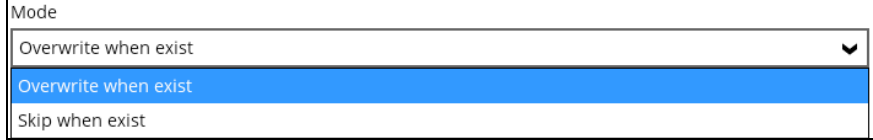

Click **Change** to select the alternate Site Collection/ Site.

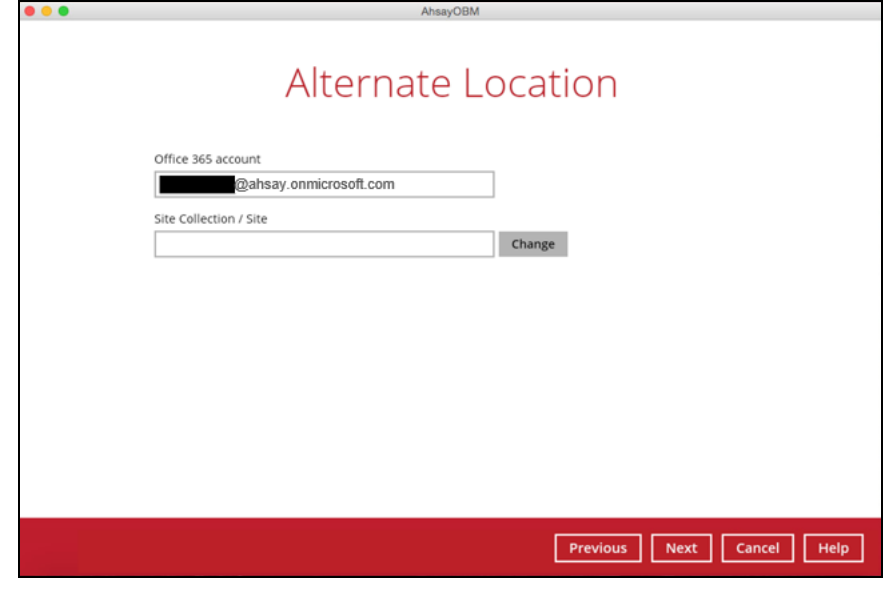

After choosing the alternate Site Collection/ Site, click **Next** to continue.

6. Select the temporary directory for storing temporary files, such as delta files when they are being merged, click **Restore** to start the restoration.

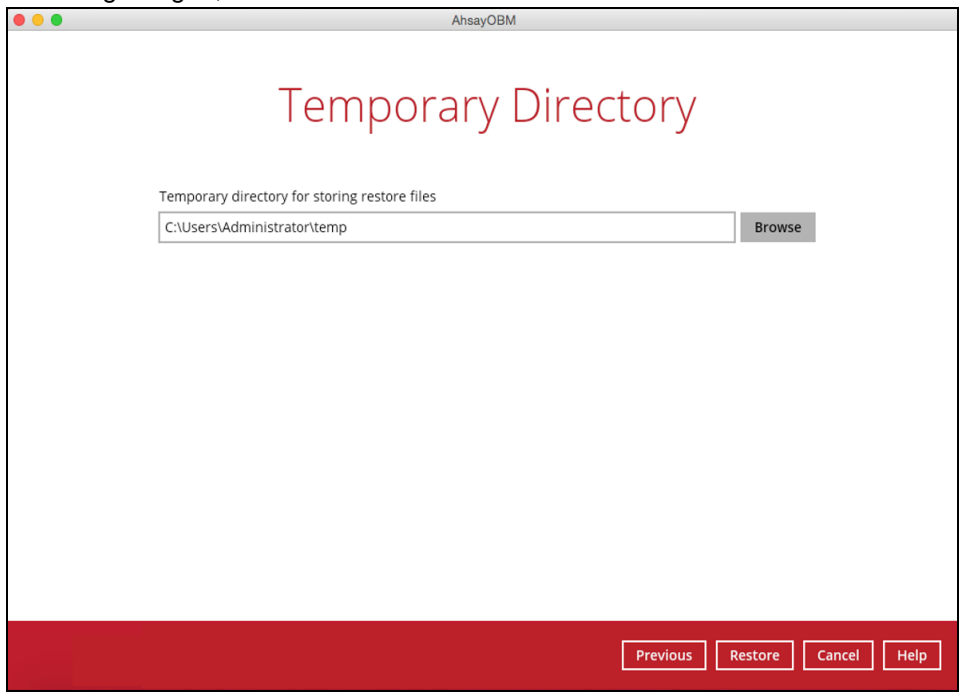

## **7.2 Restore Filter with AhsayOBM**

This search feature allows you to search directories, files, folders, and mails. For Office 365, these items can be search from **Users** and **Site Collections.**

- For Users, you can search **Files**, **Folders**, and **Mails**.
- For Site Collections, you can search **Directories** and **Files**.

To make it more flexible, the search feature offers filtering. You can add additional pattern upon searching. Pattern includes the following criteria:

#### **O** Contains

These are Directories, Files, Folders, and Mails with the name **containing** the specific letter or word.

#### **Exact**

These are Directories, Files, Folders, and Mails with the **exact** or **accurate** name.

#### **O** Start With

These are Directories, Files, Folders, and Mails with the name **starting** with a specific letter or word.

#### **Ends With**

These are Directories, Files, Folders, and Mails with the name **ending** with a specific letter or word.

It also has the **Match Case** function, which serves as an additional accuracy when searching for any specific directories, files, folders, and mails.

For more detailed examples using the restore filter on AhsayOBM, refer to [Appendix C: Example](#page-144-0)  [Scenarios for Restore](#page-144-0) Filter using AhsayOBM.

- 1. Login to AhsayOBM according to the instructions in [Login to AhsayOBM.](#page-53-0)
- 2. Click the Restore icon on the main interface of AhsayOBM.
- 3. Select the backup set the you would like to restore.
- 4. Select the backup destination that you would like to restore backed-up items to.
- 5. Select to restore from Users or Site Collections. Click Next to continue.

**7.2.1 From Users**

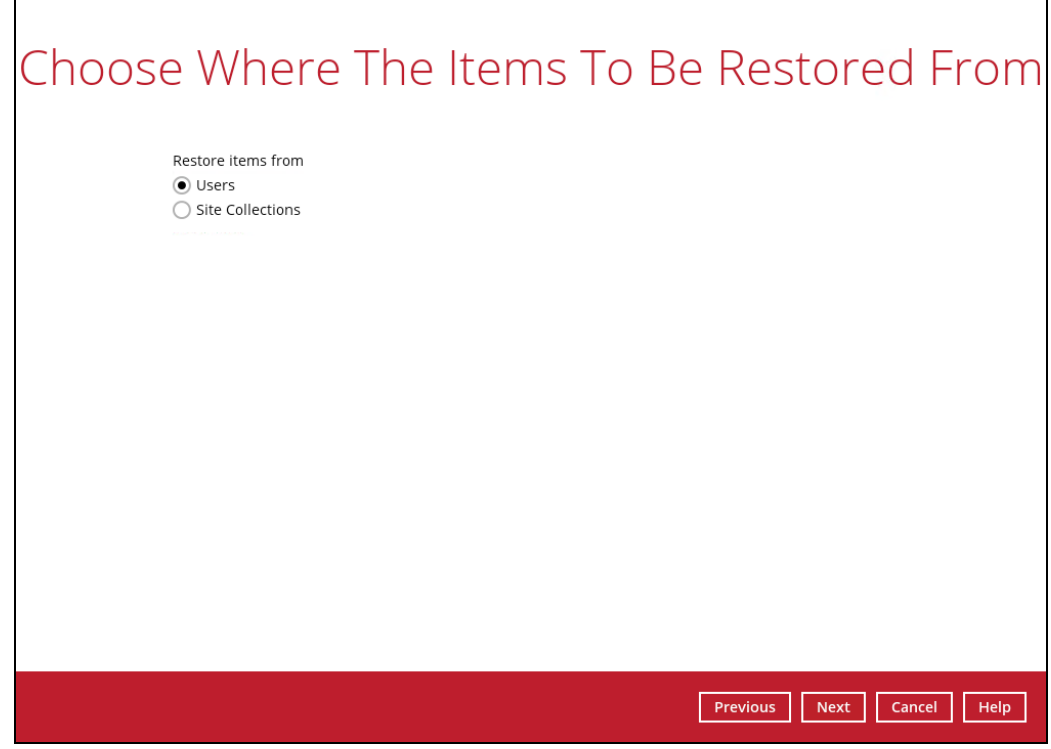

Select the item(s) you would like to restore. You can also choose to restore backedup file from a specific backup job of your choice using the Select what to restore dropdown menu at the top. Click Next to proceed.

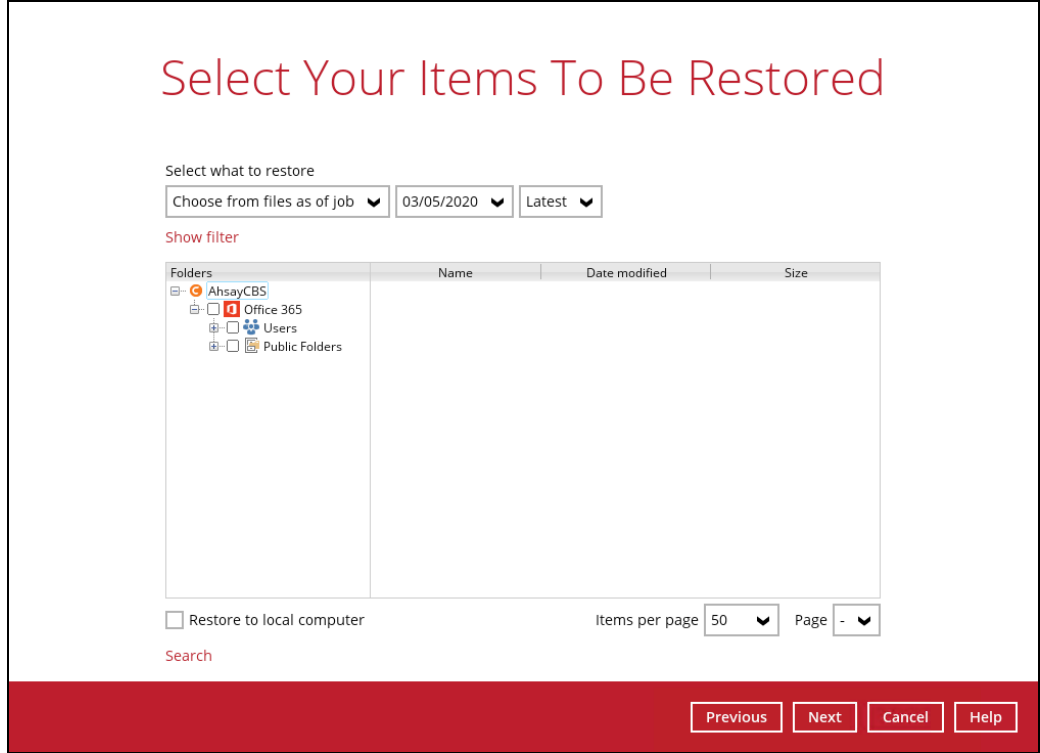

Click the Search located below the Restore to local computer checkbox.

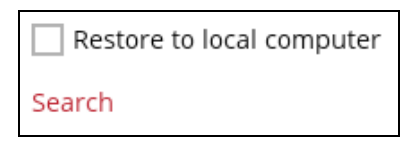

Change the path if you want to restore items from other location. Click the Change button then click OK to proceed.

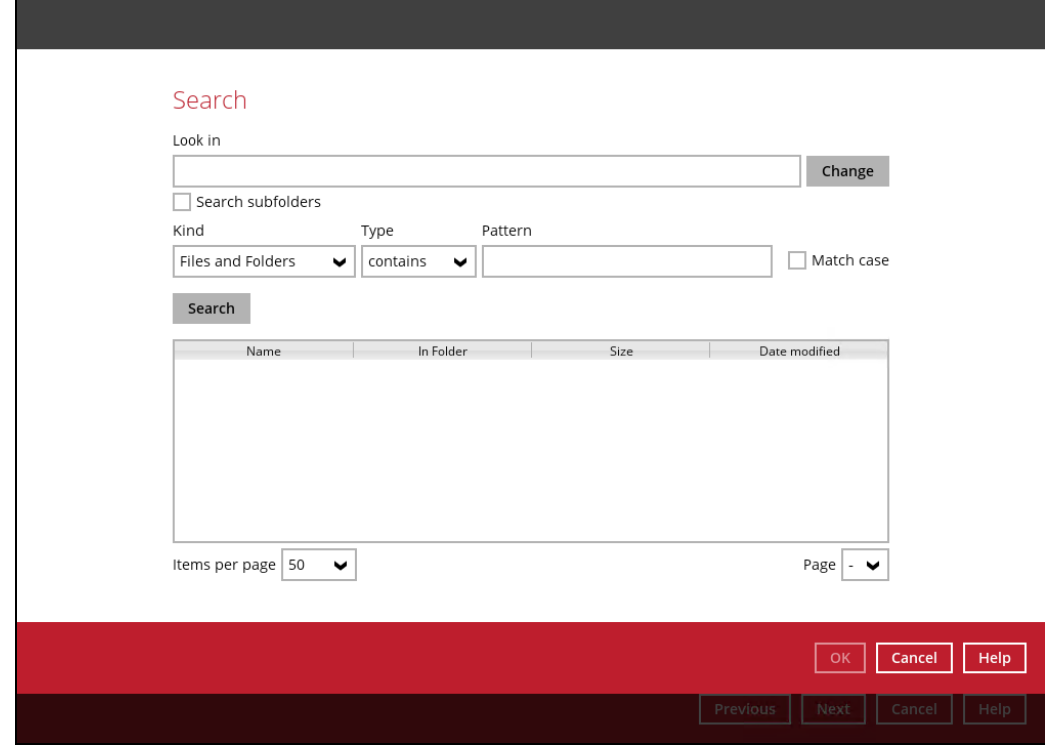

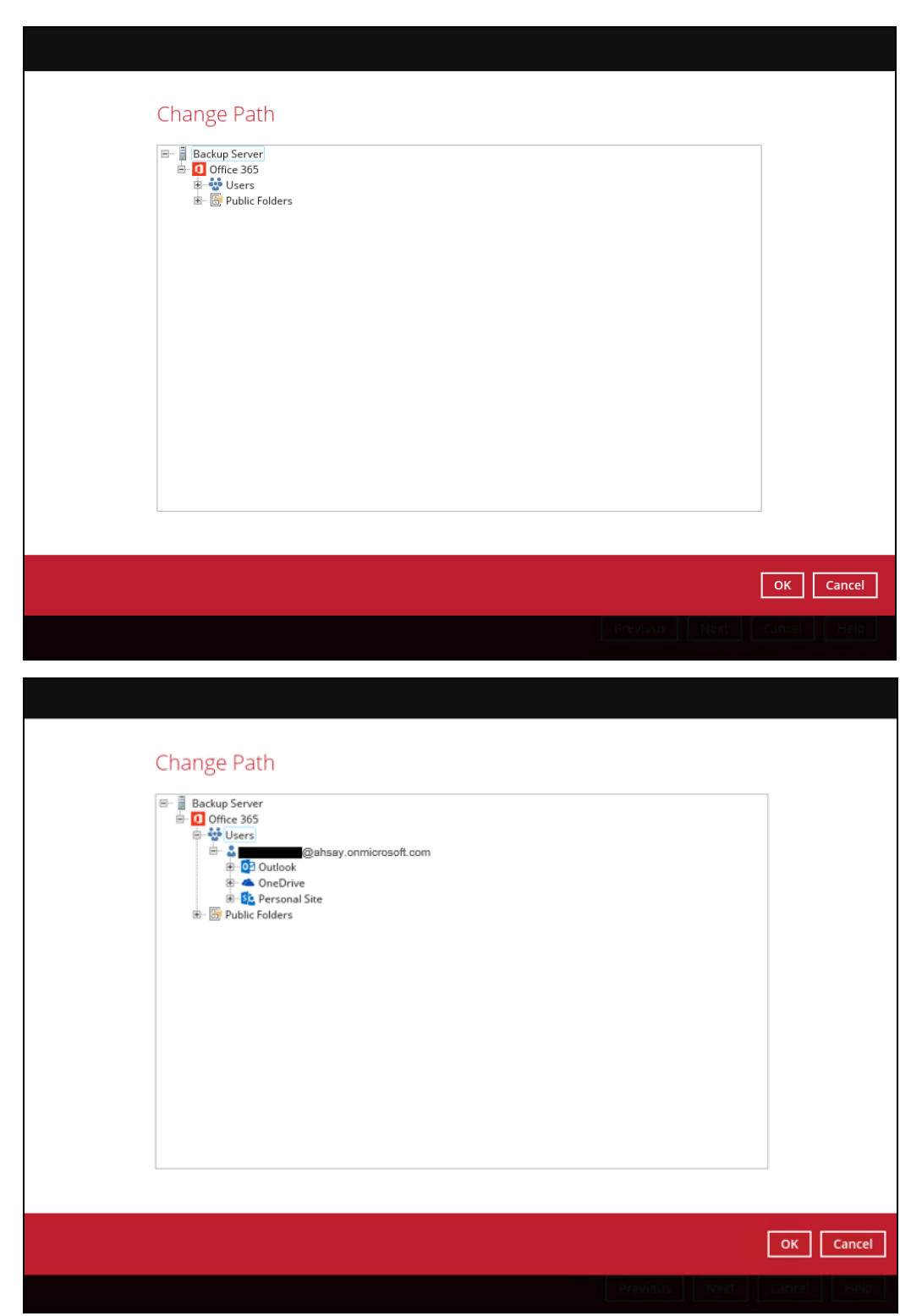

If you are going to search for specific mails, then click the Outlook to expand for more selection. In our example below, **Inbox** of **abc@ahsay.onmicrosoft.com** is selected.

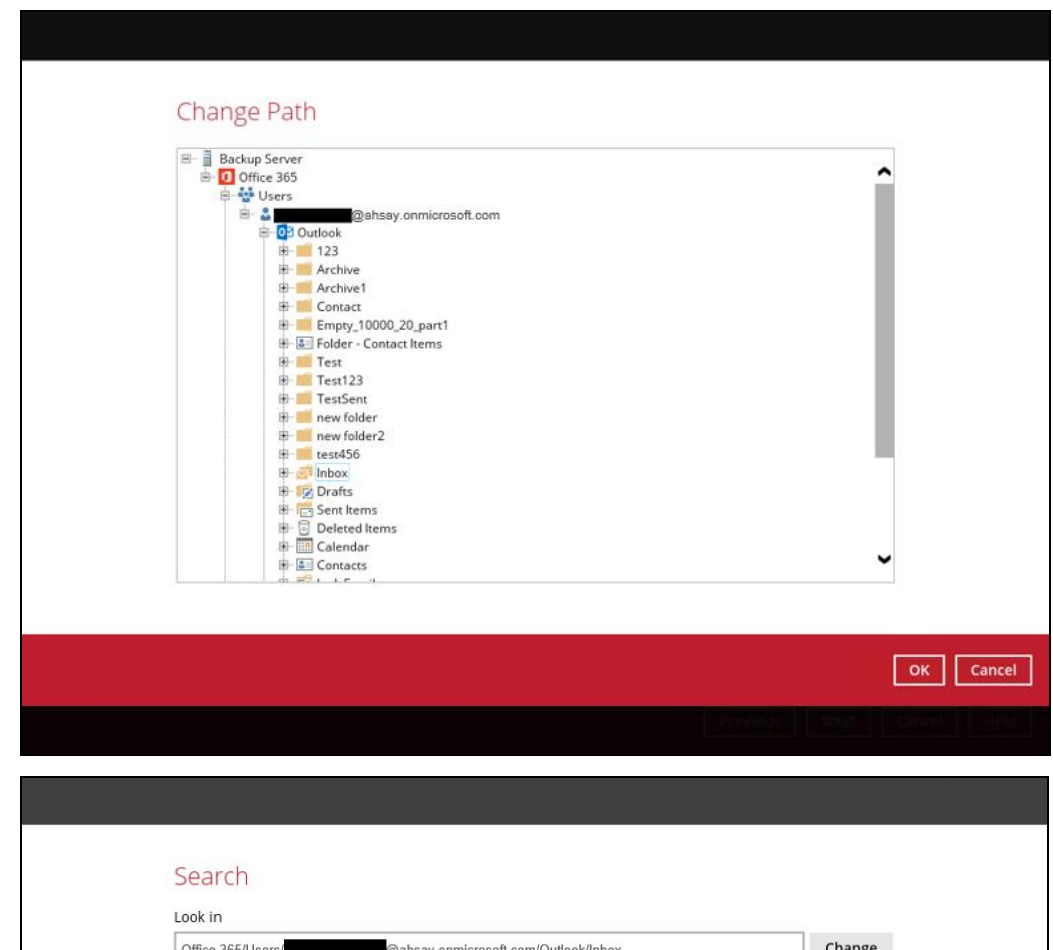

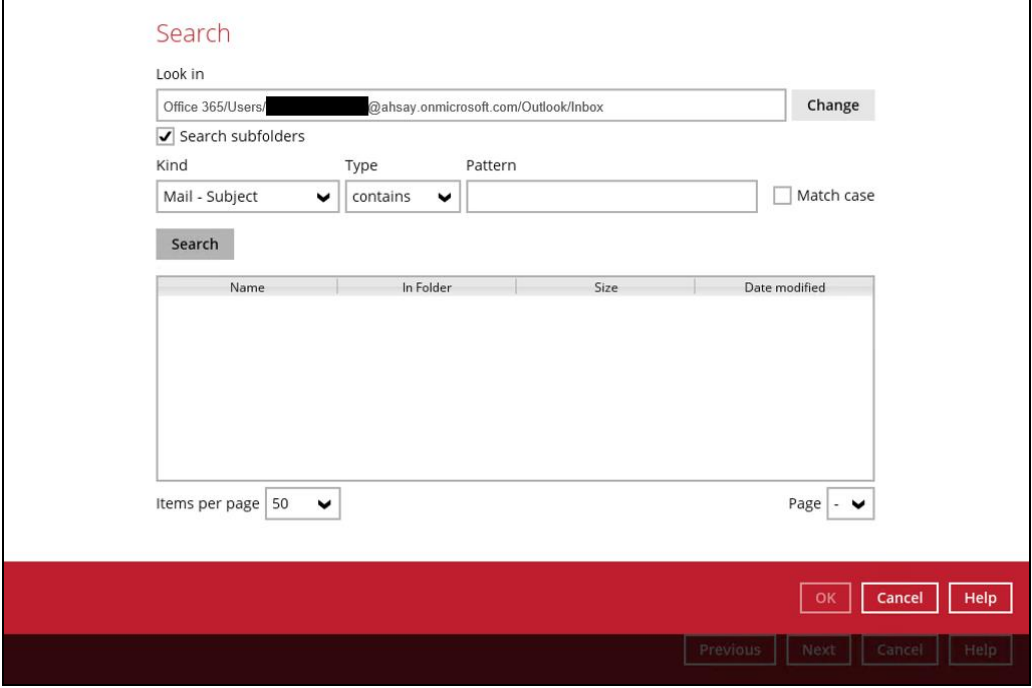

## OR

If you are going to search for specific files and/or folders, then click the OneDrive to expand for more selection. In our example below, **testBigFile-backup** folder in **OneDrive** is selected.

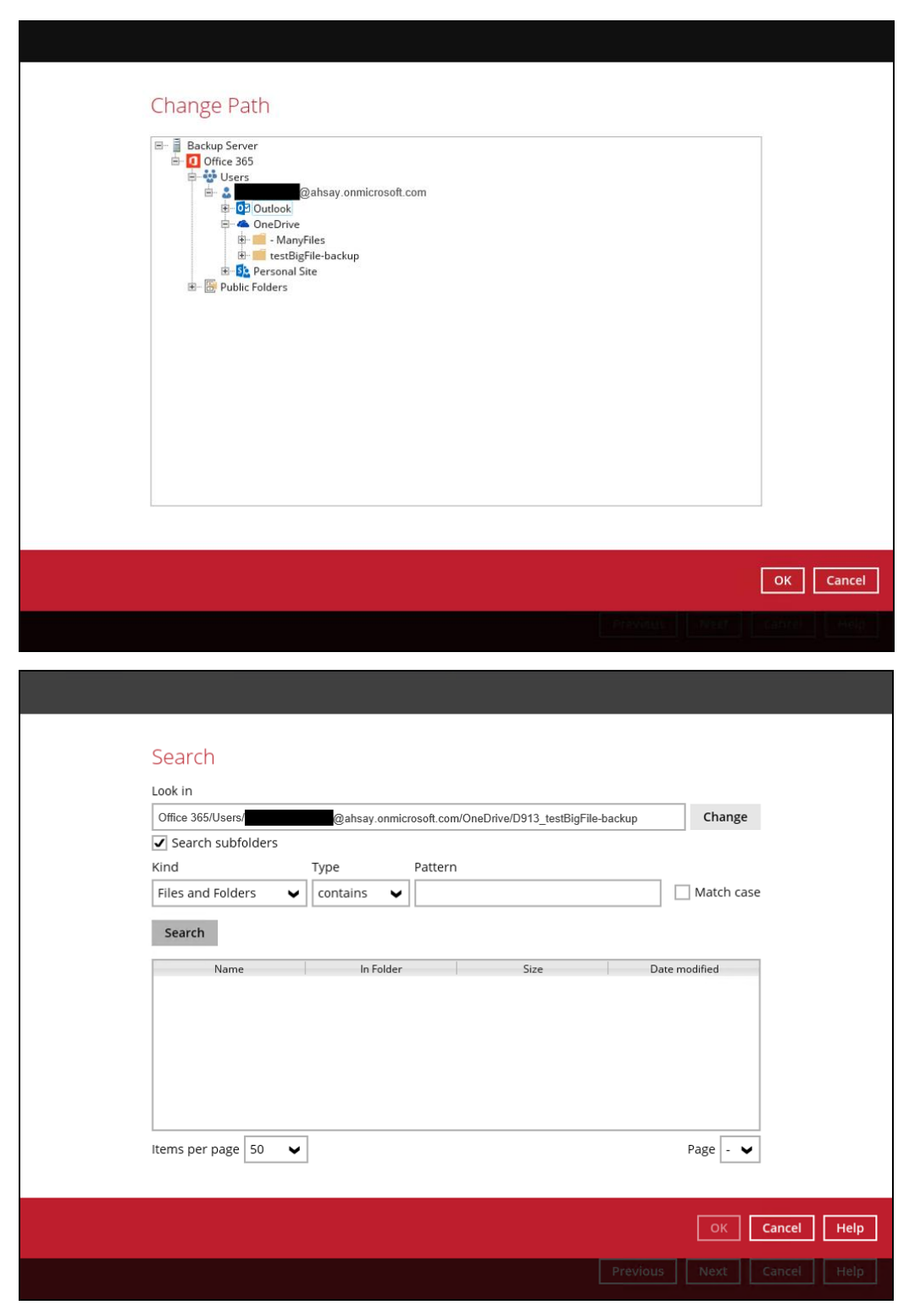

Tick the Search subfolders checkbox if you want to include available subfolders upon searching.

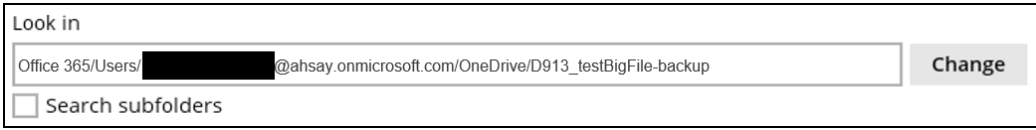

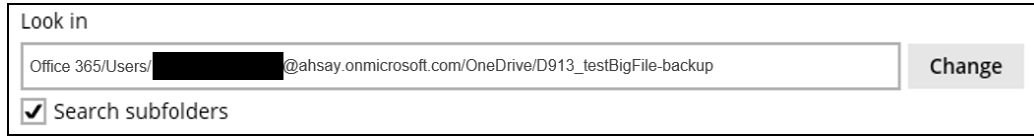

Select from the following kind of files you want to search.

- Files and Folders
- Files only
- Folders only
- Mail Subject
- Mail From
- Mail To
- $Mail CC$
- Mail BCC
- Mail Received Date
- Mail Sent Date

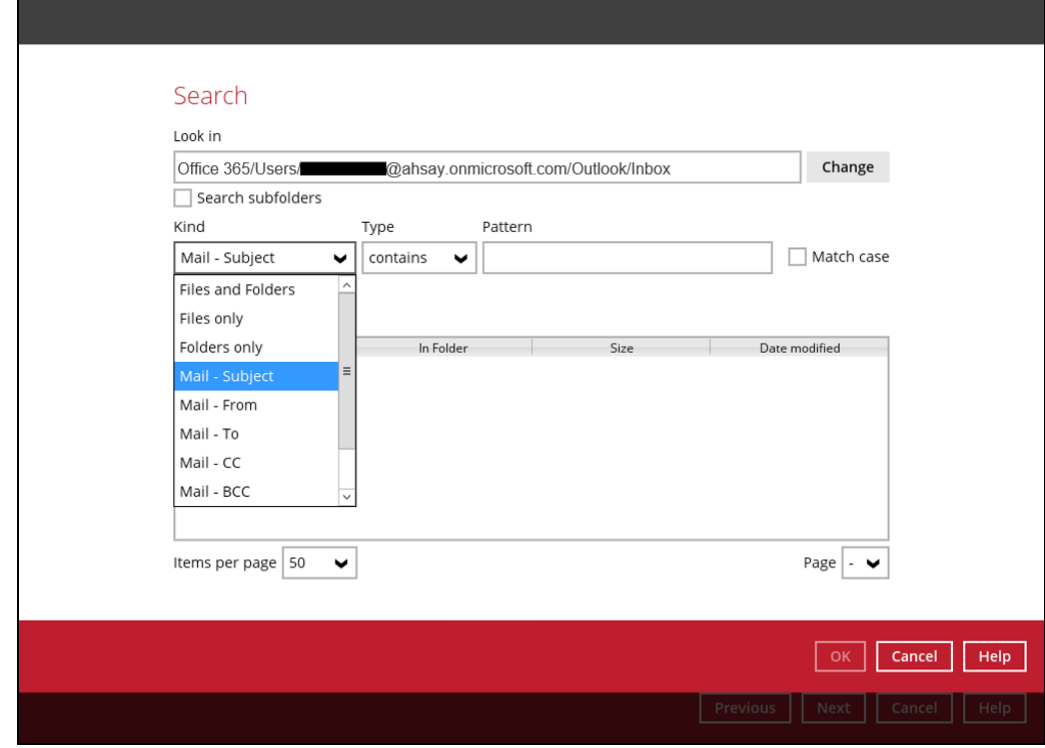

Select from the following type of filtering you want to search.

- Contains
- Exact
- **Starts With**
- Ends With

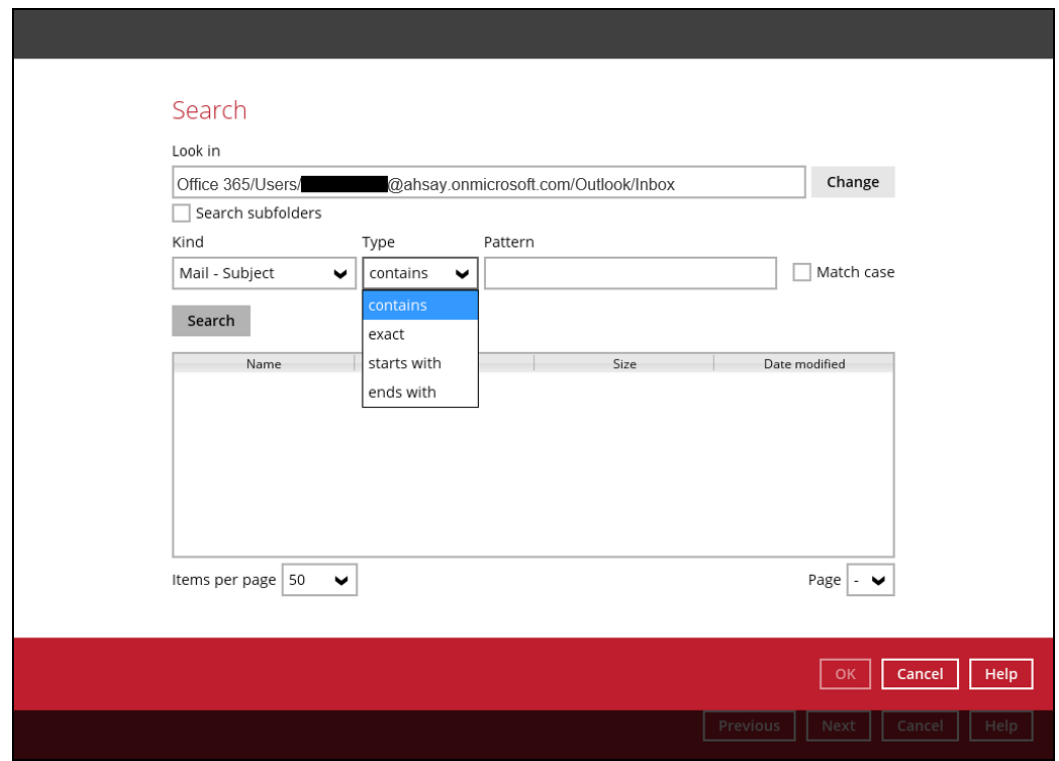

Enter a pattern you want and Tick the Match Case checkbox if you want to accurately search for a specific file.

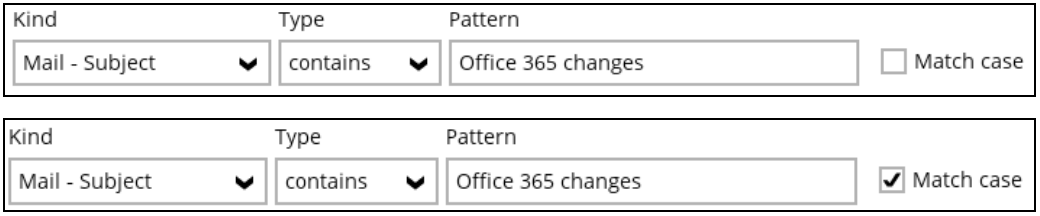

Click the Search button and the result will be displayed.

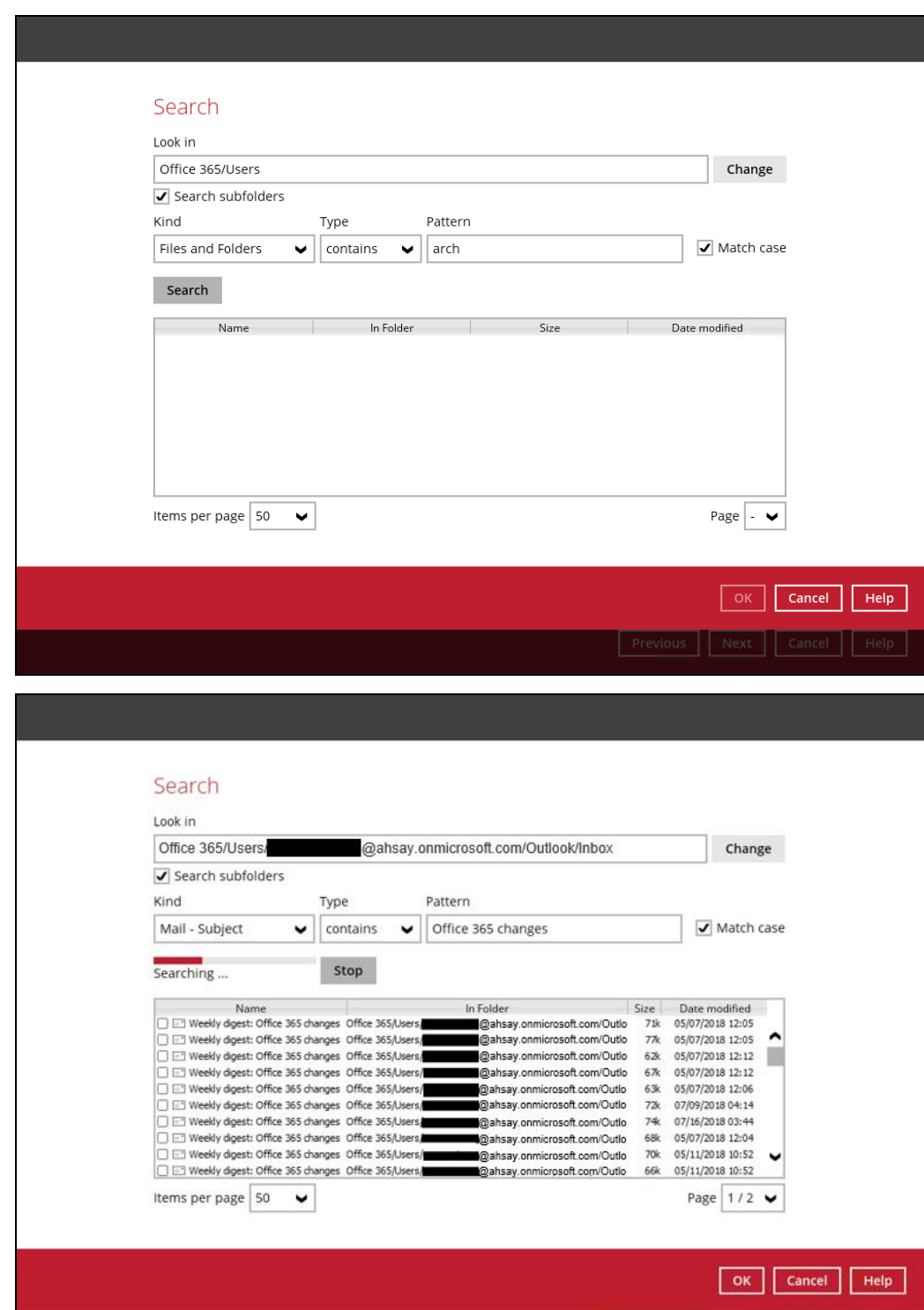

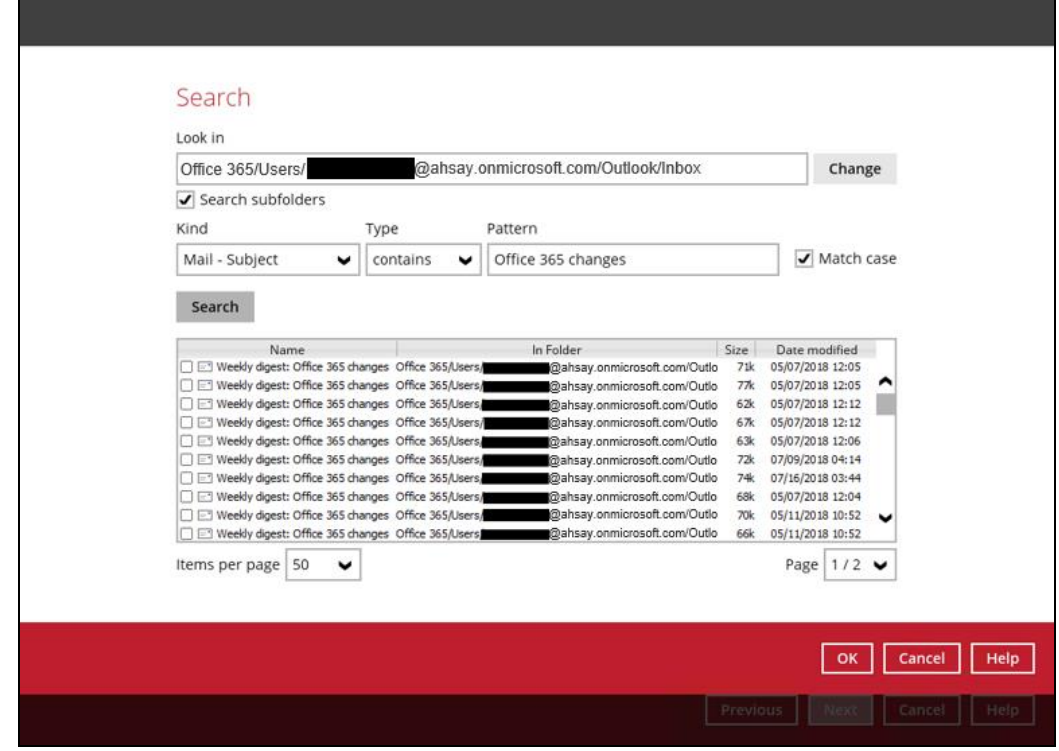

Choose files by ticking each checkbox that you wanted to restore and click the OK button.

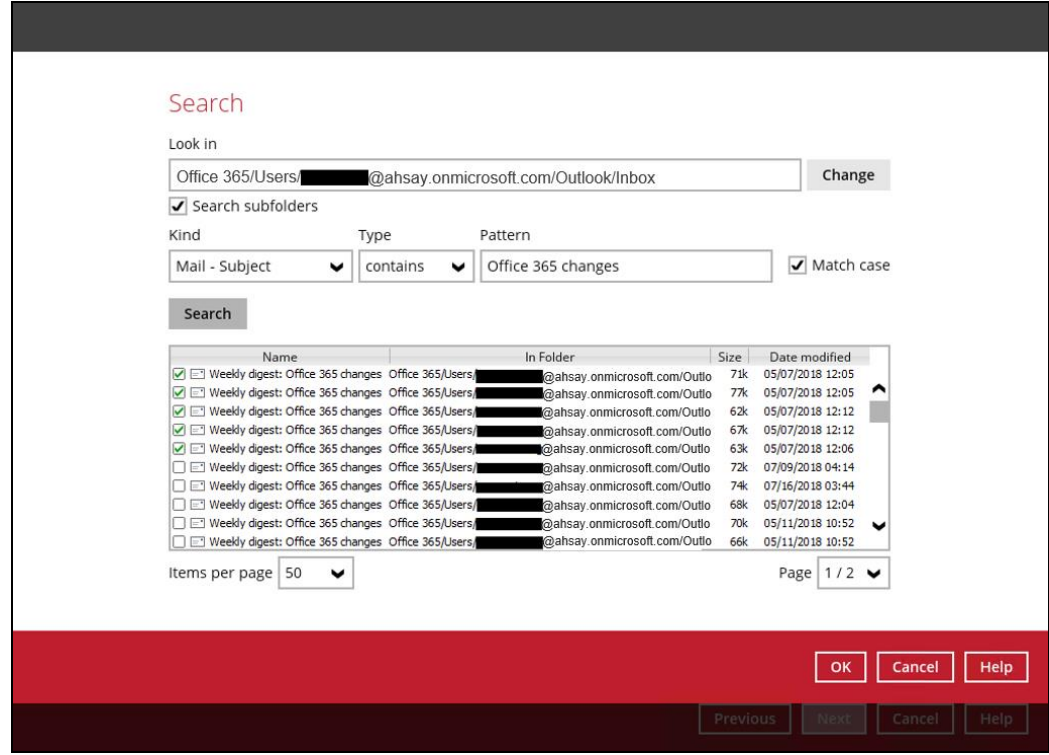

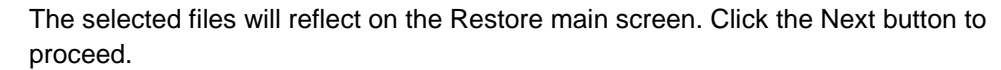

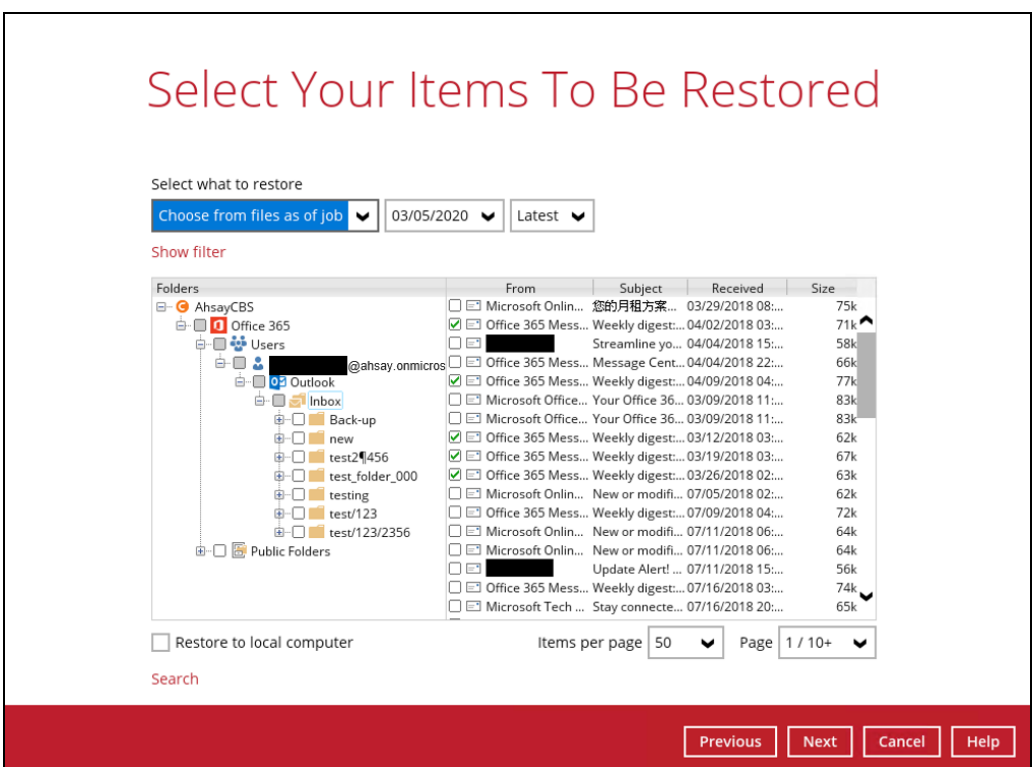

Select which location the items will be restored. Choose from the following options:

- Local machine this option is located on the Restore main screen, lower left part.
- **O** Original location
- **O** Alternate location
- **O** Alternate Office 365 account

Click the Next button to proceed.

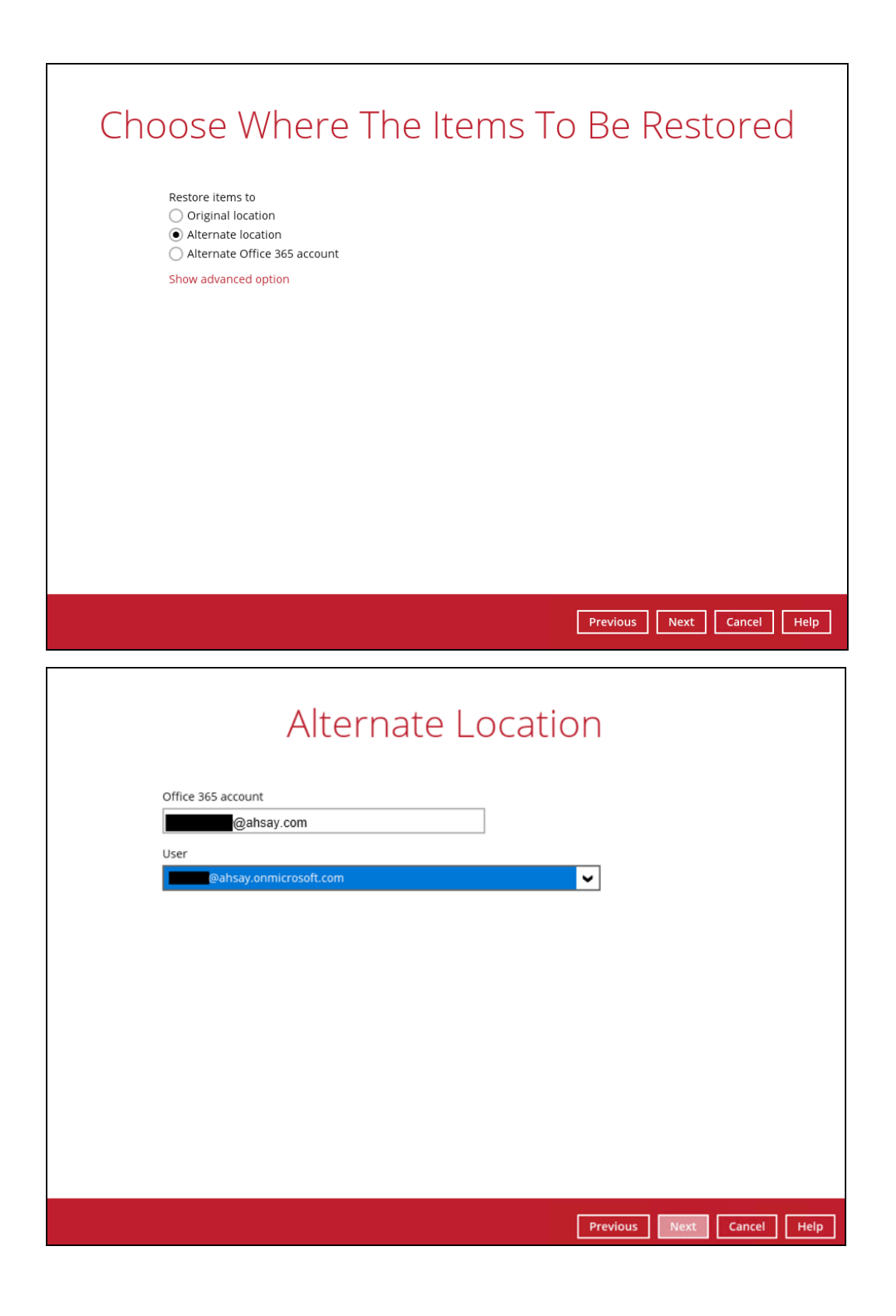

Input the temporary directory or click the Browse button to browse for the path. Click the Restore button to start.

If restore is completed, the status of the activity should be, Restore Completed Successfully.

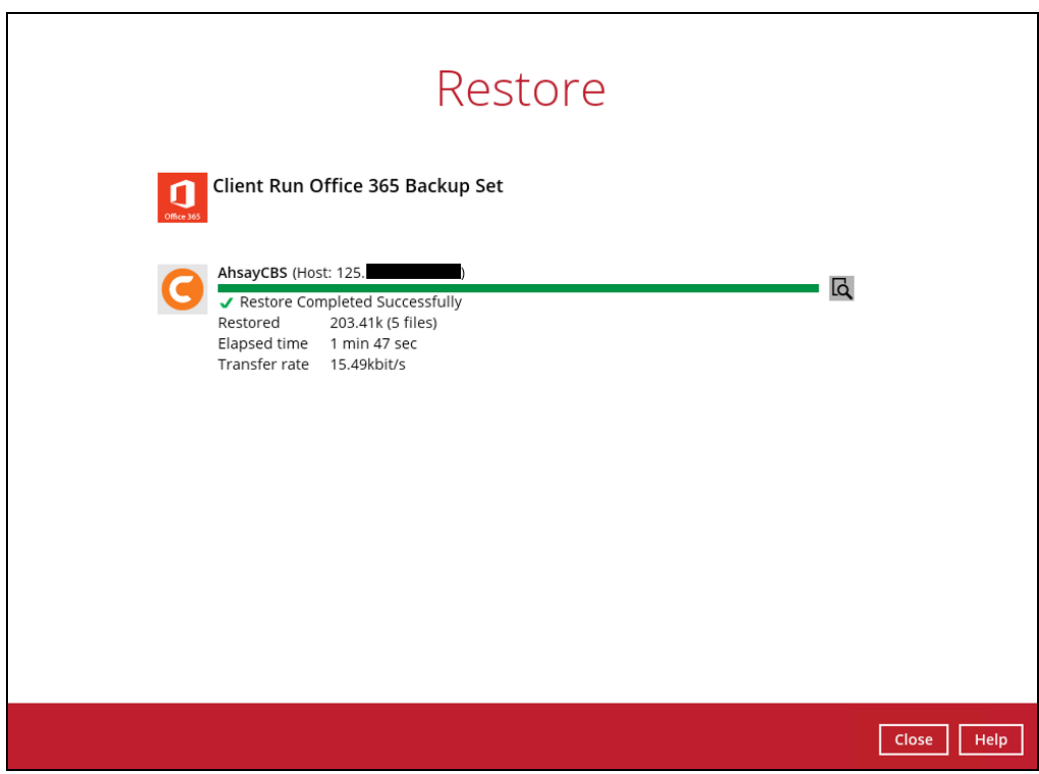

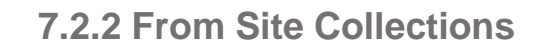

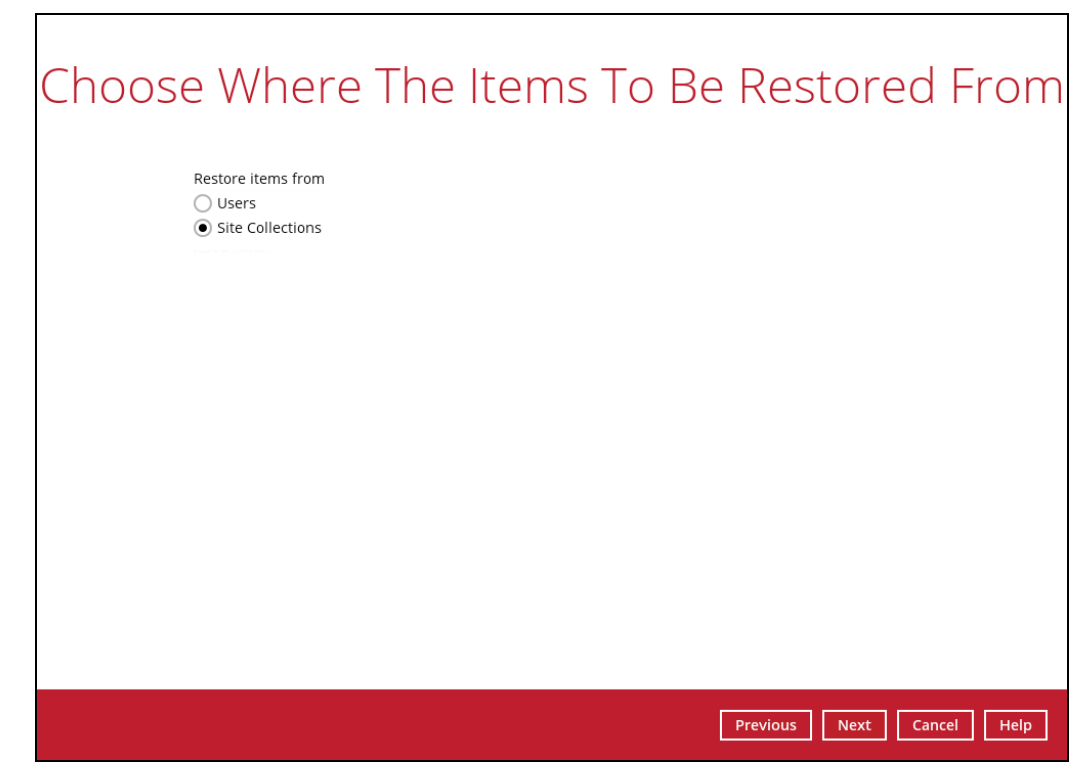

Select the item(s) you would like to restore. You can also choose to restore backedup file from a specific backup job of your choice using the Select what to restore dropdown menu at the top. Click Next to proceed.

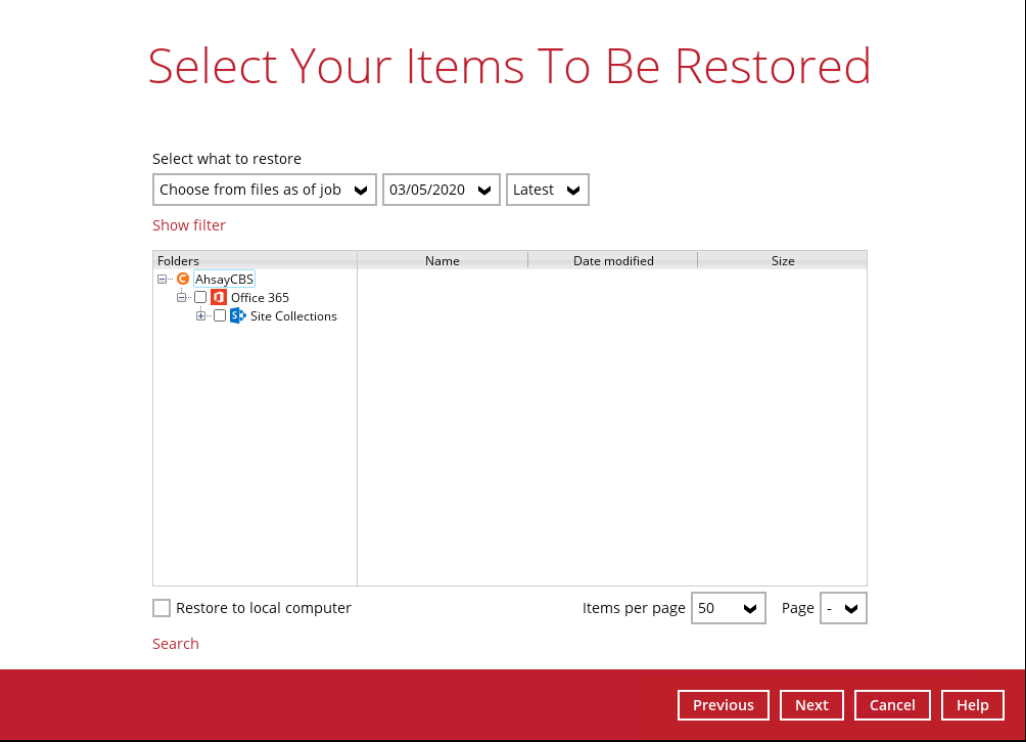

Click the Search located below the Restore to local computer checkbox.

٦

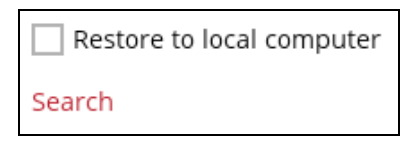

Change the path if you want to restore items from other location. Click the Change button then click OK to proceed.

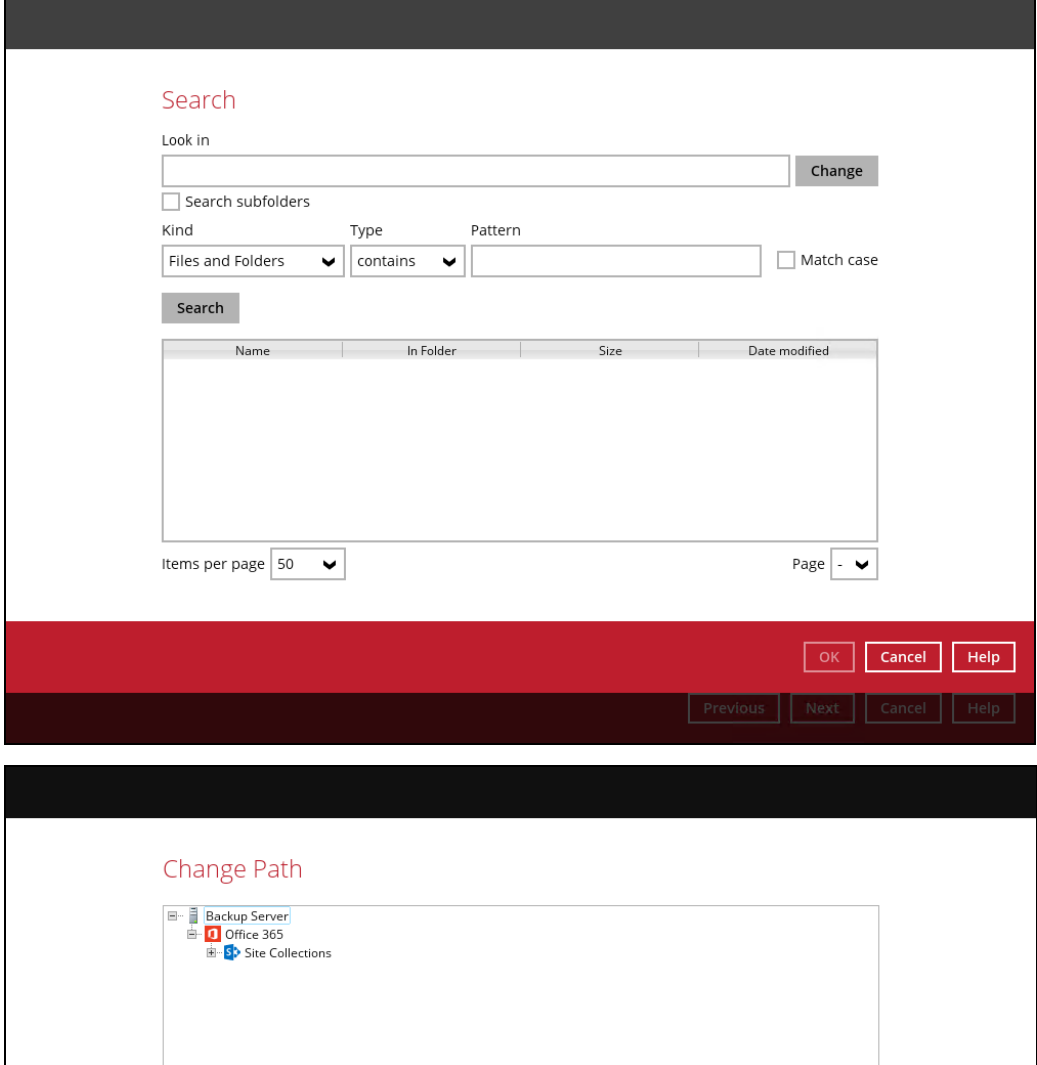

OK Cancel

Tick the Search subfolders checkbox check if you want to include available subfolders upon searching.

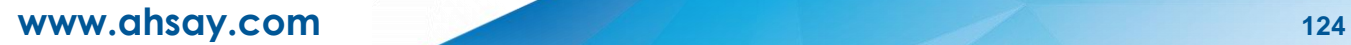

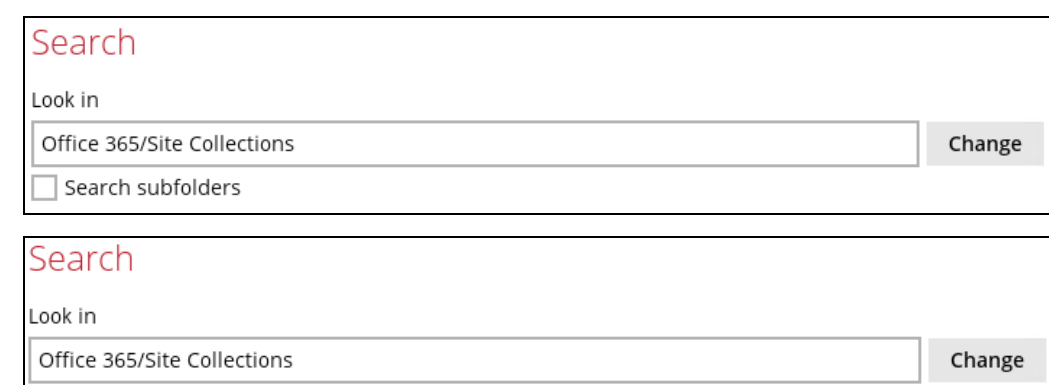

 $\boxed{\mathbf{J}}$  Search subfolders

Select from the following kind of files you want to search.

- Files and Directories
- Files Only
- Directories Only

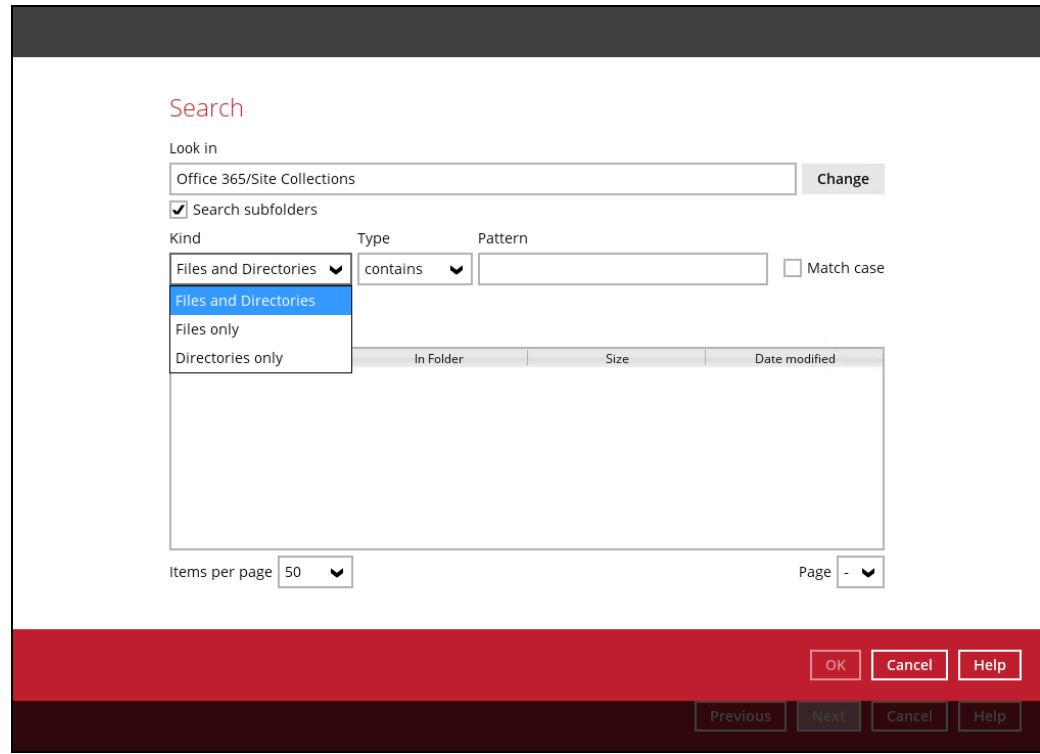

Select from the following type of filtering you want to search.

- Contains
- Exact
- **Starts With**
- Ends With

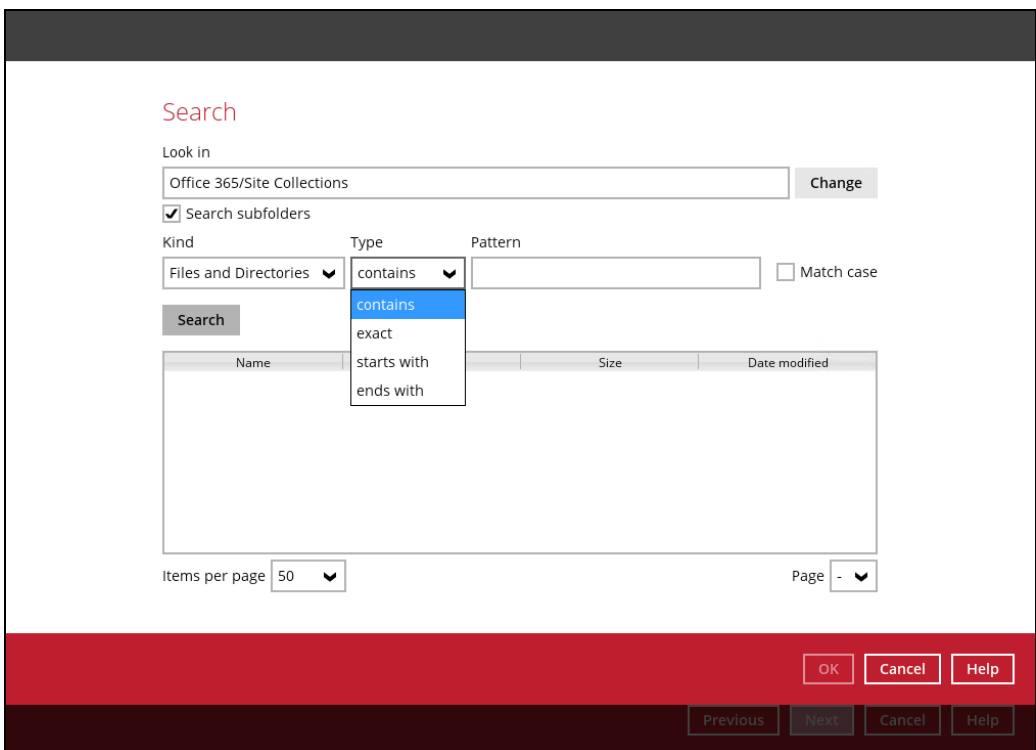

Enter a pattern you want and Tick the Match Case checkbox if you want to accurately search for a specific file.

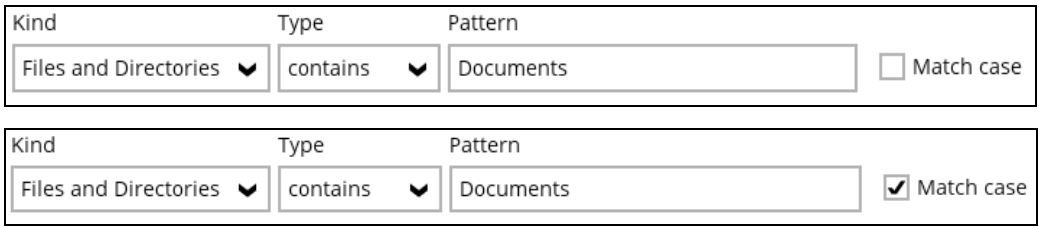

Click the Search button and the result will be displayed.

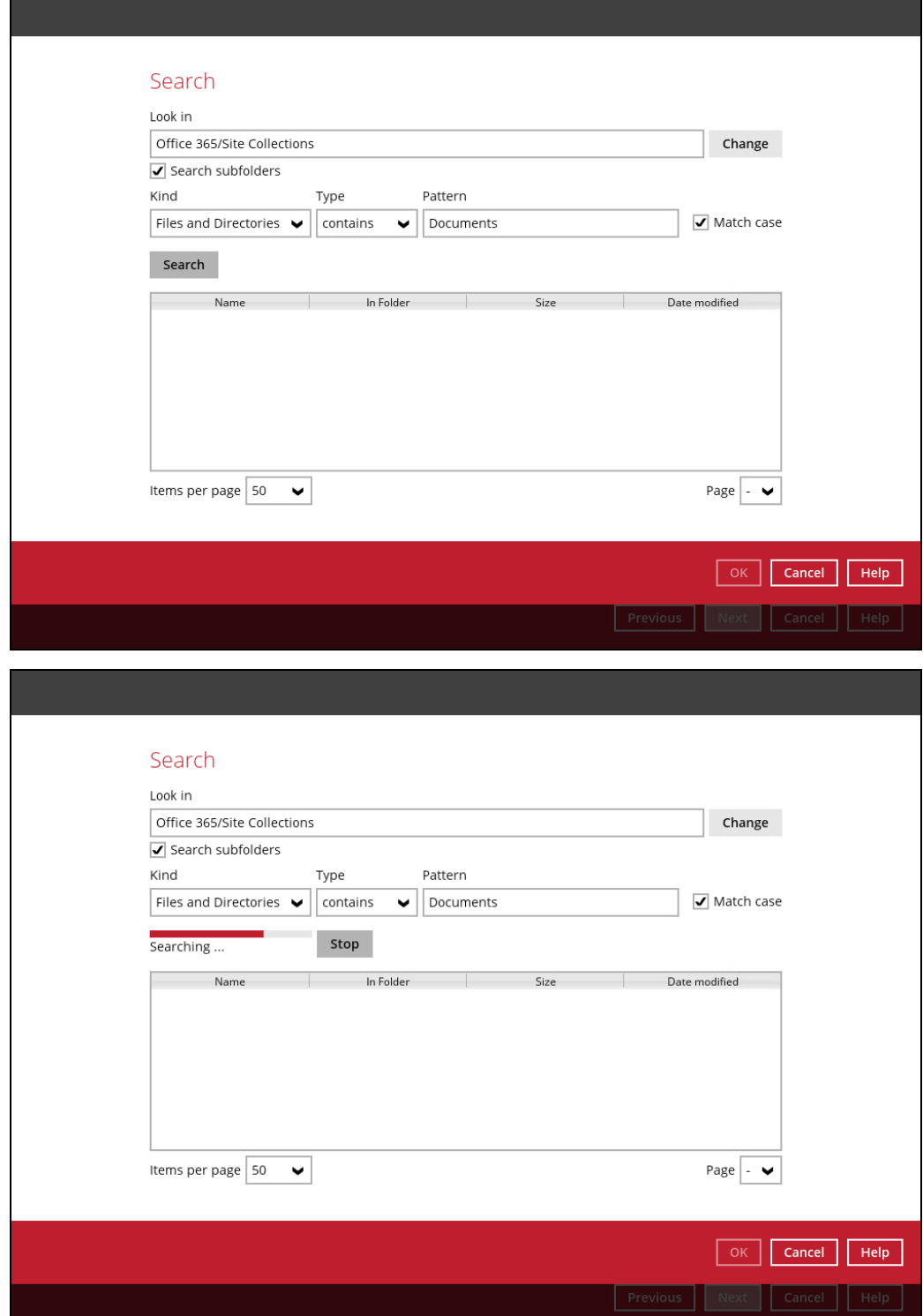

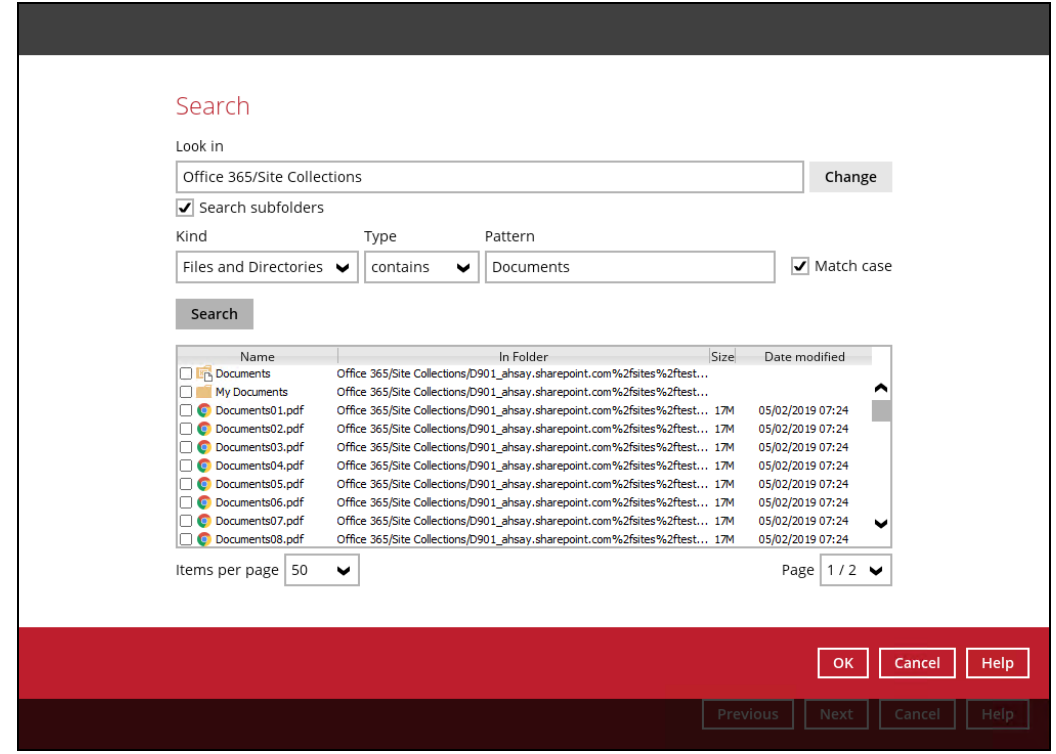

Choose files by ticking each checkbox that you wanted to restore and click the OK button.

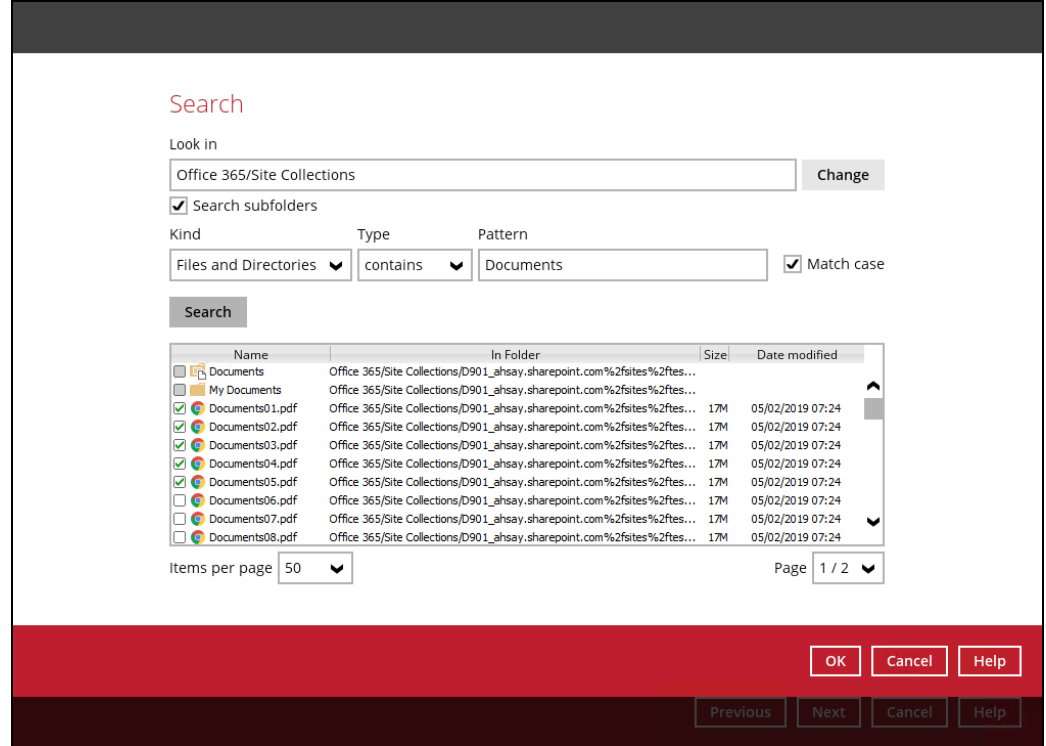

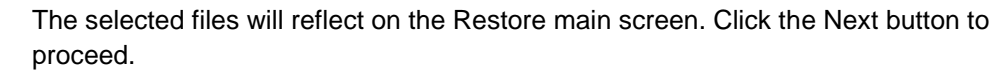

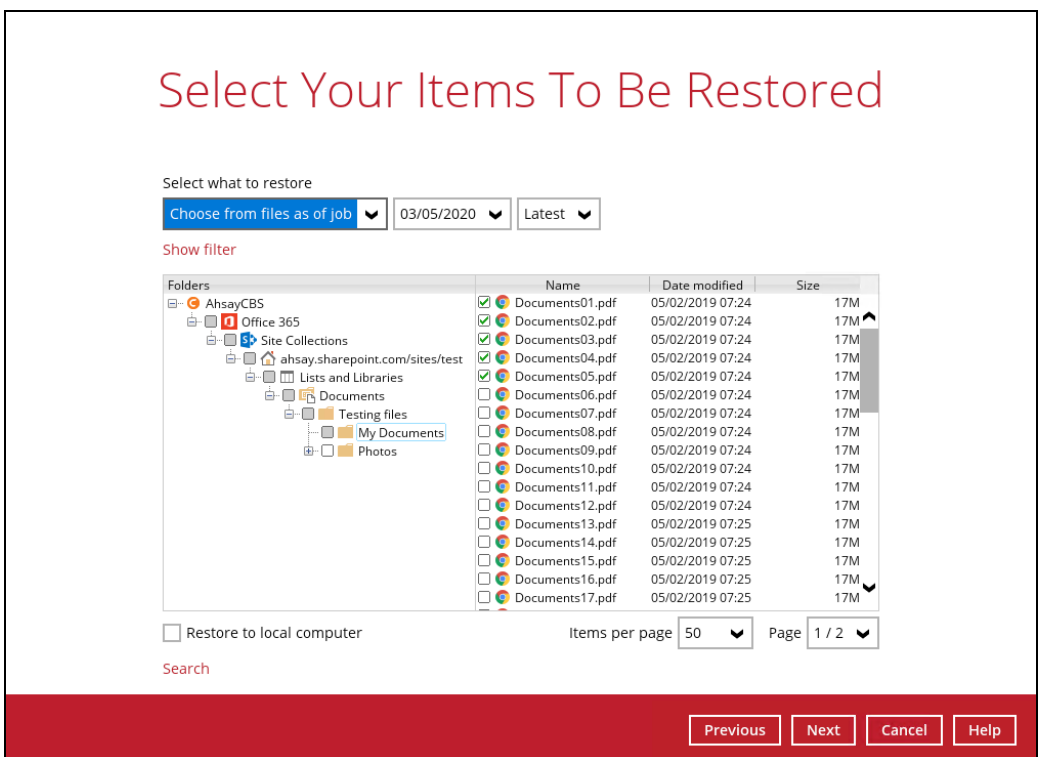

Select which location the items will be restored. Choose from the following options:

- Local machine this option is located on the Restore main screen, lower left part.
- **O** Original location
- **O** Alternate location
- **O** Alternate Office 365 account

Click the Next button to proceed.

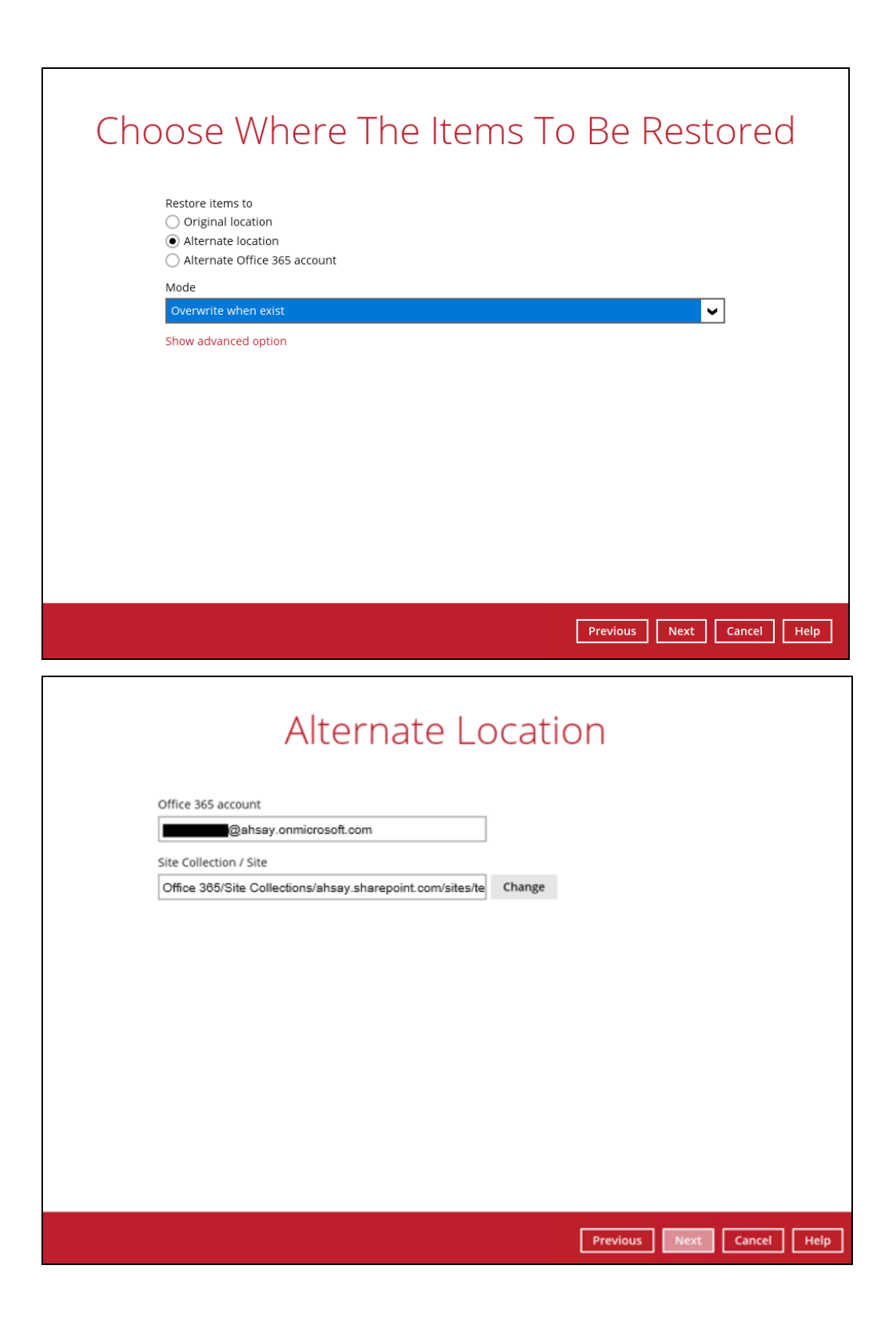

Input the temporary directory or click the Browse button to browse for the path. Click the Restore button to start.

If restore is completed, the status of the activity should be, Restore Completed Successfully.

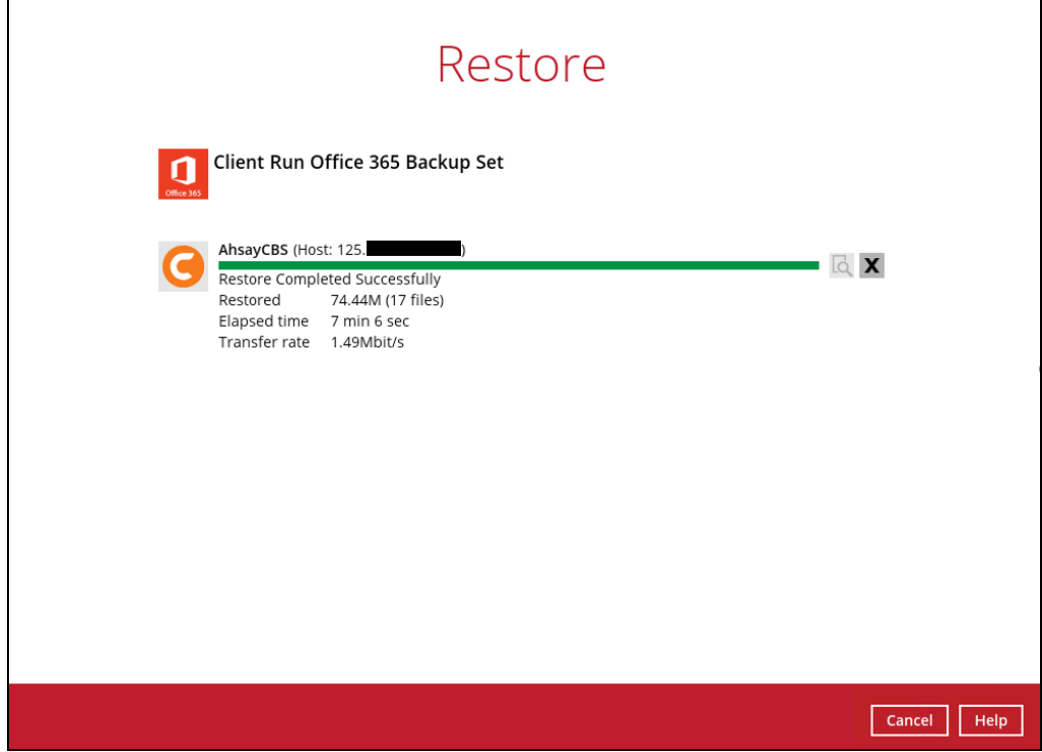

# **8 Contacting Ahsay**

# **8.1 Technical Assistance**

To contact Ahsay support representatives for technical assistance, visit the following website: <https://www.ahsay.com/jsp/en/contact/kbQuestion.jsp>

Also use the Ahsay Wiki for resource such as Hardware Compatibility List, Software Compatibility List, and other product information: <http://wiki.ahsay.com/doku.php?id=public:home>

# **8.2 Documentation**

Documentations for all Ahsay products are available at: [https://www.ahsay.com/jsp/en/home/index.jsp?pageContentKey=ahsay\\_downloads\\_documen](https://www.ahsay.com/jsp/en/home/index.jsp?pageContentKey=ahsay_downloads_documentation_guides) [tation\\_guides](https://www.ahsay.com/jsp/en/home/index.jsp?pageContentKey=ahsay_downloads_documentation_guides)

You can send us suggestions for improvements or report on issues in the documentation, by contacting us at:

<https://www.ahsay.com/jsp/en/contact/kbQuestion.jsp>

Please specify the specific document title as well as the change required/suggestion when contacting us.

# **Appendix**

# **Appendix A: Example Scenarios for Office 365 License Requirement and Usage**

**Scenario No. 1:** Backing up Office 365 user accounts in multiple backup sets

The required Office 365 licenses are calculated by the number of Office 365 user accounts that you want to backup.

**Example No. 1:** To back up one (1) Office 365 user account on multiple backup sets, only one Office 365 license is needed.

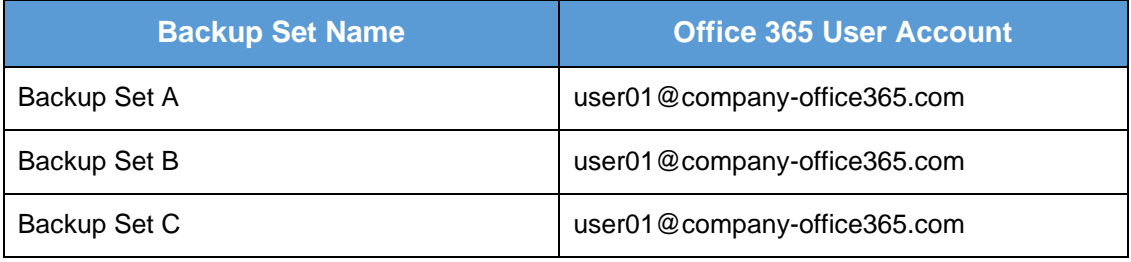

**Example No. 2:** To back up two (2) Office 365 user accounts on multiple backup sets, two Office 365 licenses are needed.

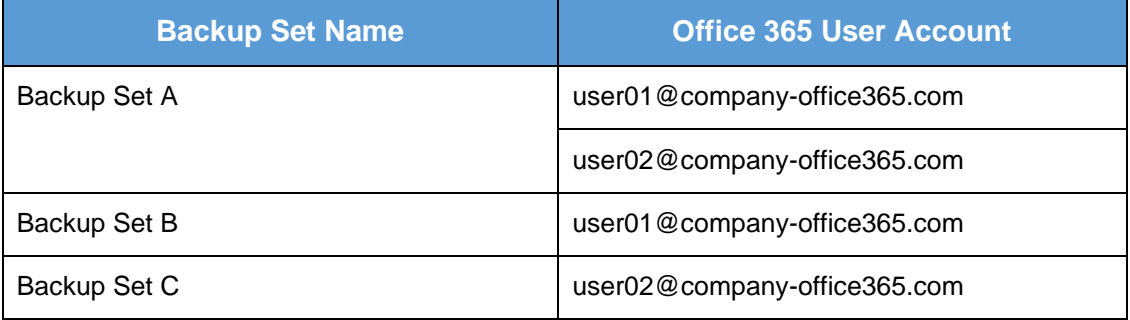

**Example No. 3**: To back up three (3) Office 365 user accounts on multiple backup sets, two Office 365 licenses are needed.

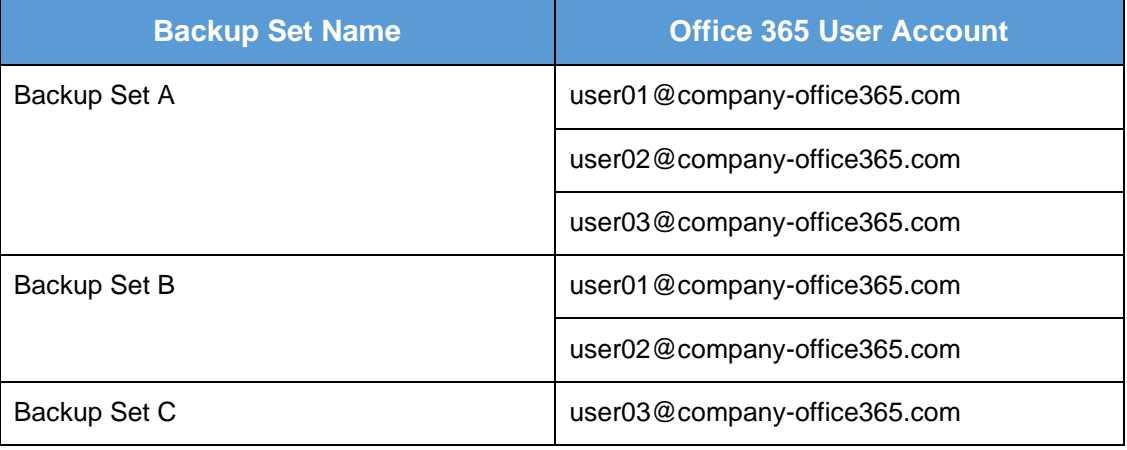

**Scenario No. 2:** Backing up SharePoint Sites under Site collections in multiple backup sets.

The required Office 365 license is only one.

**Example No. 1:** To back up one (1) SharePoint site under Site Collection, only one Office 365 license is needed.

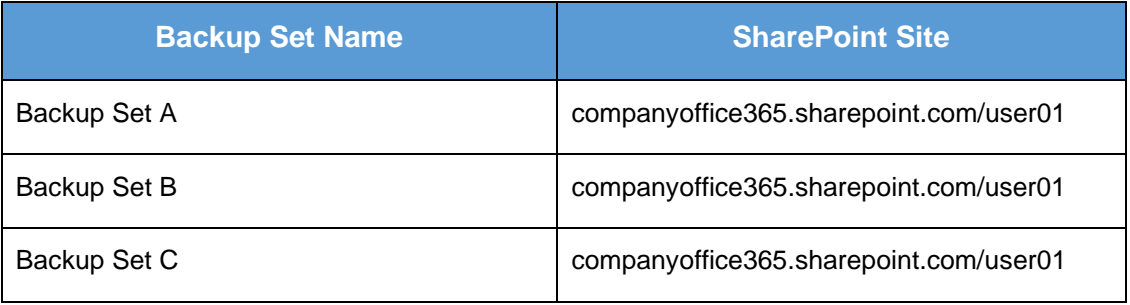

**Example No. 2:** To back up one (1) or two (2) SharePoint sites under Site Collection, only one Office 365 license is needed.

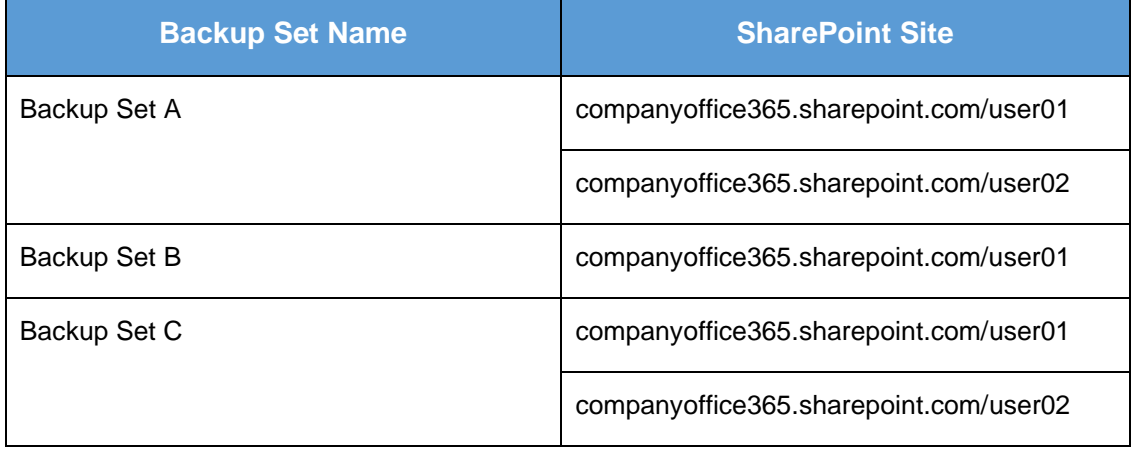

**Example No. 3:** To back up three (3) or more SharePoint sites under Site Collection, only one Office 365 license is needed.

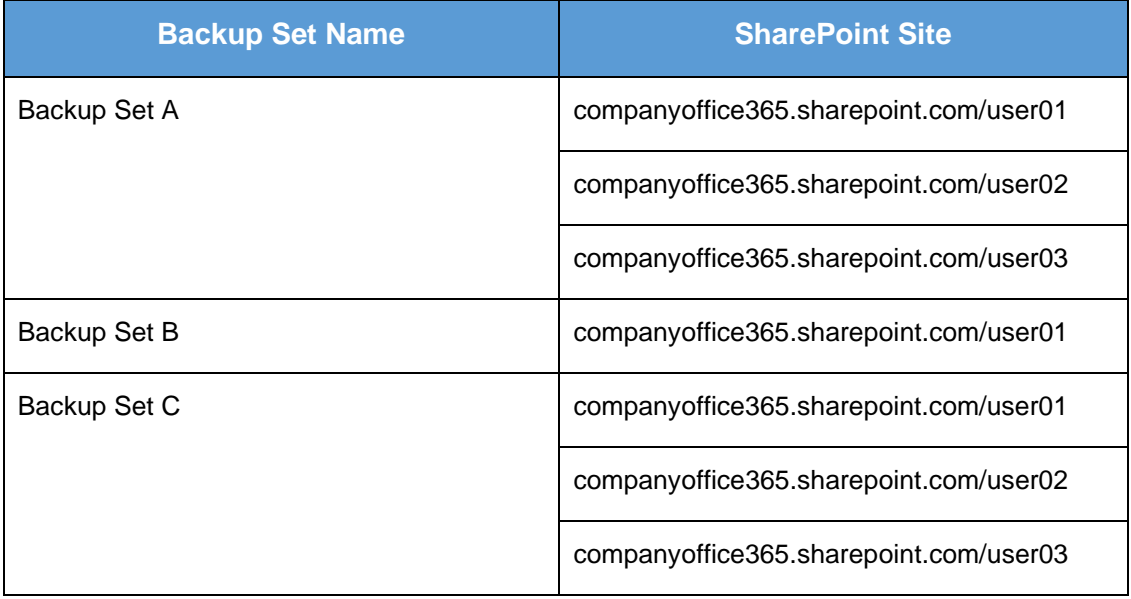

**Scenario No. 3:** Backing up files and/or folders under Public Folder in multiple backup sets.

The required Office 365 license is only one.

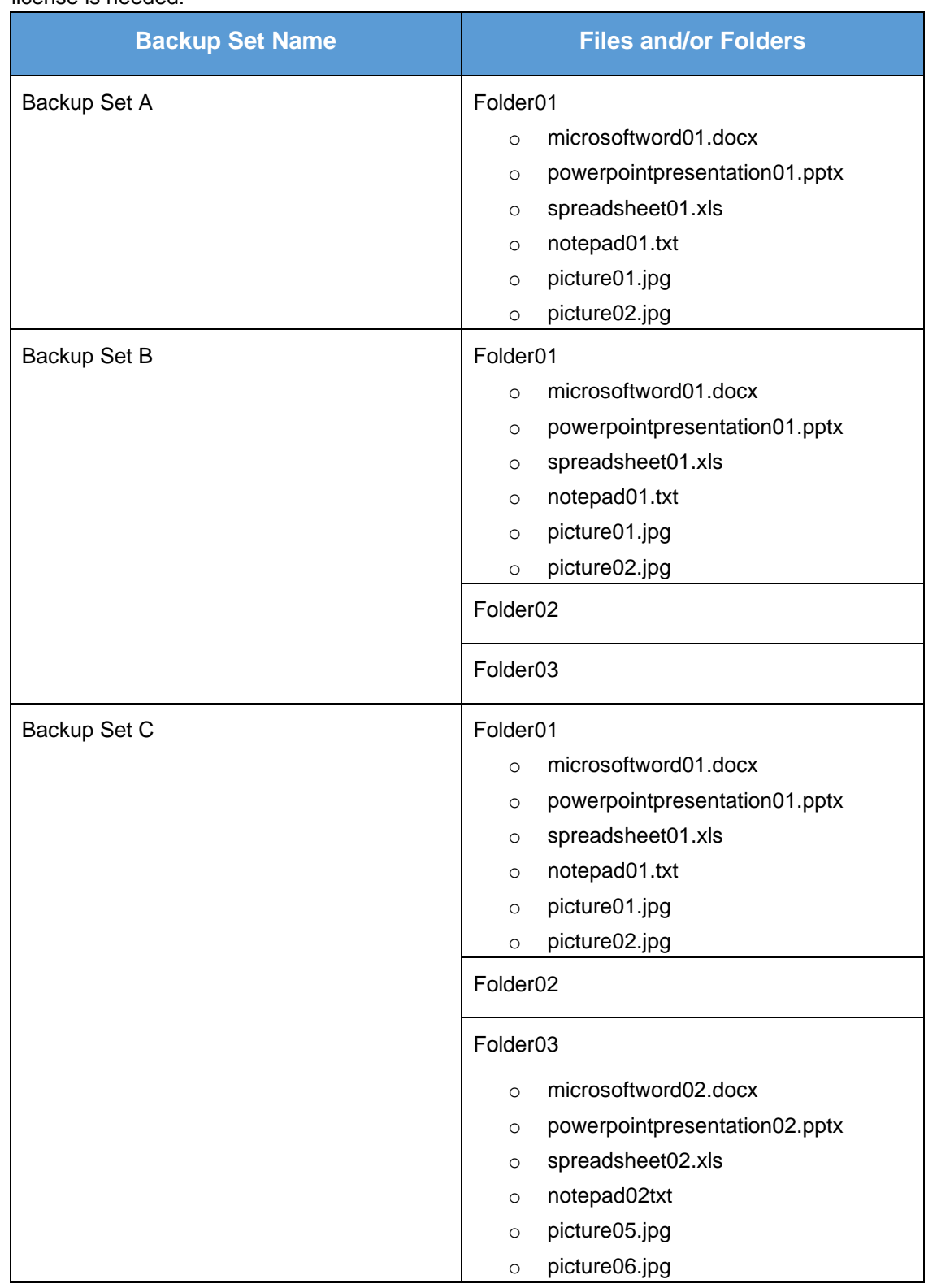

**Example No. 1:** To back up files and/or folders under Public Folder, only one (1) Office 365 license is needed.

**Scenario No. 4:** Backing up Office 365 User Accounts, files and/or folders under Public Folder, and SharePoint sites under Site Collections in multiple backup sets.

The required Office 365 license will depend on the number of unique Office 365 accounts.

**Example No. 1:** To back up one (1) Office 365 user account, files and/or folders under Public Folder, and SharePoint sites under Site Collections on multiple backup sets, three (3) Office 365 licenses are needed.

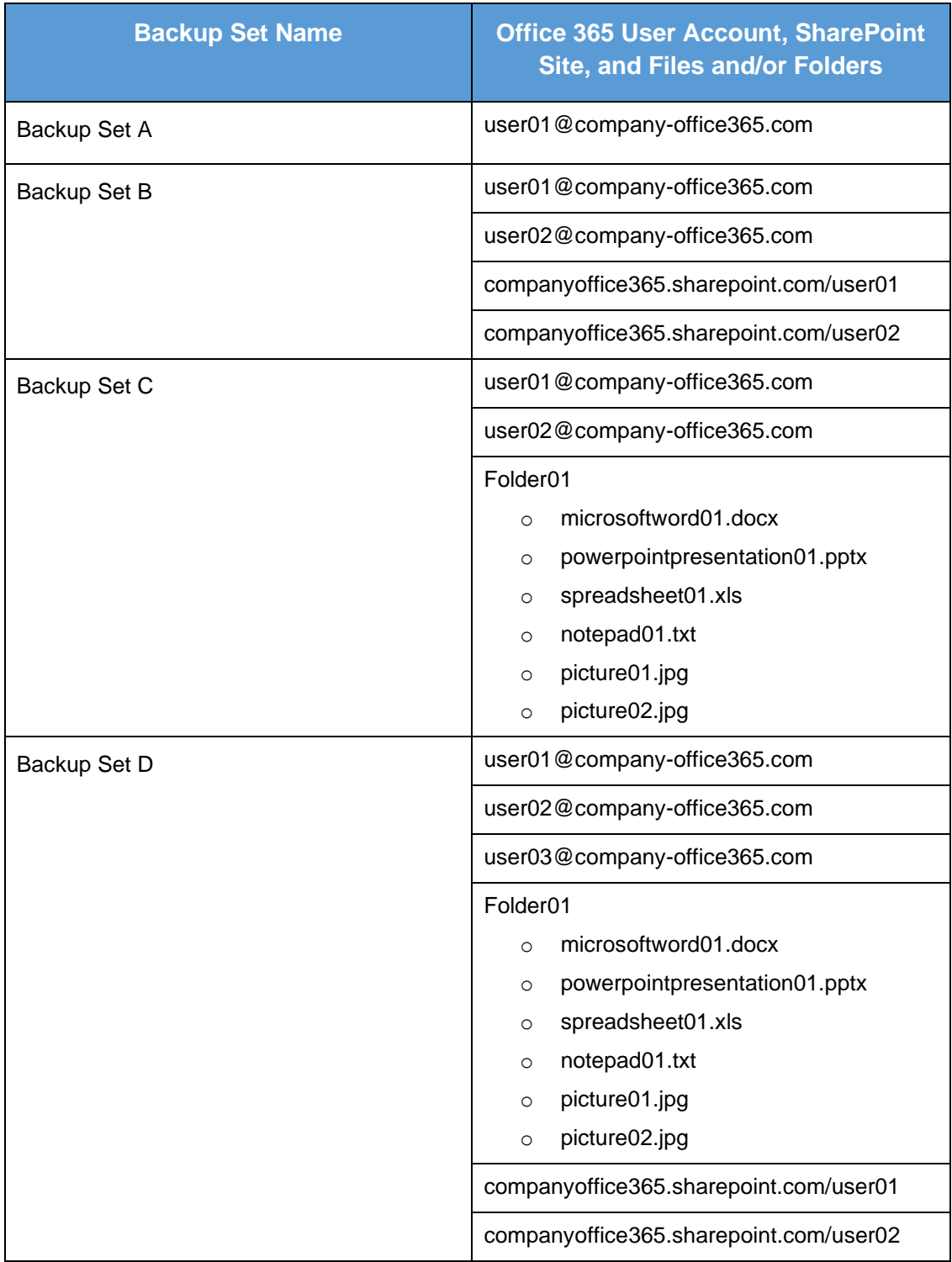

**Scenario No. 5:** Backing up Office 365 User Accounts and Share Mailbox Accounts.

The required Office 365 license will depend on the number of unique Office 365 accounts.

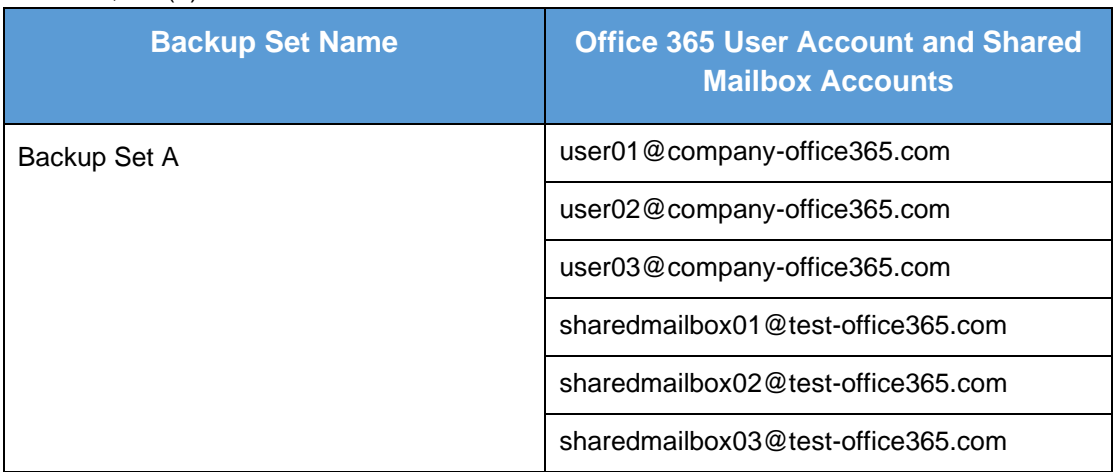

**Example No. 1:** To back up three (3) Office 365 user account and three (3) Shared mailbox accounts, six (6) Office 365 licenses are needed.

# **Appendix B: Example for backup of large numbers of Office 365 users**

**Example:** 10,000 Office 365 users needed to be backup. Since the maximum number of Office 365 users per backup set is 2,000, there are 2 options available. There are further options, but this will involve a large number of backup sets and maintenance of these backup sets will be practical.

- O Option 1 5 Backup Sets, each has 2,000 Office 365 Users
- O Option 2 10 Backup Sets, each has 1,000 Office 365 Users

#### **Option 1 – 5 Backup Sets, each has 2,000 Office 365 Users**

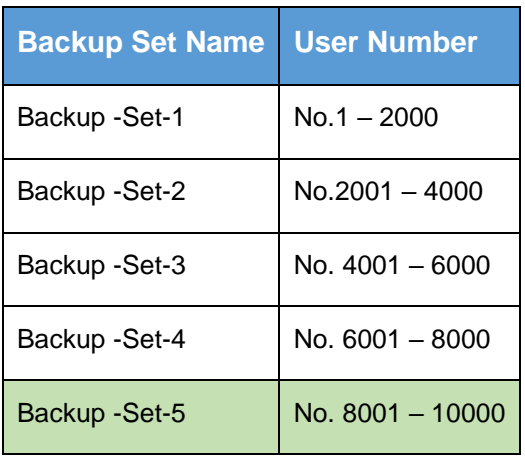

#### **Option 2 – 10 Backup Sets, each has 1,000 Office 365 Users**

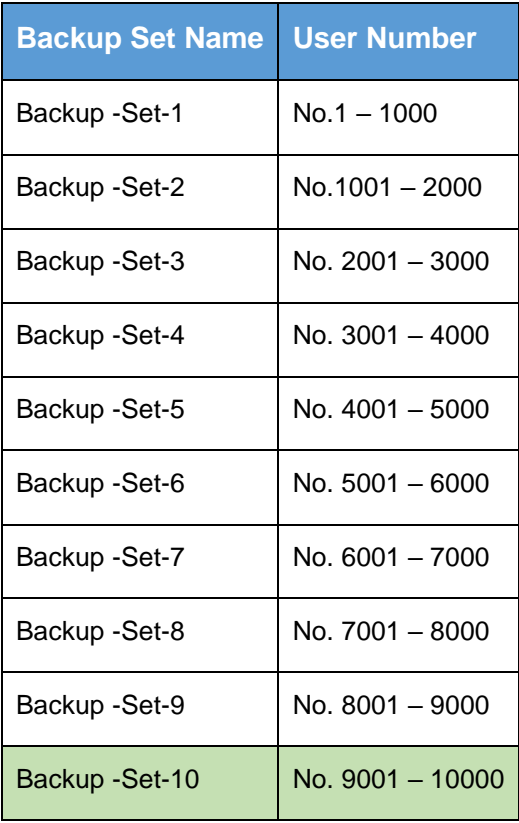

If Option 2 was selected, for the last backup set, Backup -Set-10, follow the instructions on how to select the Office 365 users. Doing these steps will ensure that additional Office 365 users will be automatically included in the backup set.

1. On the backup source, tick the checkbox for the root selection. This will select all the Office 365 users.

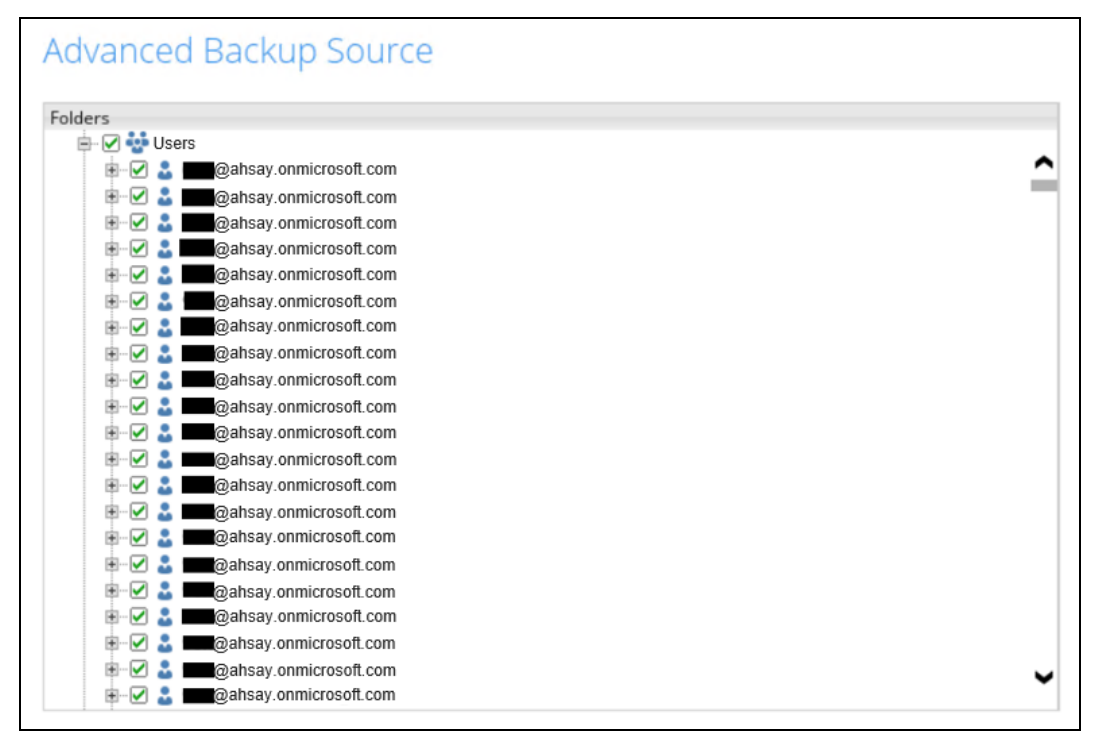

2. Deselect the first 9000 Office 365 users.

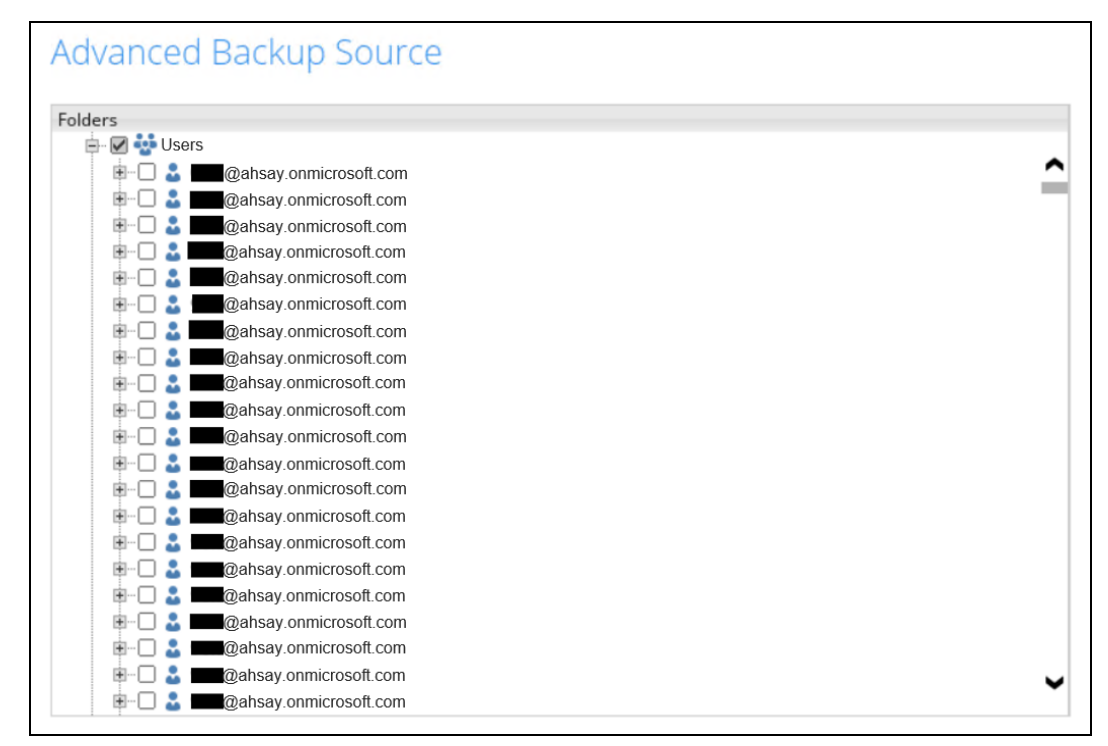
# **Appendix C: Example Scenarios for Restore Filter using AhsayOBM**

**Scenarios No. 1: Items from Users** 

**Example No. 1:** Restore filter setting from an Office 365 user account's outlook inbox

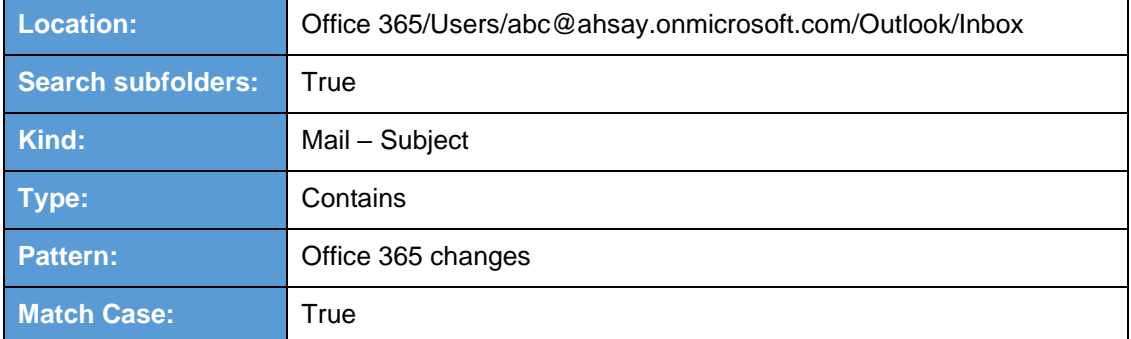

Follow the step-by-step procedure indicated on [Restore Filter with AhsayOBM.](#page-114-0)

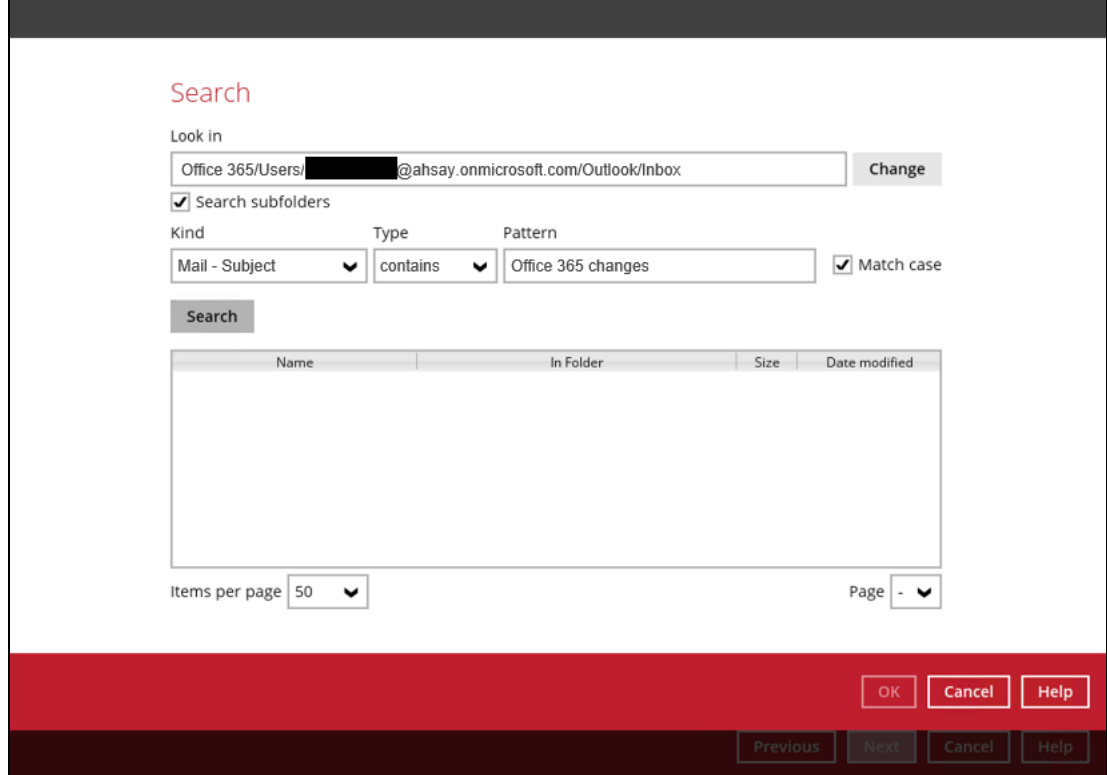

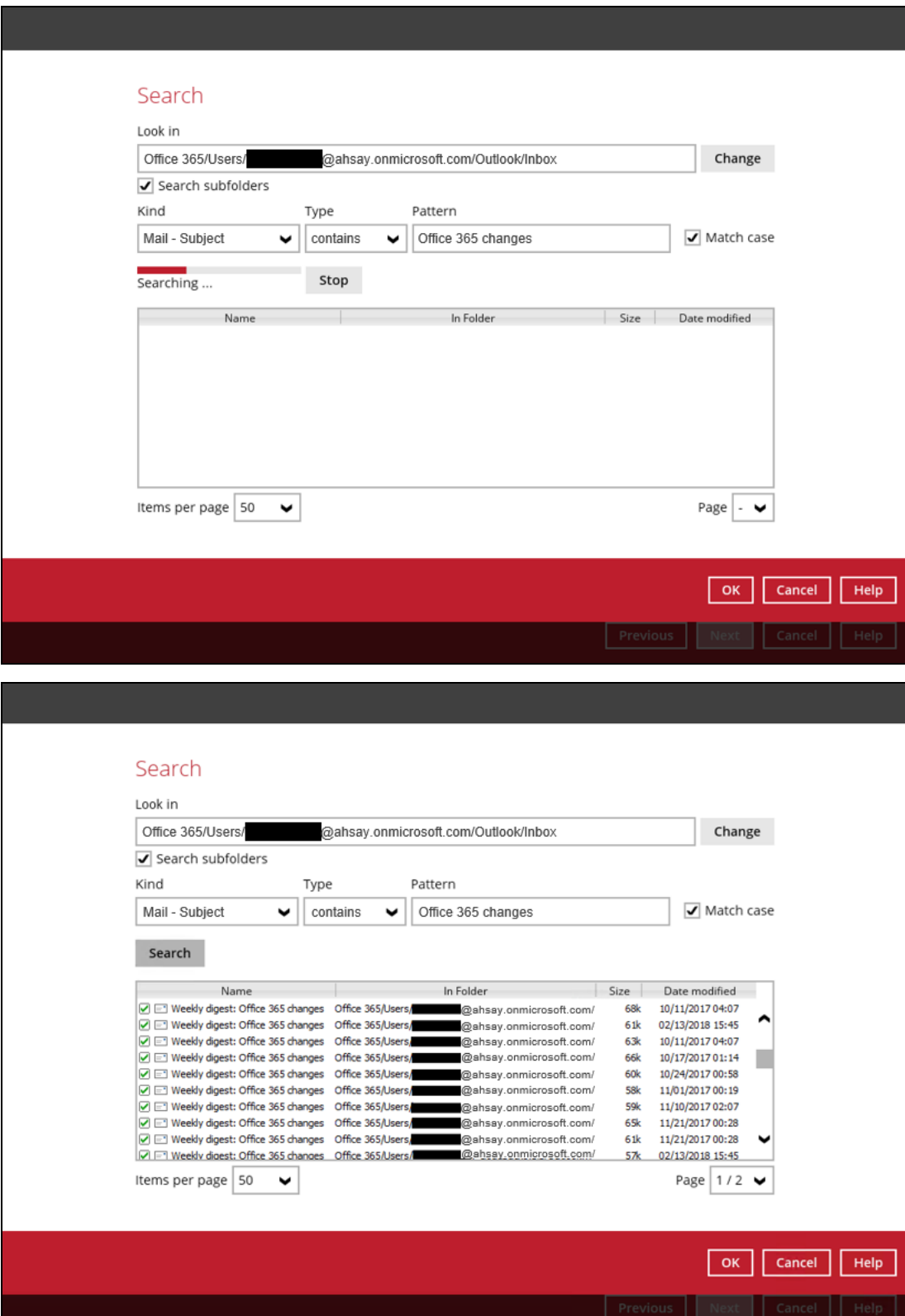

#### **Explanation:**

All mails under Office 365/Users/abc@ahsay.onmicrosoft.com/Outlook/Inbox that has a subject and contains 'Office 365 changes' with match case set to true will be included upon performing search.

As you can see on the screen shot above, the result panel contains the Name of the mail, Directory of the mails which are indicated In-Folder column, Size of each mails, and Date Modified.

The restore filter setting includes the Search subfolder and Match case set to true. This means that the filter will include all available subfolders in the Outlook Inbox upon searching. And it will strictly search only the specified pattern and case which is the 'Office 365 changes'.

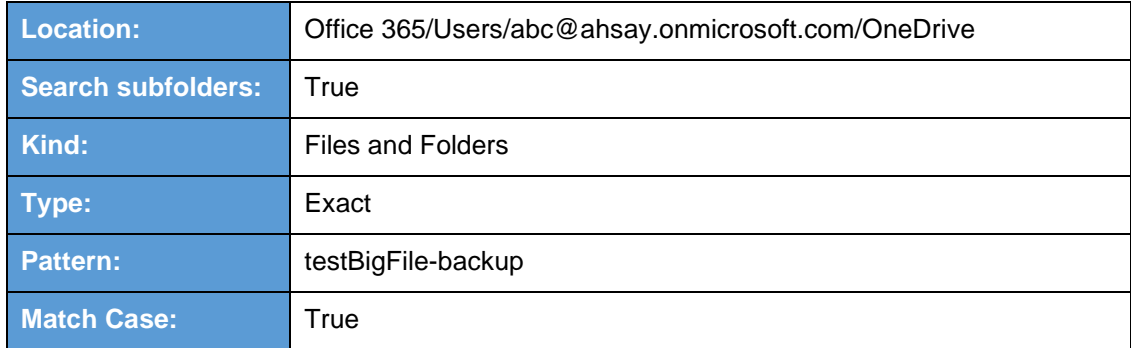

### **Example No. 2:** Restore filter setting from an Office 365 user account's OneDrive

Follow the step-by-step procedure indicated on [Restore Filter with AhsayOBM](#page-114-0)

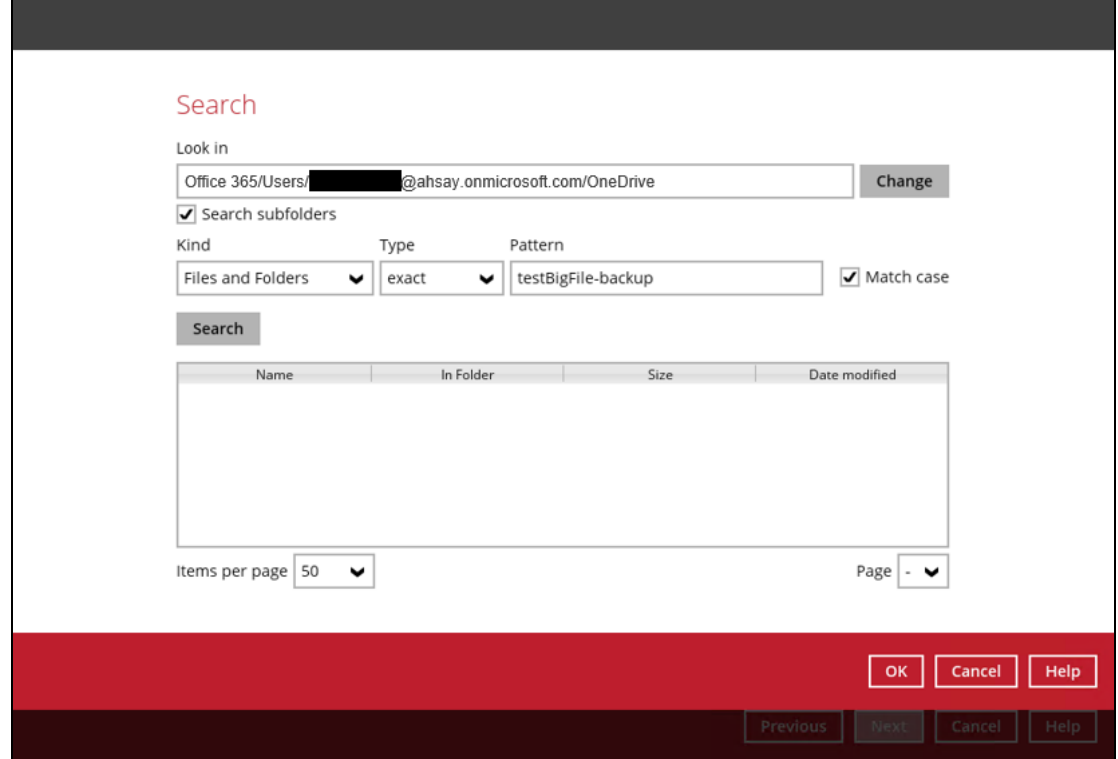

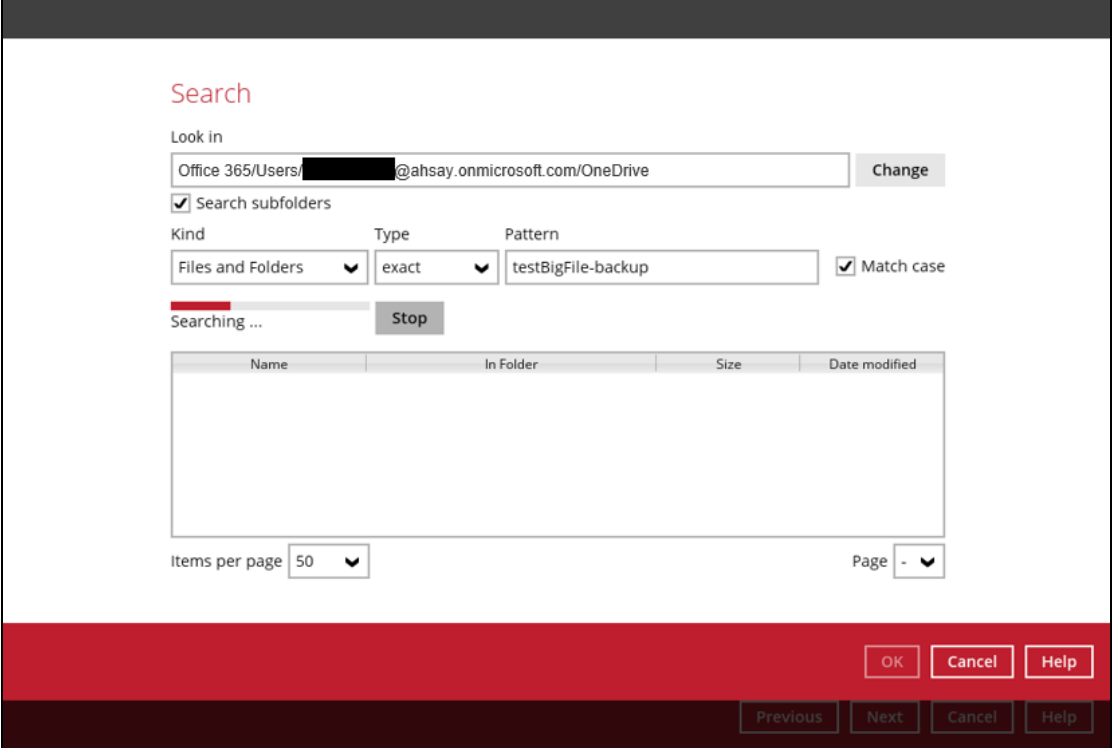

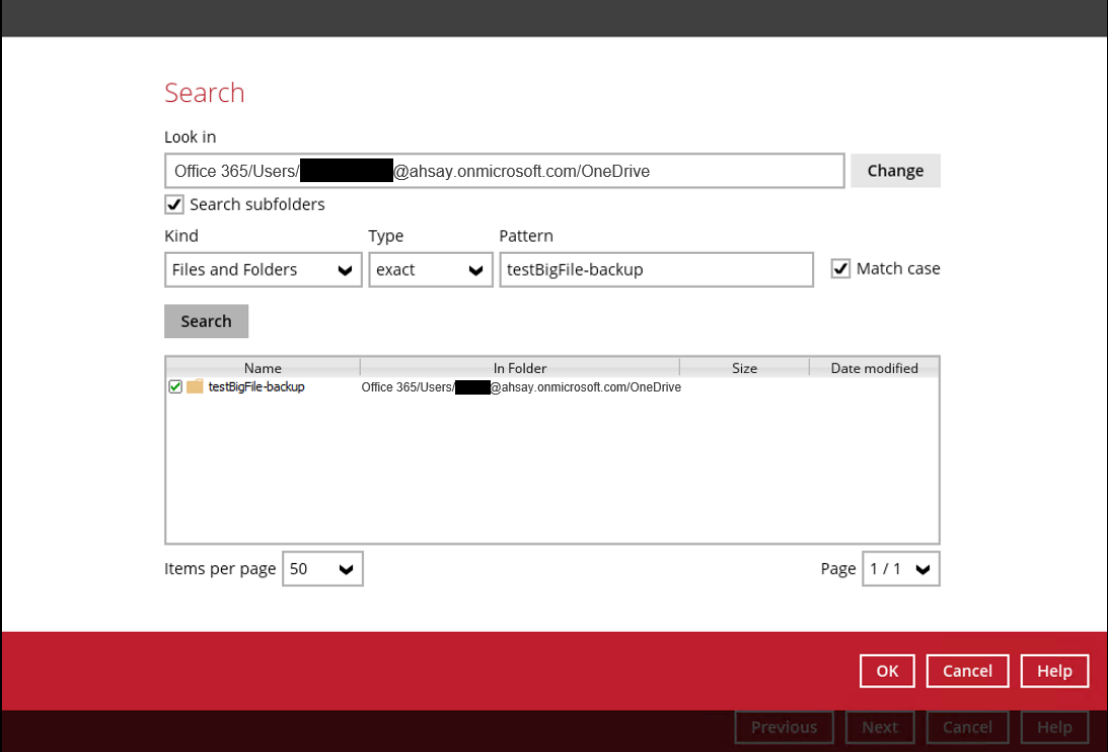

#### **Explanation:**

All files and folders under Office 365/Users/abc@ahsay.onmicrosoft.com/OneDrive that has the exact pattern of 'testBigFile-backup' with match case set to true will be included upon performing search.

As you can see on the screen shot above, the result panel contains the Name of the mail, Directory of the mails which are indicated In-Folder column, Size of each mails, and Date Modified.

The restore filter setting includes the Search subfolder and Match case set to true. This means that the filter will include all available subfolders in OneDrive upon searching. And it will strictly search only the specified pattern and case which is the 'testBigFile-backup'.

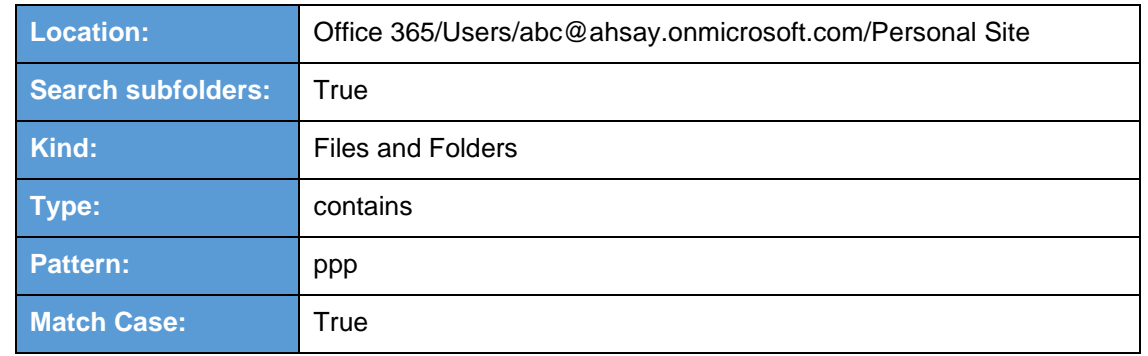

#### **Example No. 3:** Restore filter setting from an Office 365 user account's personal site

Follow the step-by-**step** procedure indicated on [Restore Filter with](#page-114-0) AhsayOBM

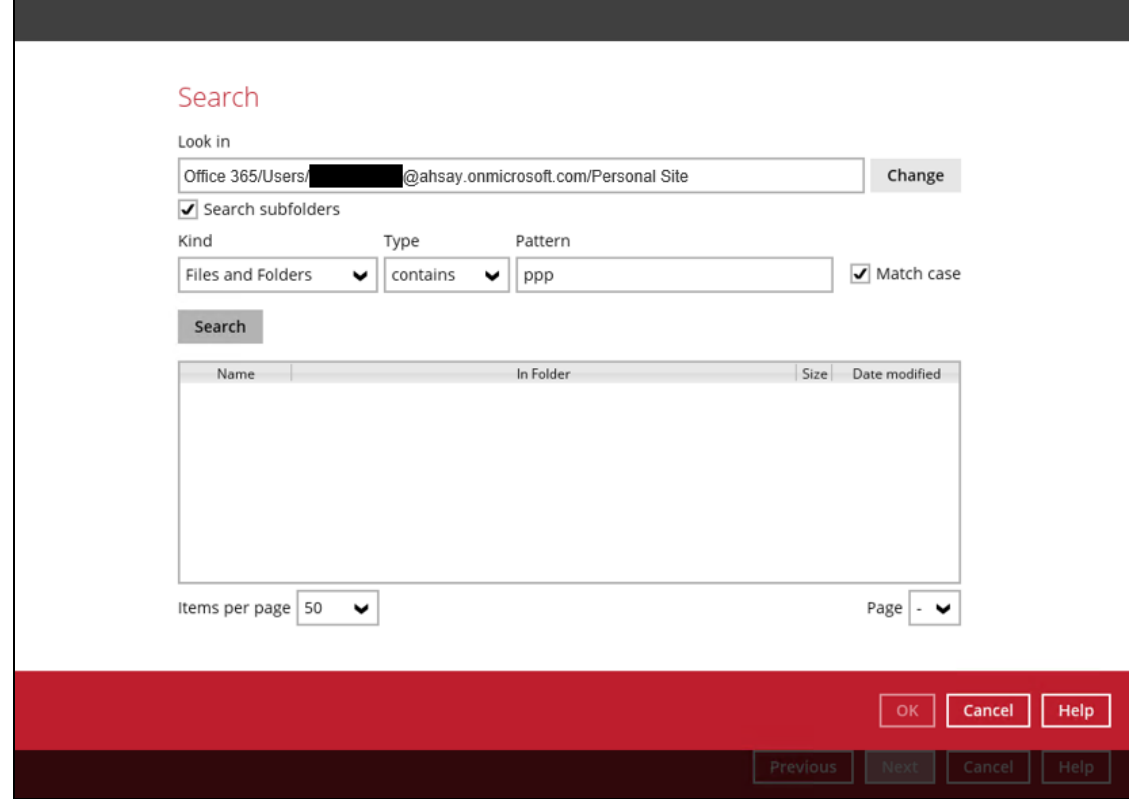

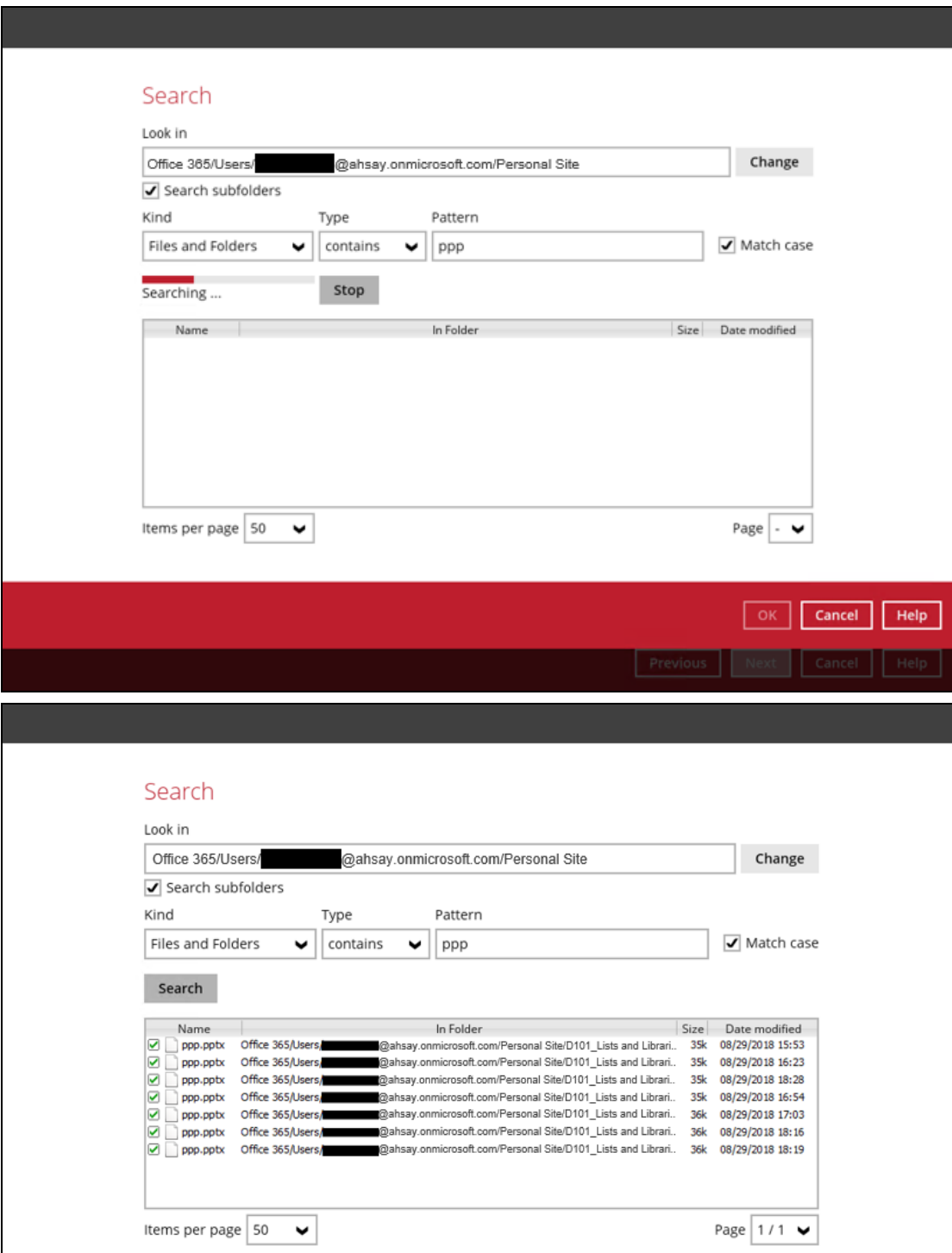

**www.ahsay.com 147**

OK Cancel Help

Previous Next Cancel Help

#### **Explanation:**

All personal site under Office 365/Users/abc@ahsay.onmicrosoft.com/Personal Site that has the pattern that contains with 'ppp' with match case set to true will be included upon performing search.

As you can see on the screen shot above, the result panel contains the Name of the mail, Directory of the mails which are indicated In-Folder column, Size of each mails, and Date Modified.

The restore filter setting includes the Search subfolder and Match case set to true. This means that the filter will include all available subfolders in Personal Site upon searching. And it will strictly search only the specified pattern and case which starts with 'ppp'.

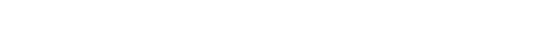

# **Scenarios No. 2:** Items from Site Collections

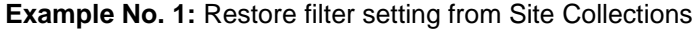

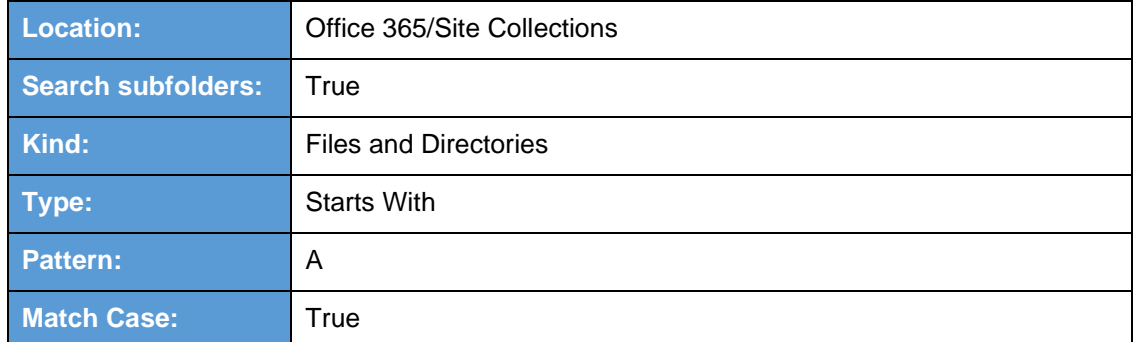

Follow the step-by-step procedure indicated on [Restore Filter with AhsayOBM.](#page-114-0)

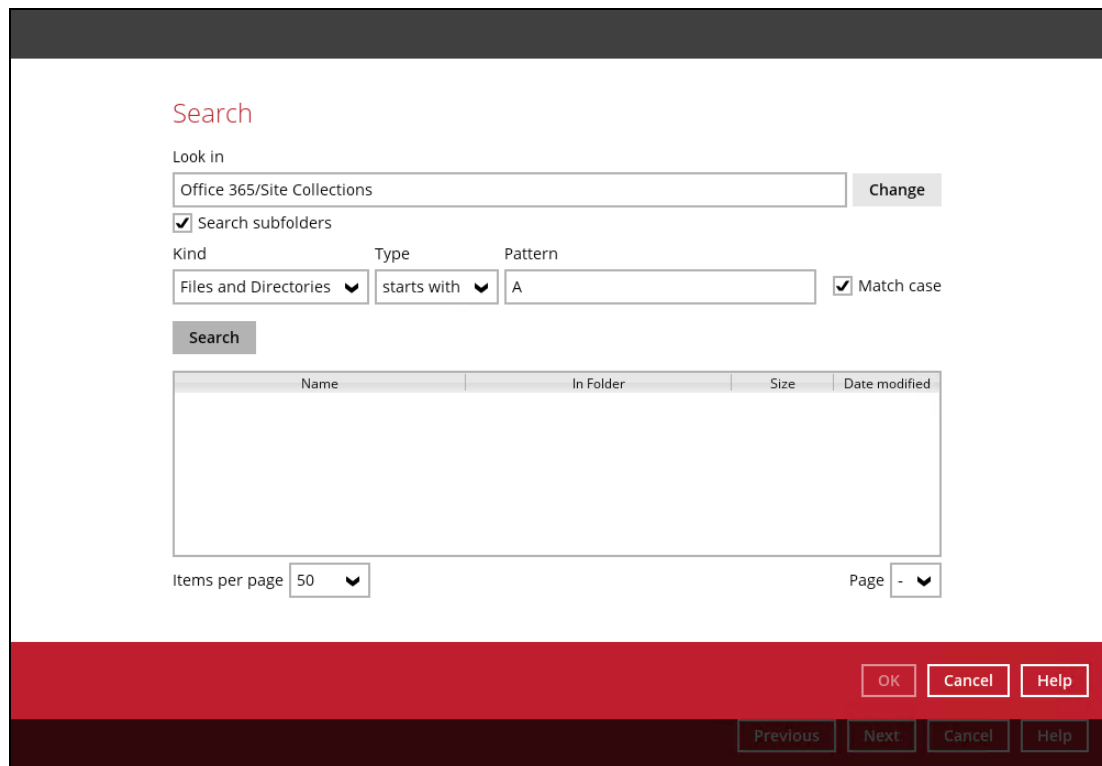

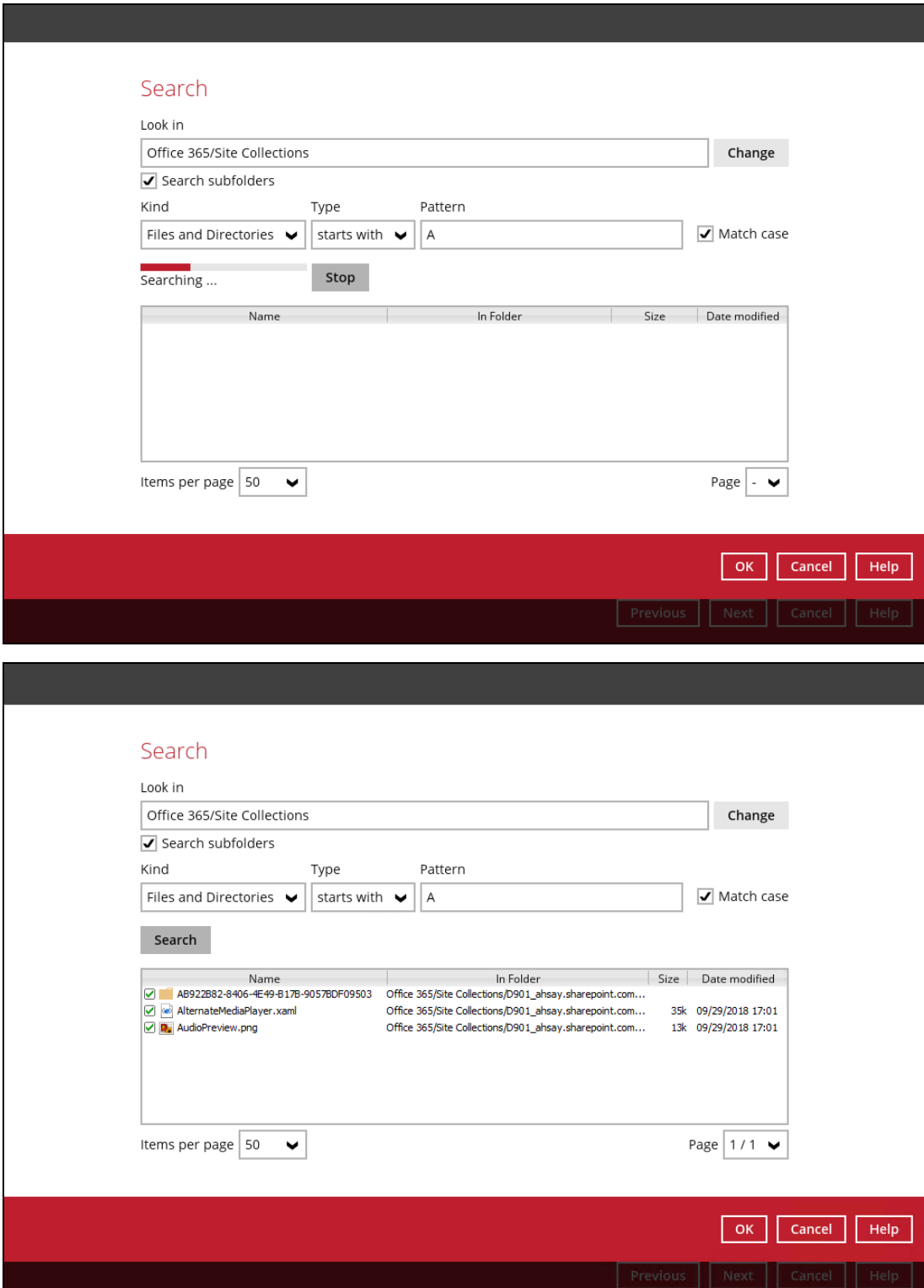

#### **Explanation:**

All SharePoint sites under Office 365/Site Collections that has the pattern that starts with 'A' with match case set to true will be included upon performing search.

As you can see on the screen shot above, the result panel contains the Name of the mail, Directory of the mails which are indicated In-Folder column, Size of each mails, and Date Modified.

The restore filter setting includes the Search subfolder and Match case set to true. This means that the filter will include all available subfolders in Site Collections upon searching. And it will strictly search only the specified pattern and case which starts with 'A'.

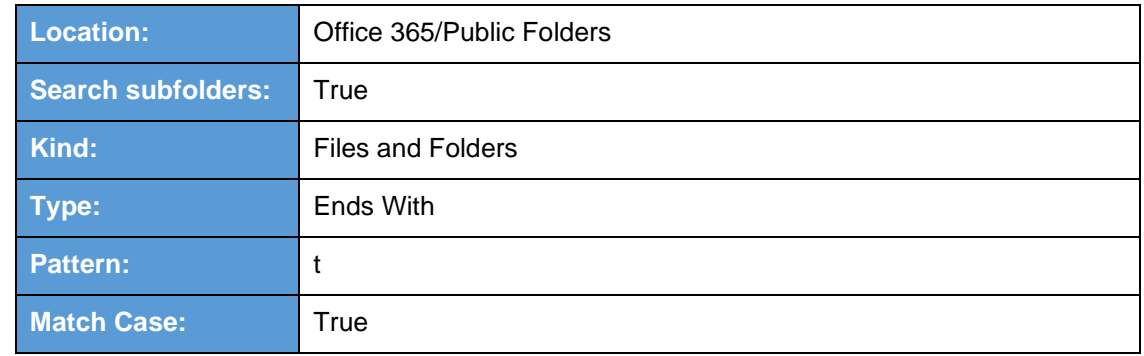

#### **Example No. 2:** Restore filter setting from Public Folders

Follow the step-by-step procedure indicated on [Restore Filter with AhsayOBM.](#page-114-0)

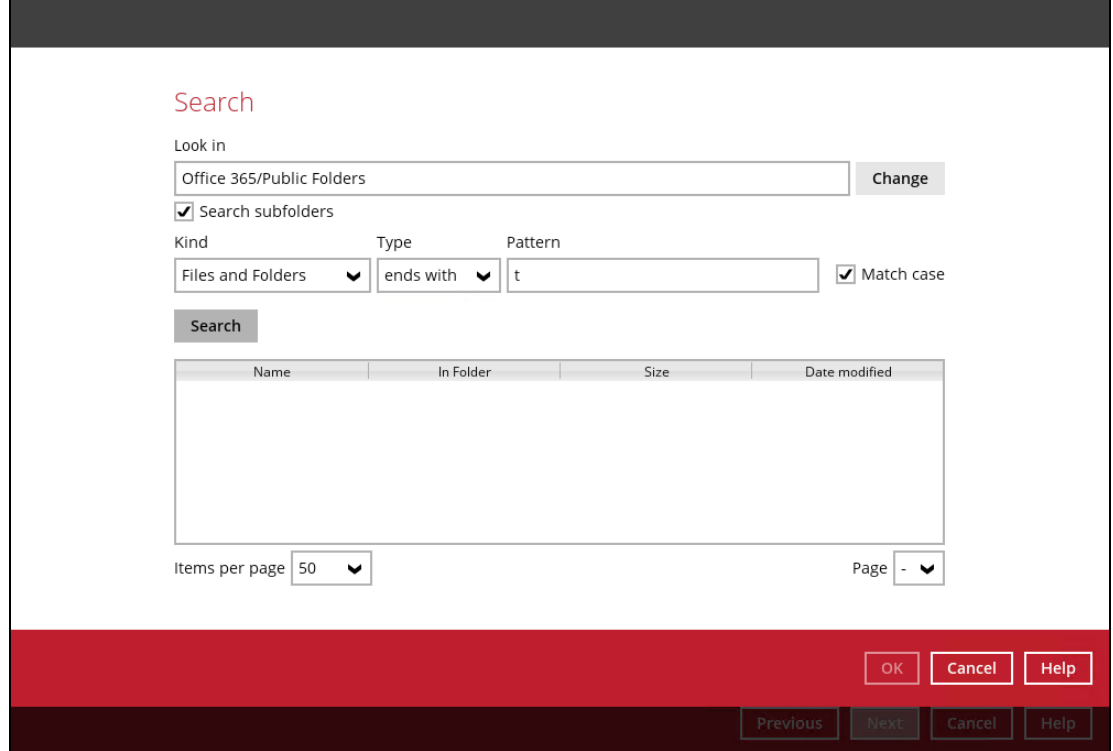

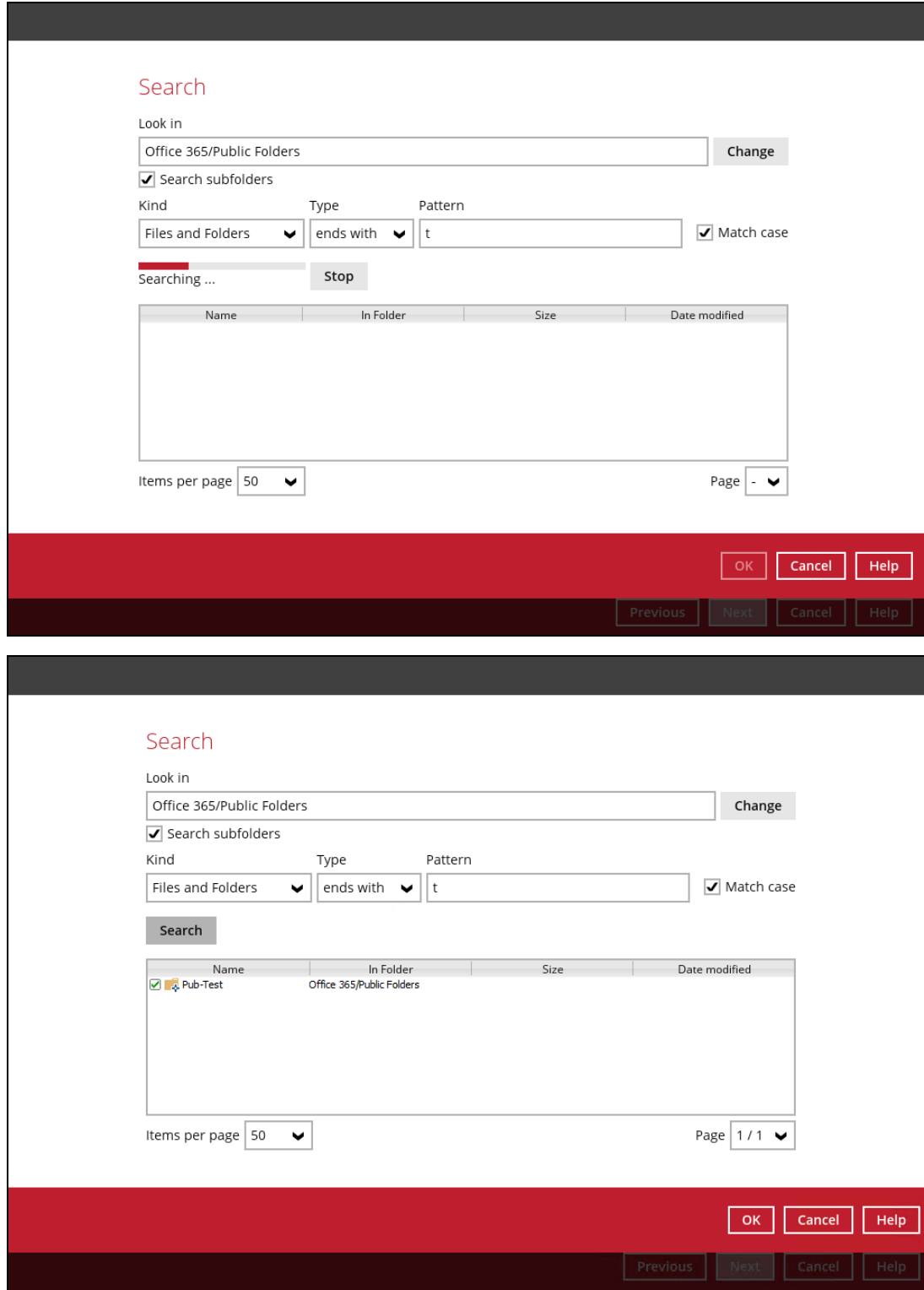

#### **Explanation:**

All files and folders under Office 365/Public Folders that has the pattern that ends with 't' with match case set to true will be included upon performing search.

As you can see on the screen shot above, the result panel contains the Name of the mail, Directory of the mails which are indicated In-Folder column, Size of each mails, and Date Modified.

The restore filter setting includes the Search subfolder and Match case set to true. This means that the filter will include all available subfolders in Public Folder upon searching. And it will strictly search only the specified pattern and case which ends with 't'.

# **Appendix D: Setting Multi-Factor Authentication (MFA) in Microsoft 365 Admin Center**

What is a Multi-Factor Authentication (MFA)? It is an authentication method wherein a user will be granted an access only after successfully presenting two or more evidences or proof of personal information or identification. It also adds second layer of security to users upon logging in.

To enable MFA to any Office 365 user accounts, follow the steps below:

1. Login using an Office 365 Administrator credentials.

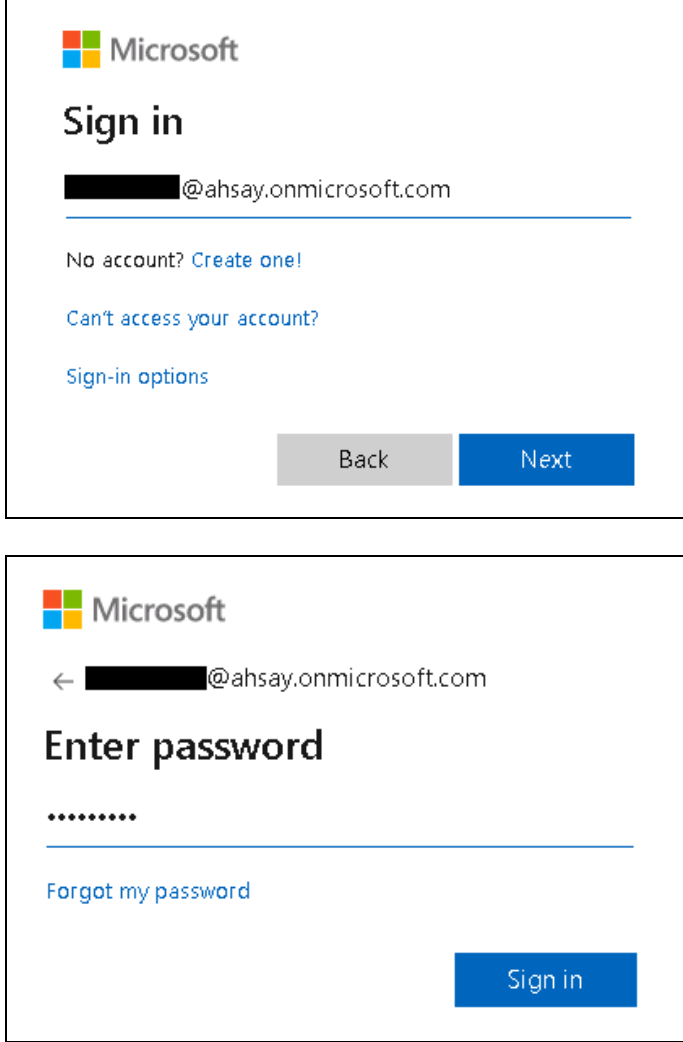

2. Click the **Admin Center** icon.

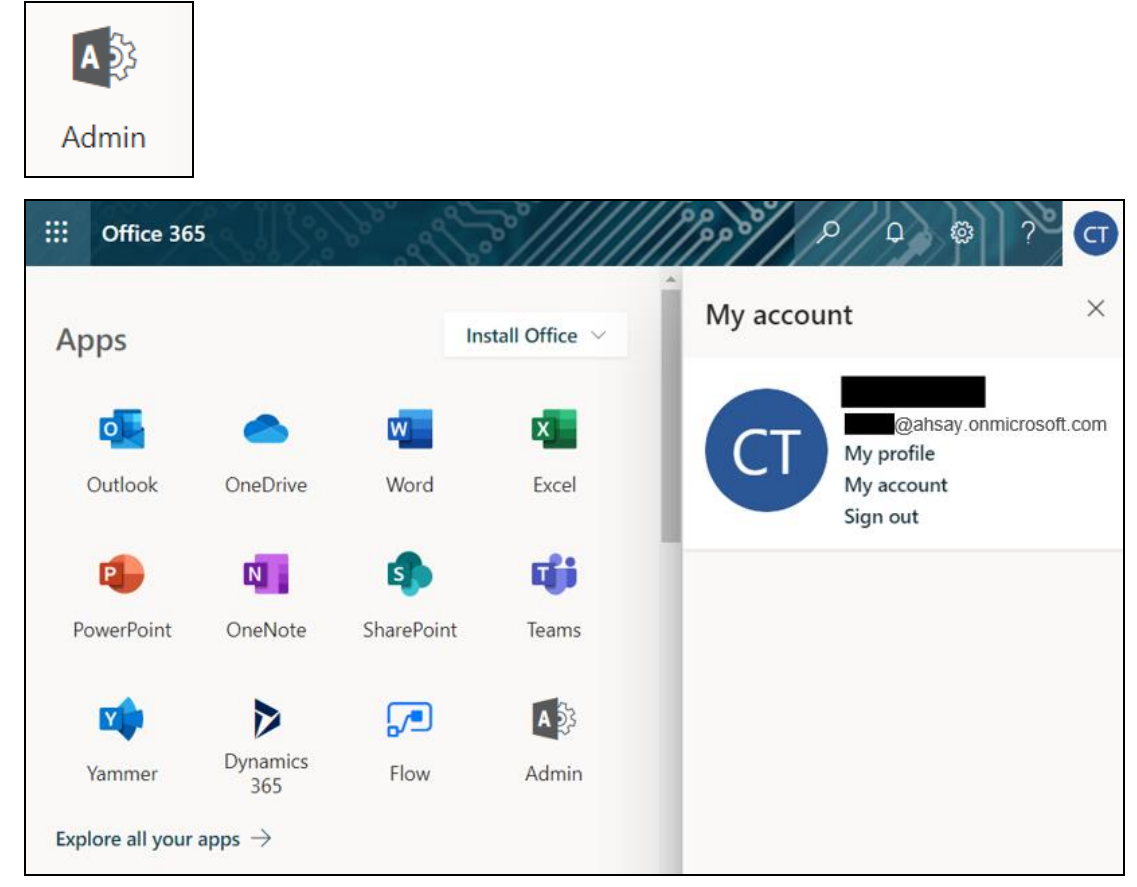

3. Go to **Users** and select the **Active users** from the list.

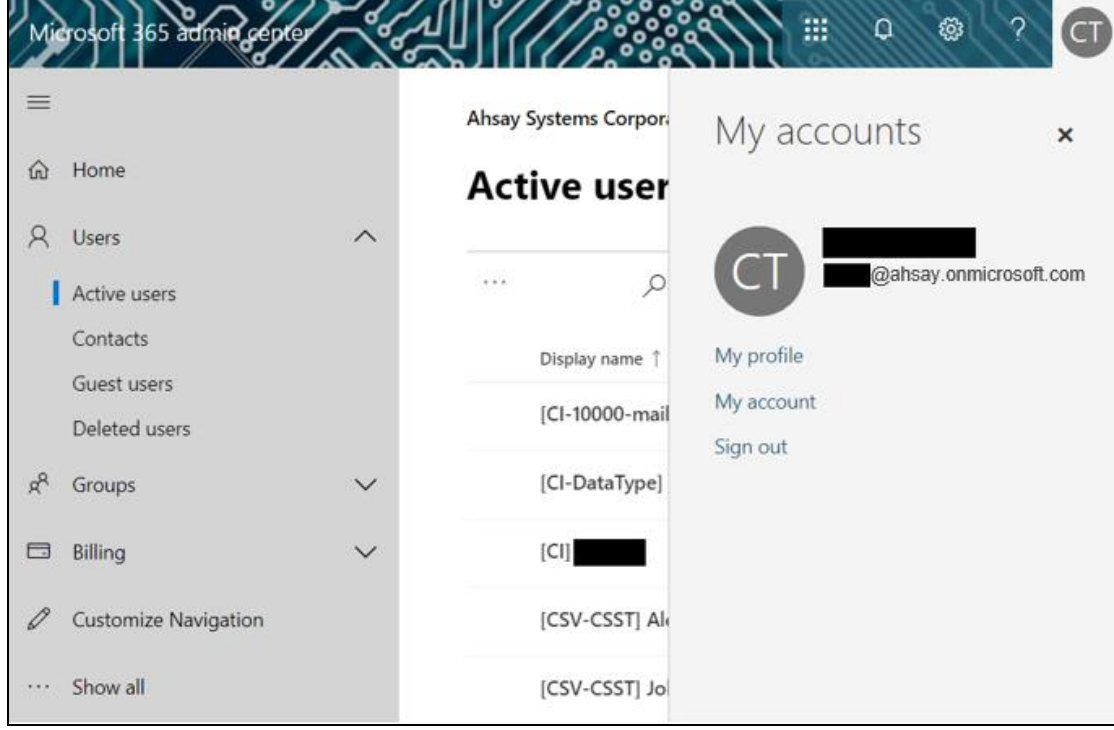

4. There are two (2) modes of viewing the Active users.

Classic Mode – This is the default mode upon entering the Active users screen.

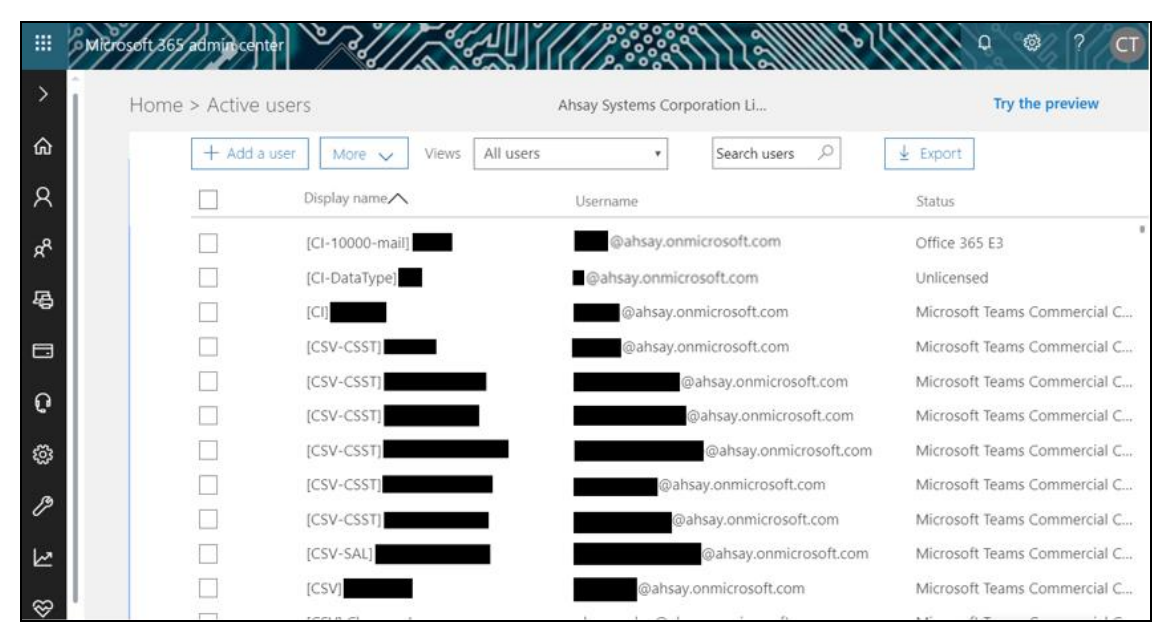

Preview Mode – This is a new feature in the Office 365 Admin Center that offers simplification to manage your Microsoft 365 and Office 365 services. It also has all the capabilities of the classic mode.

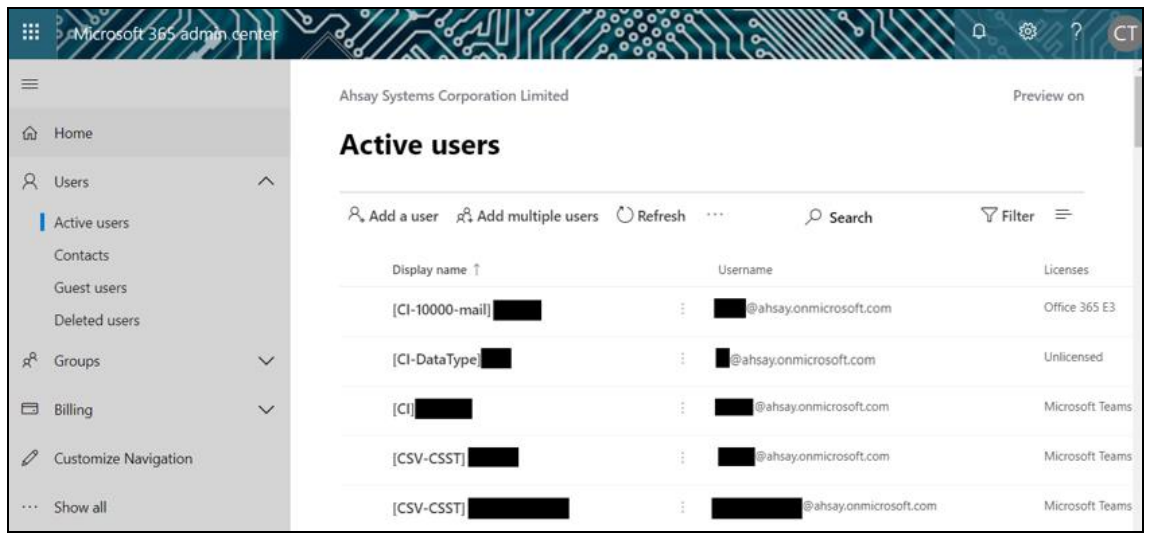

5. To go to the Multifactor Authentication screen, below are the steps for classic and preview mode.

For the Classic Mode:

• Search and select an Office 365 user account. The user's information will be displayed.

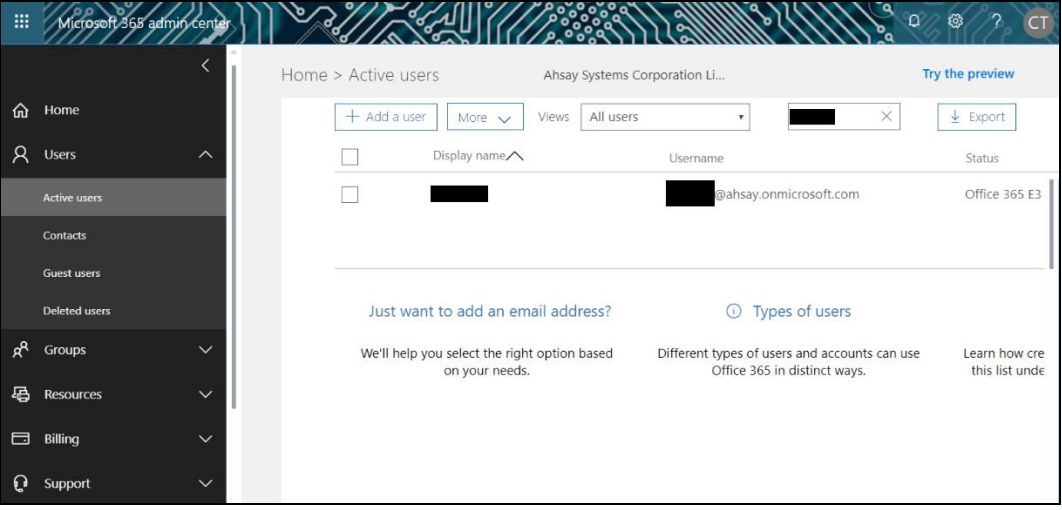

• In the lower part of the user's information screen, look for the **Manage multi-factor authentication** link. It is in the More settings portion.

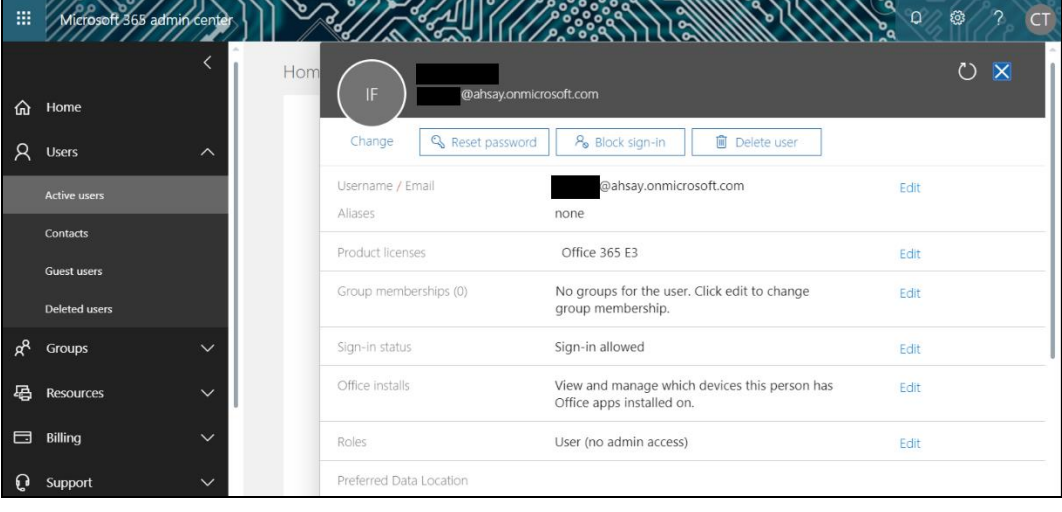

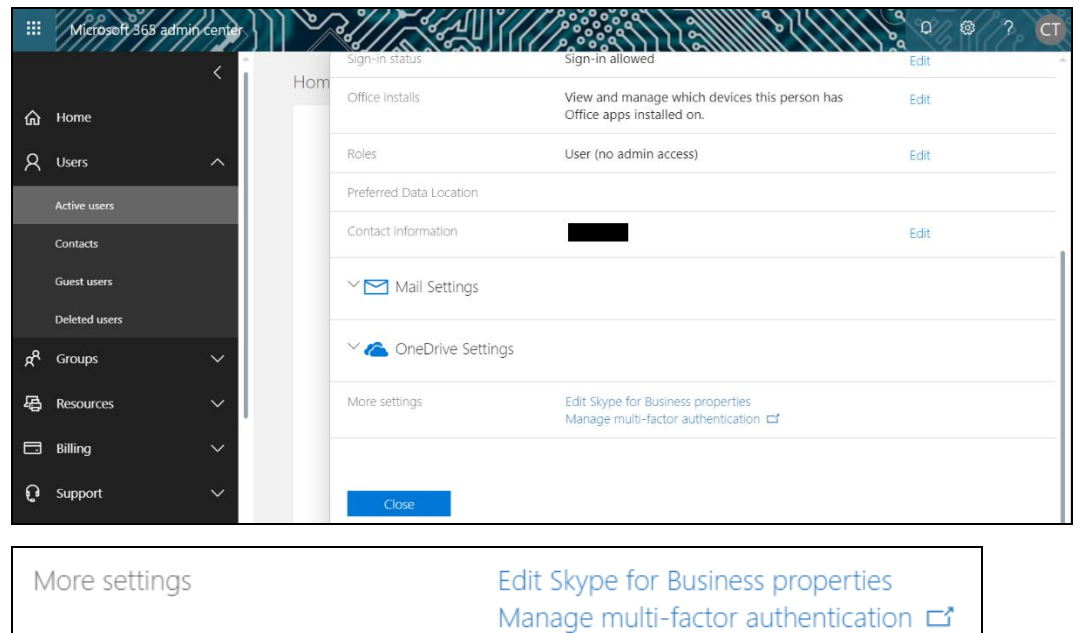

For the Preview Mode:

• In the Active users screen, click the [**…**] ellipses.

. . .

• Select **Setup multifactor authentication** from the list.

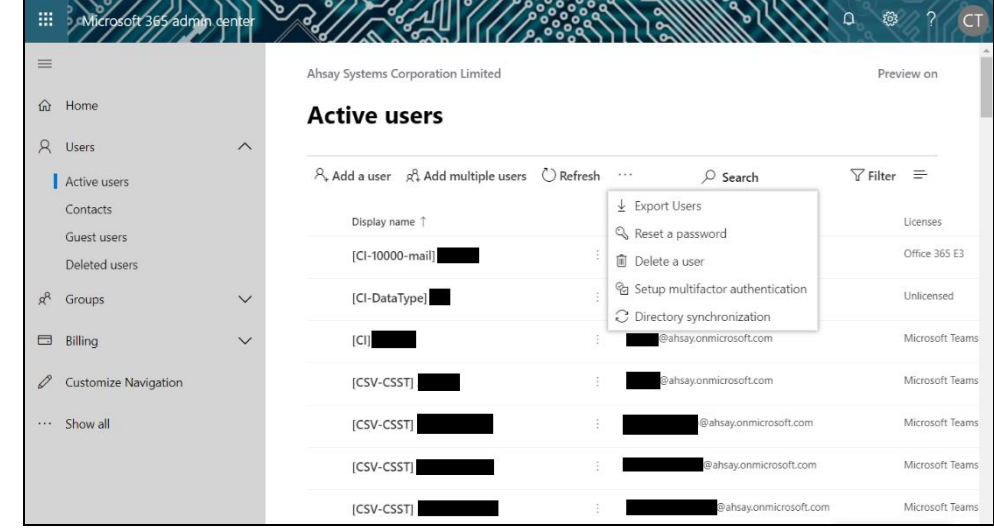

6. The multi-factor authentication screen will be displayed.

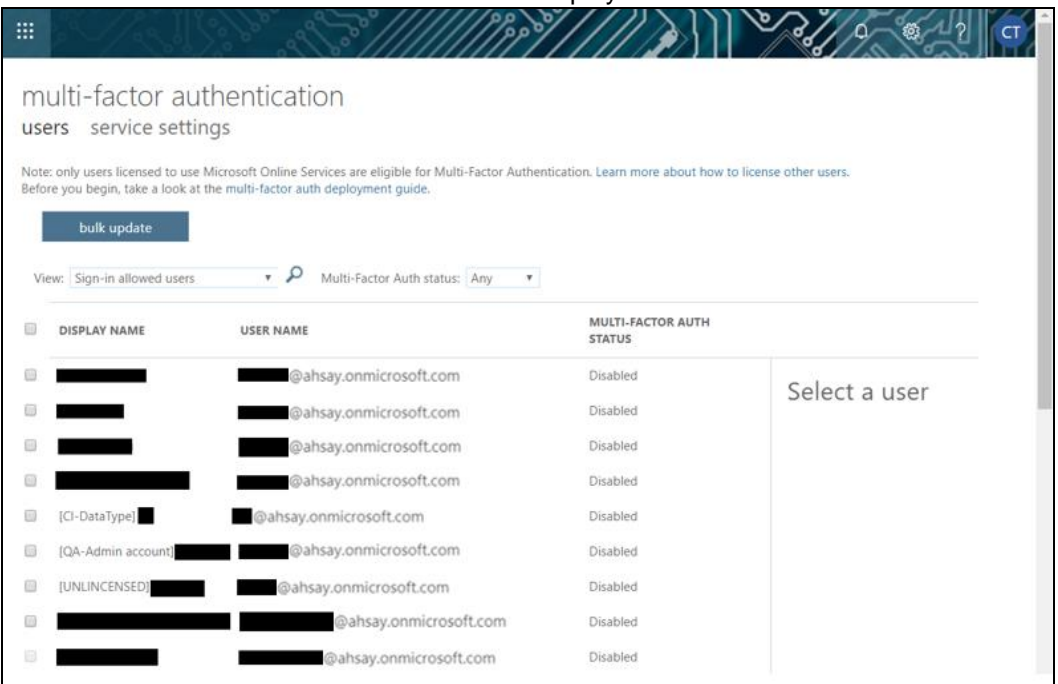

Note: The two (2) modes will go to the same screen.

7. You can search and select one or more Office 365 user accounts. There is also a drop-down list available for multi-factor authentication status namely, **Disabled, Enabled**, and **Enforced**.

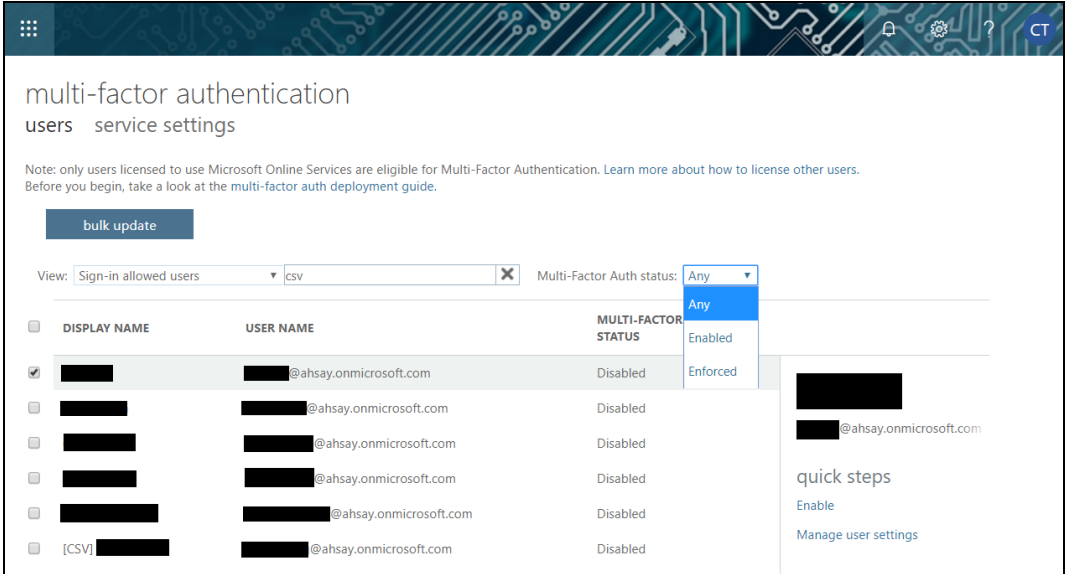

- Disabled This status refers to the users who are not yet enrolled in the MFA. This is the default status.
- Enabled This status refers to the users who are enrolled in the MFA, but changes have not yet taken effect.
- Enforced This status refers to the users who are enrolled in the MFA has completed the registration process.
- 8. Upon selecting a user, on the right side of the screen it will show you a link to enable the MFA. Click the **Enable** link to proceed. $\frac{1}{2}$

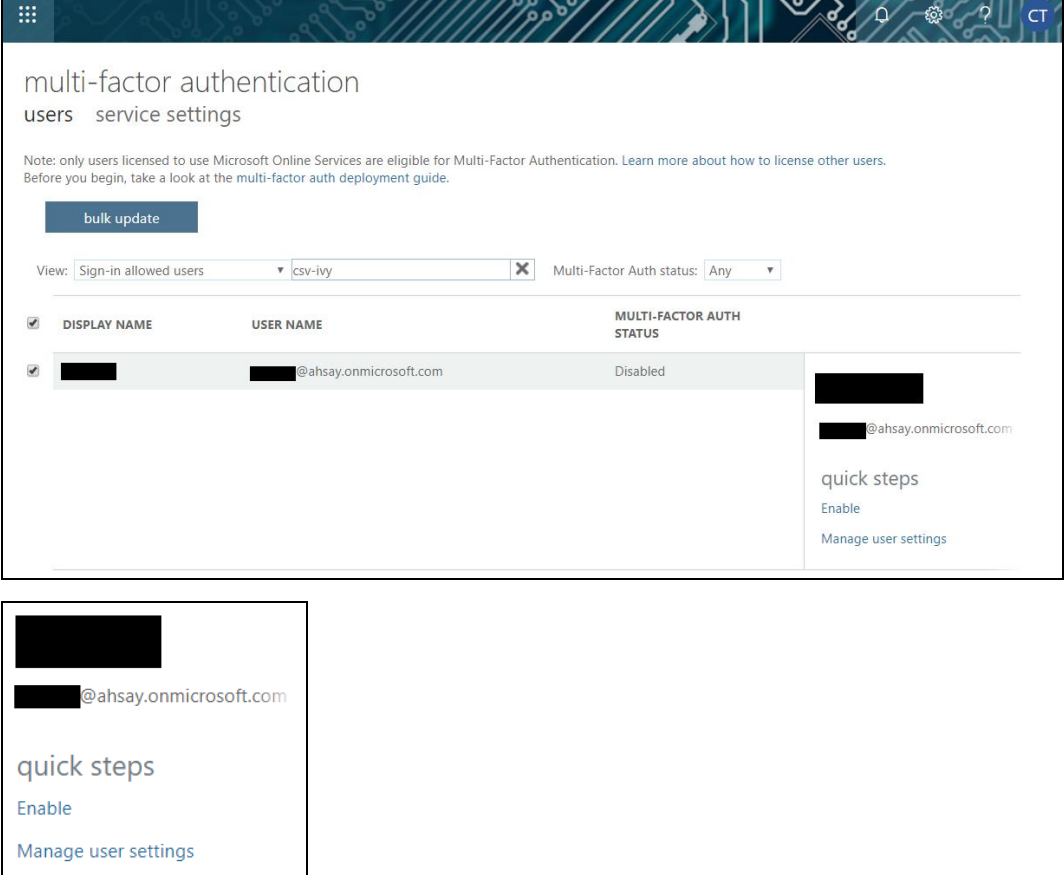

9. A warning message will be displayed. Click the **enable multi-factor auth** button to proceed. Otherwise, click the **cancel** button to abort.

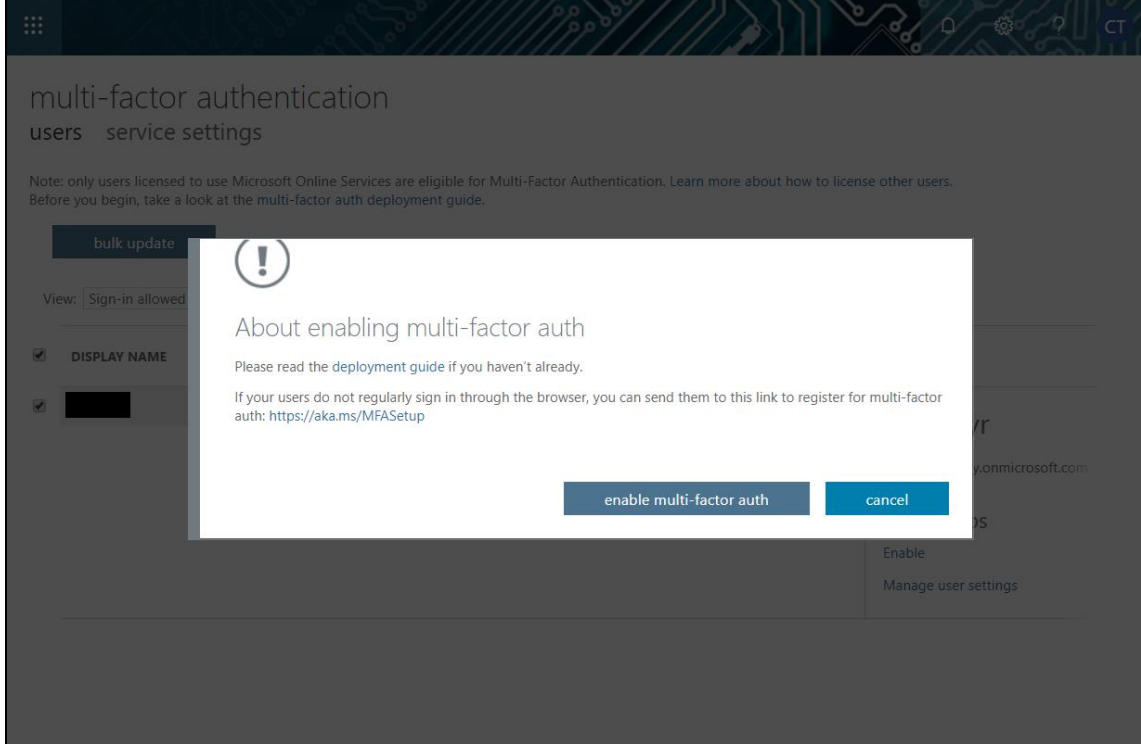

10. If you select enable multi-factor auth, the screen below shows the successful enabling of MFA for the Office 365 user account that you selected.

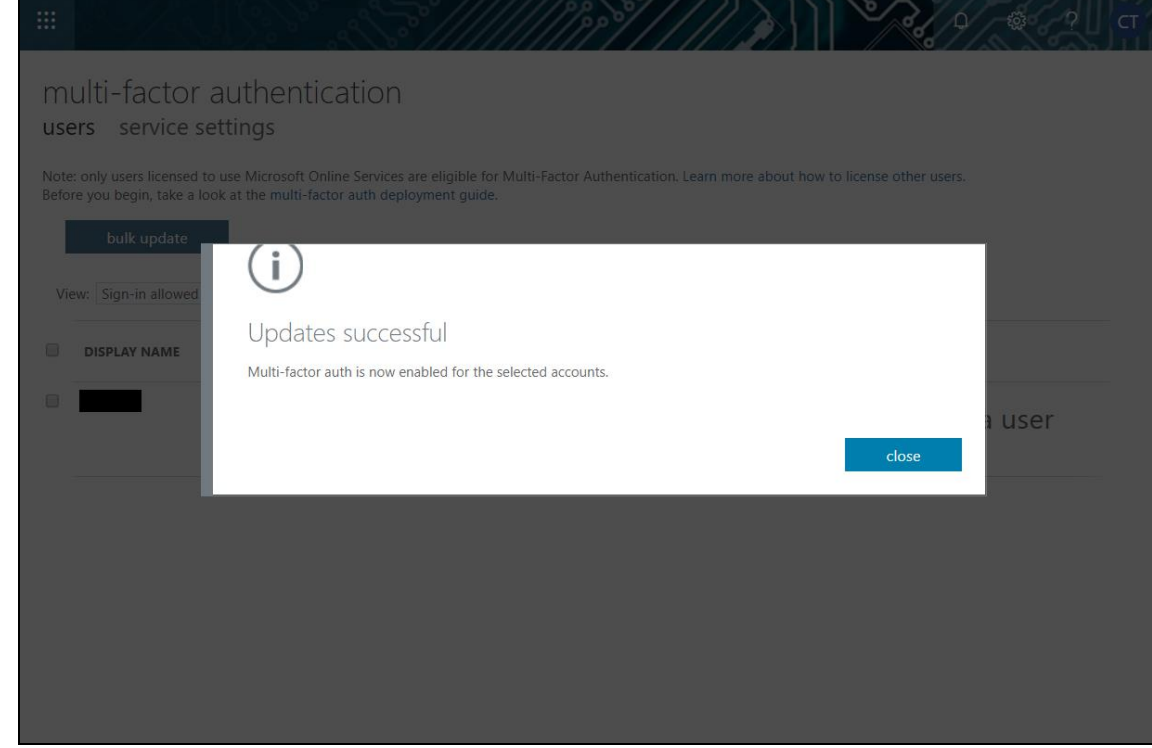

11. To finish the setup for the MFA, login using the MFA enabled Office 365 user account.

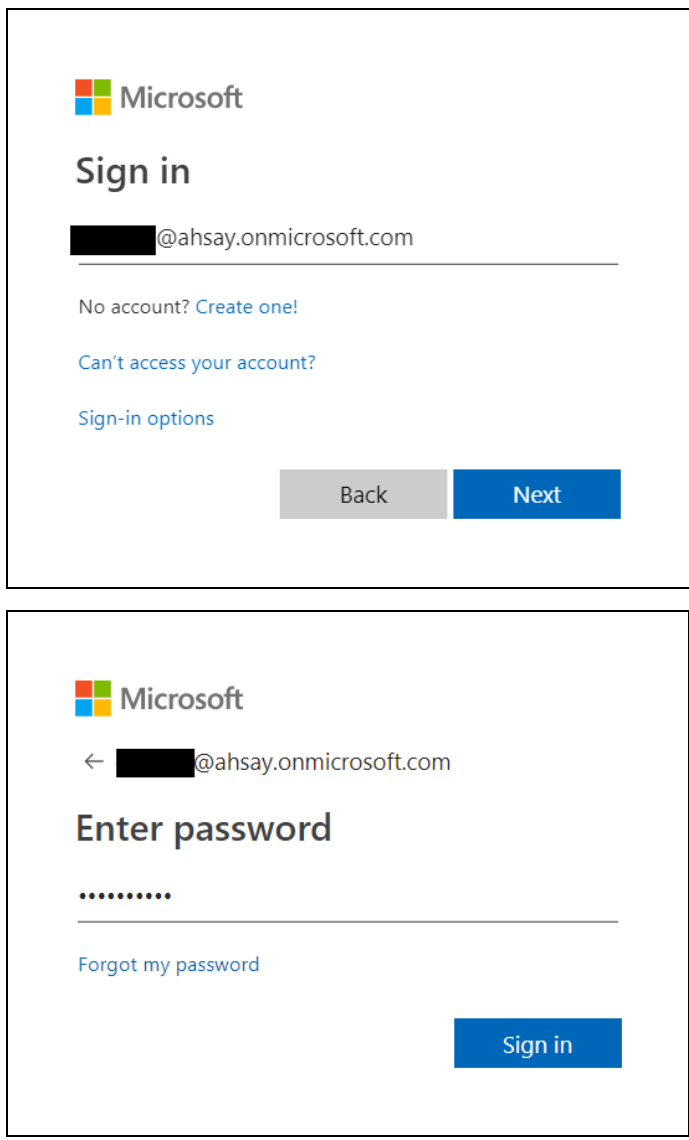

12. Upon logging in, there will be a message that will require you to provide more information to keep your account safe. Click **Next** to proceed.

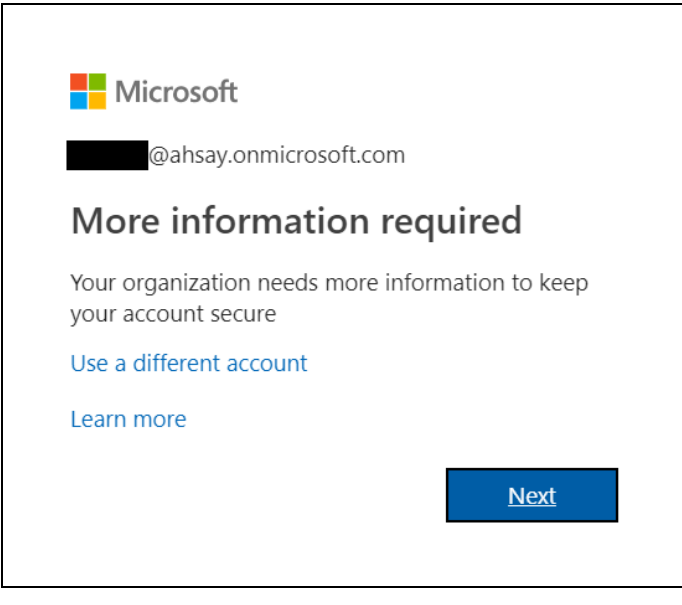

13. The **Additional security verification** screen will be displayed. Select one (1) option you want for the security of your account. You can choose from the three (3) options, **Authentication phone**, **Office phone**, and **Mobile app**.

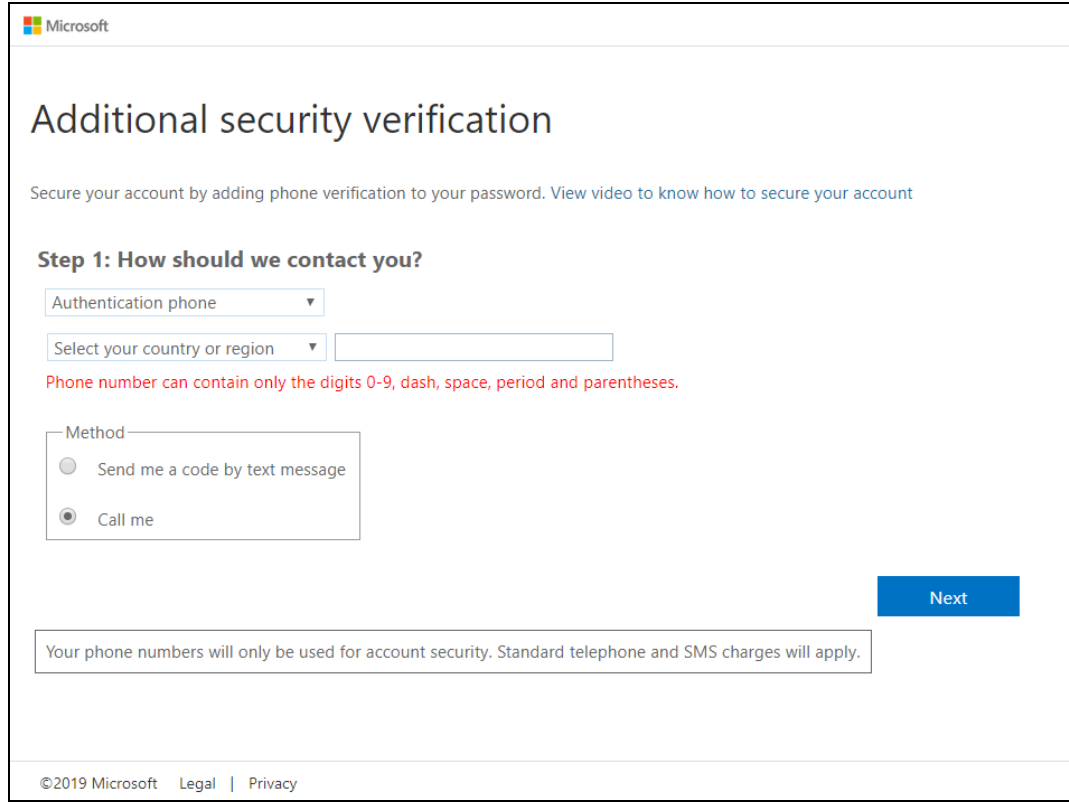

- Authentication phone
	- o Enter valid mobile number.
	- o Select a method
		- Send me a code by text message

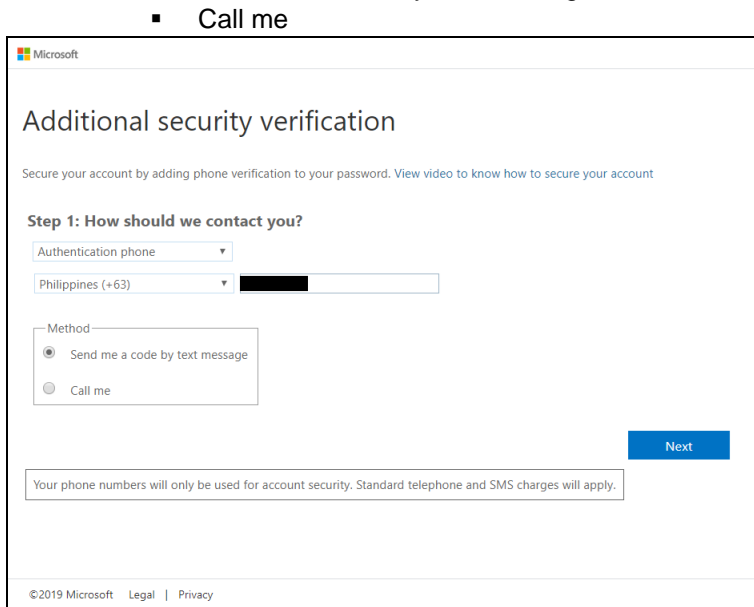

• Office phone – This option is disabled. Please ask your administrator if you need to update your office phone number.

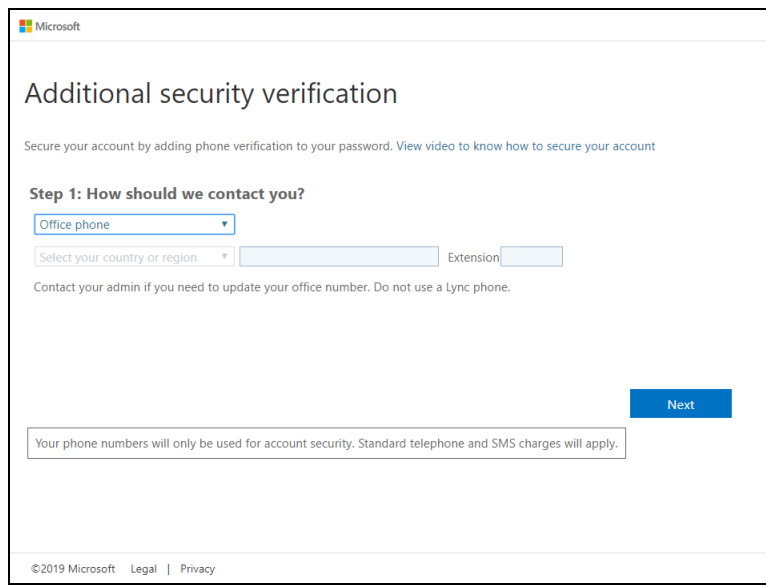

- Mobile app
	- o Select which option you like upon using the mobile app
		- Receive notifications for verification<br>■ Use verification code
			- Use verification code
- 14. If you have selected the first option which is the **Authentication phone** with a method of **Send me a code by text,** you will receive a text message containing the verification code. Ensure that you have indicated a valid mobile number.

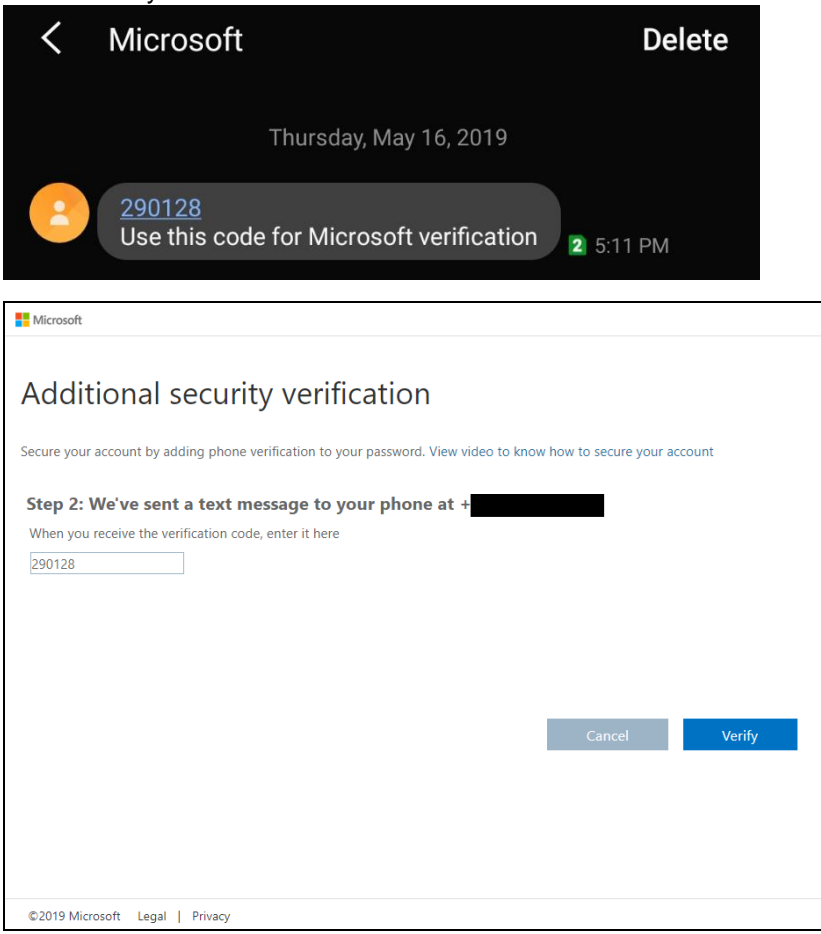

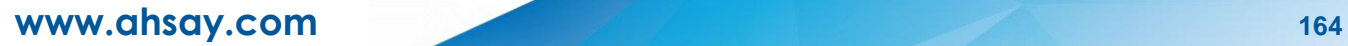

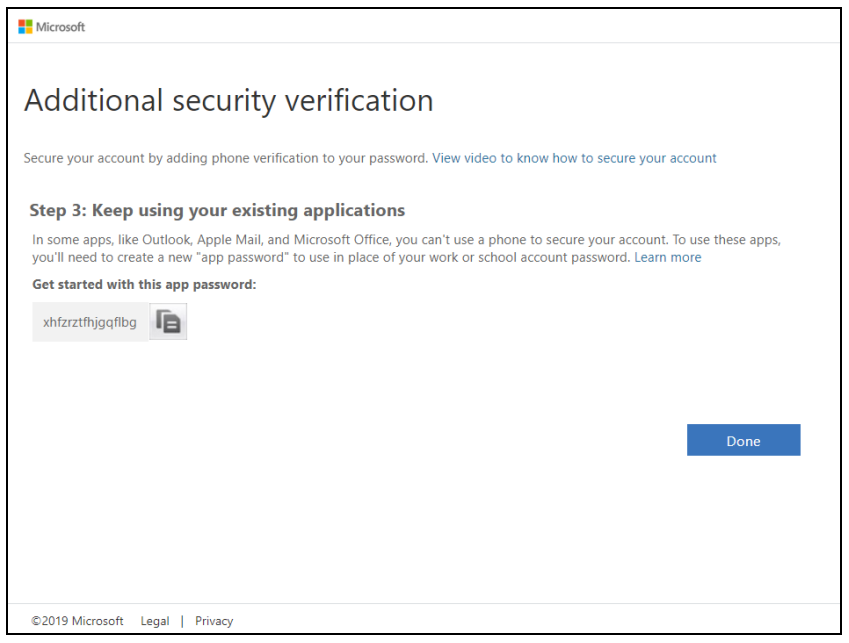

15. To verify if it's working, login using the MFA enabled Office 365 user account.

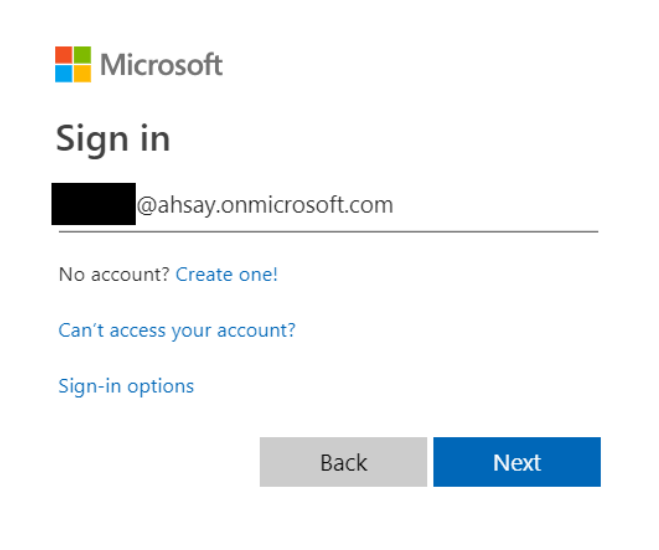

16. Upon logging in, there will be a message that will require you to provide the code that have been sent to your personal mobile number. Click **Verify** to proceed.

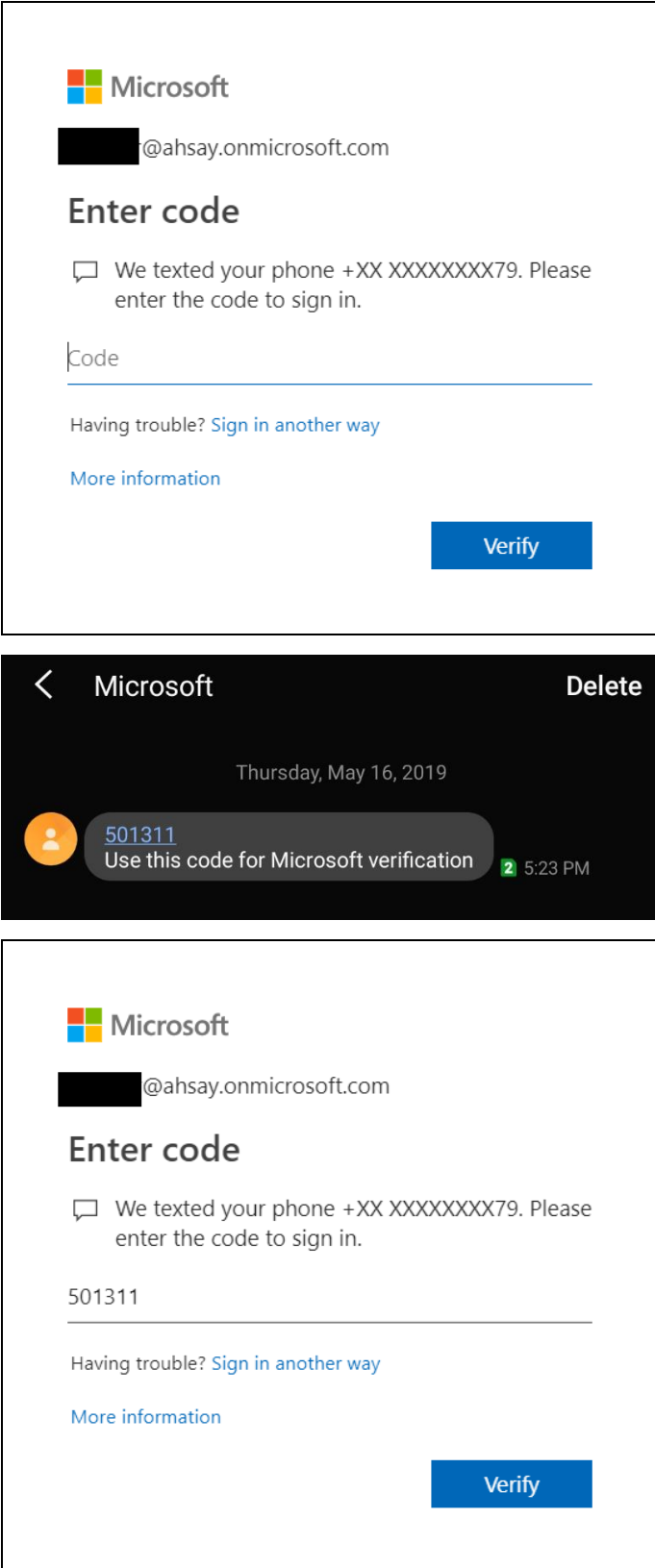

17. After the verification process, the screen will be automatically redirected to the Office 365 Main screen.

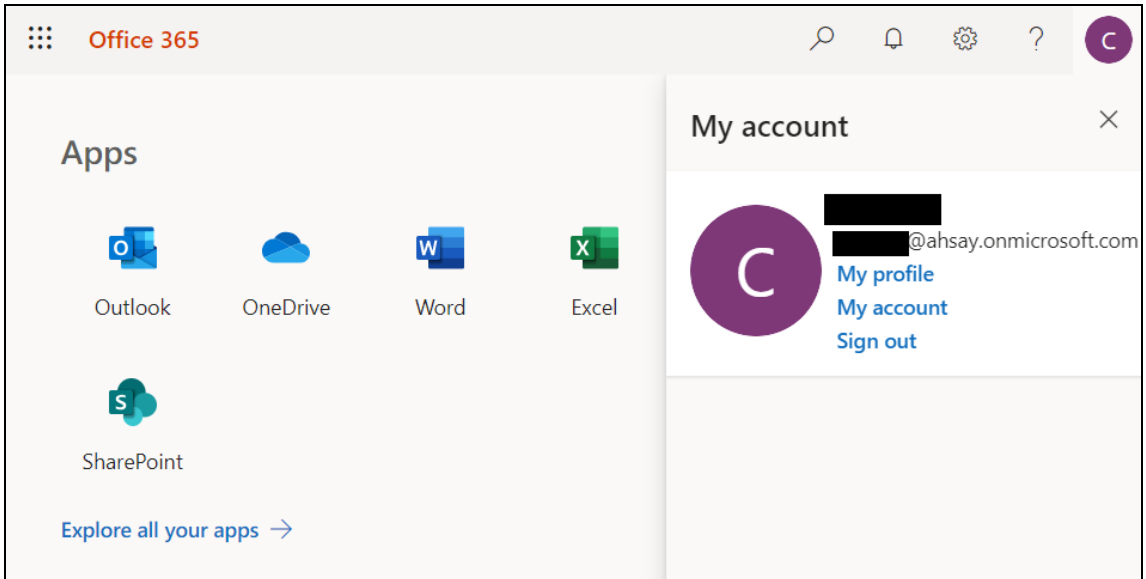

# **Appendix E: Setting "Need help logging in" using AhsayOBM**

The Need help logging in feature will assist you on the steps needed in case an enrolled phone number is not available in the list.

- 1. Log in to AhsayOBM according to the instructions in [Login to AhsayOBM.](#page-53-0)
- 2. If Multi-Factor Authentication (MFA) is enabled, the following screen will appear. Click the **Need help logging in?** located in the lower left corner of the screen.

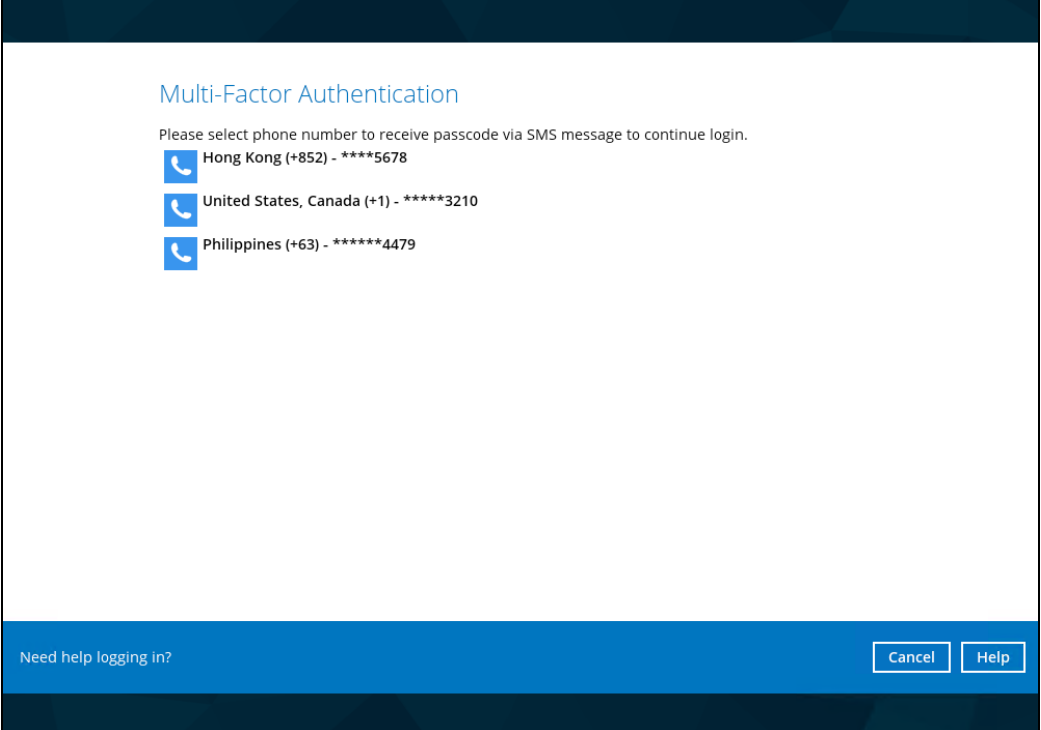

3. Enter a valid e-mail address then click **Send**. It should be the same with the e-mail address indicated in the contact information in the backup set. Please contact your service provider for more details.

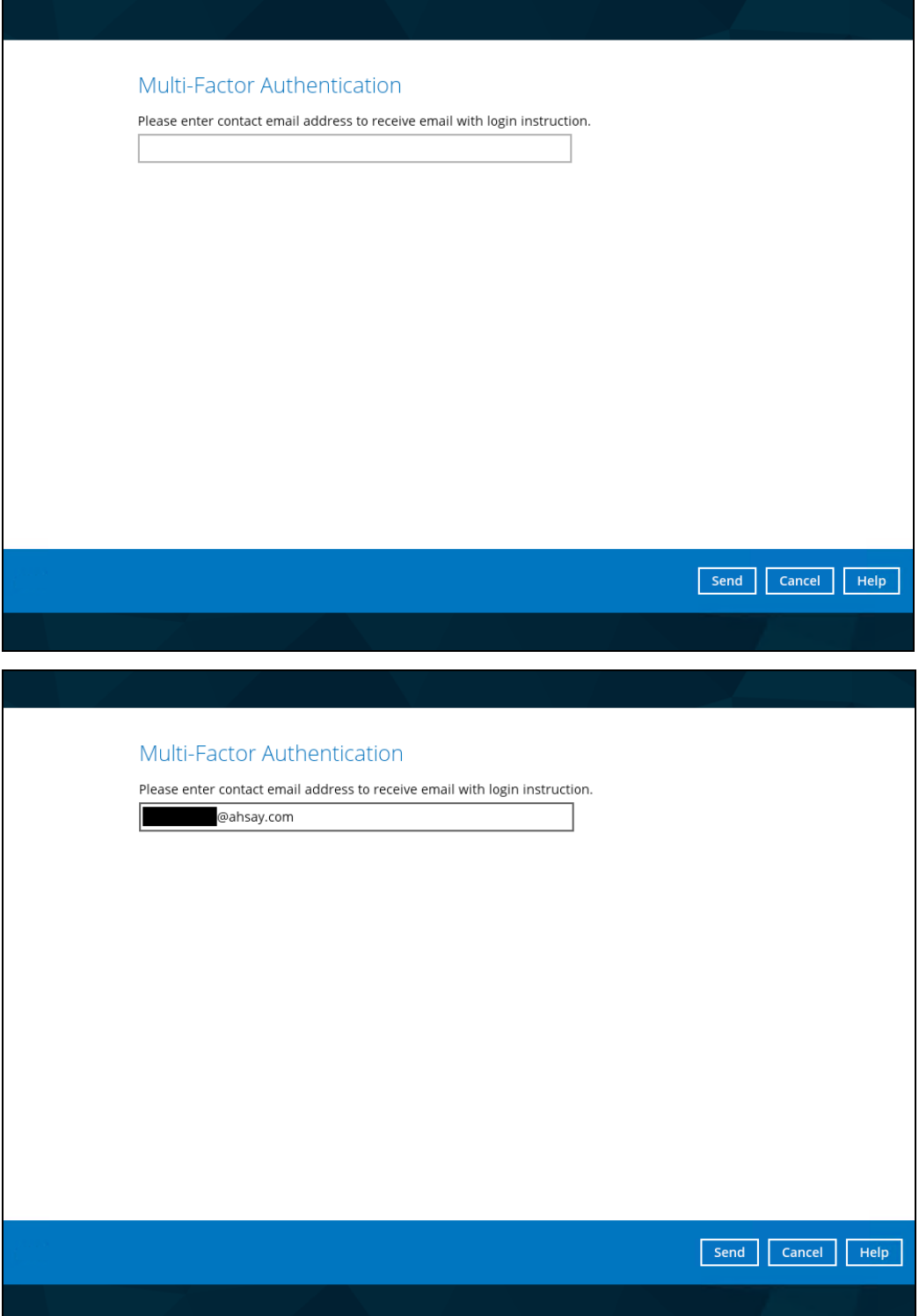

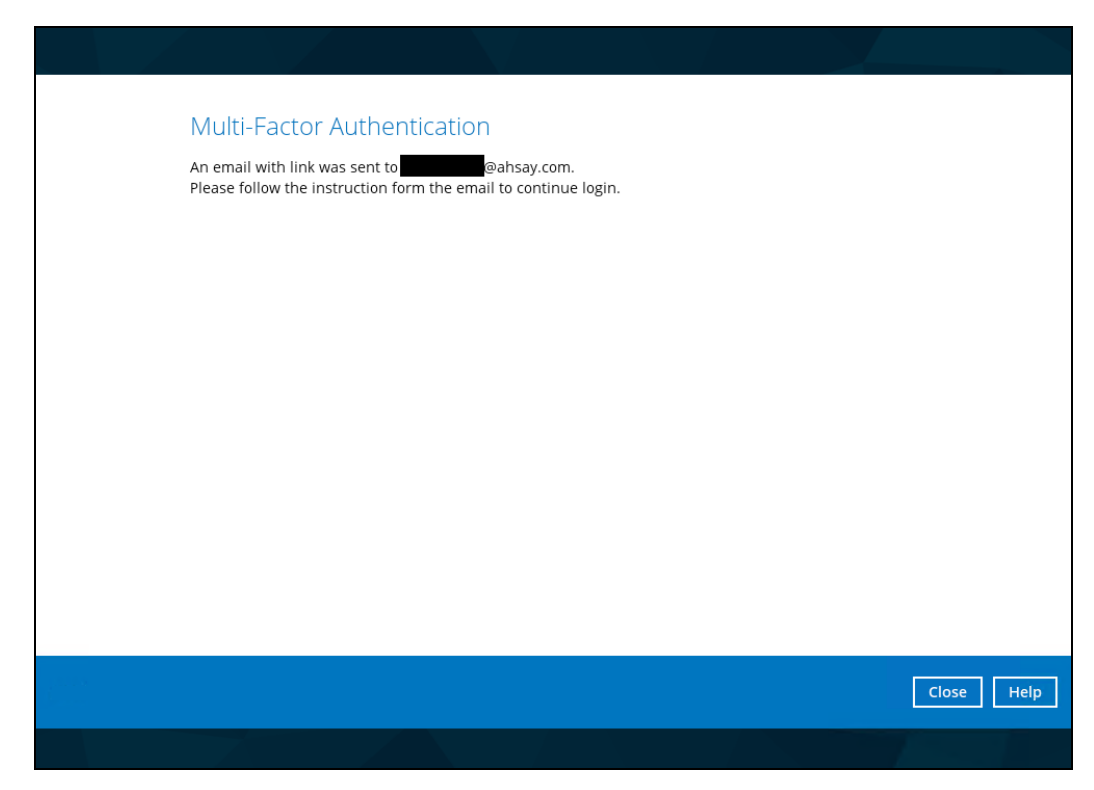

4. Check the email as there will be login instructions. Click the link to proceed.

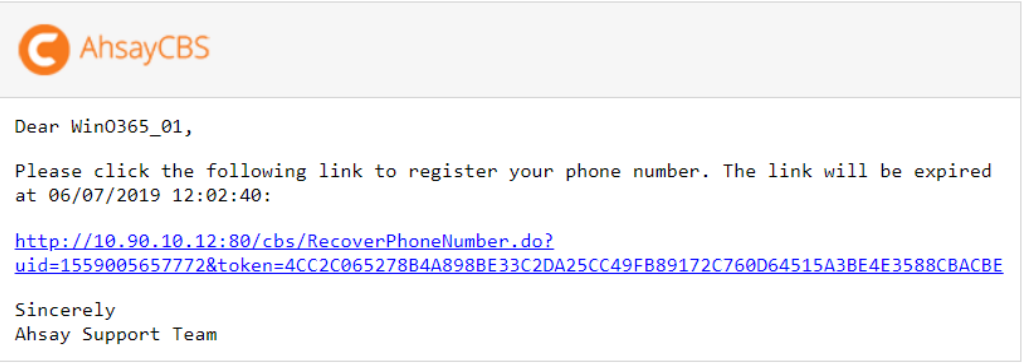

5. Select a Country Code and enter the mobile number. Click the **v** button.

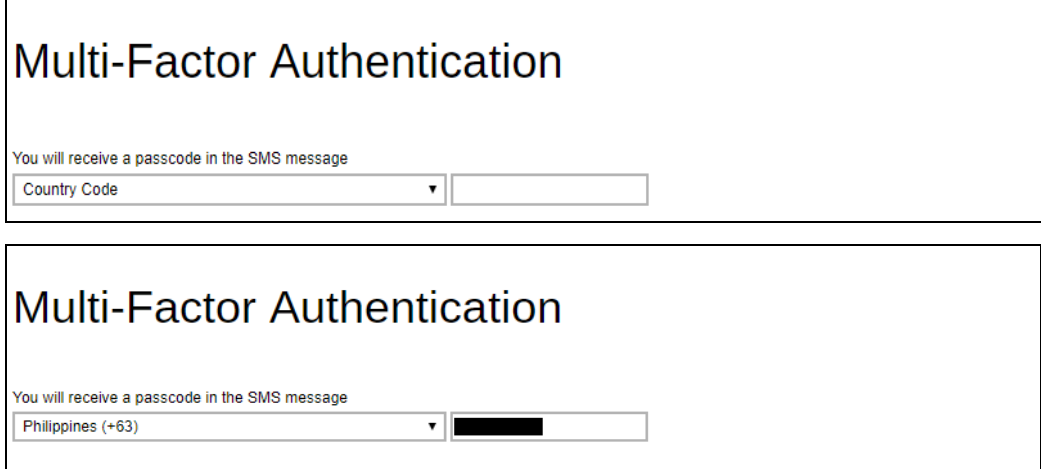

6. Enter the passcode and click  $\blacktriangledown$  button.

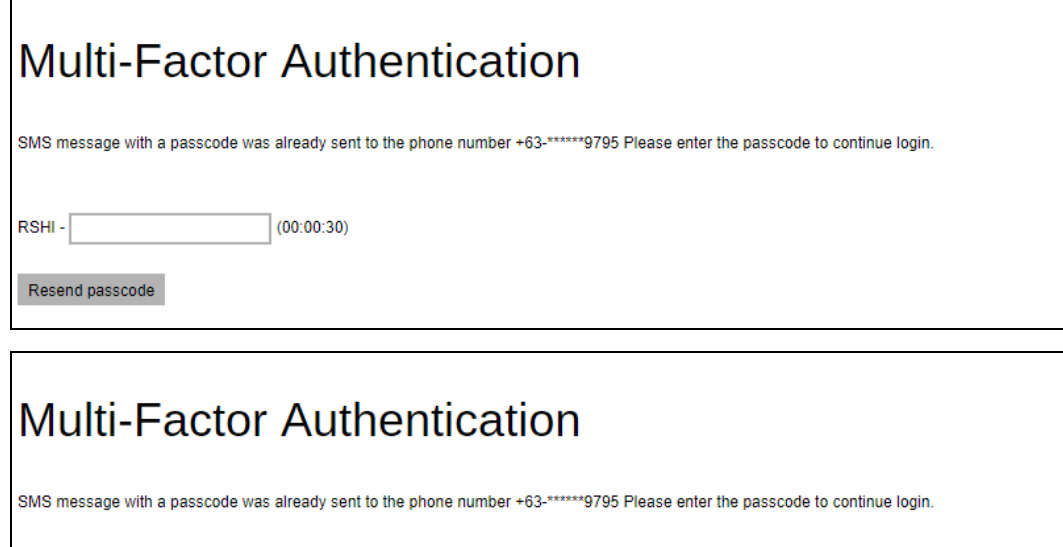

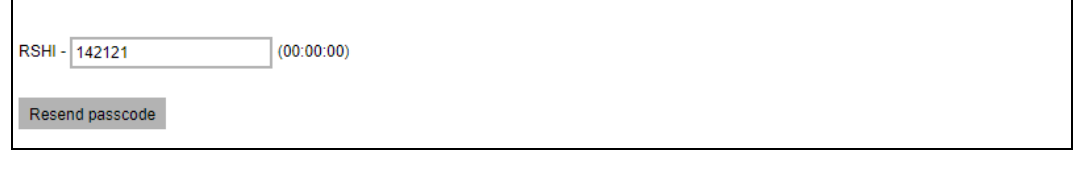

7. The main menu will be displayed. This consist of the following modules: **Live Activities, User,** and **Run Direct**.

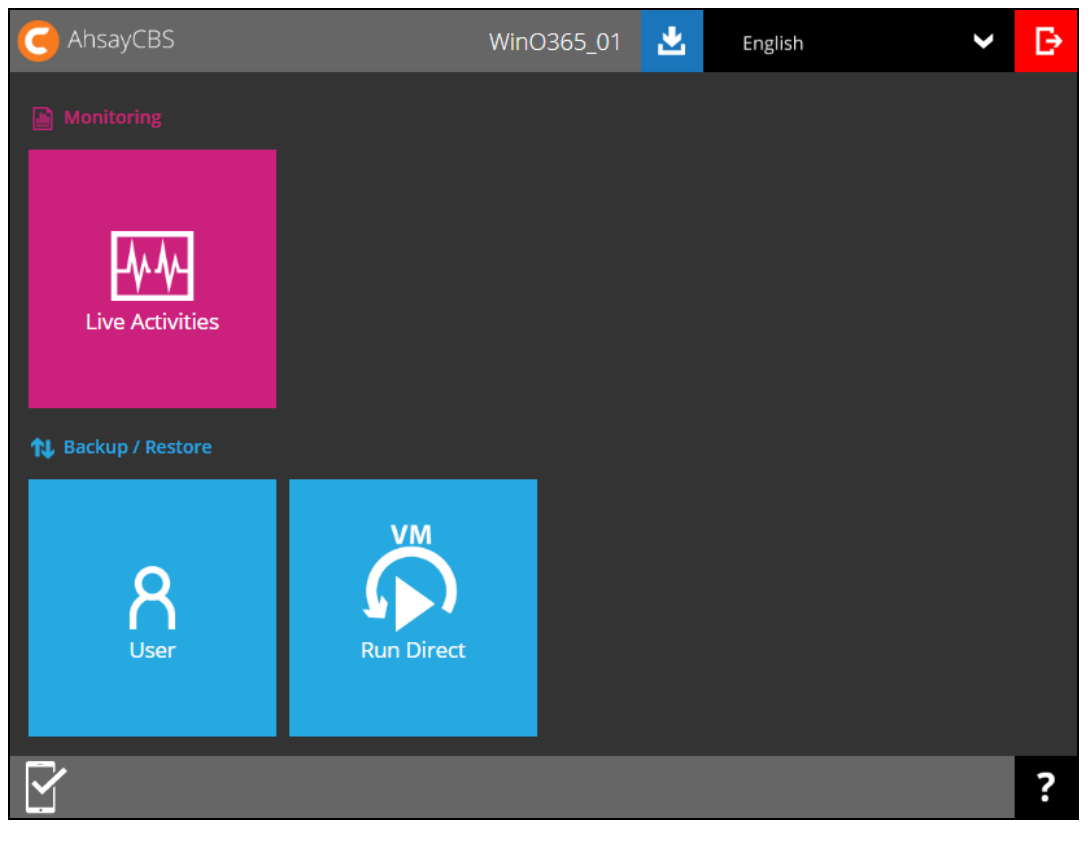

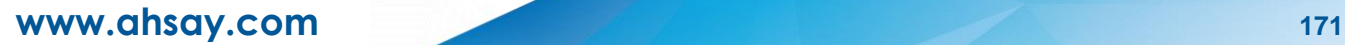

## **Appendix F: Example Scenario for Backup Set Maintenance**

**Scenario:** Office 365 user account does not exist warning message

This is the sample warning message if the user does not exist. If a user is removed from the domain and the Admin did not manually unselected the user from the backup source, then during backup job there will be a warning that the user does not exist. The warning will appear on the backup log.

Backup job is completed with warning(s). Check the backup log for the warning message.

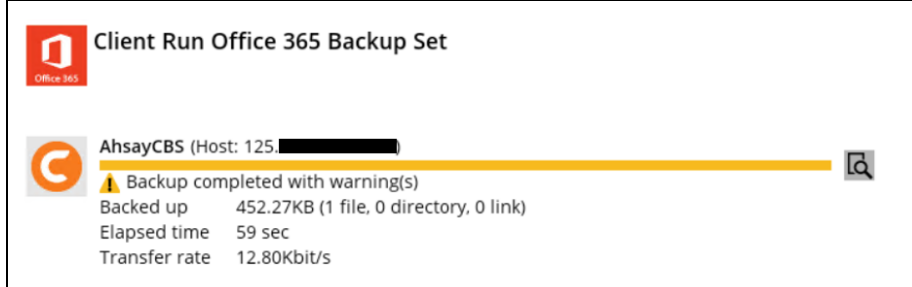

Backup log contains a warning message.

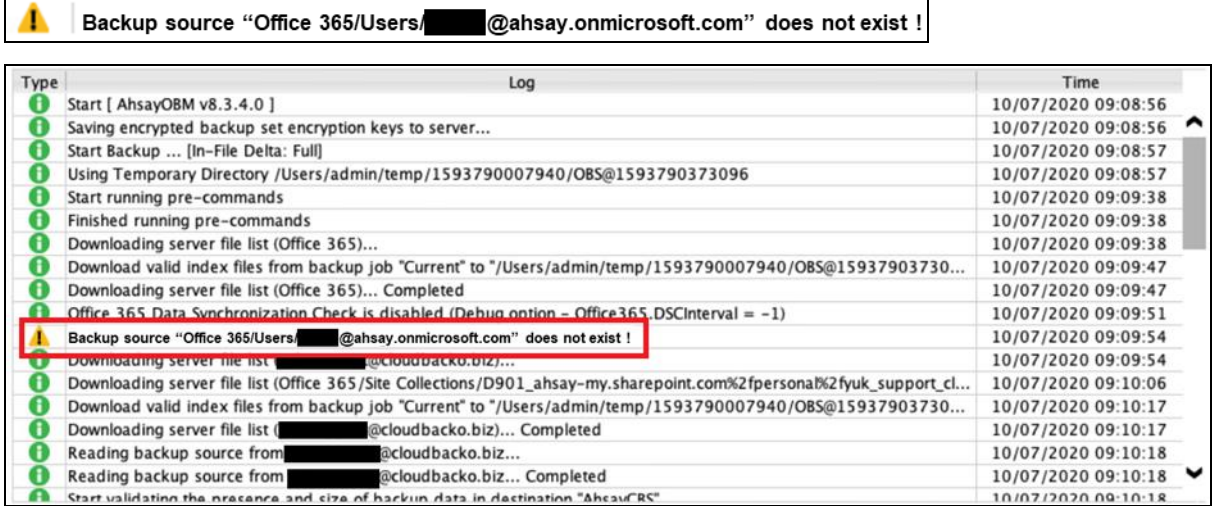

### **Appendix G: Example Scenario for Data Synchronization Check (DSC) with sample backup logs**

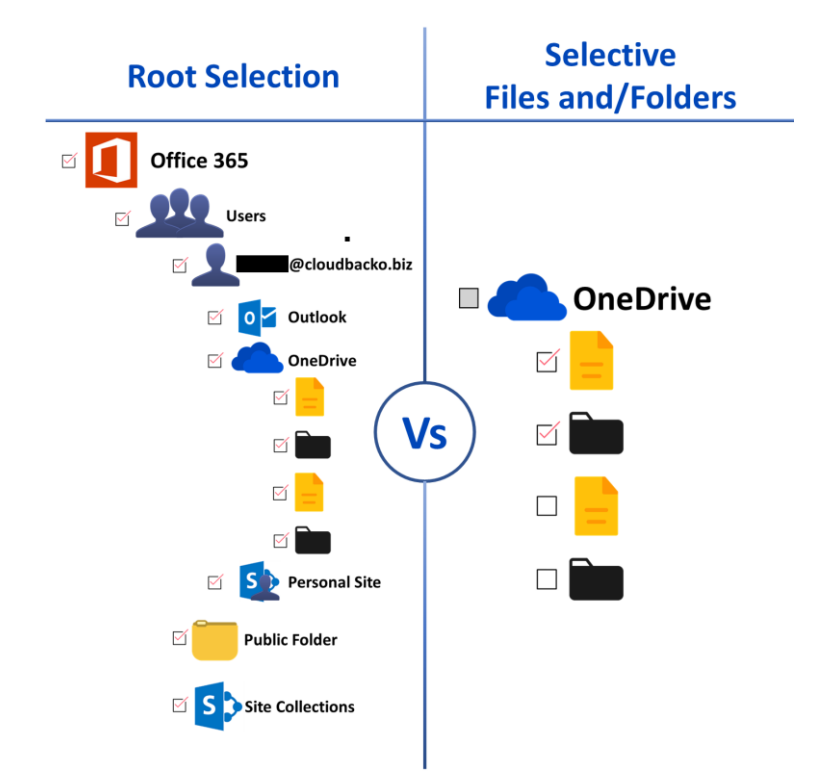

### **Selection of root folder vs Selective files and/folders**

### **Root Selection**

Selecting the root folder automatically selects all the files and/or folders under all Office 365 user accounts including the Public Folder and Site Collections. On the comparison image above, the checkbox for the root folder "Office 365" is ticked.

Data synchronization check is not required when using root selection backed up. As during a backup job any deleted files in the backup source will be automatically move to retention area.

Below is a sample screenshot of the backup source with root selection.

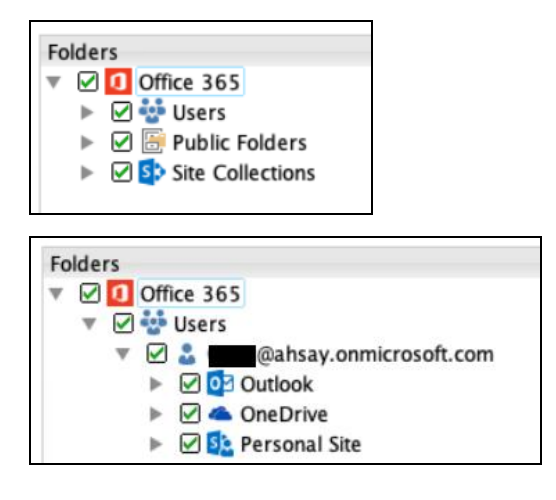

### **Selective Files and/or Folders**

When the root folder is not selected, and the files and/or folders are selected individually. If the files and/or folders are subsequently un-selected from the backup source. The backup job will not pick up the changes of the de-selected files and/or folders, they will not be moved the retention area but remain in the data area. In the long run this could result in a build-up of data in the backup destinations(s).

On the comparison image above, the "OneDrive" checkbox is greyed out because there are only one file and one folder selected.

Data synchronization check is highly recommended to perform to synchronize de-selected files and/folders in the backup source with the backup destination(s). This will ensure that there will be no data build up on the backup destination(s).

Below is the sample screenshot of the backup source with selective files and/or folders.

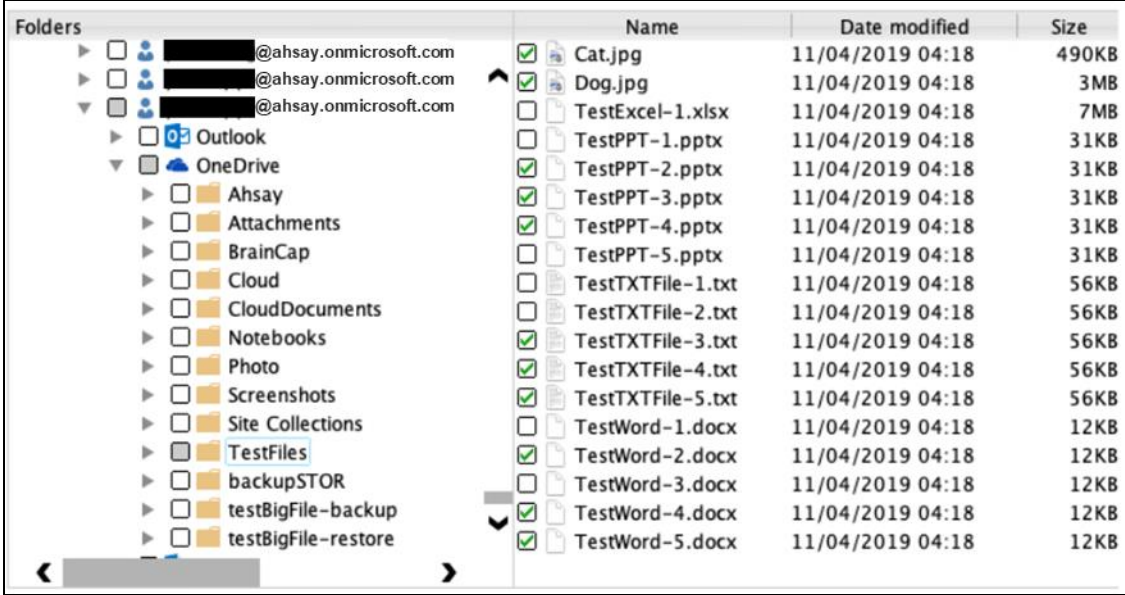

Only selected files and/or folders are selected in OneDrive. Also, the Office 365 user account is greyed out as this indicates that not all items are selected.

**NOTE:** Selective Files and/or Folders only applies to files and/or folders under Outlook, OneDrive, Personal Site, Public Folders, and Site Collections. This is **NOT** applicable for User Level.

This is an example of selective files and/folders from OneDrive.

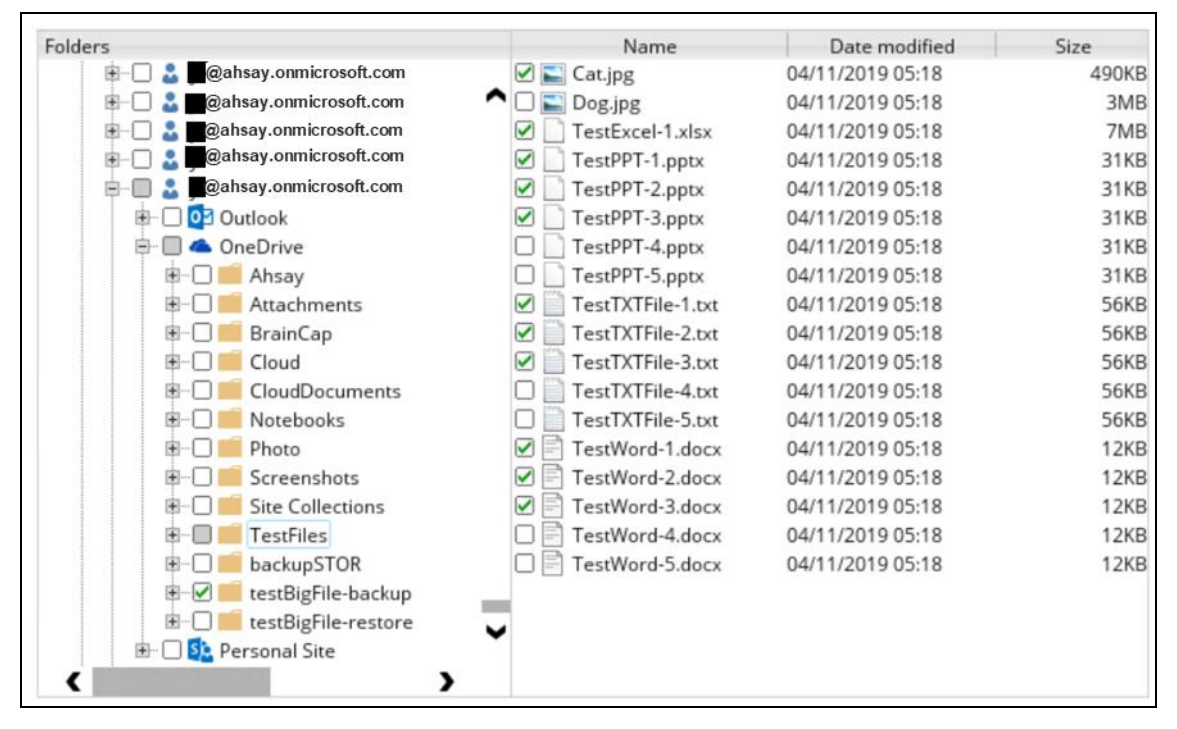

This is an example of selective files and/folders from Site Collections.

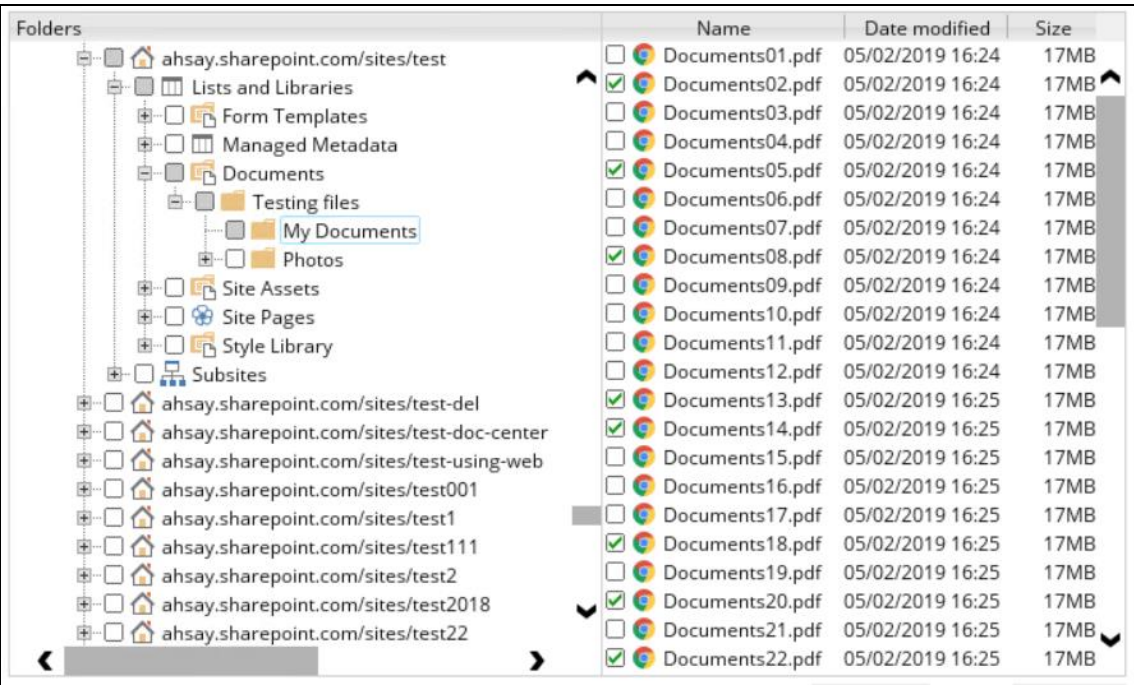
This is an example of a selective files and/or folders per user level which is not applicable as Data Synchronization Check only works for deselected files and/or folders that will be moved to retention area.

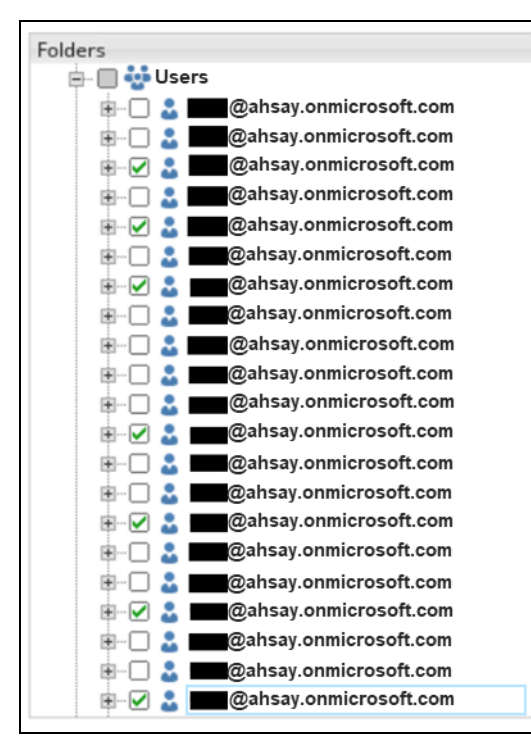

This is also an example of selective files and/or folders per Site Collections.

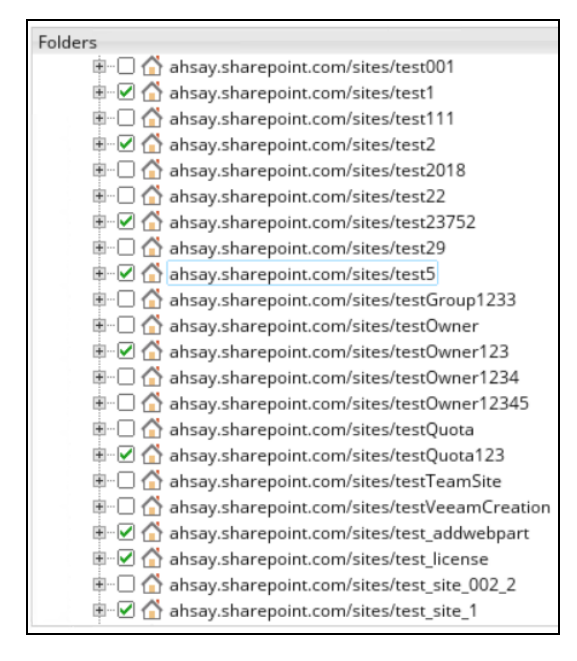

On the sample backup log, it shows that data synchronization check is enabled and runs for the first time.

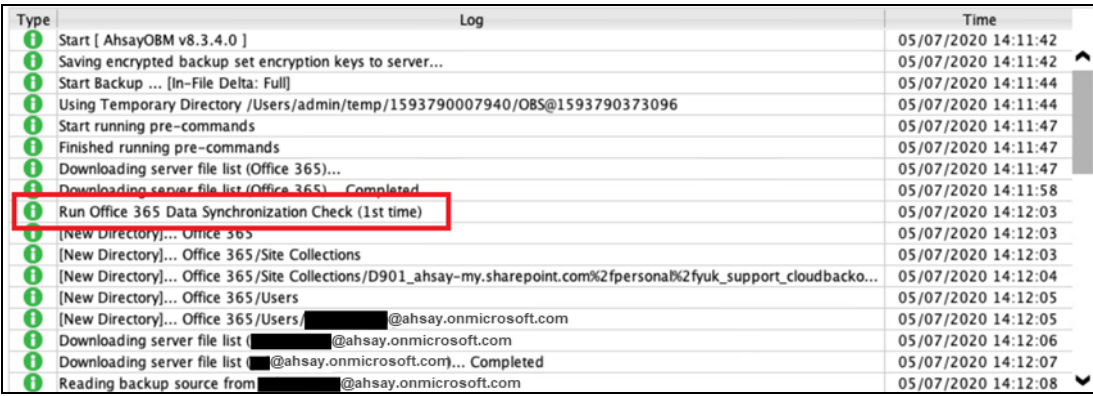

On the sample backup log, it shows the countdown until the next data synchronization check which is in two (2) days. The interval set is three (3) days.

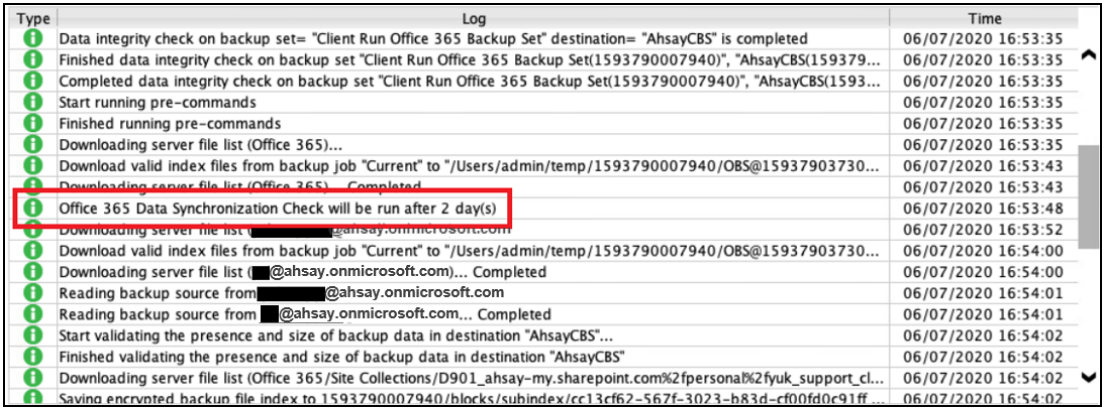

On the sample backup log, it shows the countdown is done and data synchronization check is running.

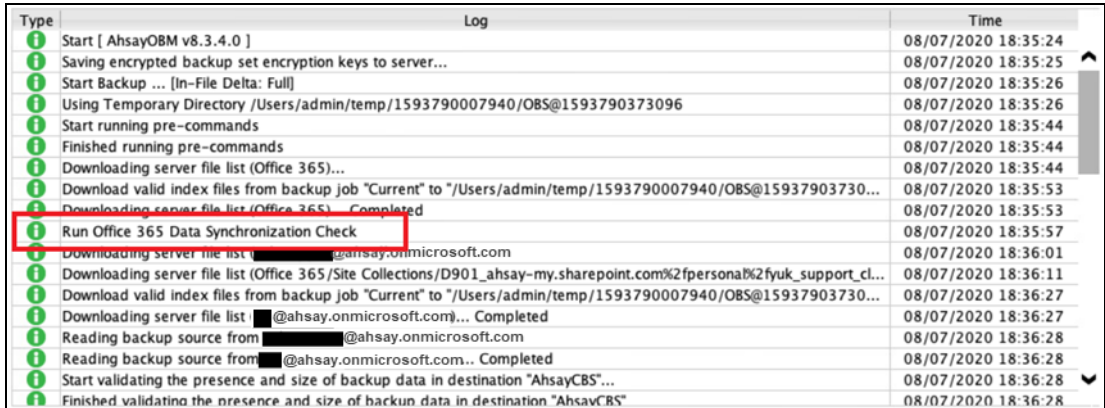

## On the sample backup log, it shows that data synchronization check is disabled.

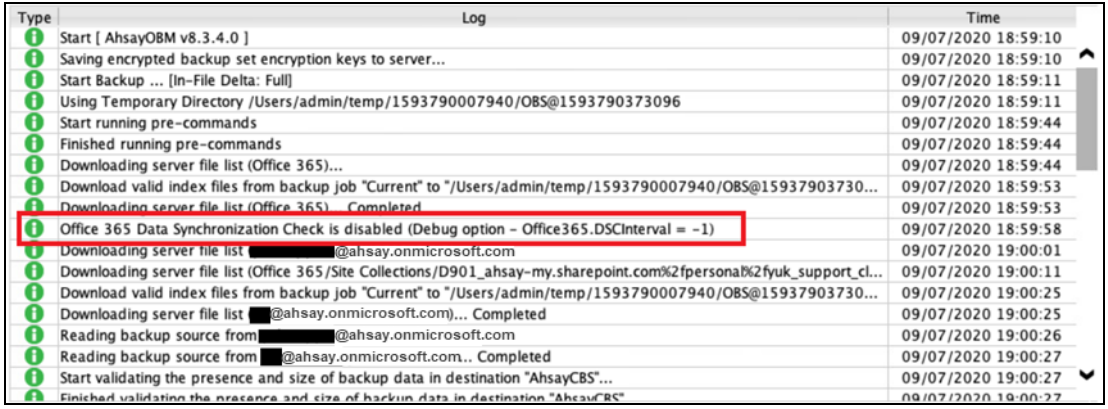

# **Appendix H: Setting the Data Synchronization Check (DSC)**

Data Synchronization Check (DSC) is enabled by default and will run every 60 days. Assumption: AhsayOBM Installation path is **/Users/admin/Applications/AhsayOBM.app**

To disable the data synchronization check, follow the instructions below:

- 1. Make sure there are no active backup or restore job running.
- 2. Close AhsayOBM UI.
- 3. Stop the Ahsay Online Backup Manager services and check if the scheduler service has stopped running using the command highlighted in red.

```
#sudo /Applications/AhsayOBM.app/bin/StopScheduler.sh
Password: 
#ps -ef|grep java
#501 5721 5705 0 9:02PM ttys000 0:00.00 grep java
```
4. Using the terminal, go to AhsayOBM installation path. Use the command highlighted in red.

*#cd /Applications/AhsayOBM.app*

5. Open the **cb.opt** file using the command highlighted in red. Enter the password for logging in to your Mac when prompted.

```
#sudo vim cb.opt
#Password:
```
6. The following scripts will show.

```
#Print out default values of new backup set to a XML file
# Location: [WORKING_DIR]\DefaultBkupsetProfile.xml
com.ahsay.obc.core.action.GetUserPolicyCmd.debug=
# Print out debug messages for restore/decrypt
# Location: [WORKING_DIR]\DownloadFileSetTree.log
com.ahsay.obc.core.rset.file.DownloadFileSetTree.debug=
# Print out the decrypt list from OBS to restore to a XML file
# Location: 
[RESTORE_DESTINATION]\DownloadFileSetTree_[RESTORE_JOB_ID].xml
com.ahsay.obc.core.rset.file.DownloadFileSetTree.SaveXML=
```
7. Press **I** to be able to insert a new line and add this line, *Office365.DSCInterval=-1.* A value of **-1** indicates data synchronization check is disabled.

```
Office365.DSCInterval=-1
-- INSERT --
```
Press **Esc** + **:wq!** to save the changes made.

8. To check if the new line is added, use the commands highlighted in red.

*#cat cb.opt*

9. Start the Ahsay Online Backup Manager services and check if the scheduler service is running using the command highlighted in red.

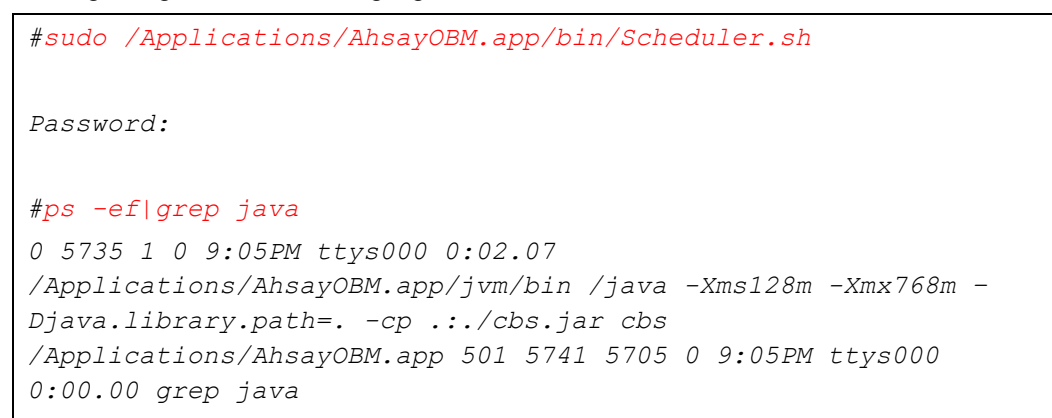

To check if the data synchronization check is enabled, follow the instructions below:

1. Using the terminal, go to AhsayOBM installation path. Use the command highlighted in red.

*#cd /Applications/AhsayOBM.app*

2. Open the **cb.opt** file using the command highlighted in red.

*#cat cb.opt*

3. Look for this line, *Office365.DSCInterval=xx*.

Note:

If xx is a positive value this indicates the data synchronization check is enabled and represents the interval number of days until the next run of data synchronization check.

-OR-

If the interval value is not -*1.*

To adjust the interval number of days, follow the instructions below:

- 1. Make sure there are no active backup or restore job running.
- 2. Close AhsayOBM UI.
- 3. Stop the Ahsay Online Backup Manager services and check if the scheduler service has stopped running using the command highlighted in red.

```
#sudo /Applications/AhsayOBM.app/bin/StopScheduler.sh
Password: 
#ps -ef|grep java
#501 5721 5705 0 9:02PM ttys000 0:00.00 grep java
```
4. Using the terminal, go to AhsayOBM installation path. Use the command highlighted in red.

```
#cd /Applications/AhsayOBM.app
```
5. Open the **cb.opt** file using the command highlighted in red. Enter the password for logging in to your Mac when prompted.

```
#sudo vim cb.opt
```
*#Password:* 

6. The following scripts will show.

```
#Print out default values of new backup set to a XML file
# Location: [WORKING_DIR]\DefaultBkupsetProfile.xml
com.ahsay.obc.core.action.GetUserPolicyCmd.debug=
# Print out debug messages for restore/decrypt
# Location: [WORKING_DIR]\DownloadFileSetTree.log
com.ahsay.obc.core.rset.file.DownloadFileSetTree.debug=
# Print out the decrypt list from OBS to restore to a XML file
# Location: 
[RESTORE_DESTINATION]\DownloadFileSetTree_[RESTORE_JOB_ID].xml
com.ahsay.obc.core.rset.file.DownloadFileSetTree.SaveXML=
```
#### *Office365.DSCInterval=60*

7. Change the interval number by pressing **I.**

For example:

Current interval: *Office365.DSCInterval=60*

```
Office365.DSCInterval=60
-- INSERT --
```
Updated interval: *Office365.DSCInterval=10*

```
Office365.DSCInterval=-10
-- INSERT --
```
Explanation:

On the current interval, the number of days is 60. While, the updated interval, the number of days is reduced to 10.

#### **WARNING!**

If the interval value is 0, *Office365.DSCInterval=0*, then the Data Synchronization Check (DSC) will run for every backup job.

Press **Esc** + **:wq!** to save the changes made.

8. To check if the new line is added, use the commands highlighted in red.

*#cat cb.opt*

9. Start the Ahsay Online Backup Manager services and check if the scheduler service is running using the command highlighted in red.

```
#sudo /Applications/AhsayOBM.app/bin/Scheduler.sh
Password: 
#ps -ef|grep java
0 5735 1 0 9:05PM ttys000 0:02.07 
/Applications/AhsayOBM.app/jvm/bin /java -Xms128m -Xmx768m –
Djava.library.path=. -cp .:./cbs.jar cbs 
/Applications/AhsayOBM.app 501 5741 5705 0 9:05PM ttys000 
0:00.00 grep java
```
## **Appendix I: Steps on How to Increase the Number of Concurrent Backup Threads**

Assumption: AhsayOBM Installation path is **/Users/admin/Applications/AhsayOBM.app**

To increase the number of concurrent backup threads, follow the instructions below:

- 1. Make sure there are no active backup or restore job running.
- 2. Close AhsayOBM UI.
- 3. Stop the Ahsay Online Backup Manager services and check if the scheduler service has stopped running using the command highlighted in red.

```
#sudo /Applications/AhsayOBM.app/bin/StopScheduler.sh
Password: 
#ps -ef|grep java
#501 5721 5705 0 9:02PM ttys000 0:00.00 grep java
```
4. Using the terminal, go to AhsayOBM installation path. Use the command highlighted in red.

*#cd /Applications/AhsayOBM.app*

5. Open the **afc.opt** file using the command highlighted in red. Enter the password for logging in to your Mac when prompted.

```
#sudo vim afc.opt
#Password:
```
*6.* The following scripts will show.

```
#com.ahsay.afc.adt.Queue.debug=
#com.ahsay.afc.adt.Queue.info=
#com.ahsay.afc.bfs.AccessManager.debug=
```
*7.* Press **I** to be able to insert a new line and add this line, *obx.core.backup.file.BackupResourceManager.maxConcurrentSubCmd=xx.*

A *xx* value indicates the number of threads. Minimum thread is 1.

*obx.core.backup.file.BackupResourceManager.maxConcurrentSubCmd=8 -- INSERT --*

#### **NOTE**

Increasing the number of concurrent backup threads does not guarantee that the overall backup speed will be faster since there will be an increased chance of throttling by Microsoft Office 365.

Press **Esc** + **:wq!** to save the changes made.

8. To check if the new line is added, use the commands highlighted in red.

*#cat afc.opt*

9. Start the Ahsay Online Backup Manager services and check if the scheduler service is running using the command highlighted in red.

```
#sudo /Applications/AhsayOBM.app/bin/Scheduler.sh
Password: 
#ps -ef|grep java
0 5735 1 0 9:05PM ttys000 0:02.07 
/Applications/AhsayOBM.app/jvm/bin /java -Xms128m -Xmx768m –
Djava.library.path=. -cp .:./cbs.jar cbs 
/Applications/AhsayOBM.app 501 5741 5705 0 9:05PM ttys000 
0:00.00 grep java
```
### **Appendix J: Steps on How to view Item count and Storage used in Microsoft 365 Admin Center**

To view the item count and storage size of Office 365 user account based on the usage for Exchange (Outlook), OneDrive, and SharePoint, follow the instructions below:

- 1. Log in to the Office 365 [\(https://login.microsoft.com\)](https://login.microsoft.com/).
- 2. Go to Microsoft 365 admin center.

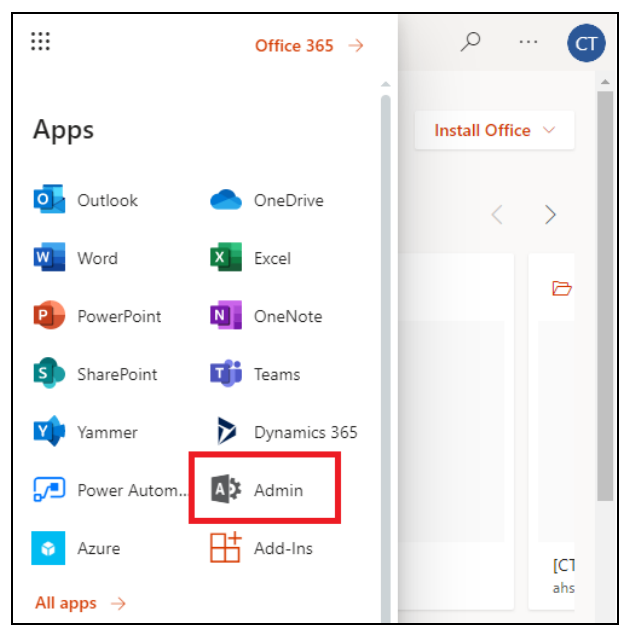

3. On the Microsoft 365 admin center, click **Show all** then click the dropdown arrow for the **Reports** and select **Usage**.

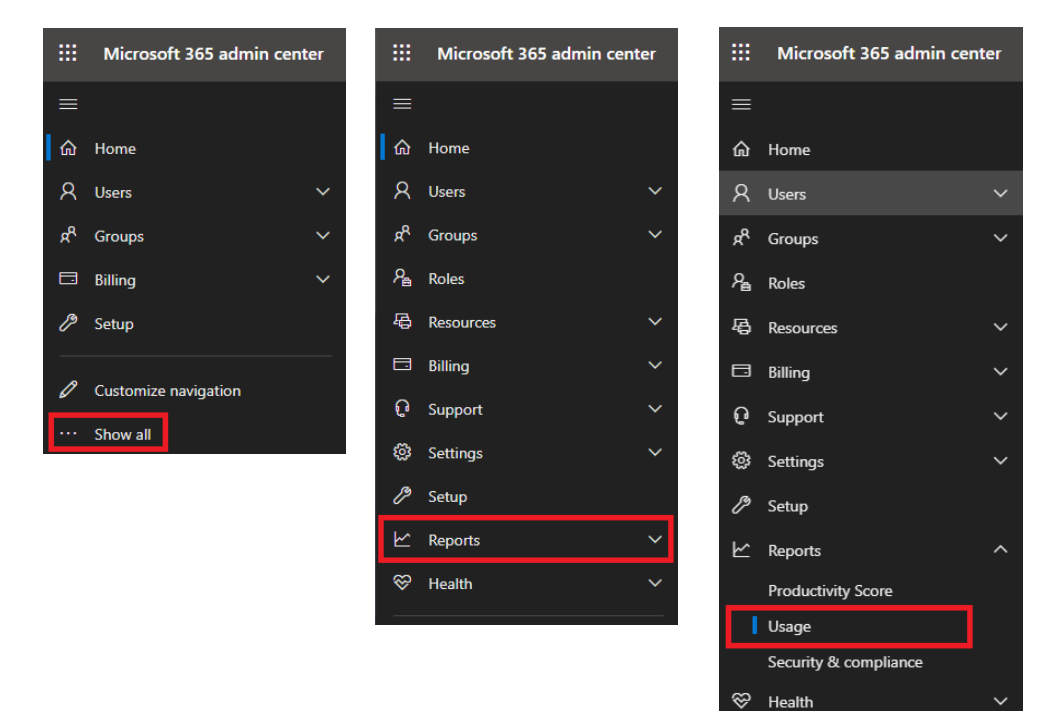

4. On the Usage screen, select a report you want to view.

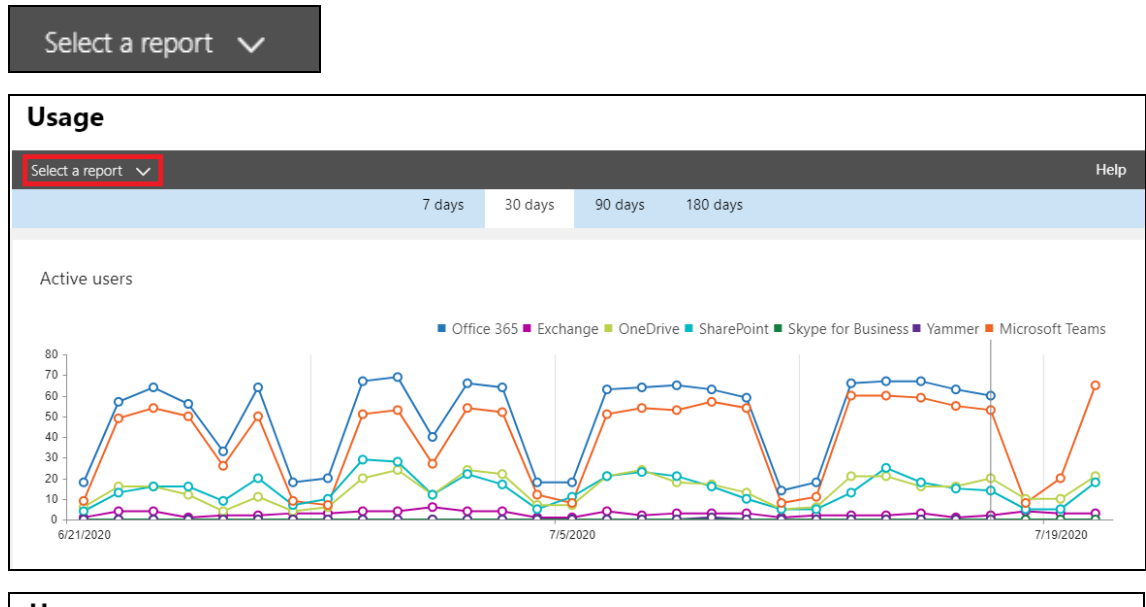

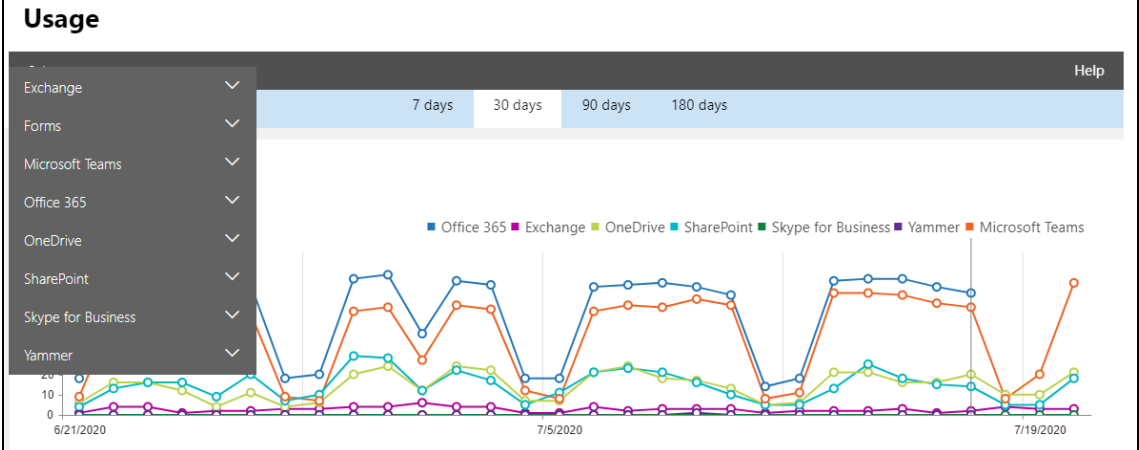

5. For **Exchange**, go to **Mailbox usage**.

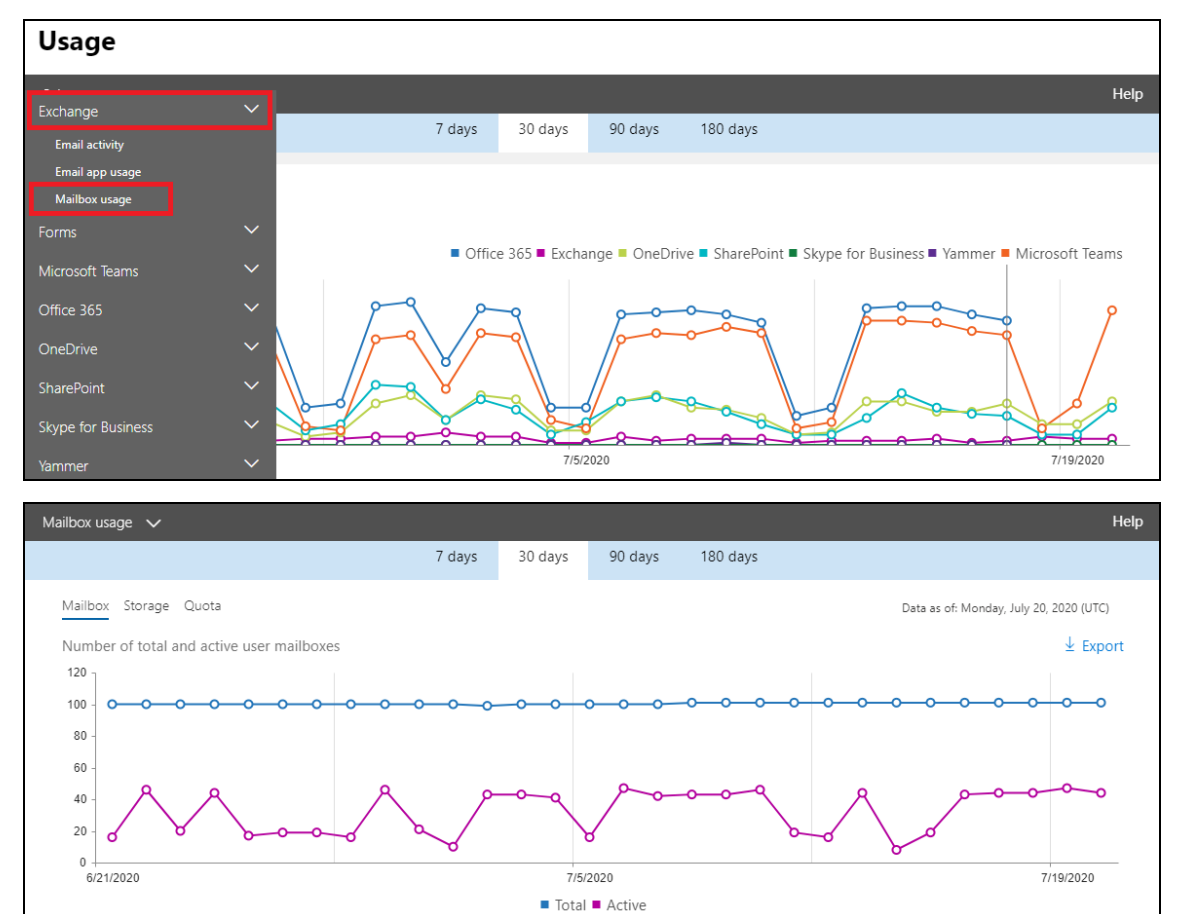

Highlighted columns are, Item count and Storage used (MB).

- **Item count** number of mailbox items in Outlook per Office 365 user account
- **Storage used (MB)** storage used in MB size per Office 365 user account

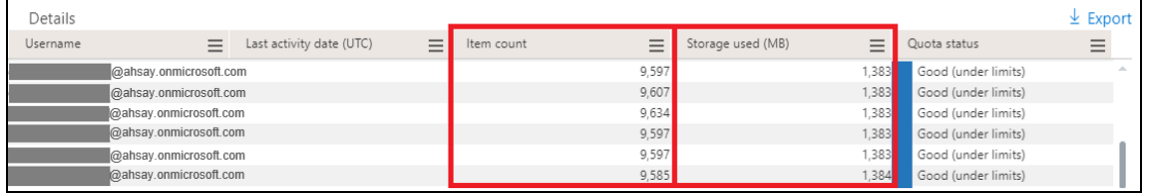

#### 6. For **OneDrive**, go to **Usage**

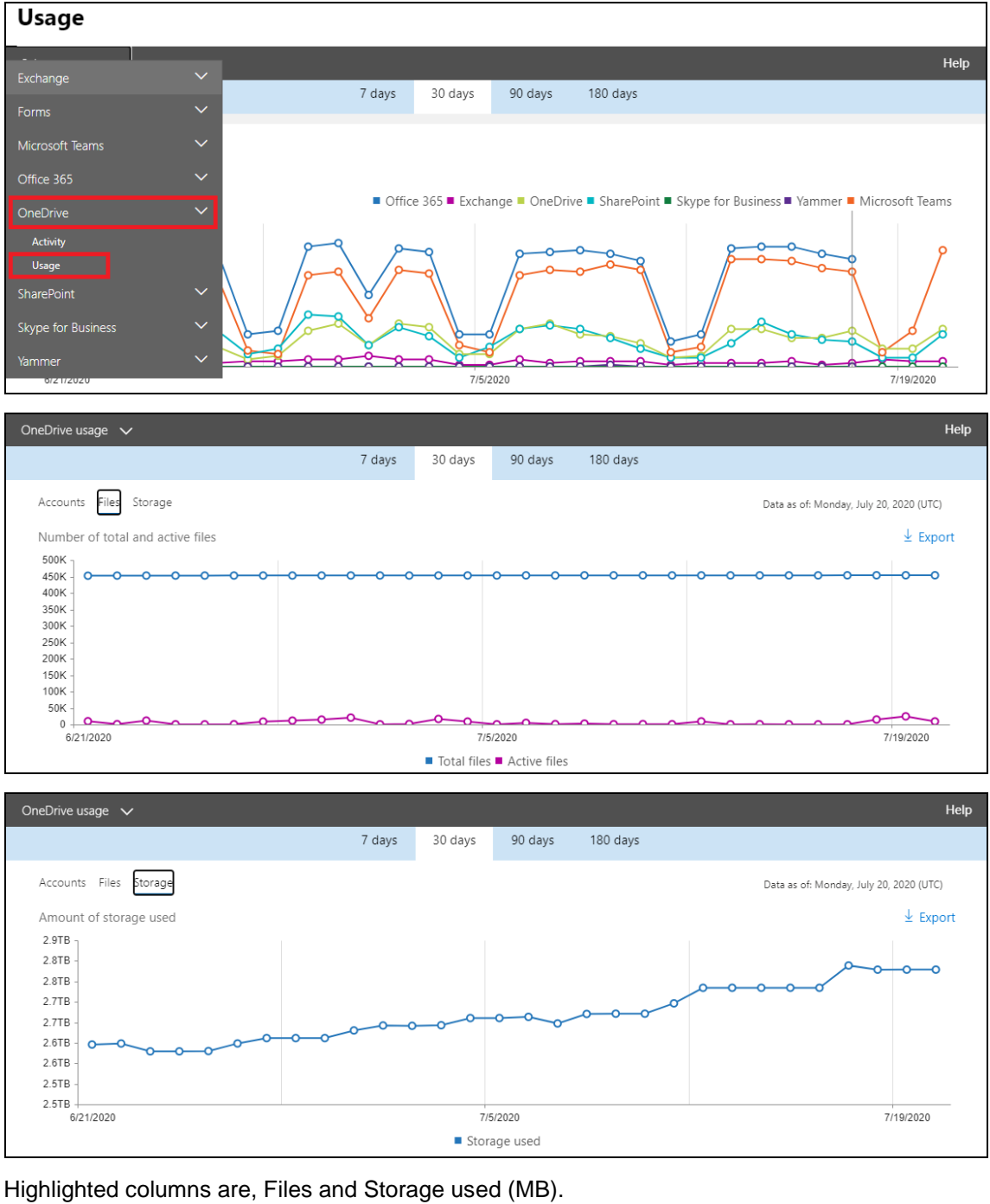

- **Files** number of files in OneDrive per Office 365 user account
- **Storage used (MB)** storage used in MB size per Office 365 user account

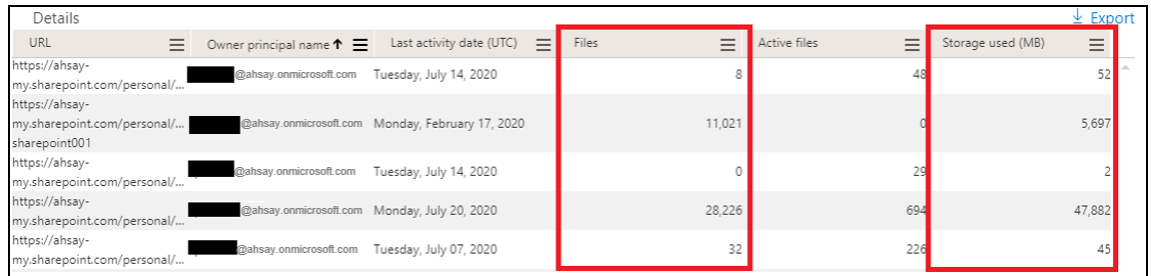

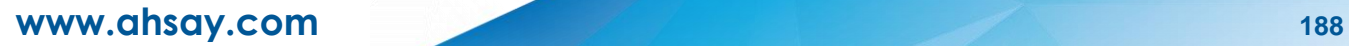

7. For **SharePoint**, go to **Site usage.**

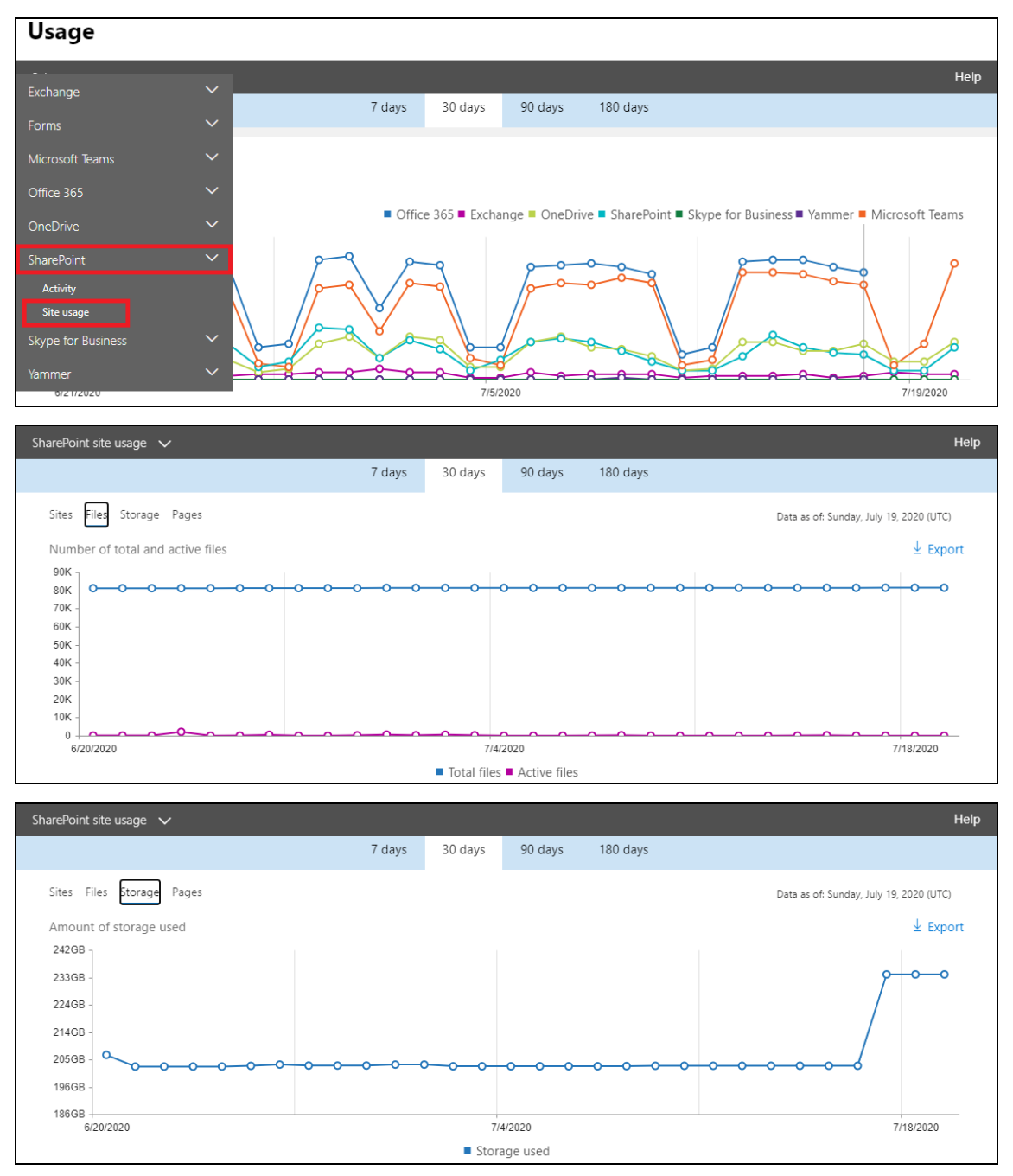

Highlighted columns are, Files and Storage used (MB).

- **Files** number of files in SharePoint per Office 365 user account
- **Storage used (MB)** storage used in MB size per Office 365 user account

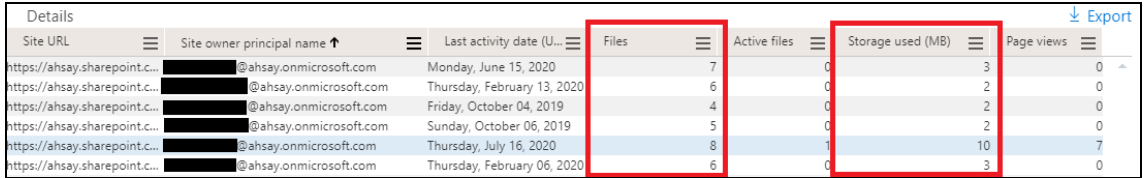

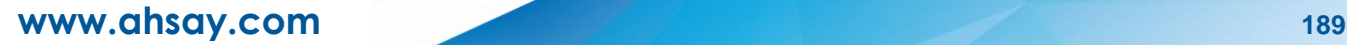

# **Appendix K: Migrating Authentication of Office 365 Backup Set**

Starting with AhsayOBM v8.3.6.0 or above, existing backup sets are suggested to use Modern Authentication. This will ensure that moving forward, there will be no backup and restore issues to be encountered once Microsoft implements its product roadmap for Modern Authentication. This only needs to be done once per Office 365 user account.

Existing Office 365 backup sets may have been created using an ordinary Office 365 account or an Office 365 account with the Global Admin role. The following are the required Office 365 account that must be used to authorize the migration of authentication of the existing Office 365 backup set:

- When migrating to Hybrid Authentication, any type of Office 365 account may be used to authorize the migration of authentication.
- **O** When migrating to Modern Authentication, if the existing Office 365 backup set was created using an ordinary Office 365 account, an Office 365 Global Admin account is required to be used to login their credentials to authorize the migration of authentication.

The following are the two (2) migration scenarios:

- **O** [Basic Authentication to Hybrid Authentication](#page-194-0)
- **O** Basic Authentication to Modern Authentication
	- $\odot$ using an [ordinary Office 365 account](#page-197-0)
	- $\odot$ using an Office [365 account with Global Admin role](#page-200-0)

**NOTE**

Due to the current limitation with Microsoft API, Modern Authentication is currently not suitable for backup sets with Personal Sites and/or SharePoint Sites selected. As a temporary workaround, for Office 365 backup sets which require backup of Personal Sites and/or SharePoint Sites selected, these backup sets are suggested to use the Hybrid Authentication until the issue has been resolved by Microsoft.

<span id="page-194-0"></span>To migrate a backup set from **Basic Authentication to Hybrid Authentication**, follow the instructions below:

- 1. Log out all Office 365 account(s) on the default browser before starting the migration of backup set.
- 2. In the AhsayOBM main interface, click **Backup Sets**.

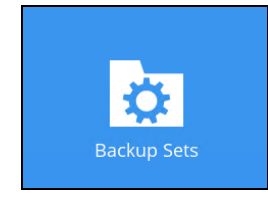

**www.ahsay.com 190**

3. Select the backup set that you want to migrate to Hybrid Authentication.

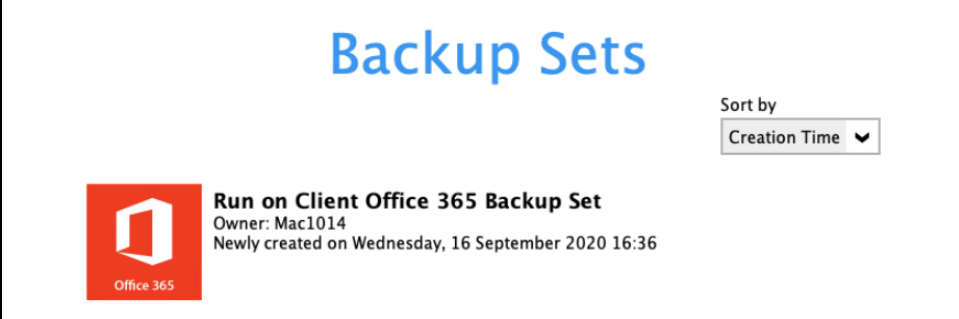

### 4. Click **Continue**.

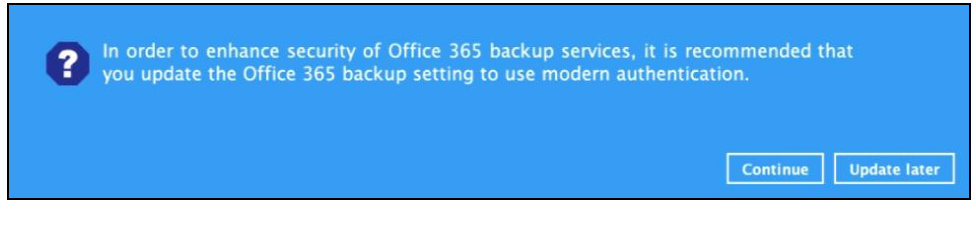

### 5. Click **Authorize**.

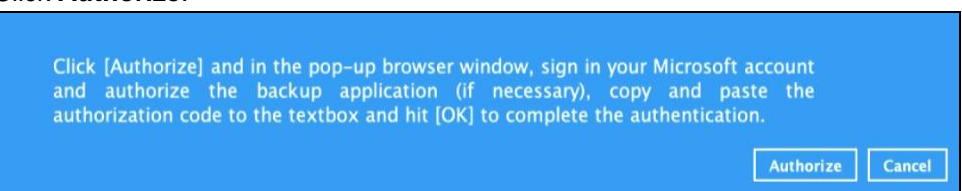

6. Sign in to your Microsoft account.

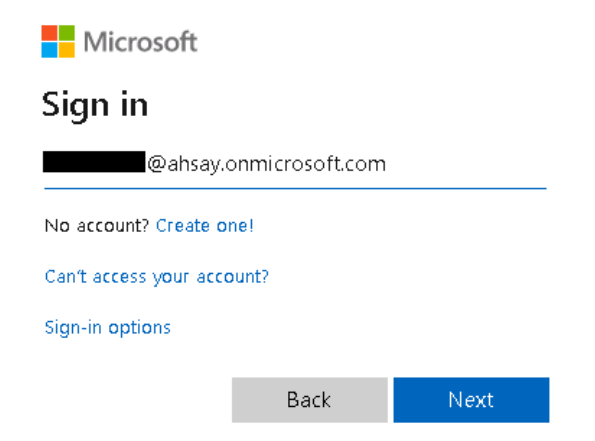

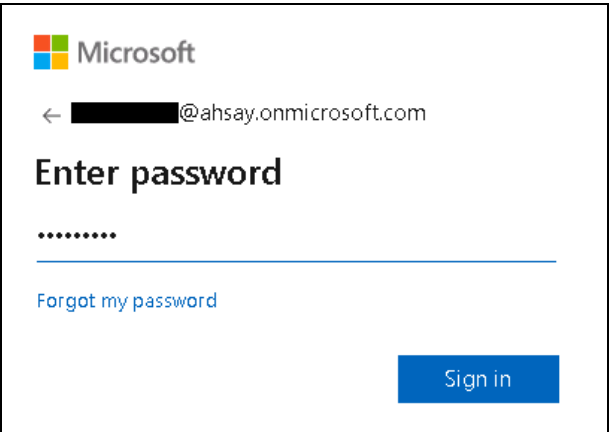

7. If MFA is enforced, enter the verification code sent to your mobile device and click **Verify**. Otherwise, proceed to the next step.

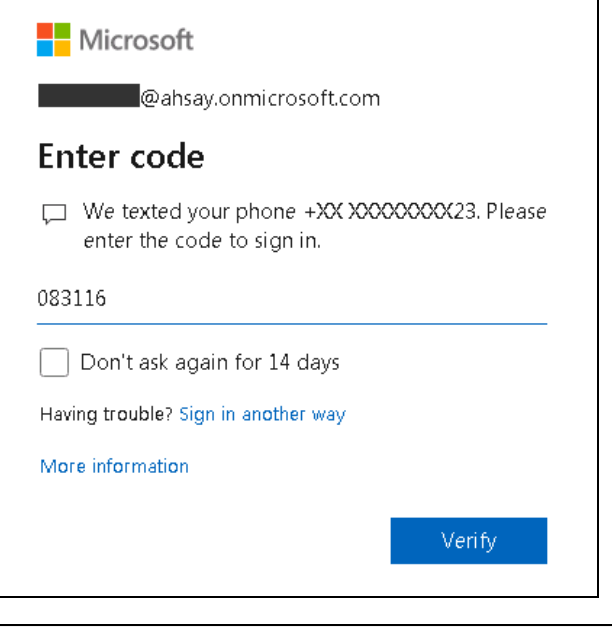

**NOTE** The verification code is only required if the MFA status of an Office 365 account is enforced.

8. Copy the authorization code.

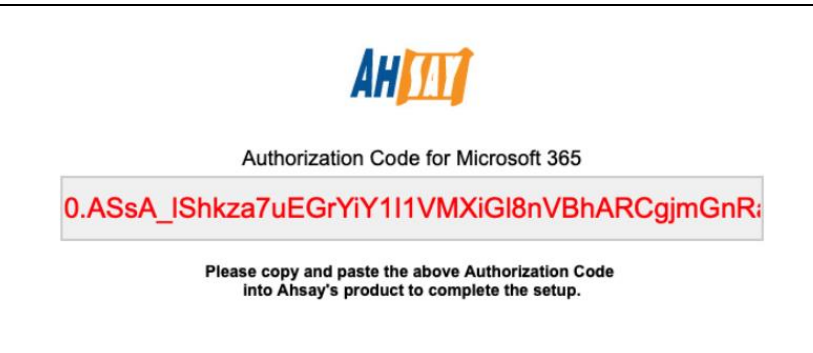

- 9. Go back to AhsayOBM and paste the authorization code. Click **OK** to proceed. In the pop-up browser window, sign in your Microsoft account and authorize the backup application (if necessary), copy and paste the authorization code to the textbox and hit [OK] to complete the authentication. KQyytR9WPBMouldFwN139CAb0d732AeIApBKIN24kszwVccUl4uRuSAA OK | Cancel
- 10. Click **Save** to finish the migration.

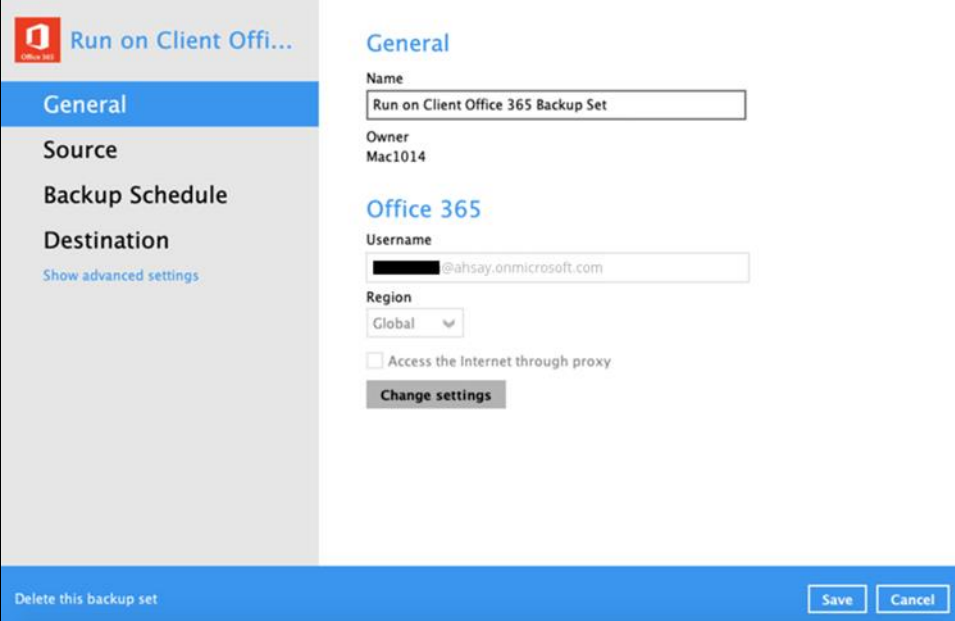

<span id="page-197-0"></span>To migrate a backup set from **Basic Authentication to Modern Authentication using an ordinary Office 365 account**, follow the instructions below:

- 1. Log out all Office 365 account(s) on the default browser before starting the migration of backup set.
- 2. In the AhsayOBM main interface, click **Backup Sets**.

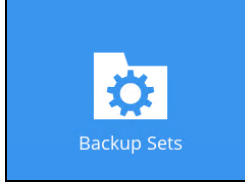

3. Select the backup set that will be migrated.

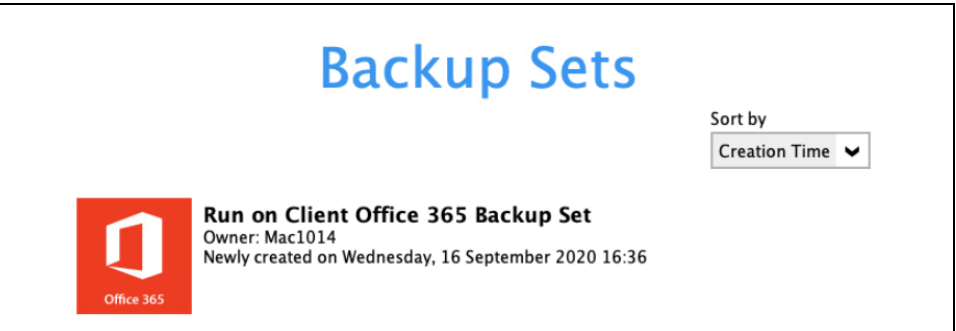

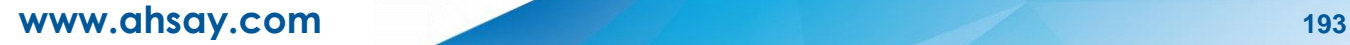

#### 4. Click **Continue**.

5. Click **Authorize**.

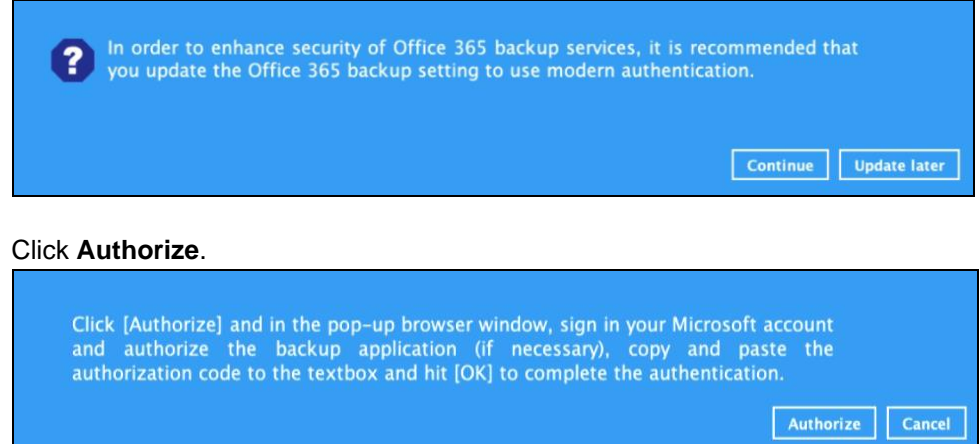

6. Ask your administrator to sign in using an Office 365 account with Global Admin role in order to migrate the backup set.

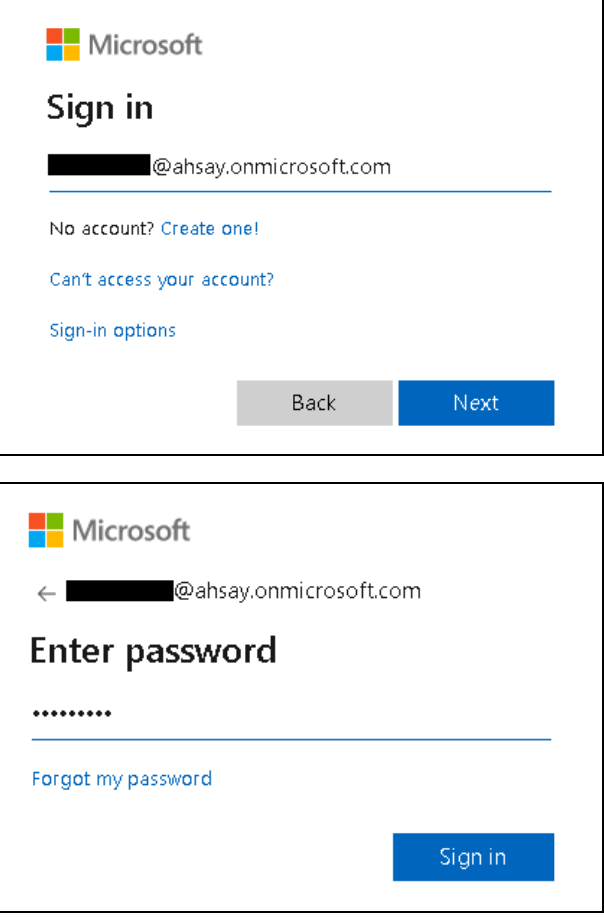

7. If MFA is enforced, enter the verification code sent to your mobile device and click **Verify**. Otherwise, proceed to the next step.

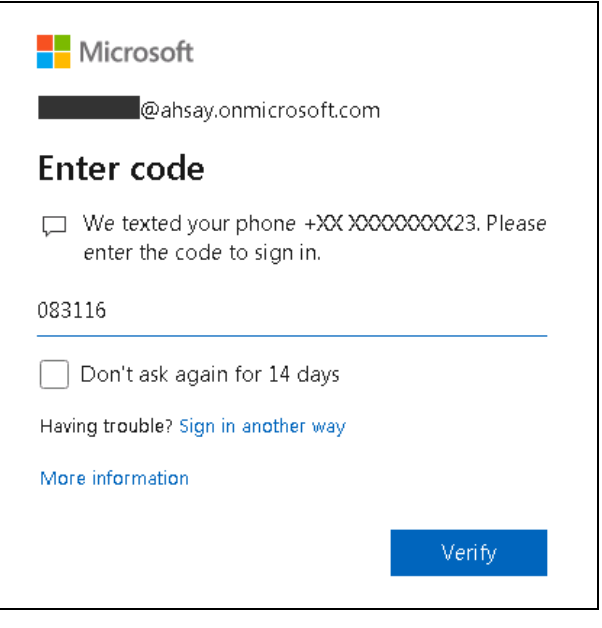

### **NOTE** The verification code is only required if the MFA status of an Office 365 account is enforced.

8. Copy the authorization code.

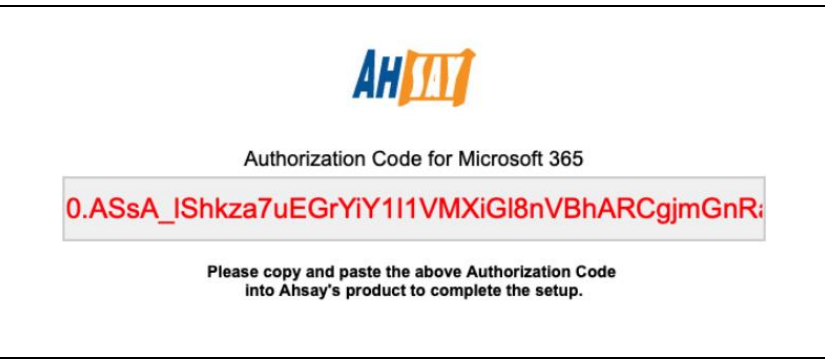

9. Go back to AhsayOBM and paste the authorization code. Click **OK** to proceed.

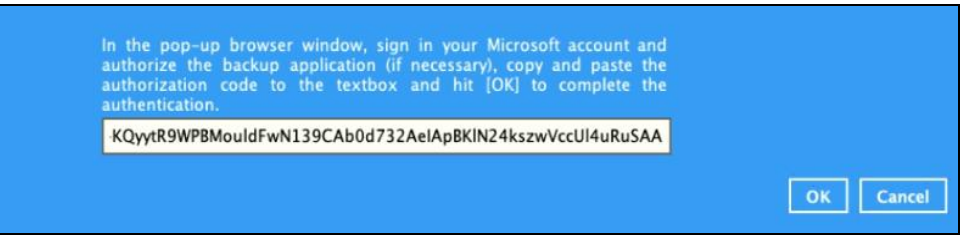

10. Click **Save** to finish the migration.

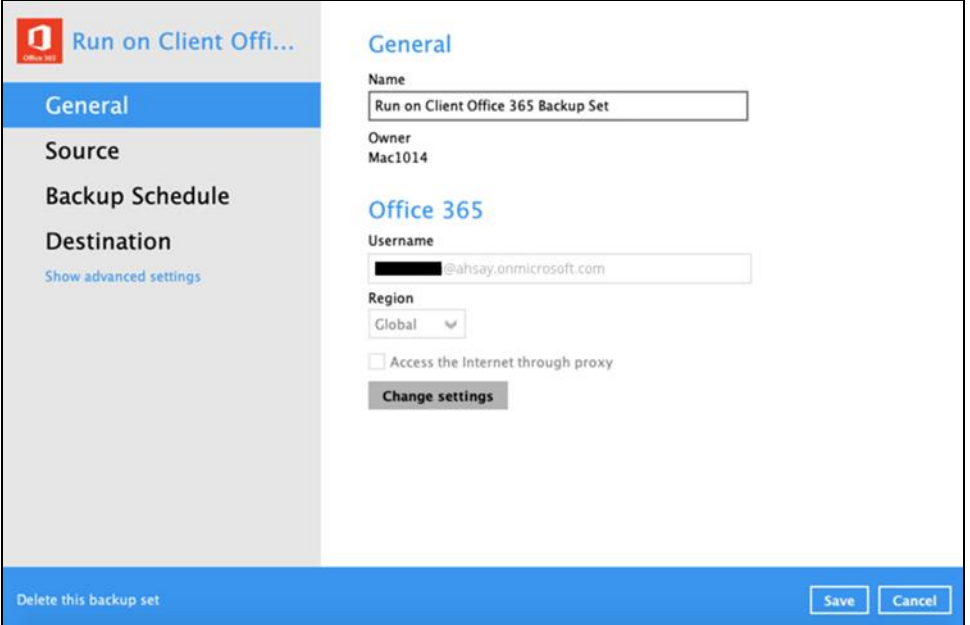

<span id="page-200-0"></span>To migrate a backup set with **Basic Authentication to Modern Authentication using an Office 365 account with a Global Admin role**, follow the steps below:

- 1. Log out all Office 365 account(s) on the default browser before starting the migration of backup set.
- 2. In the AhsayOBM main interface, click **Backup Sets**.

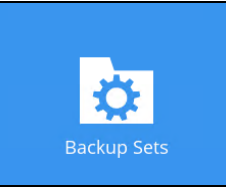

3. Select the backup set that will be migrated.

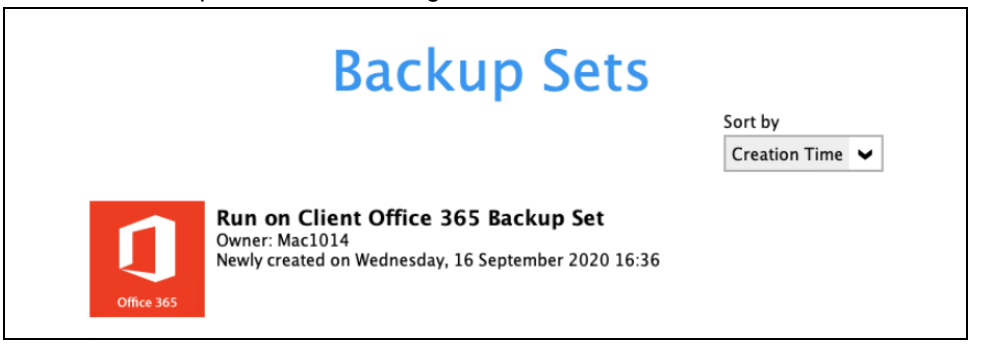

4. Click **Continue**.

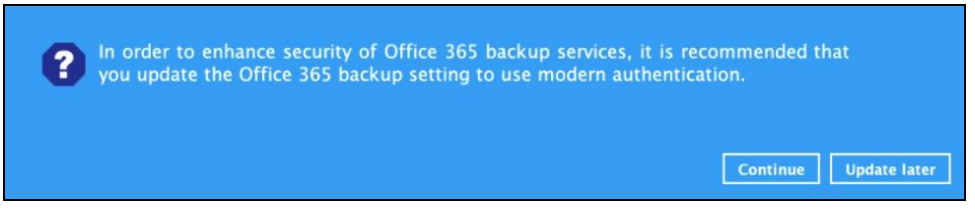

### 5. Click **Authorize**.

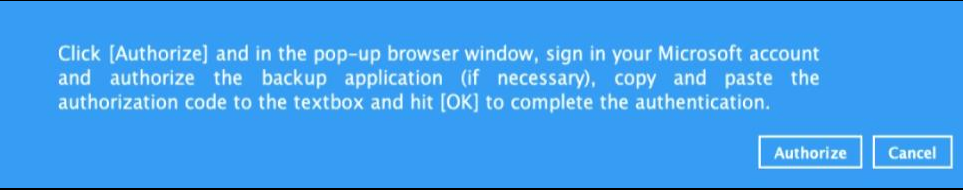

6. Sign in to your account.

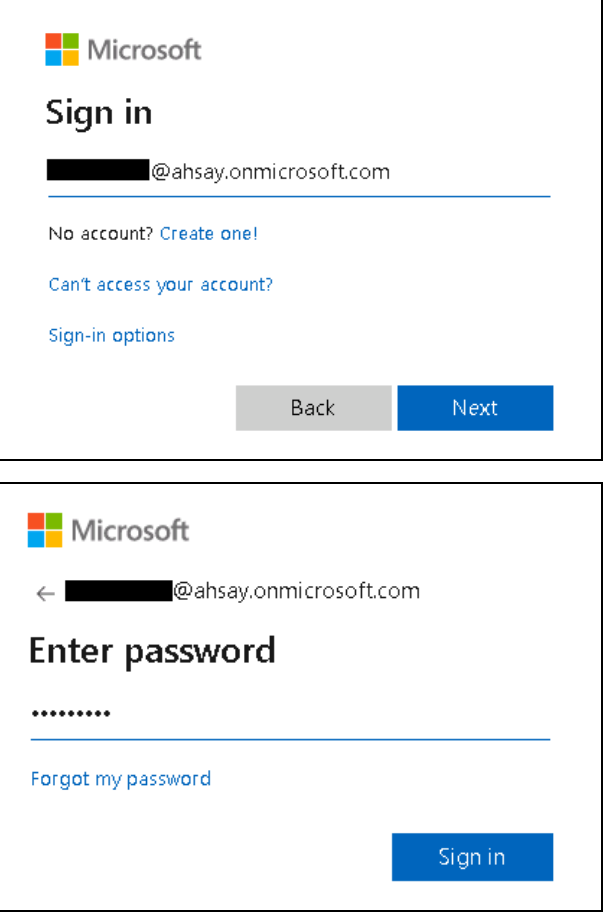

7. If MFA is enforced, enter the verification code sent to your mobile device and click **Verify**. Otherwise, proceed to the next step.

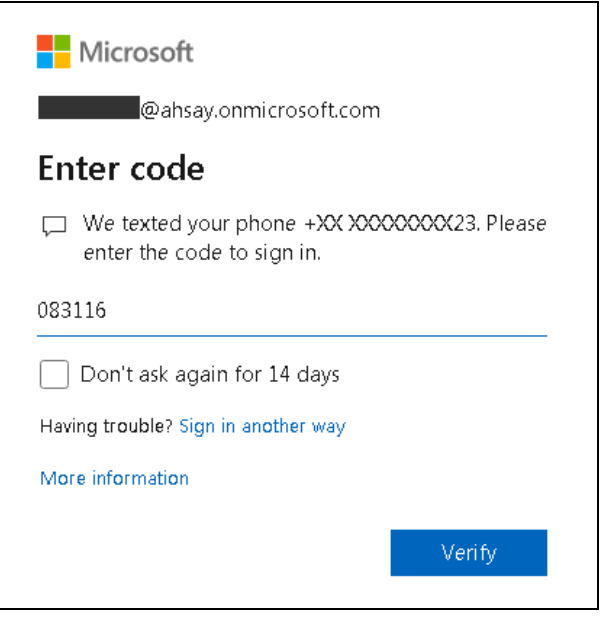

### **NOTE** The verification code is only required if the MFA status of an Office 365 account is enforced.

8. Copy the authorization code.

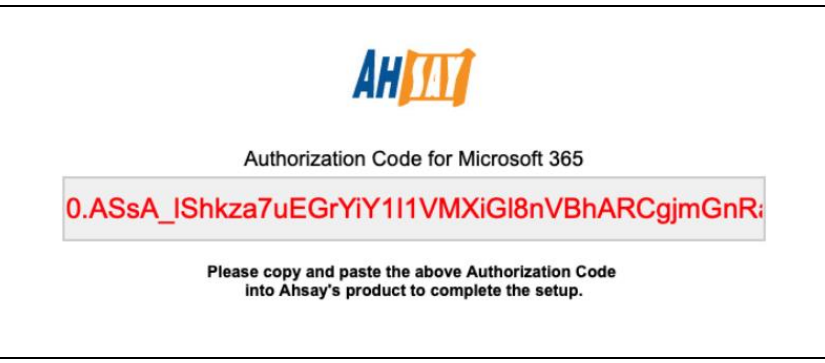

9. Go back to AhsayOBM and paste the authorization code. Click **OK** to proceed.

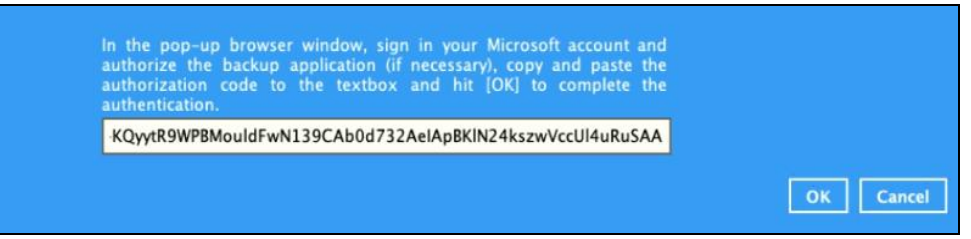

10. Click **Save** to finish the migration.

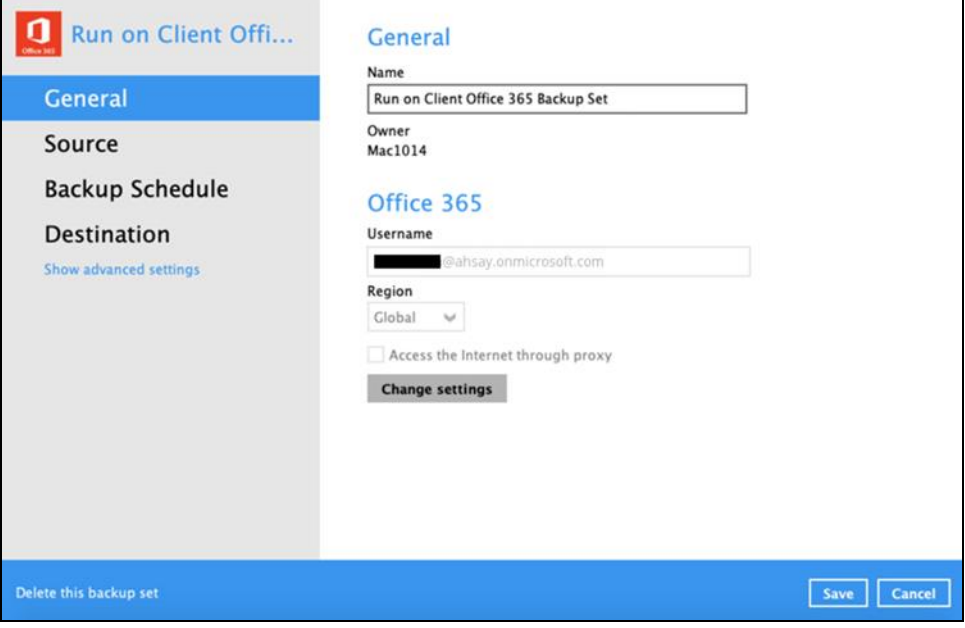

## **Appendix L: Steps on How to Change the Office 365 Authentication**

After upgrading to AhsayOBM v8.3.6.0 or above, all newly created Office 365 backup sets will automatically start using Modern Authentication. However, if the user has selected Personal Sites and/or SharePoint Sites for Office 365 backup, this will not be possible on an Office 365 backup set using Modern Authentication due to limitations with Microsoft API. To resolve this issue, a change from Modern Authentication to Hybrid Authentication is needed. Please refer to Chapters [2.16.1](#page-43-0) and [2.16.2](#page-46-0) for the complete list of backup and restore limitations using Modern Authentication.

Once the backup and restore of SharePoint Web Parts and Metadata is fully supported using Modern Authentication, Office 365 backup sets using Hybrid Authentication can be changed back to Modern Authentication.

The following are the two (2) types of authentication change:

- O [Modern Authentication to Hybrid Authentication](#page-204-0)
- [Hybrid Authentication to](#page-208-0) Modern Authentication  $\bullet$

<span id="page-204-0"></span>To change the authentication from **Modern Authentication to Hybrid Authentication**, follow the instructions below:

- 1. Logout all Office 365 account on the default browser before starting the authentication change of the backup set.
- 2. In the AhsayOBM main interface, click **Backup Sets**.

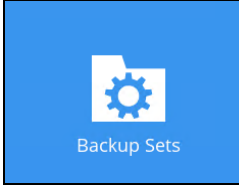

3. Select the backup set that you want to change to Hybrid Authentication.

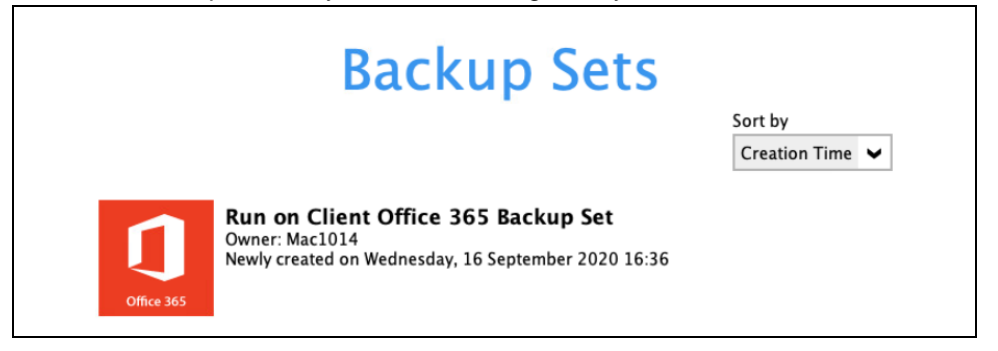

4. In the Backup Set Settings, click **Change settings** under the Office 365 screen.

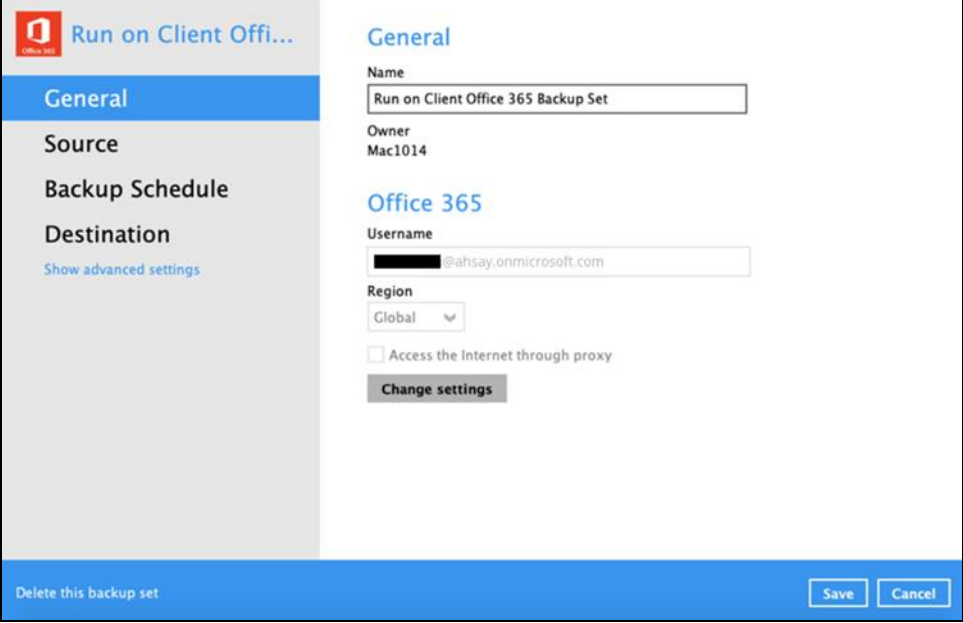

5. In the Office 365 credentials page, **input the Office 365 login account and password** then click **Next**.

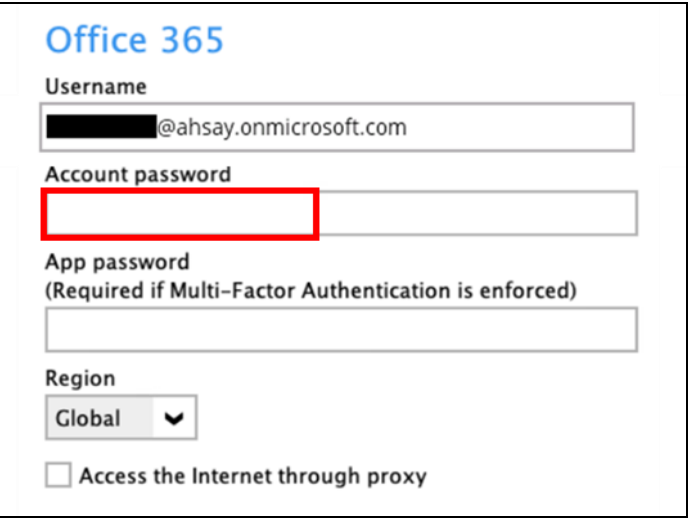

6. Click **Authorize** to start the authentication change process.

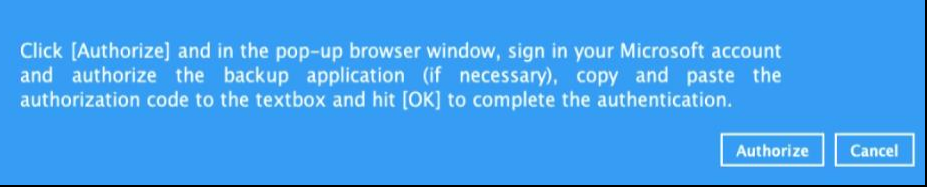

7. Sign in to your account.

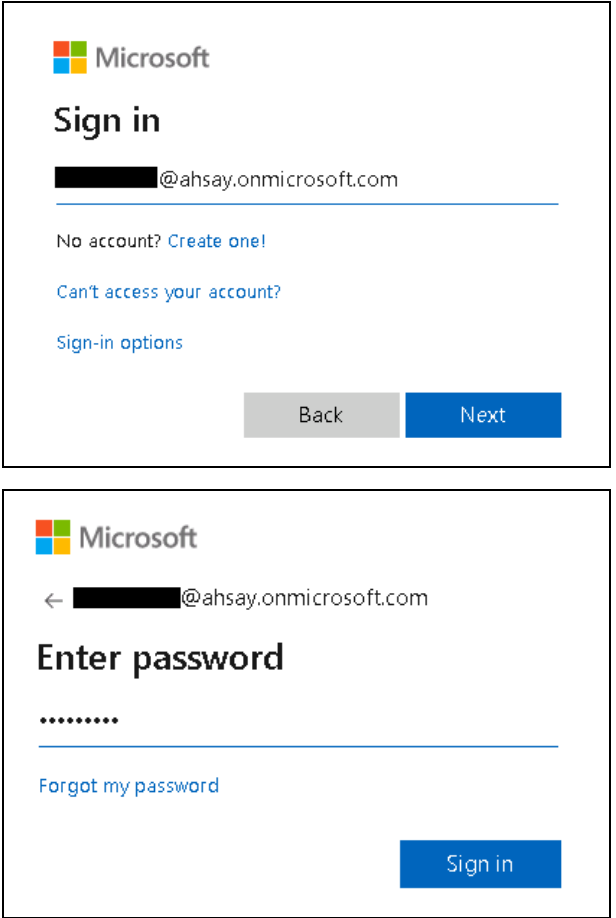

8. If MFA is enforced, enter the verification code sent to your mobile device and click **Verify**. Otherwise, proceed to the next step.

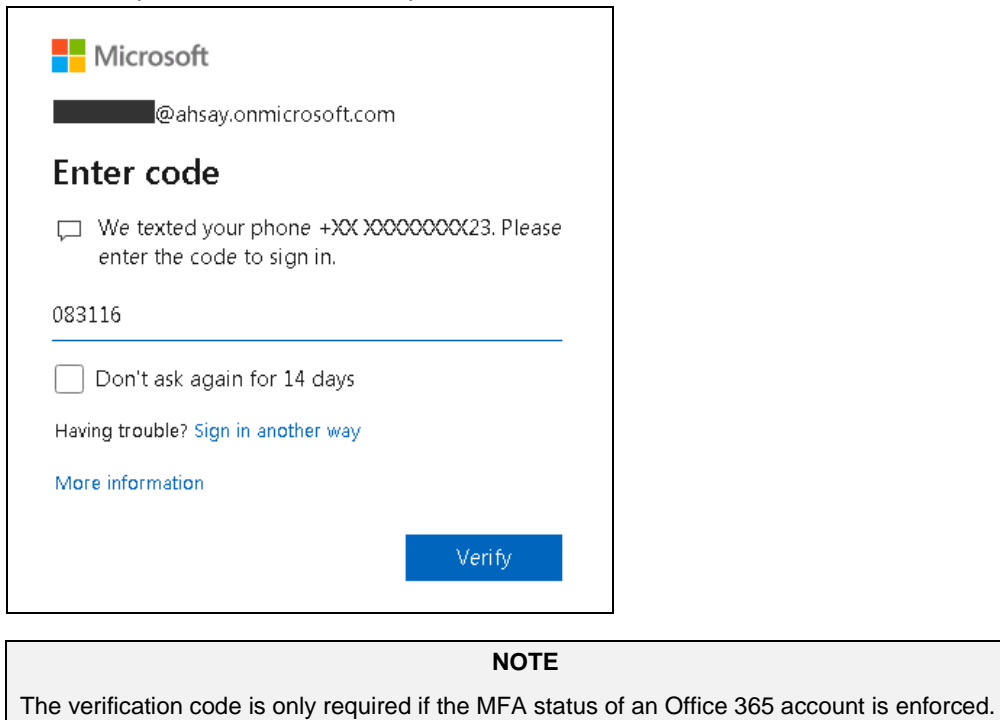

9. Copy the authorization code.

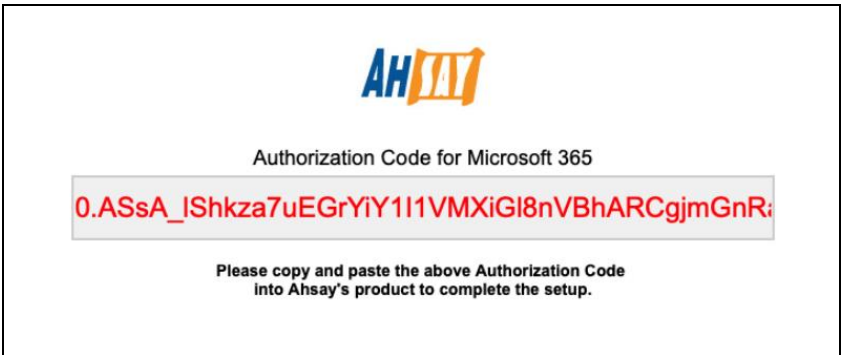

10. Go back to AhsayOBM and paste the authorization code. Click **OK** to proceed.

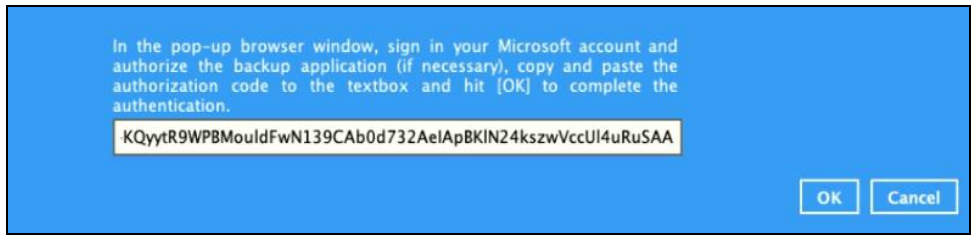

11. Click **Save** to finish the authentication change of the backup set.

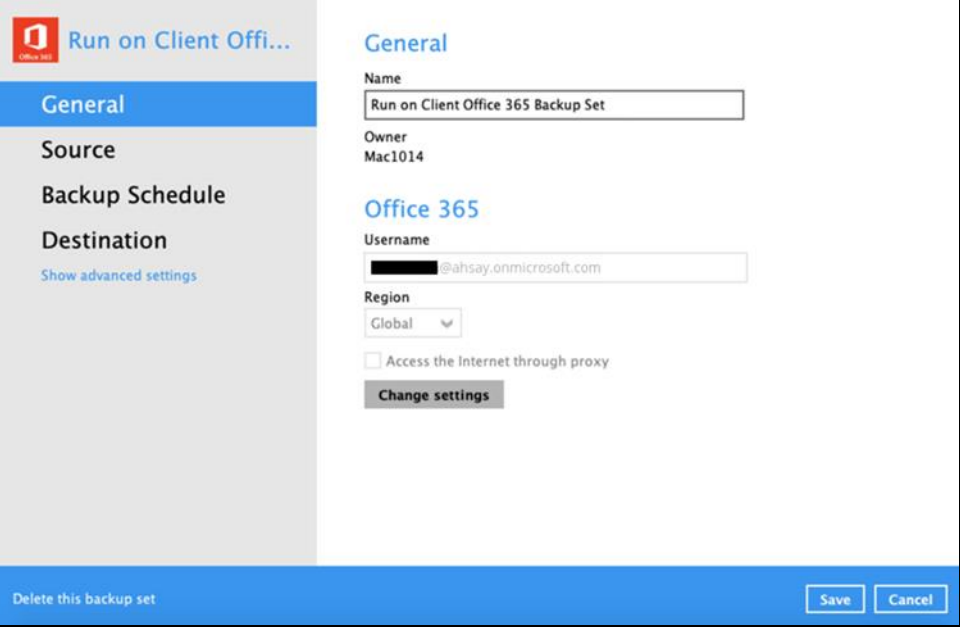

<span id="page-208-0"></span>To change the authentication from **Hybrid Authentication to Modern Authentication**, follow the instructions below:

- 1. Logout all Office 365 account on the default browser before starting the authentication change of the backup set.
- 2. In the AhsayOBM main interface, click **Backup Sets**.

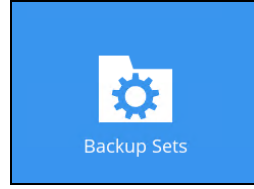

3. Select the backup set that you want to change to Modern Authentication.

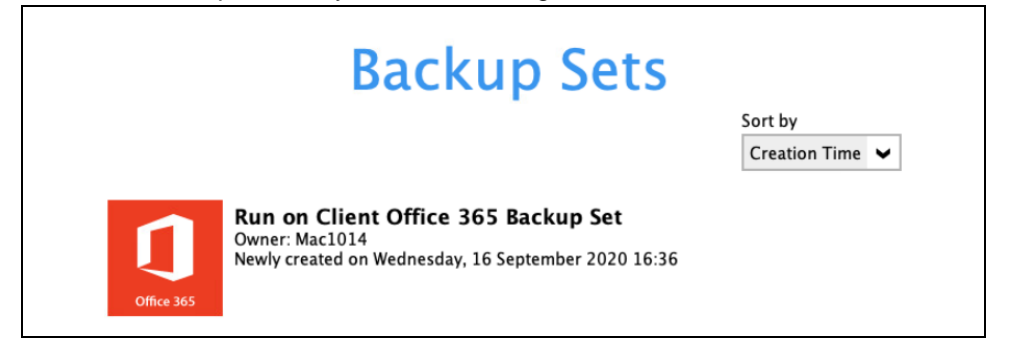

4. In the Backup Set Settings, click **Change settings** under the Office 365 screen.

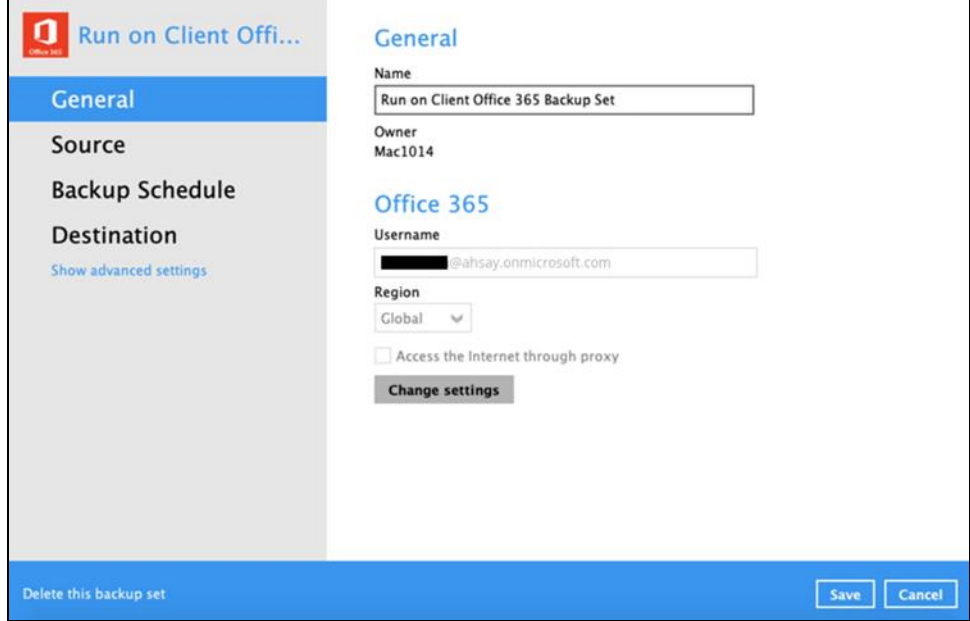

5. In the Office 365 credentials page, **remove the Account password** then click **Next**.

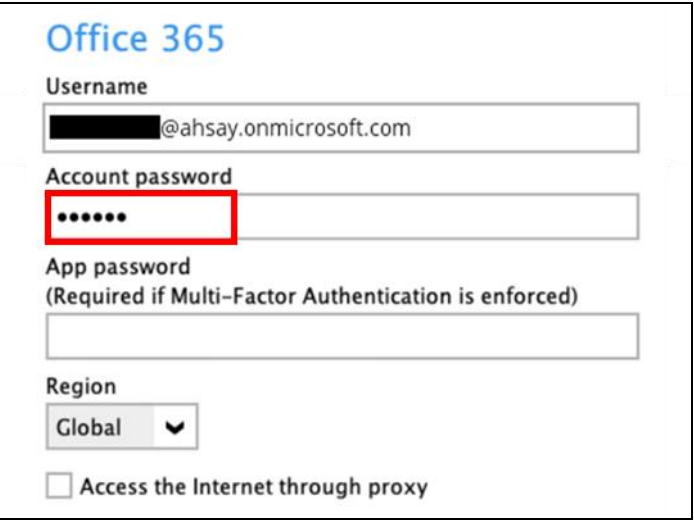

6. Click **I understand the limitation and confirm to proceed**.

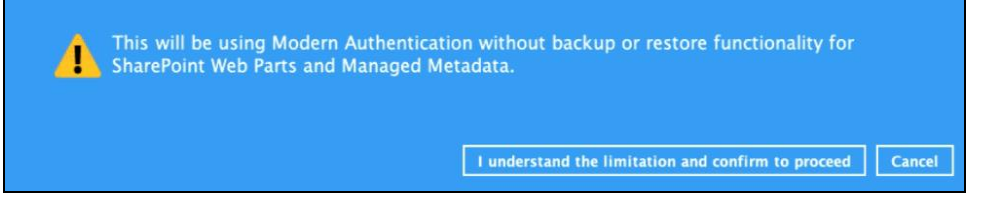

7. Click **Authorize** to start the authentication change process.

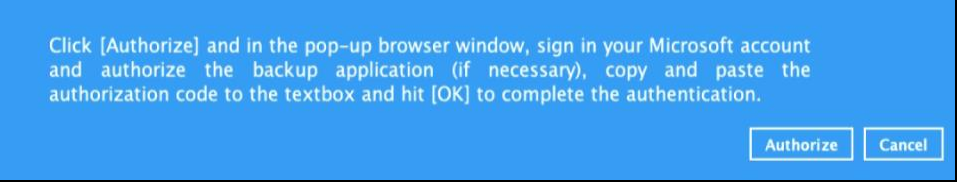

8. Sign in to your account.

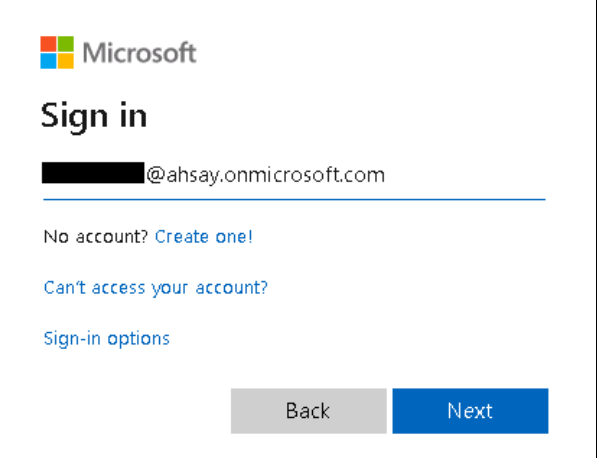

**www.ahsay.com 205**

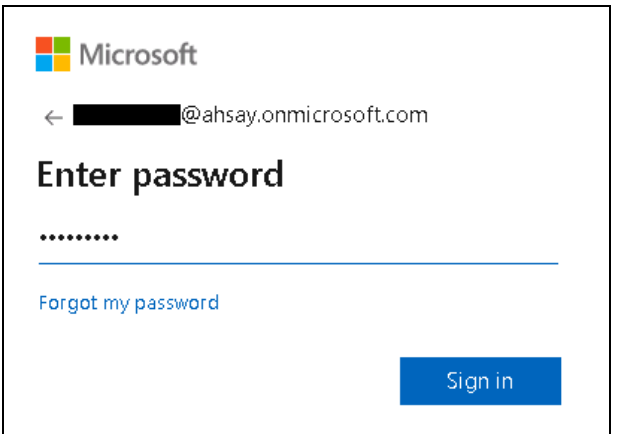

9. If MFA is enforced, enter the verification code sent to your mobile device and click **Verify**. Otherwise, proceed to the next step.

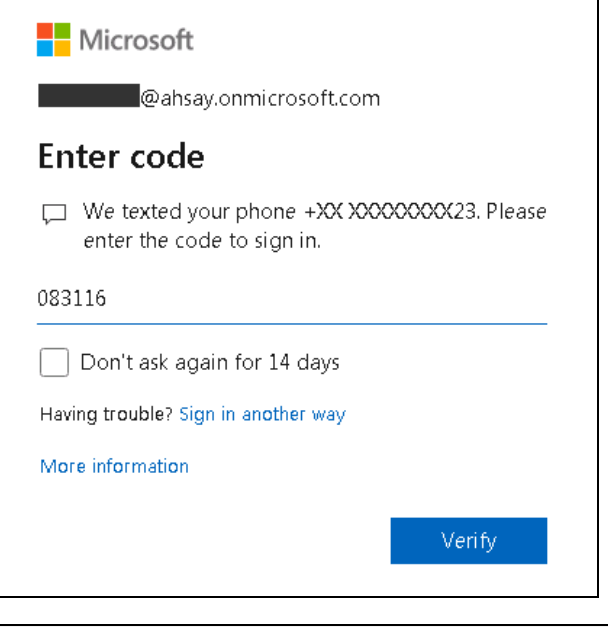

**NOTE**

The verification code is only required if the MFA status of an Office 365 account is enforced.

10. Copy the authorization code.

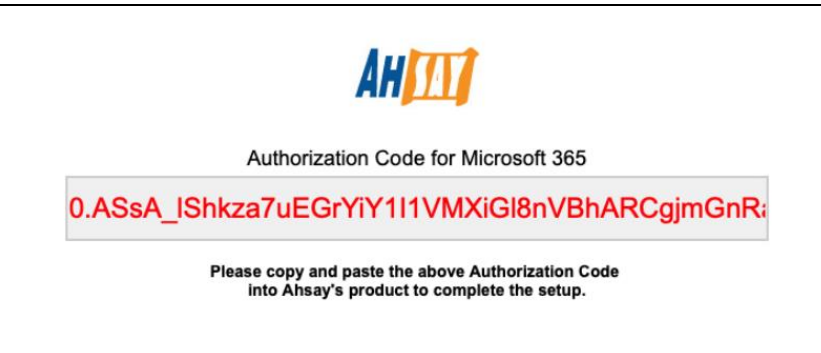

11. Go back to AhsayOBM and paste the authorization code. Click **OK** to proceed.

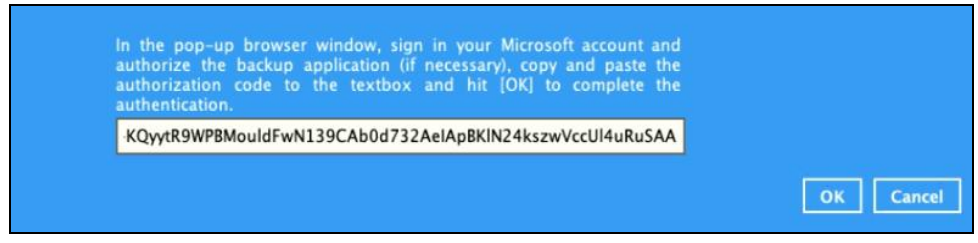

12. Click **Save** to finish the authentication change of the backup set.

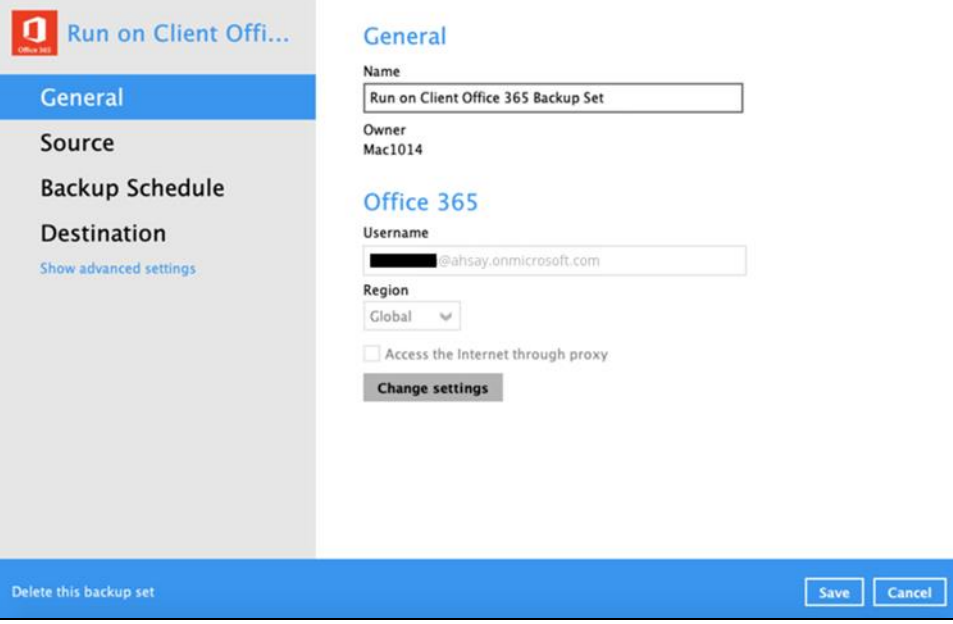